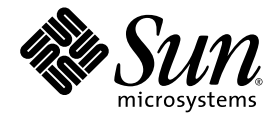

# Sun Fire<sup>™</sup> V445 Server Administrationshandbuch

Sun Microsystems, Inc. www.sun.com

Teilenummer 819-7262-11 Februar 2007, Ausgabe A

Bitte senden Sie Ihre Anmerkungen zu diesem Dokument an: <http://www.sun.com/hwdocs/feedback>

Copyright 2007 Sun Microsystems, Inc., 4150 Network Circle, Santa Clara, Kalifornien 95054, USA. Alle Rechte vorbehalten.

Sun Microsystems, Inc., besitzt die geistigen Eigentumsrechte an der in diesem Dokument beschriebenen Technologie. Insbesondere und ohne Einschränkung können die geistigen Eigentumsrechte ein oder mehrere der US-Patente umfassen, die unter http://www.sun.com/patents aufgelistet sind, sowie ein oder mehrere zusätzliche Patente bzw. laufende Patentanmeldungen in den USA und in anderen Ländern.

Dieses Dokument und das zugehörige Produkt werden unter Lizenzen vertrieben, die seine Verwendung, Vervielfältigung, Weitergabe und<br>Dekompilierung eingeschränken. Ohne vorherige schriftliche Genehmigung von Sun und gegeben Produkt oder Dokument weder ganz noch auszugsweise in irgendeiner Form oder mit irgendwelchen Mitteln reproduziert werden.

Die Software von Fremdherstellern, einschließlich der Schriftentechnologie, ist urheberrechtlich geschützt und wird von Sun-Lieferanten lizenziert.

Teile dieses Produkts können auf Berkeley BSD-Systemen basieren, die von der University of California lizenziert werden. UNIX ist in den USA und in anderen Ländern eine eingetragene Marke, die ausschließlich durch X/Open Company, Ltd., lizenziert wird.

Sun, Sun Microsystems, das Sun-Logo, Sun Fire, Solaris, VIS, Sun StorEdge, Solstice DiskSuite, Java, SunVTS und das Solaris-Logo sind Marken oder eingetragene Marken von Sun Microsystems, Inc., in den USA und anderen Ländern.

Alle SPARC-Marken werden unter Lizenz verwendet und sind Marken oder eingetragene Marken von SPARC International, Inc., in den USA und in anderen Ländern. Produkte, die SPARC-Marken tragen, basieren auf einer von Sun Microsystems, Inc., entwickelten Architektur.

OPEN LOOK und die grafische Benutzeroberfläche von Sun™ wurden von Sun Microsystems, Inc., für seine Benutzer und Lizenznehmer entwickelt. Sun anerkennt dabei die von Xerox geleistete Forschungs- und Entwicklungsarbeit auf dem Gebiet der visuellen und grafischen Benutzeroberflächen für die Computerindustrie. Sun ist Inhaber einer nicht ausschließlichen Lizenz von Xerox für die grafische Benutzeroberfläche von Xerox. Diese Lizenz gilt auch für die Lizenznehmer von Sun, die mit den OPEN LOOK-Spezifikationen übereinstimmende Benutzerschnittstellen implementieren und sich an die schriftlichen Lizenzvereinbarungen mit Sun halten.

DIE DOKUMENTATION WIRD IN DER VORLIEGENDEN FORM GELIEFERT UND ALLE AUSDRÜCKLICHEN ODER IMPLIZITEN BEDINGUNGEN, ZUSICHERUNGEN UND GEWÄHRLEISTUNGEN, EINSCHLIESSLICH JEGLICHER IMPLIZITEN GEWÄHRLEISTUNG HINSICHTLICH HANDELSÜBLICHER QUALITÄT, DER EIGNUNG FÜR EINEN BESTIMMTEN ZWECK UND DER WAHRUNG DER RECHTE DRITTER, WERDEN AUSGESCHLOSSEN, SOWEIT EIN SOLCHER HAFTUNGSAUSSCHLUSS GESETZLICH ZULÄSSIG IST.

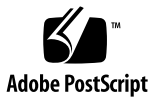

## Inhalt

#### **[Vorwort](#page-20-0) xxi**

### **1. [Systemübersicht](#page-26-0) 1**

[Übersicht über den Sun Fire V445 Server](#page-27-0) 2 [Prozessoren und Hauptspeicher](#page-29-0) 4 [Externe Anschlüsse](#page-29-1) 4 [Gigabit-Ethernet-Anschlüsse](#page-30-0) 5 [10BASE-T-Netzwerkverwaltungsanschluss](#page-30-1) 5 [Serielles Management und DB-9-Anschlüsse](#page-30-2) 5 [USB-Anschlüsse](#page-31-0) 6 [Interne Festplatten \(RAID 0, 1\)](#page-31-1) 6 [PCI-Subsystem](#page-31-2) 6 [Netzteile](#page-32-0) 7 [Lüftereinbaurahmen im System](#page-32-1) 7 [ALOM System-Controller-Karte](#page-33-0) 8 [Hardware-Plattenspiegelung und Striping](#page-33-1) 8 [Predictive Self-Healing](#page-33-2) 8 [Neue Leistungsmerkmale](#page-34-0) 9

[Komponenten an der Vorderseite des Servers](#page-36-0) 11 [LEDs an der Vorderseite](#page-37-0) 12 [Netzschalter](#page-39-0) 14 [USB-Anschlüsse](#page-40-0) 15 [SAS-Festplattenlaufwerke](#page-41-0) 16 [Wechseldatenträgerlaufwerk](#page-42-0) 17 [Komponenten an der Rückseite des Servers](#page-43-0) 18 [LEDs an der Rückseite](#page-44-0) 19 [Netzteile](#page-44-1) 19 [PCI-Steckplätze](#page-45-0) 20 [Anschlüsse für System-Controller](#page-46-0) 21 [Netzwerkverwaltungsanschluss](#page-46-1) 21 [Serieller Verwaltungsanschluss](#page-47-0) 22 [E/A-Anschlüsse des Systems](#page-47-1) 22 [USB-Anschlüsse](#page-47-2) 22 [Gigabit-Ethernet-Anschlüsse](#page-48-0) 23 [Serieller DB-9-Anschluss](#page-48-1) 23 [RAS-Funktionen](#page-49-0) 24 [Sun Cluster-Software](#page-50-0) 25 [Sun Management Center-Software](#page-51-0) 26

#### **2. [Konfigurieren der Systemkonsole](#page-52-0) 27**

[Übersicht über die Kommunikation mit](#page-53-0) dem System 28

[Verwendung der Systemkonsole](#page-54-0) 29

[Standardsystemkonsolenverbindung über den seriellen](#page-56-0)  [Verwaltungsanschluss und den Netzwerkverwaltungsanschluss](#page-56-0) 31 [ALOM](#page-58-0) 33 [Alternative Konfiguration für die Systemkonsole](#page-58-1) 33 [Zugriff auf die Systemkonsole über einen Grafikmonitor](#page-59-0) 34

[Übersicht über die](#page-60-0) sc>-Eingabeaufforderung 35

[Zugriff über mehrere Controller-Sitzungen](#page-61-0) 36

[Möglichkeiten für den Zugriff auf die](#page-61-1) sc>-Eingabeaufforderung 36

[Übersicht über die](#page-62-0) ok-Eingabeaufforderung 37

[Aufrufen der](#page-63-0) ok-Eingabeaufforderung 38

[Ordnungsgemäßes Herunterfahren](#page-63-1) 38

[ALOM System-Controller-Befehl](#page-64-0) break oder console 39

[Tastenfolge L1-A \(Stop-A\) oder Taste Untbr](#page-64-1) 39

[XIR \(Externally Initiated Reset\)](#page-65-0) 40

[Manuelles Zurücksetzen des Systems](#page-65-1) 40

[Übersicht über das Wechseln zwischen dem ALOM System-Controller und der](#page-67-0)  [Systemkonsole](#page-67-0) 42

[Aufrufen der](#page-68-0) ok-Eingabeaufforderung 43

▼ [So rufen Sie die](#page-69-0) ok-Eingabeaufforderung auf 44

[Der serielle Verwaltungsanschluss](#page-70-0) 45

▼ [Verwendung des seriellen Verwaltungsanschlusses](#page-70-1) 45

[Aktivieren des Netzwerkverwaltungsanschlusses](#page-71-0) 46

▼ [So aktivieren Sie den Netzwerkverwaltungsanschluss](#page-72-0) 47

[Zugreifen auf die Systemkonsole über einen Terminalserver](#page-73-0) 48

- ▼ [So greifen Sie über einen Terminalserver am seriellen](#page-73-1)  [Verwaltungsanschluss auf die Systemkonsole zu](#page-73-1) 48
- ▼ [So greifen Sie über einen Terminalserver am Anschluss TTYB auf die](#page-75-0)  [Systemkonsole zu](#page-75-0) 50

[Nächste Schritte](#page-77-0) 52

[Zugreifen auf die Systemkonsole über eine](#page-77-1) tip-Verbindung 52

- ▼ [So greifen Sie über eine tip-Verbindung am seriellen](#page-78-0)  [Verwaltungsanschluss auf die Systemkonsole zu](#page-78-0) 53
- So greifen Sie über eine tip-Verbindung am Anschluss TTYB auf die [Systemkonsole zu](#page-79-0) 54

[Ändern der Datei](#page-80-0) /etc/remote 55

▼ [So ändern Sie die Datei](#page-80-1) /etc/remote 55

[Zugreifen auf die Systemkonsole über ein alphanumerisches Terminal](#page-82-0) 57

- ▼ [So greifen Sie über ein alphanumerisches Terminal am seriellen](#page-82-1)  [Verwaltungsanschluss auf die Systemkonsole zu](#page-82-1) 57
- So greifen Sie über ein alphanumerisches Terminal am Anschluss TTYB [auf die Systemkonsole zu](#page-83-0) 58

[Überprüfen der Einstellungen für den seriellen Anschluss TTYB](#page-84-0) 59

▼ [So überprüfen Sie die Einstellungen für den seriellen Anschluss TTYB](#page-85-0) 60

[Zugreifen auf die Systemkonsole über einen lokalen Grafikmonitor](#page-86-0) 61

So greifen Sie über einen lokalen Grafikmonitor auf die Systemkonsole [zu](#page-86-1) 61

[Referenz für die Einstellungen der OpenBoot-Konfigurationsvariablen für die](#page-88-0)  [Systemkonsole](#page-88-0) 63

### **3. [Ein- und Ausschalten des Systems](#page-90-0) 65**

[Vorbereitungen](#page-90-1) 65

[Einschalten des Servers über ein entferntes System](#page-91-0) 66

▼ [So schalten Sie den Server über ein entferntes System ein](#page-92-0) 67

[Lokales Einschalten des Servers](#page-92-1) 67

▼ [So schalten Sie den Server lokal ein](#page-92-2) 67

[Ausschalten des Systems über ein entferntes System](#page-94-0) 69

- [So schalten Sie das System über die](#page-94-1) ok-Eingabeaufforderung eines entfernten Systems aus 69
- [So schalten Sie das System über die ALOM System-Controller-](#page-95-0)[Eingabeaufforderung eines entfernten Systems aus](#page-95-0) 70

[Lokales Ausschalten des Servers](#page-95-1) 70

▼ [So schalten Sie den Server lokal aus](#page-95-2) 70

[Initiieren eines Neukonfigurationsstarts](#page-96-0) 71

[So führen Sie einen Neukonfigurationsstart aus](#page-97-0) 72

[Auswählen eines Boot-Geräts](#page-99-0) 74

▼ [So wählen Sie ein Boot-Gerät aus](#page-100-0) 75

## **4. [Konfigurieren der Hardware](#page-102-0) 77** [Übersicht über CPU-/Speichermodule](#page-103-0) 78 [DIMMs](#page-104-0) 79 [Verschachtelter Hauptspeicher](#page-105-0) 80 [Unabhängige Speichersubsysteme](#page-106-0) 81 [DIMM-Konfigurationsregeln](#page-106-1) 81 [Übersicht über die ALOM System-Controller-Karte](#page-106-2) 81 [Konfigurationsregeln](#page-110-0) 85 [Übersicht über PCI-Karten und -Busse](#page-111-0) 86 [Konfigurationsregeln](#page-113-0) 88 [Übersicht über den SAS-Controller](#page-114-0) 89 [Übersicht über die SAS-Rückwandplatine](#page-114-1) 89 [Konfigurationsregeln](#page-114-2) 89 [Übersicht über Hot-Plug- und Hot-Swap-fähige Komponenten](#page-115-0) 90 [Festplattenlaufwerke](#page-115-1) 90 [Netzteile](#page-116-0) 91 [Lüftereinbaurahmen im System](#page-116-1) 91 [USB-Komponenten](#page-117-0) 92 [Übersicht über die internen Plattenlaufwerke](#page-117-1) 92 [Konfigurationsregeln](#page-119-0) 94 [Übersicht über die Netzteile](#page-119-1) 94 [Austauschen eines Netzteils im Hot-Swap-Verfahren](#page-121-0) 96 [Konfigurationsregeln für Netzteile](#page-121-1) 96 [Übersicht über die Lüftereinbaurahmen](#page-122-0) 97 [Konfigurationsregeln für Systemlüfter](#page-124-0) 99 [Übersicht über die USB-Anschlüsse](#page-125-0) 100 [Konfigurationsregeln](#page-126-0) 101 [Übersicht über die seriellen Anschlüsse](#page-126-1) 101

#### **5. [Verwalten von RAS-Funktionen und der System-Firmware](#page-128-0) 103**

[Übersicht über die RAS-Funktionen](#page-129-0) 104

[Hot-Plug- und Hot-Swap-fähige Komponenten](#page-130-0) 105

[Netzteilredundanz \(N+2\)](#page-130-1) 105

[ALOM System-Controller](#page-130-2) 105

[Überwachung und Steuerung der Umgebungsbedingungen](#page-131-0) 106

[Automatische Systemwiederherstellung \(Automatic System Restoration,](#page-133-0)  [ASR\)](#page-133-0) 108

[Sun StorEdge Traffic Manager](#page-133-1) 108

[Hardware-Watchdog-Mechanismus und XIR](#page-134-0) 109

[Unterstützung für RAID-Speicherkonfigurationen](#page-134-1) 109

[Fehlerkorrektur und Paritätsprüfung](#page-135-0) 110

[Übersicht über die Eingabeaufforderung des ALOM System-Controllers](#page-135-1) 110

[Anmelden am ALOM System-Controller](#page-136-0) 111

[So melden Sie sich am ALOM System-Controller an](#page-136-1) 111

[Übersicht über das Solaris-Dienstprogramm](#page-138-0) scadm 113

[Anzeigen von Umgebungsinformationen](#page-139-0) 114

▼ [So zeigen Sie Umgebungsinformationen an](#page-139-1) 114

[Steuern der Locator-LED](#page-140-0) 115

▼ [So steuern Sie die Locator-LED](#page-140-1) 115

[Übersicht über die Ausführung von OpenBoot-Notfallprozeduren](#page-142-0) 117

[Funktion des Befehls Stop-A](#page-142-1) 117

[Funktion des Befehls Stop-N](#page-142-2) 117

[So emulieren Sie die Funktion des Befehls Stop-N](#page-143-0) 118

[Funktion des Befehls Stop-F](#page-143-1) 118

[Funktion des Befehls Stop-D](#page-144-0) 119

[Übersicht über die automatische Systemwiederherstellung \(Automatic System](#page-144-1)  [Restoration, ASR\)](#page-144-1) 119

[Manuelles Dekonfigurieren eines Geräts](#page-145-0) 120

▼ [So dekonfigurieren Sie ein Gerät manuell](#page-145-1) 120

[Manuelles Neukonfigurieren eines Geräts](#page-147-0) 122

▼ [So konfigurieren Sie ein Gerät manuell neu](#page-147-1) 122

[Aktivieren des Hardware-Watchdog-Mechanismus und seiner Optionen](#page-148-0) 123

So aktivieren Sie den Hardware-Watchdog-Mechanismus und seine [Optionen](#page-148-1) 123

[Übersicht über Multipathing-Software](#page-149-0) 124

### **6. [Verwalten von Platten-Volumes](#page-150-0) 125**

[Übersicht über Platten-Volumes](#page-151-0) 126

[Übersicht über Volume-Management-Software](#page-151-1) 126

[VERITAS Dynamic Multipathing](#page-152-0) 127

[Sun StorEdge Traffic Manager](#page-152-1) 127

[Übersicht über die RAID-Technologie](#page-153-0) 128

[Plattenverkettung](#page-153-1) 128

[RAID 0: Platten-Striping oder Integrated Stripe \(IS\)](#page-154-0) 129

[RAID 1: Plattenspiegelung oder Integrated Mirror \(IM\)](#page-154-1) 129

[Hot-Spares](#page-155-0) 130

[Übersicht über die Hardware-Plattenspiegelung](#page-155-1) 130

[Übersicht über Steckplatznummern physischer Laufwerke, physische](#page-156-0)  [Gerätenamen und logische Gerätenamen](#page-156-0) 131

[Erstellen einer Hardware-Plattenspiegelung](#page-157-0) 132

▼ [So erstellen Sie eine Hardware-Plattenspiegelung](#page-157-1) 132

[Erstellen eines hardwareseitig gespiegelten Volumes des Standard-](#page-159-0)[Boot-Geräts](#page-159-0) 134

▼ [So erstellen Sie ein hardwareseitig gespiegeltes Volume des Standard-](#page-160-0)[Boot-Geräts](#page-160-0) 135

[Erstellen eines Hardware-Stripe-Volumes](#page-161-0) 136

[Konfigurieren und Benennen eines Hardware-RAID-Volumes für die](#page-162-0)  [Verwendung im Betriebssystem Solaris](#page-162-0) 137

[Löschen einer Hardware-Plattenspiegelung](#page-165-0) 140

- ▼ [So löschen Sie eine Hardware-Plattenspiegelung](#page-166-0) 141
- [Austauschen einer gespiegelten Festplatte im Hot-Plug-Betrieb](#page-167-0) 142
- ▼ [So tauschen Sie eine gespiegelte Festplatte im Hot-Plug-Betrieb aus](#page-167-1) 142 [Austauschen einer nicht gespiegelten Festplatte im Hot-Plug-Betrieb](#page-169-0) 144
	- [So lassen Sie den Status der SCSI-Geräte anzeigen](#page-170-0) 145
	- ▼ [So tauschen Sie eine nicht gespiegelte Festplatte im Hot-Plug-Betrieb](#page-171-0)  [aus](#page-171-0) 146

#### **7. [Verwalten von Netzwerkschnittstellen](#page-174-0) 149**

[Übersicht über Netzwerkschnittstellen](#page-174-1) 149 [Übersicht über redundante Netzwerkschnittstellen](#page-175-0) 150 [Anschließen eines Twisted-Pair-Ethernet-Kabels](#page-176-0) 151

▼ [So schließen Sie ein Twisted-Pair-Ethernet-Kabel an](#page-176-1) 151 [Konfigurieren der primären Netzwerkschnittstelle](#page-177-0) 152

▼ [So konfigurieren Sie die primäre Netzwerkschnittstelle](#page-177-1) 152

[Konfigurieren zusätzlicher Netzwerkschnittstellen](#page-179-0) 154

[So konfigurieren Sie zusätzliche Netzwerkschnittstellen](#page-179-1) 154

#### **8. [Diagnose](#page-184-0) 159**

[Übersicht über die Diagnosewerkzeuge](#page-185-0) 160

[Übersicht über Sun™ Advanced Lights-Out Manager 1.0 \(ALOM\)](#page-186-0) 161

[ALOM-Verwaltungsanschluss](#page-187-0) 162

[Festlegen des](#page-188-0) admin-Passworts für ALOM 163

[Grundlegende ALOM-Funktionen](#page-188-1) 163

▼ [So wechseln Sie zur ALOM-Eingabeaufforderung](#page-188-2) 163

▼ [So wechseln Sie zur Eingabeaufforderung der Serverkonsole](#page-189-0) 164

[Übersicht über die Status-LEDs](#page-189-1) 164

[Übersicht über die POST-Diagnose](#page-190-0) 165

[Erweiterte OpenBoot PROM-Diagnosefunktionen](#page-191-0) 166 [Neue Diagnosefunktionen](#page-191-1) 166 [Übersicht über die neuen und die neu definierten](#page-192-0)  [Konfigurationsvariablen](#page-192-0) 167 [Übersicht über die Standardkonfiguration](#page-192-1) 167 [Übersicht über den Wartungsmodus](#page-197-0) 172 [Übersicht über das Initiieren des Wartungsmodus](#page-198-0) 173 [Übersicht über das Außerkraftsetzen der Einstellungen für den](#page-198-1)  [Wartungsmodus](#page-198-1) 173 [Übersicht über den Normalmodus](#page-199-0) 174 [Übersicht über das Initiieren des Normalmodus](#page-199-1) 174 [Übersicht über den Befehl](#page-200-0) post 175 [So initiieren Sie den Wartungsmodus](#page-201-0) 176 [So initiieren Sie den Normalmodus](#page-201-1) 176 [Referenzinformationen zum Einschätzen der](#page-202-0) Systemstartdauer (bis zur ok-Eingabeaufforderung) 177 [Geschätzte Startdauer für typische Konfigurationen](#page-203-0) 178 [Abschätzen der Startdauer für ein bestimmtes System](#page-203-1) 178 [Referenzinformationen zur Diagnoseausgabe](#page-204-0) 179 [Referenzinformationen zum Festlegen des Diagnosemodus](#page-207-0) 182 [Kurzreferenz zu den Diagnoseoptionen](#page-210-0) 185 [OpenBoot Diagnostics](#page-212-0) 187 ▼ [So starten Sie OpenBoot Diagnostics](#page-212-1) 187 [Steuerung der OpenBoot Diagnostics-Tests](#page-214-0) 189 [Die Befehle](#page-215-0) test und test-all 190 [Fehlermeldung der OpenBoot Diagnostics-Tests](#page-216-0) 191 [Übersicht über OpenBoot-Befehle](#page-217-0) 192 [probe-scsi-all](#page-217-1) 192 [probe-ide](#page-219-0) 194

[So führen Sie OpenBoot-Befehle aus](#page-221-0) 196

[Übersicht über das Predictive Self-Healing](#page-221-1) 196 [Predictive Self-Healing-Werkzeuge](#page-222-0) 197 [Verwenden der Predictive Self-Healing-Befehle](#page-224-0) 199 [Verwenden des Befehls](#page-224-1) fmdump 199 [Verwenden des Befehls](#page-225-0) fmadm faulty 200 [Verwenden des Befehls](#page-226-0) fmstat 201 [Übersicht über die herkömmlichen Diagnosewerkzeuge des Betriebssystems](#page-227-0)  [Solaris](#page-227-0) 202 [Protokolldateien für Fehler- und Systemmeldungen](#page-227-1) 202 [Befehle zur Abfrage von Solaris-Systeminformationen](#page-227-2) 202

[Verwenden des Befehls](#page-228-0) prtconf 203

[Verwenden des Befehls](#page-229-0) prtdiag 204

[Verwenden des Befehls](#page-234-0) prtfru 209

[Verwenden des Befehls](#page-237-0) psrinfo 212

[Verwenden des Befehls](#page-238-0) showrev 213

▼ [So verwenden Sie Befehle zur Abfrage von Solaris-](#page-239-0)[Systeminformationen](#page-239-0) 214

[Anzeigen der letzten Diagnosetestergebnisse](#page-240-0) 215

▼ [So lassen Sie die letzten Testergebnisse anzeigen](#page-240-1) 215

[Einstellen der OpenBoot-Konfigurationsvariablen](#page-241-0) 216

▼ [So können Sie OpenBoot-Konfigurationsvariablen anzeigen](#page-241-1)  [und setzen](#page-241-1) 216

[Zusätzliche Diagnosetests für bestimmte Geräte](#page-242-0) 217

[Anzeigen der aktiven Festplattenlaufwerke mit dem Befehl](#page-242-1)  probe-scsi 217

[Anzeigen der angeschlossenen DVD-Laufwerke mit dem Befehl](#page-243-0)  probe-ide 218

[Überprüfen der Netzwerkverbindungen mit den Befehlen](#page-243-1) watch-net und watch-net-all 218

[Übersicht über den automatischen Serverneustart](#page-245-0) 220

[Übersicht über die automatische Systemwiederherstellung \(Automatic System](#page-246-0)  [Restoration, ASR\)](#page-246-0) 221 [Optionen für automatisches Starten](#page-247-0) 222 ▼ [So setzen Sie die Variablen für das automatische Starten](#page-247-1) 222 [Übersicht über die Fehlerbehandlung](#page-248-0) 223 [Szenarien für das Zurücksetzen des Systems](#page-249-0) 224 [ASR-Benutzerbefehle \(Automatic System Restoration, automatische](#page-249-1)  [Systemwiederherstellung\)](#page-249-1) 224 [Aktivieren von ASR](#page-249-2) 224 [Deaktivieren von ASR](#page-250-0) 225 ▼ [So deaktivieren Sie ASR](#page-250-1) 225 [Abrufen von ASR-Statusinformationen](#page-251-0) 226 [Übersicht über SunVTS](#page-252-0) 227 [SunVTS-Software und Sicherheit](#page-253-0) 228 [Verwenden von SunVTS](#page-253-1) 228 ▼ [So können Sie ermitteln, ob SunVTS installiert ist](#page-254-0) 229 [Installieren von SunVTS](#page-254-1) 229 [Anzeigen der SunVTS-Dokumentation](#page-255-0) 230 [Übersicht über Sun Management Center](#page-255-1) 230 [Die Funktionsweise von Sun Management Center](#page-256-0) 231 [Verwenden von Sun Management Center](#page-257-0) 232 [Weitere Funktionsmerkmale von Sun Management Center](#page-257-1) 232 [Inoffizielle Überwachung](#page-258-0) 233 [Hardware Diagnostic Suite](#page-258-1) 233 [Kompatibilität mit Überwachungswerkzeugen anderer Hersteller](#page-258-2) 233 [Aktuelle Informationen](#page-258-3) 233 [Hardware Diagnostic Suite](#page-259-0) 234 [Wann sollten Sie die Hardware Diagnostic Suite ausführen?](#page-259-1) 234 [Voraussetzungen für die Hardware Diagnostic Suite](#page-260-0) 235

#### **9. [Fehlerbehebung](#page-262-0) 237**

[Fehlerbehebung](#page-262-1) 237

[Übersicht über aktualisierte Fehlerbehebungsinformationen](#page-263-0) 238

[Produkthinweise](#page-263-1) 238

[Websites](#page-264-0) 239

[SunSolve Online](#page-264-1) 239

[Big Admin](#page-264-2) 239

[Übersicht über die Verwaltung von Firmware- und Softwarepatches](#page-265-0) 240

[Übersicht über das Sun Install Check Tool](#page-265-1) 240

[Übersicht über Sun Explorer Data Collector](#page-266-0) 241

[Übersicht über Sun Remote Services Net Connect](#page-266-1) 241

[Übersicht über die Konfiguration des Systems für die Fehlerbehebung](#page-267-0) 242

[Hardware-Watchdog-Mechanismus](#page-267-1) 242

[Einstellungen für die automatische Systemwiederherstellung \(Automatic](#page-268-0)  [System Restoration, ASR\)](#page-268-0) 243

[Funktionen zur Fehlerbehebung von entfernten Standorten aus](#page-269-0) 244

[Protokollierung der Systemkonsole](#page-269-1) 244

[Predictive Self-Healing](#page-270-0) 245

[Der Speicherauszugsprozess](#page-271-0) 246

[Aktivieren des Speicherauszugsprozesses](#page-271-1) 246

▼ [So aktivieren Sie den Speicherauszugsprozess](#page-272-0) 247

[Testen der Speicherauszugskonfiguration](#page-274-0) 249

[So testen Sie die Speicherauszugskonfiguration](#page-274-1) 249

#### **A. [Pin-Belegung der Anschlüsse](#page-276-0) 251**

[Referenz: Serieller Verwaltungsanschluss](#page-277-0) 252

[Schematische Darstellung des seriellen Verwaltungsanschlusses](#page-277-1) 252 [Signale des seriellen Verwaltungsanschlusses](#page-277-2) 252

[Referenz: Netzwerkverwaltungsanschluss](#page-278-0) 253 [Schematische Darstellung des Netzwerkverwaltungsanschlusses](#page-278-1) 253 [Signale des Netzwerkverwaltungsanschlusses](#page-278-2) 253 [Referenz: Serieller Anschluss](#page-279-0) 254 [Schematische Darstellung des seriellen Anschlusses](#page-279-1) 254 [Signale des seriellen Anschlusses](#page-279-2) 254 [Referenz: USB-Anschlüsse](#page-280-0) 255 [Schematische Darstellung der USB-Anschlüsse](#page-280-1) 255 [Signale der USB-Anschlüsse](#page-280-2) 255 [Referenz: Gigabit-Ethernet-Anschlüsse](#page-281-0) 256 [Schematische Darstellung der Gigabit-Ethernet-Anschlüsse](#page-281-1) 256 [Signale der Gigabit-Ethernet-Anschlüsse](#page-281-2) 256

#### **B. [Technische Daten des Systems](#page-282-0) 257**

[Referenz für physische Spezifikationen](#page-282-1) 257 [Referenz für elektrische Spezifikationen](#page-283-0) 258 [Referenz für Umgebungsspezifikationen](#page-284-0) 259 [Referenz für Zulassungsspezifikationen](#page-285-0) 260 [Referenz für Abstands- und Wartungszugangsspezifikationen](#page-286-0) 261

**C. [OpenBoot-Konfigurationsvariablen](#page-288-0) 263**

**[Index](#page-292-0) 267**

# Abbildungen

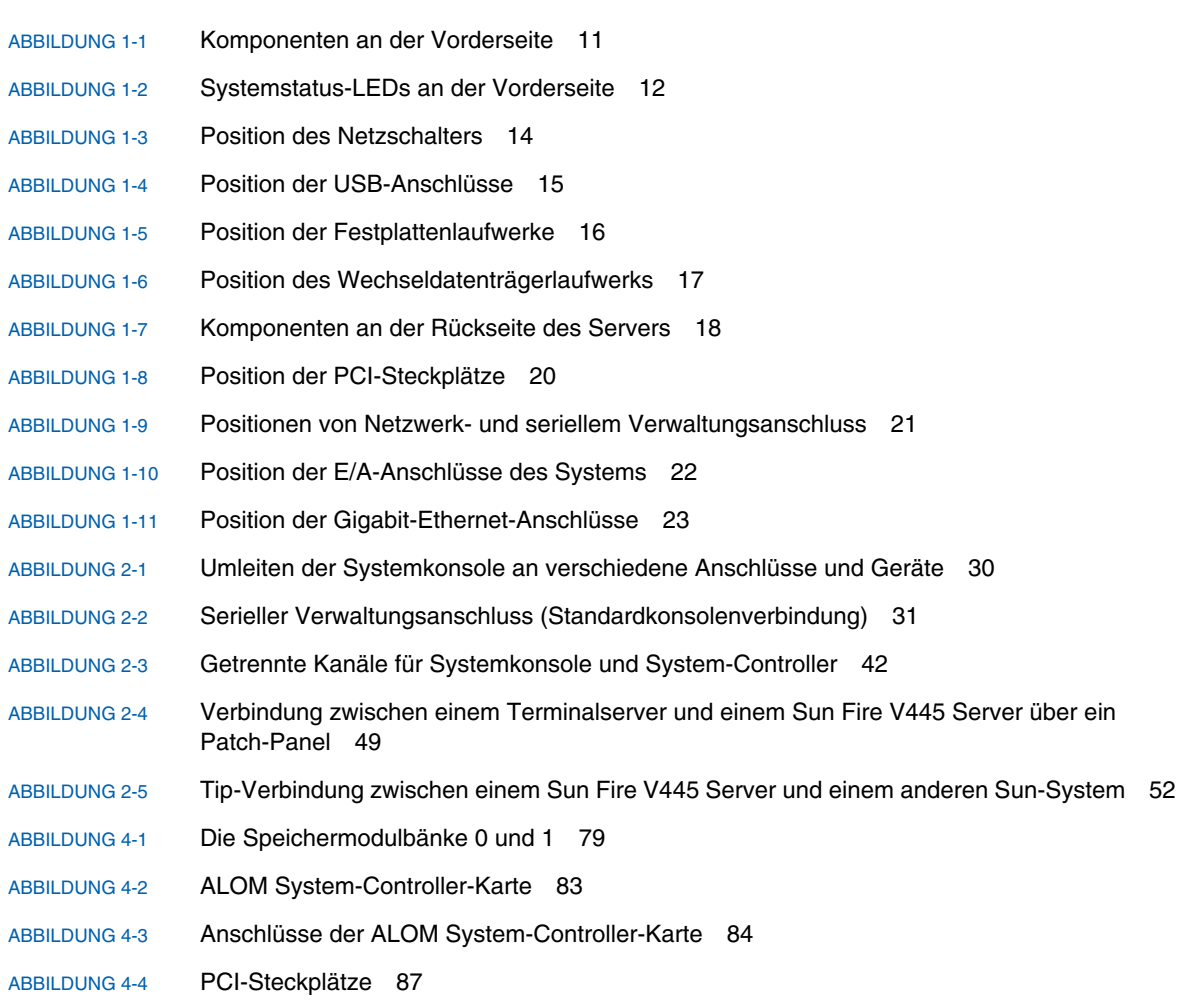

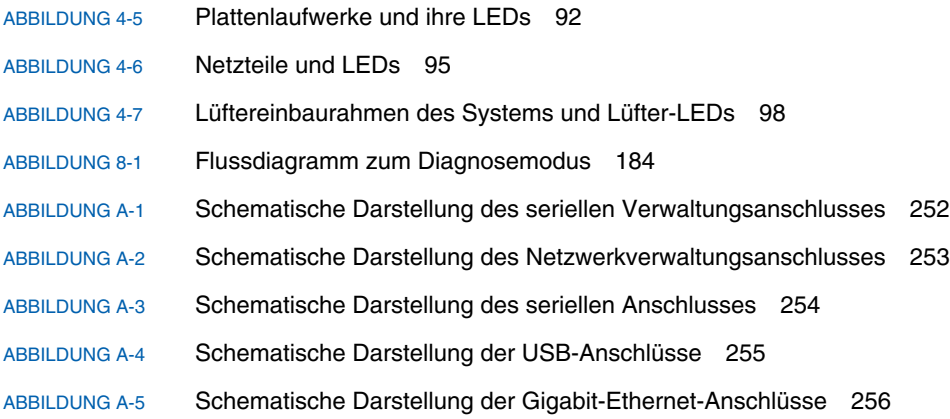

# Tabellen

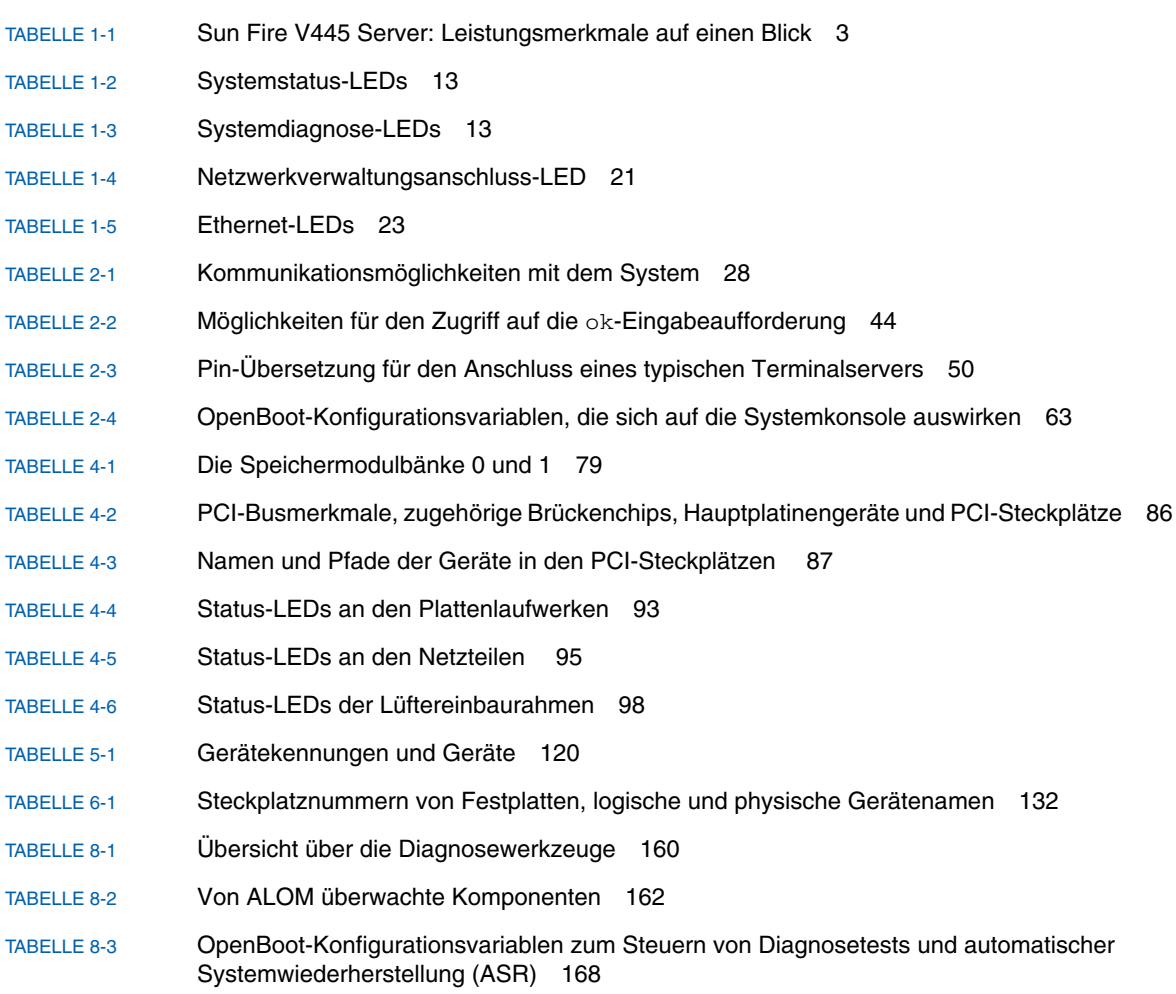

- [TABELLE](#page-197-1) 8-4 Im Wartungsmodus verwendete Einstellungen 172
- [TABELLE](#page-198-2) 8-5 Szenarien zum Außerkraftsetzen der Einstellungen für den Wartungsmodus 173
- [TABELLE](#page-210-1) 8-6 Übersicht über die Diagnose 185
- [TABELLE](#page-212-2) 8-7 Beispiel für das obdiag-Menü 187
- [TABELLE](#page-214-1) 8-8 Schlüsselwörter der OpenBoot-Konfigurationsvariable test-args 189
- [TABELLE](#page-223-0) 8-9 Vom System ausgegebene Predictive Self-Healing-Meldung 198
- [TABELLE](#page-238-1) 8-10 Ausgabe des Befehls showrev -p 213
- [TABELLE](#page-239-1) 8-11 Verwenden von Befehlen zur Abfrage von Solaris-Systeminformationen 214
- [TABELLE](#page-253-2) 8-12 SunVTS-Tests 228
- [TABELLE](#page-255-2) 8-13 Überwachung durch Sun Management Center 230
- [TABELLE](#page-256-1) 8-14 Sun Management Center Funktionsmerkmale von 231
- [TABELLE](#page-268-1) 9-1 Einstellungen der OpenBoot-Konfigurationsvariablen zur ASR-Aktivierung 243
- [TABELLE](#page-277-4) A-1 Signale des seriellen Verwaltungsanschlusses 252
- [TABELLE](#page-278-4) A-2 Signale des Netzwerkverwaltungsanschlusses 253
- [TABELLE](#page-279-4) A-3 Signale des seriellen Anschlusses 254
- [TABELLE](#page-280-4) A-4 Signale der USB-Anschlüsse 255
- [TABELLE](#page-281-4) A-5 Signale der Gigabit-Ethernet-Anschlüsse 256
- [TABELLE](#page-282-2) B-1 Abmessungen und Gewicht 257
- [TABELLE](#page-283-1) B-2 Elektrische Spezifikationen 258
- [TABELLE](#page-284-1) B-3 Umgebungsspezifikationen 259
- [TABELLE](#page-285-1) B-4 Zulassungsspezifikationen 260
- [TABELLE](#page-286-1) B-5 Abstands- und Wartungszugangsspezifikationen 261
- [TABELLE](#page-288-1) C-1 Auf einem ROM-Chip gespeicherte OpenBoot-Konfigurationsvariablen 263

## <span id="page-20-0"></span>Vorwort

Das *Sun Fire V445 Server Administrationshandbuch* richtet sich an erfahrene Systemadministratoren. Es enthält eine allgemeine Beschreibung des Sun FireTM V445 Servers und detaillierte Anweisungen zur Konfiguration und Verwaltung des Servers.

Die praktische Umsetzung der Informationen in dem vorliegenden Handbuch erfordert die Kenntnis von Computernetzwerkkonzepten und der zugehörigen Begriffe. Des Weiteren sollten Sie mit dem Betriebssystem Solaris™ eingehend vertraut sein.

## Aufbau dieses Handbuchs

Das *Sun Fire V445 Server Administrationshandbuch* ist in die folgenden Kapitel gegliedert.

- [Kapitel](#page-26-1) 1 gibt anhand von Abbildungen einen Überblick über das System. Hier werden zudem die RAS-Funktionen zur Verbesserung der Zuverlässigkeit, Verfügbarkeit und Wartungsfreundlichkeit des Systems sowie die neuen Leistungsmerkmale dieses Servers beschrieben.
- In [Kapitel](#page-52-1) 2 werden die Systemkonsole und der Zugriff darauf beschrieben.
- In [Kapitel](#page-90-2) 3 wird erklärt, wie das System ein- und ausgeschaltet wird und wie ein Neukonfigurationsstart durchgeführt wird.
- In [Kapitel](#page-102-1) 4 werden die Hardwarekomponenten des Systems anhand von Abbildungen beschrieben. Dieses Kapitel enthält auch Angaben zur Konfiguration von CPU- bzw. Speichermodulen und DIMM-Modulen (DIMM, Dual Inline Memory Module).
- In [Kapitel](#page-128-1) 5 werden die Werkzeuge beschrieben, die zur Konfiguration der System-Firmware eingesetzt werden. Dazu gehören die Umgebungsüberwachung mit dem SunTM ALOM System-Controller (Advanced Lights Out Manager), die automatische Systemwiederherstellung (Automatic System Restoration, ASR), die Hardware-Watchdog-Funktion und Multipathing-Software. Zudem wird hier erklärt, wie Geräte manuell dekonfiguriert und neu konfiguriert werden.
- In [Kapitel](#page-150-1) 6 wird die Verwaltung von internen Platten-Volumes und Geräten erläutert.
- [Kapitel](#page-174-2) 7 enthält Anweisungen zur Konfiguration von Netzwerkschnittstellen.
- In [Kapitel](#page-184-1) 8 wird die Systemdiagnose erläutert.
- [Kapitel](#page-262-2) 9 enthält Anweisungen zur Fehlerbehebung im System.

Darüber hinaus enthält das vorliegende Handbuch die folgenden Anhänge zur Referenz:

- In [Anhang](#page-276-1) A werden die Pin-Belegungen erläutert.
- [Anhang](#page-282-3) B enthält Tabellen mit verschiedenen Systemspezifikationen.
- In [Anhang](#page-288-2) C werden sämtliche OpenBoot™-Konfigurationsvariablen aufgelistet und kurz beschrieben.

# Verwenden von UNIX-Befehlen

In dieser Dokumentation sind in der Regel keine Angaben zu grundlegenden UNIX®-Befehlen und -Verfahren enthalten, wie beispielsweise das Herunterfahren und Starten des Systems oder das Konfigurieren von Geräten.

Weiterführende Informationen finden Sie in den folgenden Dokumenten:

- *Solaris-Handbuch für Sun-Peripheriegeräte*
- AnswerBook2™-Online-Dokumentation für das Betriebssystem Solaris
- Weitere Software-Dokumentationen, die Sie mit Ihrem System erhalten haben

# Typografische Konventionen

#### **TABELLE P-1**

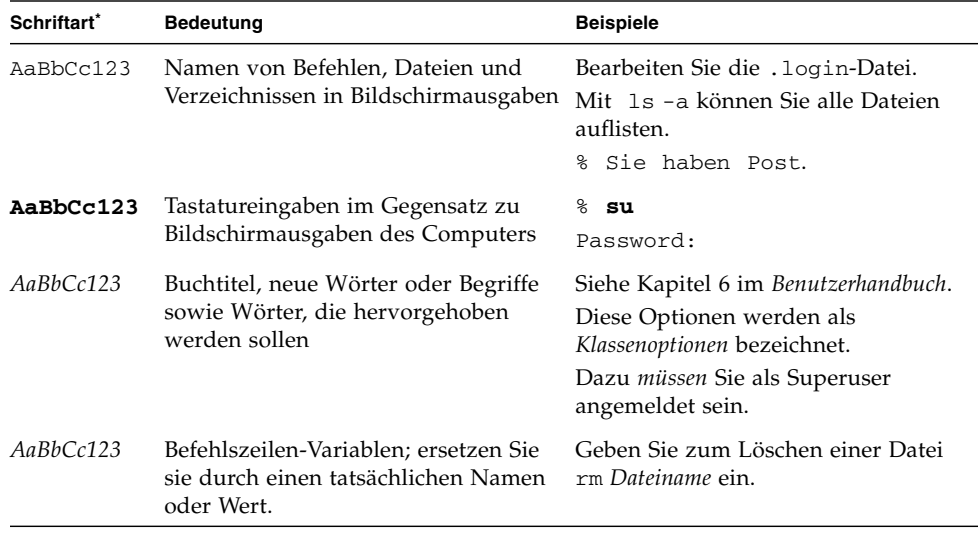

\* Ihr Browser verwendet möglicherweise andere Einstellungen.

# Eingabeaufforderungen des Systems

#### **TABELLE P-2**

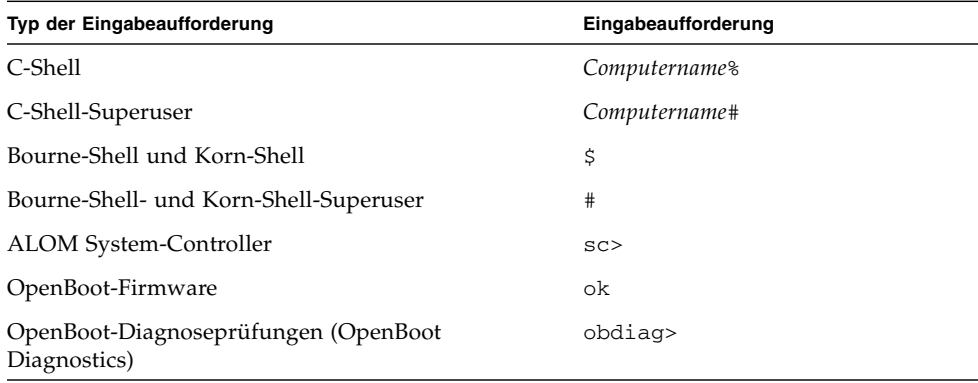

# Zugehörige Dokumentation

#### **TABELLE P-3**

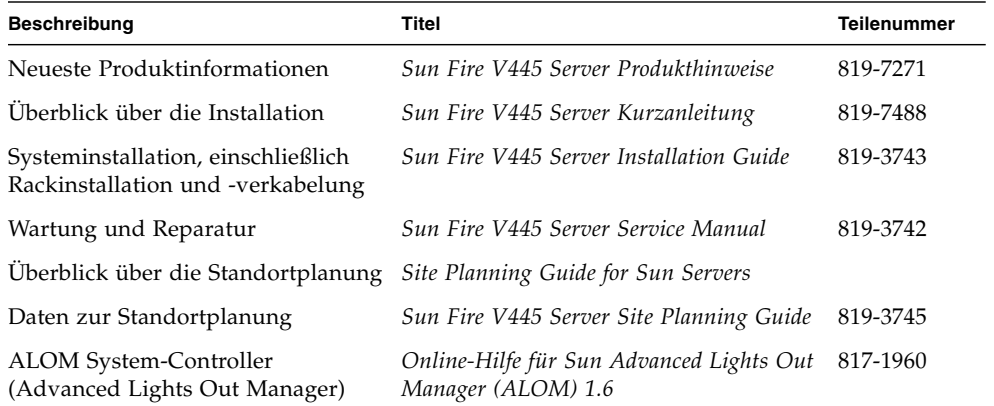

# Dokumentation, Support und Schulungen

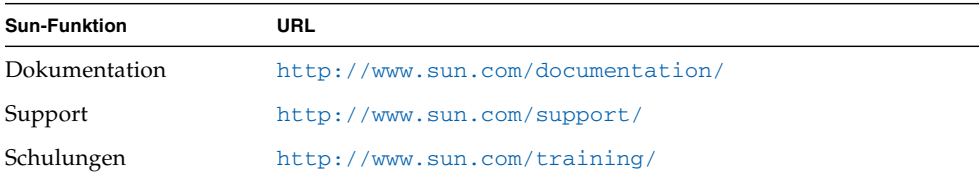

# Kommentare und Anregungen

Wir bemühen uns um eine stetige Verbesserung unserer Dokumentation und freuen uns über Ihre Kommentare und Anregungen. Senden Sie uns Ihre Kommentare unter:

<http://www.sun.com/hwdocs/feedback>

Bitte geben Sie dabei den Titel und die Teilenummer Ihres Dokuments an:

*Sun Fire V445 Server Administrationshandbuch*, Teilenummer 819-7262-11.

## <span id="page-26-1"></span><span id="page-26-0"></span>Systemübersicht

Dieses Kapitel enthält eine Einführung in den Sun Fire V445 Server sowie eine Beschreibung seiner Leistungsmerkmale. Es besteht aus folgenden Abschnitten:

- ["Übersicht über den Sun Fire V445 Server" auf Seite](#page-27-0) 2
- ["Neue Leistungsmerkmale" auf Seite](#page-34-0) 9
- ["Komponenten an der Vorderseite des Servers" auf Seite](#page-36-0) 11
- ["Komponenten an der Rückseite des Servers" auf Seite](#page-43-0) 18
- ["RAS-Funktionen" auf Seite](#page-49-0) 24
- ["Sun Cluster-Software" auf Seite](#page-50-0) 25
- ["Sun Management Center-Software" auf Seite](#page-51-0) 26

**Hinweis –** Dieses Handbuch enthält keine Anweisungen zur Installation oder Deinstallation von Hardwarekomponenten. Anweisungen zum Vorbereiten des Systems für Reparaturen oder die Installation bzw. Deinstallation der in diesem Handbuch beschriebenen Serverkomponenten finden Sie im *Sun Fire V445 Server Service Manual*.

# <span id="page-27-0"></span>Übersicht über den Sun Fire V445 Server

Der Sun Fire V445 Server ist ein hochleistungsfähiger Server mit symmetrischem Multiprocessing und gemeinsamer Nutzung des Hauptspeichers (Shared Memory). Er unterstützt bis zu vier UltraSPARC® IIIi-Prozessoren und nutzt die Fire ASIC PCI-Express NorthBridge sowie PCI-X- und PCIe-Erweiterungssteckplätze. Der UltraSPARC IIIi-Prozessor verfügt über 1 MB L2-Cache und implementiert die SPARC® V9 Instruction Set Architecture (ISA) sowie die VIS™-Erweiterungen (Visual Instruction Set), die die Verarbeitung von Multimedia-, Netzwerk-, Verschlüsselungsund Java™-Software beschleunigen. Der Fire ASIC bietet eine höhere E/A-Leistung und eine Schnittstelle zum E/A-Subsystem, das mit 4 10/100/1000-Mb-Ethernet-Anschlüssen, 8 SAS-Festplattenlaufwerken, 1 DVD-RW-Laufwerk, 4 USB-Anschlüssen, einem POSIX-konformen seriellen DB-9-Anschluss sowie Serviceprozessor-Kommunikationsanschlüssen ausgestattet ist. Das PCI-Erweiterungssubsystem kann mit einer Reihe von Plug-in-Adaptern von Fremdherstellern konfiguriert werden.

Zur Verbesserung der Zuverlässigkeit, Verfügbarkeit und Wartungsfreundlichkeit (also der RAS-Eigenschaften) des Systems verfügt der Server u. a. über Hot-Plugfähige Festplattenlaufwerke und redundante, Hot-Swap-fähige Netzteile und Lüftereinbaurahmen. Eine vollständige Liste der RAS-Funktionen finden Sie in [Kapitel](#page-128-1) 5.

Das System kann in ein 4-Säulen-Rack eingebaut werden. Es ist 6,85 Zoll (4 Rack-Einheiten - RE) hoch, 17,48 Zoll cm breit und 25 Zoll tief (17,5 cm  $\times$  44,5 cm  $\times$  64,4 cm). und wiegt etwa 34,02 kg. Die ALOM-Software (Advanced Lights Out Manager) stellt robuste Fernzugriffsfunktionen zur Verfügung und kann darüber hinaus zur Steuerung der Ein-/Ausschaltvorgänge und zur Diagnose eingesetzt werden. Das System erfüllt die Vorschriften der RoHS-Richtlinie (Richtlinie zur Beschränkung der Verwendung bestimmter gefährlicher Stoffe in Elektro- und Elektronikgeräten).

[TABELLE](#page-28-0) 1-1 enthält eine Kurzbeschreibung der Leistungsmerkmale des Sun Fire V445 Servers. Detaillierte Informationen zu diesen Leistungsmerkmalen finden Sie in den folgenden Abschnitten.

<span id="page-28-0"></span>**Funktionsmerkmal Beschreibung** Prozessor 4 UltraSPARC IIIi-CPUs Hauptspeicher 16 Steckplätze für einen der folgenden Typen von DDR1-DIMMS: • 512 MB (höchstens 8 GB) • 1 GB (höchstens 16 GB) • 2 GB (höchstens 32 GB) Externe Anschlüsse • 4-Gigabit-Ethernet-Anschlüsse – Unterstützen eine Reihe von Betriebsmodi mit 10, 100 und 1000 Megabit pro Sekunde (MBit/s) • 1 10BASE-T-Netzwerkverwaltungsanschluss – Reserviert für den ALOM System-Controller und die Systemkonsole • 2 serielle Anschlüsse – 1 POSIX-konformer DB-9-Anschluss und 1 serieller RJ-45-Verwaltungsanschluss auf der ALOM System-Controller-Karte • 4 USB-Anschlüsse – USB 2.0-konform, unterstützen Geschwindigkeiten von 480, 12 und 1,5 MBit/s Interne Festplatten Hot-Plug-fähige SAS-Festplattenlaufwerke (Serial Attached SCSI), 5,1 cm hoch Weitere interne Peripheriegeräte 1 DVD/ROM/RW-Gerät PCI-Schnittstellen 8 PCI-Steckplätze: vier 8-Lane-PCI-Express-Steckplätze (von denen zwei auch Karten mit 16-Lane-Formfaktor unterstützen) und vier PCI-X-Steckplätze Netzteile 4 Hot-Swap-fähige Netzteile mit 550 Watt, jedes mit eigenem Lüfter Kühlung 6 Hot-Swap-fähige, hochleistungsfähige Lüftereinbaurahmen (ein Lüfter pro Rahmen) in drei redundanten Paaren: 1 redundantes Paar für die Festplattenlaufwerke, 2 redundante Paare für die CPU- /Hauptspeichermodule, Hauptspeicher-DIMMs, das E/A-Subsystem und die Kühlung des Systems von vorne nach hinten Fernverwaltung Serieller Anschluss für die ALOM System-Controller-Karte und ein 10BASE-T-Netzwerkverwaltungsanschluss für den Fernzugriff auf Systemfunktionen und den System-Controller Plattenspiegelung Hardware-Unterstützung für RAID 0 und 1 für die internen Festplattenlaufwerke

**TABELLE 1-1** Sun Fire V445 Server: Leistungsmerkmale auf einen Blick

| <b>Funktionsmerkmal</b> | <b>Beschreibung</b>                                                                                                    |
|-------------------------|----------------------------------------------------------------------------------------------------|
| RAS-Funktionen          | Unterstützung für robuste RAS-Funktionen (Reliability, Availability,<br>Serviceability - Zuverlässigkeit, Verfügbarkeit, Wartungsfreundlichkeit).<br>Genaue Informationen finden Sie in Kapitel 5. |
| Firmware                | Sun-System-Firmware, bestehend aus:<br>• OpenBoot-PROM für Systemeinstellungen und POST-Unterstützung<br>(Power-On Self Test)<br>• ALOM für die Fernadministration                                 |
| Betriebssystem          | Auf Platte 0 ist das Betriebssystem Solaris vorinstalliert.                                                                                                    |

**TABELLE 1-1** Sun Fire V445 Server: Leistungsmerkmale auf einen Blick *(Fortsetzung)*

### <span id="page-29-0"></span>Prozessoren und Hauptspeicher

Die Prozessorleistung wird durch bis zu vier CPU-/Speichermodule bereitgestellt. Jedes CPU-/Speichermodul ist mit einem UltraSPARC IIIi-Prozessor und Steckplätzen für bis zu vier DDR-DIMM-Modulen (Double Data Rate Dual Inline Memory Modules) ausgestattet.

Der Hauptspeicher des Systems wird von bis zu 16 DDR-SDRAM-DIMM-Modulen (SDRAM - Synchronous Dynamic Random Access Memory) bereitgestellt. Das System unterstützt DIMM-Module mit einer Kapazität von 512 MB sowie 1 oder 2 GB. Der gesamte Systemhauptspeicher kann von allen CPUs im System genutzt werden (Shared-Memory-Technik). Seine Kapazität liegt zwischen 1 GB (ein CPU- /Speichermodul mit zwei 512-MB-DIMM-Modulen) und 32 GB (vier Module, bestückt mit der maximalen Anzahl von 2-GB-DIMM-Modulen). Detaillierte Angaben zum Systemspeicher finden Sie unter ["DIMMs" auf Seite](#page-104-3) 79.

### <span id="page-29-1"></span>Externe Anschlüsse

Der Sun Fire V445 Server ist mit vier Gigabit-Ethernet-Anschlüssen, einem 10BASE-T-Netzwerkverwaltungsanschluss, zwei seriellen Anschlüssen und vier USB-Anschlüssen ausgestattet.

### <span id="page-30-0"></span>Gigabit-Ethernet-Anschlüsse

Vier On-Board-Gigabit-Ethernet-Anschlüsse an der Rückseite unterstützen die verschiedenen Betriebsmodi (10, 100 und 1000 MBit/s). Zusätzliche Ethernet-Schnittstellen oder Anschlüsse für andere Netzwerkkartentypen lassen sich durch die Installation der entsprechenden PCI-Schnittstellenkarten bereitstellen. Zur Bereitstellung von Hardwareredundanz, Ausfallsicherheit und Lastausgleichsfunktionen für ausgehende Daten können mehrere Netzwerkschnittstellen mit Solaris Multipathing-Software für IP-Netzwerke (Internet Protocol) kombiniert werden. Sollte eine der Schnittstellen ausfallen, leitet die Software automatisch den gesamten Netzwerkverkehr auf eine der anderen Schnittstellen um, so dass die Verfügbarkeit des Netzwerks erhalten bleibt. Weitere Informationen zu Netzwerkverbindungen finden Sie unter "Konfigurieren [der primären Netzwerkschnittstelle" auf Seite](#page-177-2) 152 sowie "Konfigurieren zusätzlicher [Netzwerkschnittstellen" auf Seite](#page-179-2) 154.

### <span id="page-30-1"></span>10BASE-T-Netzwerkverwaltungsanschluss

Der Netzwerkverwaltungsanschluss mit der Bezeichnung NET MGT befindet sich an der Rückseite des Chassis. Dieser Anschluss ist für den ALOM System-Controller und die Systemkonsole reserviert.

Dieser Anschluss bietet direkten Zugriff auf die ALOM System-Controller-Karte und deren Firmware. Darüber hinaus ermöglicht er den Zugriff auf die Systemkonsole, die POST-Ausgaben und -Meldungen und die ALOM System-Controller-Meldungen. Dieser Anschluss dient auch zur Fernverwaltung, einschließlich XIRs (Externally Initiated Resets).

### <span id="page-30-2"></span>Serielles Management und DB-9-Anschlüsse

Der DB-9-Anschluss ist ein POSIX-konformer DB-9-Allzweckanschluss mit der Bezeichnung TTYB an der Rückseite des Systems. Der serielle Verwaltungsanschluss ist ein RJ-45-Anschluss mit der Bezeichnung SERIAL MGT an der Rückseite des Chassis. Er ist für den ALOM System-Controller und die Systemkonsole reserviert.

Über den seriellen Verwaltungsanschluss können Sie ein Systemkonsolengerät einrichten, ohne dass Sie dazu einen vorhandenen Anschluss konfigurieren müssen. Alle POST- (Power-On Self-Test-) und ALOM System-Controller-Meldungen werden standardmäßig an den seriellen Verwaltungsanschluss umgeleitet. Weitere Informationen zu diesem Thema finden Sie unter "Übersicht über die [seriellen Anschlüsse" auf Seite](#page-126-2) 101.

### <span id="page-31-0"></span>USB-Anschlüsse

An der Vorder- und Rückseite des Geräts befinden sich darüber hinaus zwei USB-Anschlüsse (Universal Serial Bus) für den Anschluss von Peripheriegeräten wie Modems, Drucker, Scanner, Digitalkameras oder eine Sun Type-6 USB-Tastatur und -Maus. Die USB-Anschlüsse sind USB 2.0-konform und unterstützen Geschwindigkeiten von 480, 12 und 1,5 MBit/s. Weitere Informationen finden Sie unter ["Übersicht über die USB-Anschlüsse" auf Seite](#page-125-1) 100.

### <span id="page-31-1"></span>Interne Festplatten (RAID 0, 1)

Als interne Festplattenspeichergeräte dienen bis zu acht Hot-Plug-fähige SAS-Festplattenlaufwerke mit einer Höhe von ca. 5,1 cm. Das Basissystem enthält eine SAS-Festplatten-Rückwandplatine für acht Festplatten mit Datenübertragungsgeschwindigkeiten von bis zu 320 MB/s (siehe "Übersicht über [die internen Plattenlaufwerke" auf Seite](#page-117-3) 92 und "Komponenten an der Rückseite des [Servers" auf Seite](#page-43-0) 18).

Durch die Installation von PCI-Hostadapterkarten und der entsprechenden Systemsoftware können auch externe, aus mehreren Platten bestehende Speichersubsysteme und RAID-Speicher-Arrays (Redundant Array of Independent Disks) unterstützt werden. Softwaretreiber für SCSI- und andere Geräte sind im Betriebssystem Solaris enthalten. Zusätzlich unterstützt das System über den On-Board-SAS-Controller die interne Hardware-Plattenspiegelung (RAID 0, 1). Siehe ["Übersicht über die RAID-Technologie" auf Seite](#page-153-2) 128.

### <span id="page-31-2"></span>PCI-Subsystem

Die Systemein-/-ausgaben werden über zwei erweiterte PCI-Express-Busse (Peripheral Component Interconnect) und zwei PCI-X-Busse abgewickelt. Im System befinden sich acht PCI-Steckplätze: vier 8-Lane-PCI-Express-Steckplätze (von denen zwei auch Karten mit 16-Lane-Formfaktor unterstützen) und vier PCI-X-Steckplätze. Die PCI-X-Steckplätze arbeiten mit bis zu 133 MHz, sind 64-Bit-fähig und unterstützen auch ältere PCI-Geräte. Die PCI-X-Steckplätze entsprechen der Spezifikationen für lokale PCI-Busse Revision 2.2 und der Spezifikationen für lokale PCI-X-Busse Revision 1.0. Die PCIe-Steckplätze entsprechen der PCI-Express-Basisspezifikation r1.0a und der PCI-Standard-SHPC-Spezifikation r1.1. Näheres dazu finden Sie unter ["Übersicht über PCI-Karten und -Busse" auf Seite](#page-111-2) 86.

### <span id="page-32-0"></span>Netzteile

Das Basissystem verfügt über vier 550-Watt-Netzteile mit jeweils einem eigenen Lüfter. Die Netzteile sind direkt mit einer separaten Stromverteilungsplatine (PDB) verbunden, die über Hochspannungs-Bus-Bars (12 Volt) mit der Hauptplatine verbunden ist. Zwei Netzteile liefern ausreichend Strom (1100 Watt Gleichstrom) für die Maximalkonfiguration. Die weiteren Netzteile bieten eine  $n^2 + 2^{\prime\prime}$ -Redundanz, d. h. der Betrieb des Systems wird bei einem Ausfall von bis zu zwei Netzteilen nicht unterbrochen.

Die Netzteile sind Hot-Swap-fähig, das heißt, ein defektes Netzteil kann ausgetauscht werden, ohne dass das System heruntergefahren wird. Es gibt vier separate Wechselstromeingänge, so dass der Server mit einem vollständig redundanten Wechselstromschaltkreis verdrahtet werden kann. Ein defektes Netzteil muss nicht installiert bleiben, um eine ordnungsgemäße Kühlung sicherzustellen. Weitere Informationen zu den Netzteilen finden Sie unter "Übersicht über die [Netzteile" auf Seite](#page-119-2) 94.

### <span id="page-32-1"></span>Lüftereinbaurahmen im System

Das System ist mit sechs Lüftereinbaurahmen, aufgeteilt in drei redundante Paare, ausgestattet. Ein redundantes Paar dient zur Kühlung der Festplattenlaufwerke. Die beiden anderen redundanten Paare dienen zur Kühlung der CPU-/Speichermodule, der Hauptspeicher-DIMMs und des E/A-Subsystems und sorgen für die Kühlung des Systems von vorne nach hinten. Für eine adäquate Kühlung müssen nicht alle Lüfter vorhanden sein. Ein Lüfter pro redundantem Paar genügt.

**Hinweis –** Die gesamte Systemkühlung erfolgt über die Lüftereinbaurahmen. Die Netzteillüfter bewirken keine Systemkühlung.

Nähere Erläuterungen finden Sie unter "Übersicht über die Lüftereinbaurahmen" [auf Seite](#page-122-1) 97.

### <span id="page-33-0"></span>ALOM System-Controller-Karte

Die ALOM System-Controller-Karte von Sun ermöglicht Systemmanagement und Administration des Sun Fire V445 Servers über eine serielle Leitung oder ein Ethernet-Netzwerk. Der ALOM System-Controller ermöglicht die Fernverwaltung von geografisch verteilten Systemen bzw. Systemen, zu denen kein direkter Zugang möglich ist. Auch das Ein- und Ausschalten des Systems sowie eine Diagnose sind möglich. Die auf der ALOM System-Controller-Karte installierte Firmware ermöglicht die Systemüberwachung, ohne dass dafür spezielle Software installiert werden muss.

Die ALOM System-Controller-Karte arbeitet unabhängig vom Hostsystem und wird mit einer von den Netzteilen des Systems bereitgestellten Standby-Spannung betrieben. Aus diesem Grund eignet sich der ALOM System-Controller hervorragend als Tool für das Lights-Out-Management, das selbst dann noch funktioniert, wenn das Betriebssystem des Systems offline geschaltet oder der Server ausgeschaltet wird.

## <span id="page-33-1"></span>Hardware-Plattenspiegelung und Striping

Der SAS-Controller unterstützt Hardware-Plattenspiegelung und Striping (RAID 0 und 1) für alle internen Festplattenlaufwerke und verbessert dadurch Festplattenleistung, Datenintegrität, Datenverfügbarkeit und die Wiederherstellung nach Fehlern.

## <span id="page-33-2"></span>Predictive Self-Healing

Sun Fire V445 Server mit Solaris 10 oder höher sind mit modernsten Fehlermanagementtechnologien ausgestattet. In Solaris 10 führt Sun eine neue Architektur für den Aufbau und die Bereitstellung von Systemen und Diensten ein, die Predictive Self-Healing-fähig sind. Mithilfe der Self-Healing-Technologie können Sun-Systeme Komponentenausfälle präzise vorhersehen und damit zahlreiche schwerwiegende Probleme beheben, bevor diese tatsächlich auftreten. Diese Technologie ist in die Hardware und Software des Sun Fire V445 Servers integriert.

Die Grundlage des Predictive Self-Healing bildet der Solaris Fault Manager (SFM), ein Dienst, bei dem Daten zu Hardware- und Softwarefehlern eingehen und der das zugrunde liegende Problem automatisch und "stillschweigend" diagnostiziert. Wird ein Problem erkannt, reagiert automatisch ein Set von Agenten, protokolliert das Ereignis und schaltet die defekte Komponente bei Bedarf offline. Durch die automatische Problemdiagnose laufen unternehmenskritische Anwendungen und die grundlegenden Systemdienste ununterbrochen, selbst wenn Software oder wichtige Hardwarekomponenten ausfallen.

# <span id="page-34-0"></span>Neue Leistungsmerkmale

Der Sun Fire V445 Server bietet eine schnellere Rechenleistung in einem dichteren, energieeffizienteren Paket. Folgende neue Leistungsmerkmale sind dabei besonders relevant:

■ UltraSPARC IIIi-CPU

Die UltraSPARC IIIi-CPU bietet einen schnelleren Jbus-Systemschnittstellenbus, der die Systemleistung erheblich steigert.

■ Höhere E/A-Leistung dank Fire ASIC, PCI-Express und PCI-X

Mithilfe von PCI-Express-Karten, in die der neueste Fire-Chip (NorthBridge) integriert ist, erzielt der Sun Fire V445 Server eine höhere E/A-Leistung, denn die Integration ermöglicht Datenpfade mit mehr Bandbreite und geringerer Latenz zwischen dem E/A-Subsystem und den CPUs. Der Server unterstützt zwei 16- Lane-PCI-Express-Karten (8-Lane-Verdrahtung) in voller Höhe oder in reduzierter Höhe und voller Tiefe sowie zwei 8-Lane-PCI-Express-Karten in voller Höhe oder in reduzierter Höhe und halber Tiefe. Dazu kommen vier PCI-X-Steckplätze, die mit bis zu 133 MHz arbeiten, 64-Bit-fähig sind und auch ältere PCI-Karten unterstützen.

Der Fire ASIC ist eine hochleistungsfähige Host-Brücke zwischen JBus und PCI-Express. Auf der Host-Bus-Seite unterstützt der Fire eine kohärente 128-Bit-JBus-Schnittstelle mit Split-Transaction-Technologie. Auf der E/A-Seite unterstützt der Fire zwei serielle 8-Lane-PCI-Express-Verbindungen.

■ SAS-Festplattensubsystem

Kompakte 2,5-Zoll-Festplatten ermöglichen eine schnellere, dichtere, flexiblere und robustere Datenspeicherung. Hardware-RAID 0/1 wird für alle acht Festplatten unterstützt.

■ ALOM-Steuerung der Systemeinstellungen

Beim Sun Fire V445 Server ist ein robuster Fernzugriff auf Systemfunktionen und den System-Controller möglich. Einen physischen Schlüsselschalter für die Systemsteuerung gibt es nicht mehr. Die Schaltereinstellungen (ein/aus, Diagnosemodus) werden jetzt mit ALOM und Softwarebefehlen emuliert.

Dazu kommen folgende neue Leistungsmerkmale:

- Vollständig redundante Gleichstrom-/Wechselstromversorgung (N+N) über vier Hot-Swap-fähige Netzteile
- Redundante, Hot-Swap-fähige Lüftereinbaurahmen (N+1)
- Verbesserte Datenintegrität und Verfügbarkeit bei allen SAS-Festplattenlaufwerken mit HW-Raid-Controller (Raid  $0 + 1$ )
- Dauerhafte Speicherung von Firmware-Initialisierung und -Prüfung
- Dauerhafte Speicherung des Fehlerstatus bei Fehlerereignissen mit Zurücksetzung
- Dauerhafte Speicherung von Diagnoseausgaben
- Dauerhafte Speicherung von Konfigurationsänderungen
- Automatische Diagnose von Fehlerereignissen bei CPU, Hauptspeicher und E/A während der Laufzeit (Solaris 10 und spätere kompatible Solaris-Betriebssysteme)
- Dynamische FRU-ID-Unterstützung von Umgebungsereignissen
- Software-lesbare Chassis-Seriennummer für ein besseres Asset-Management
# Komponenten an der Vorderseite des Servers

In der folgenden Abbildung sind die Systemkomponenten an der Vorderseite dargestellt.

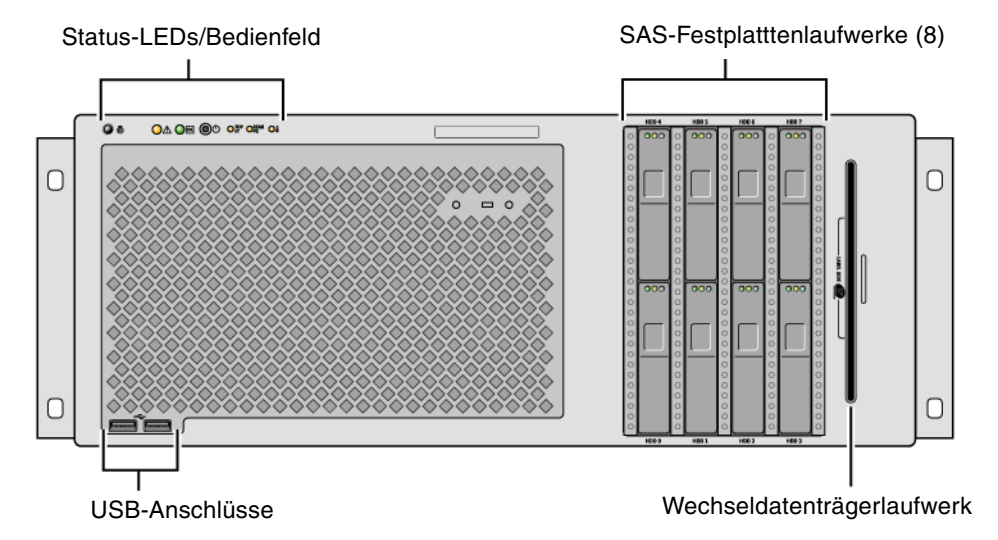

**ABBILDUNG 1-1** Komponenten an der Vorderseite

Informationen zu den Bedienelementen und LEDs an der Vorderseite des Servers finden Sie unter ["LEDs an der Vorderseite" auf Seite](#page-37-0) 12.

Das System ist mit bis zu acht Festplattenlaufwerken konfiguriert, die von der Vorderseite des Servers zugänglich sind.

## <span id="page-37-0"></span>LEDs an der Vorderseite

Die LEDs an der Vorderseite zeigen allgemeine Informationen zum Status des Systems an, weisen auf Systemprobleme hin und helfen Ihnen, die Ursache für Systemfehler und -ausfälle einzugrenzen.

Während des Systemstarts werden die LEDs ein- und ausgeschaltet, um zu überprüfen, ob sie ordnungsgemäß funktionieren. Einige der LEDs an der Vorderseite sind mit bestimmten Fehler-LEDs korreliert. Bei einem Fehler im Netzteilsubsystem leuchten beispielsweise die Wartungs-LEDs am betroffenen Netzteil und am System. Da alle Status-LEDs an der Vorderseite von der Standby-Stromquelle betrieben werden, leuchten die Fehler-LEDs auch bei Fehlern und Ausfällen weiter, die zur Abschaltung des Systems führen.

An der Vorderseite des Systems befinden sich oben links sechs Systemstatus-LEDs. Die Betriebs-/OK-LED und die Wartungs-LED liefern eine Momentaufnahme des Systemgesamtstatus. Mit der Locator-LED lässt sich ein bestimmtes System mühelos finden, selbst wenn sich im betreffenden Raum zahlreiche Systeme befinden. Die Locator-LED/-Taste befindet sich ganz links in der Gruppe und kann vom Systemadministrator von fern eingeschaltet bzw. durch Tastendruck lokal ein- und ausgeschaltet werden.

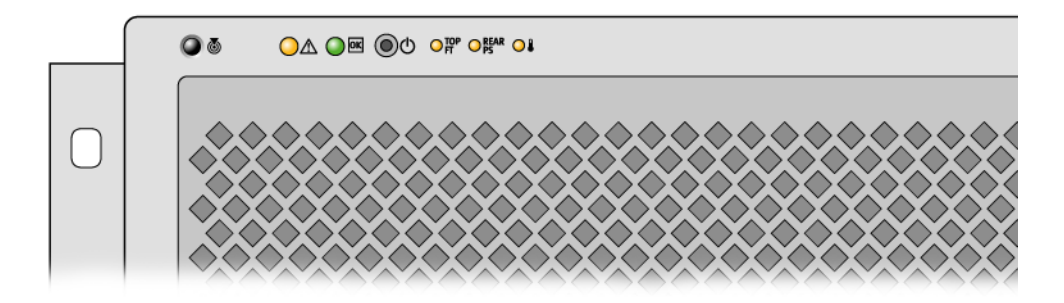

**ABBILDUNG 1-2** Systemstatus-LEDs an der Vorderseite

Zu jeder Systemstatus-LED gibt es eine korrespondierende LED an der Rückseite.

Die Systemstatus-LEDs funktionieren wie in der folgenden Tabelle beschrieben (von links nach rechts).

<span id="page-38-1"></span>**TABELLE 1-2** Systemstatus-LEDs

| Symbol | Name                    | <b>Beschreibung</b>                                                                                                    |
|--------|-------------------------|----------------------------------------------------------------------------------------------------|
|        | Locator-LED             | Diese weiße LED lässt sich über einen Solaris-Befehl, einen Sun<br>Management Center-Befehl oder ALOM-Befehle einschalten und<br>dient zur Lokalisierung des Systems. Es gibt auch eine Locator-<br>LED-Taste, mit der sich die Locator-LED zurücksetzen lässt.<br>Erläuterungen zur Steuerung der Locator-LED finden Sie unter<br>"Steuern der Locator-LED" auf Seite 115. |
|        | Wartungs-<br><b>LED</b> | Diese gelbe LED leuchtet stetig, wenn am System ein Fehler<br>vorliegt. Die Wartungs-LED leuchtet beispielsweise auf, wenn ein<br>Fehler an einem Netzteil oder einem Festplattenlaufwerk auftritt.                                                                                                    |
|        |                         | Je nach Art des Fehlers können neben der Wartungs-LED auch<br>andere Fehler-LEDs leuchten. Wenn die Wartungs-LED leuchtet,<br>achten Sie auf den Status der übrigen Fehler-LEDs an der<br>Vorderseite und der FRUs, um die Art des Fehlers zu bestimmen<br>(siehe Kapitel 8 und Kapitel 9).                                                                                 |
|        | täts-LED                | Systemaktivi- Diese grüne LED blinkt während des Hochfahrens zunächst<br>langsam, dann schnell. Die Power/OK-LED leuchtet permanent,<br>wenn das System eingeschaltet ist und das Betriebssystem Solaris<br>hochgefahren ist und ausgeführt wird.                                                                                                    |

Weitere Fehler-LEDs weisen auf die Art der benötigten Wartung hin. Diese LEDs werden in [TABELLE](#page-38-0) 1-3 beschrieben.

<span id="page-38-0"></span>**TABELLE 1-3** Systemdiagnose-LEDs

| Symbol                   | Name                         | Einbauort                                                                                                    |
|--------------------------|------------------------------|----------------------------------------------------------------------------------------------------|
| <b>TOP</b><br>FT         |                              | Lüfterfehler-LED Diese LED weist auf einen Fehler an einem<br>Lüftereinbaurahmen hin. Weitere LEDs an der Oberseite<br>zeigen an, welcher Lüftereinbaurahmen betroffen ist. |
| <b>REAR</b><br><b>PS</b> | Netzteilfehler-<br>LED       | Diese LED weist auf einen Fehler an einem Netzteil hin.<br>Die LEDs zu den einzelnen Netzteilen an der Rückseite<br>zeigen an, welches Netzteil betroffen ist.              |
|                          | CPU-<br>Überhitzungs-<br>LED | Diese LED weist darauf hin, dass eine CPU eine zu hohe<br>Temperatur erkannt hat. Achten Sie auf ausgefallene Lüfter<br>sowie auf eine lokale Überhitzung um den Server.    |

Eine Beschreibung der Festplattenlaufwerks-LEDs finden Sie in [TABELLE](#page-118-0) 4-4. Eine Beschreibung der Lüfter-LEDs oben am Server finden Sie in [TABELLE](#page-123-0) 4-6.

## **Netzschalter**

Der Netzschalter des Systems ist vertieft im Gehäuse angebracht, um ein unbeabsichtigtes Ein- bzw. Ausschalten des Servers zu verhindern. Wenn das Betriebssystem ausgeführt wird, bewirkt das kurzzeitige Drücken des Netzschalters ein ordnungsgemäßes, softwaregesteuertes Herunterfahren des Systems. Wird der Netzschalter länger als vier Sekunden gedrückt, schaltet sich das System sofort hardwaregesteuert aus.

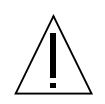

**Achtung –**Wenn möglich, sollten Sie die softwaregesteuerte Methode verwenden. Ein erzwungenes sofortiges hardwaregesteuertes Herunterfahren kann zu Schäden an den Plattenlaufwerken und Datenverlusten führen.

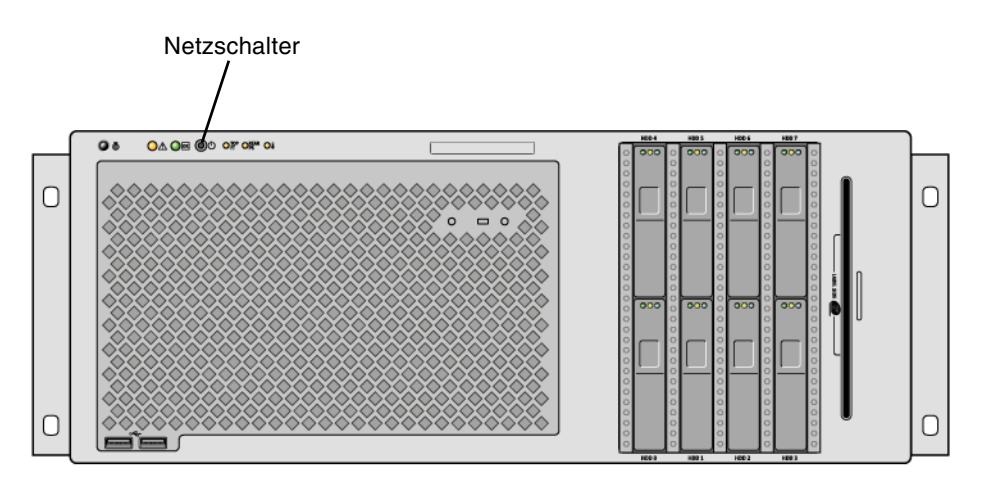

**ABBILDUNG 1-3** Position des Netzschalters

## USB-Anschlüsse

Der Sun Fire V445 Server hat vier USB-Anschlüsse: zwei an der Vorder- und zwei an der Rückseite. Alle vier USB-Anschlüsse entsprechen der USB 2.0-Spezifikation.

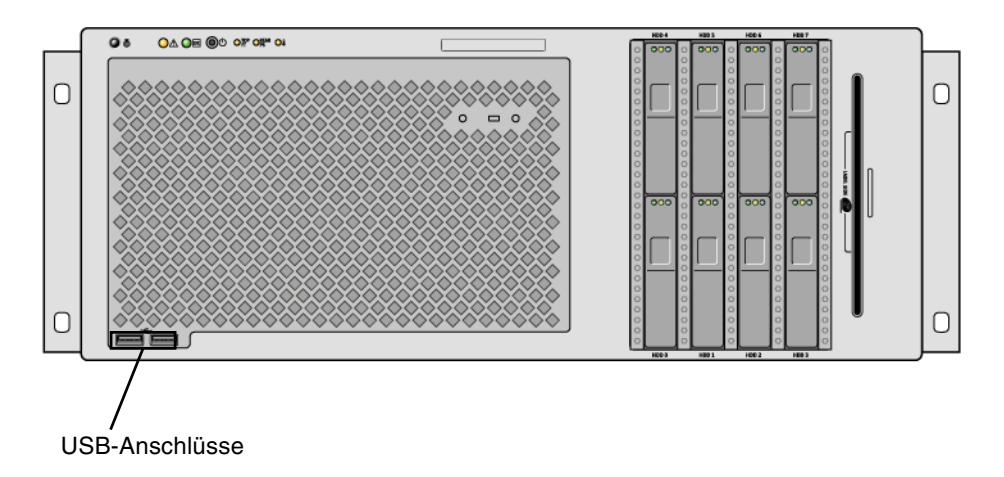

**ABBILDUNG 1-4** Position der USB-Anschlüsse

Weitere Informationen über die USB-Anschlüsse finden Sie unter "Übersicht über [die USB-Anschlüsse" auf Seite](#page-125-0) 100.

## SAS-Festplattenlaufwerke

Das System ist auf bis zu acht Hot-Plug-fähige interne SAS-Festplattenlaufwerke ausgelegt.

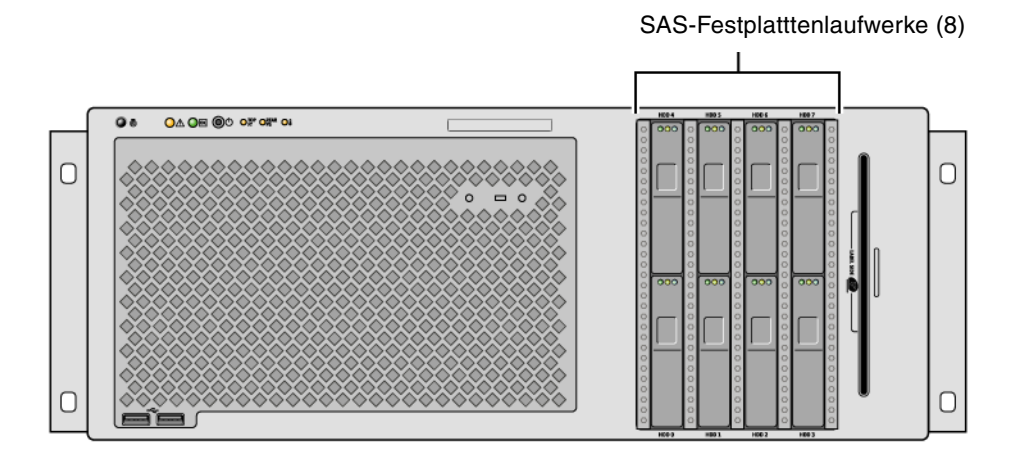

**ABBILDUNG 1-5** Position der Festplattenlaufwerke

Weitere Informationen zur Konfiguration der internen Festplattenlaufwerke finden Sie unter ["Übersicht über die internen Plattenlaufwerke" auf Seite](#page-117-0) 92.

## Wechseldatenträgerlaufwerk

In einem Wechseldatenträgerschacht am Sun Fire V445 Server befindet sich ein DVD-ROM-Laufwerk, das auch DVD-RWs und CD-RWs unterstützt.

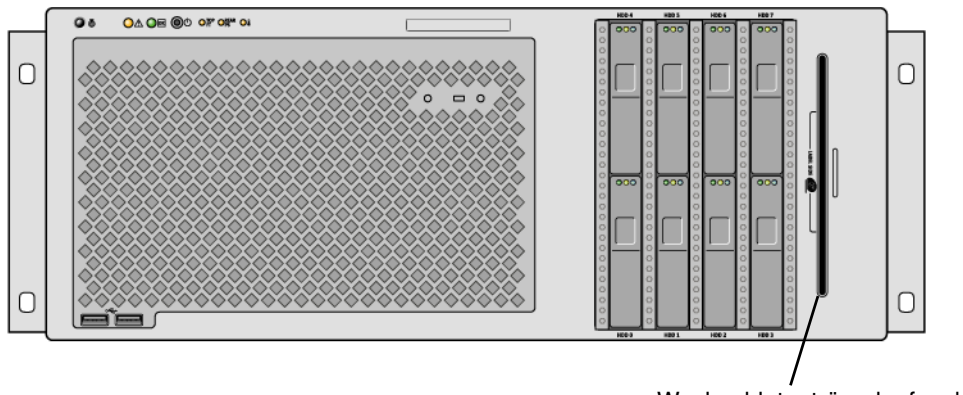

Wechseldatenträgerlaufwerk

**ABBILDUNG 1-6** Position des Wechseldatenträgerlaufwerks

Informationen zur Wartung des DVD-ROM-Laufwerks finden Sie im Sun Fire V445 Server Service Manual.

# Komponenten an der Rückseite des **Servers**

Die folgende Abbildung zeigt die Rückseite des Servers mit den dort zugänglichen Systemkomponenten.

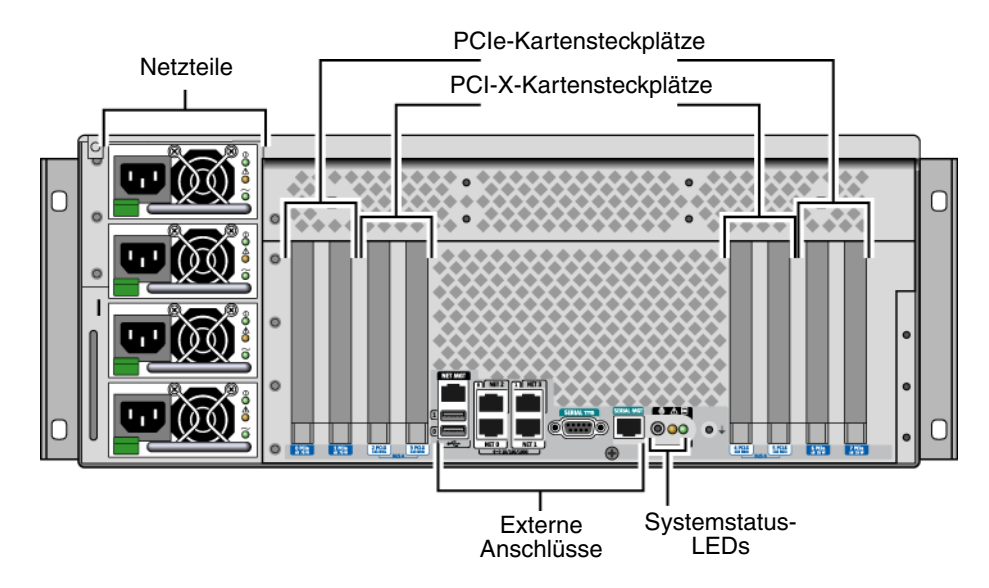

**ABBILDUNG 1-7** Komponenten an der Rückseite des Servers

## LEDs an der Rückseite

Zu den Systemstatus-LEDs an der Rückseite gehören eine Locator-LED, eine Wartungs-LED und eine Systemaktivitäts-LED. Diese LEDs befinden sich unten in der Mitte der Rückseite und funktionieren wie in [TABELLE](#page-38-1) 1-2 beschrieben.

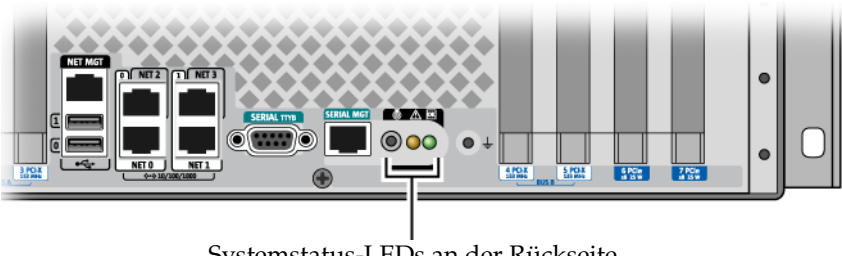

Systemstatus-LEDs an der Rückseite

Eine Beschreibung der Netzteil-LEDs finden Sie in [TABELLE](#page-120-0) 4-5. Eine Beschreibung der Lüfter-LEDs oben am Server finden Sie in [TABELLE](#page-123-0) 4-6.

## Netzteile

Es gibt vier redundante und Hot-Swap-fähige Netzteile (Wechselstrom/Gleichstrom, N+N), wobei zwei Netzteile für die Stromversorgung eines voll konfigurierten Systems ausreichen.

Weitere Informationen zu den Netzteilen finden Sie in folgenden Abschnitten im Sun Fire V445 Server Service Manual:

- "Übersicht der Hot-Plug-fähigen Komponenten"
- "Ausbau eines Netzteils"
- "Einbau eines Netzteils"
- "Übersicht der Netzteilstatus-LEDs"

Weitere Informationen zu den Netzteilen finden Sie unter "Übersicht über die [Netzteile" auf Seite](#page-119-0) 94.

### PCI-Steckplätze

Im Sun Fire V445 Server befinden sich jeweils vier PCIe- und PCI-X-Steckplätze. Einer der PCI-X-Steckplätze wird vom LSI Logic 1068X-SAS-Controller belegt. Die Bezeichnung der Steckplätze befindet sich an der Rückseite.

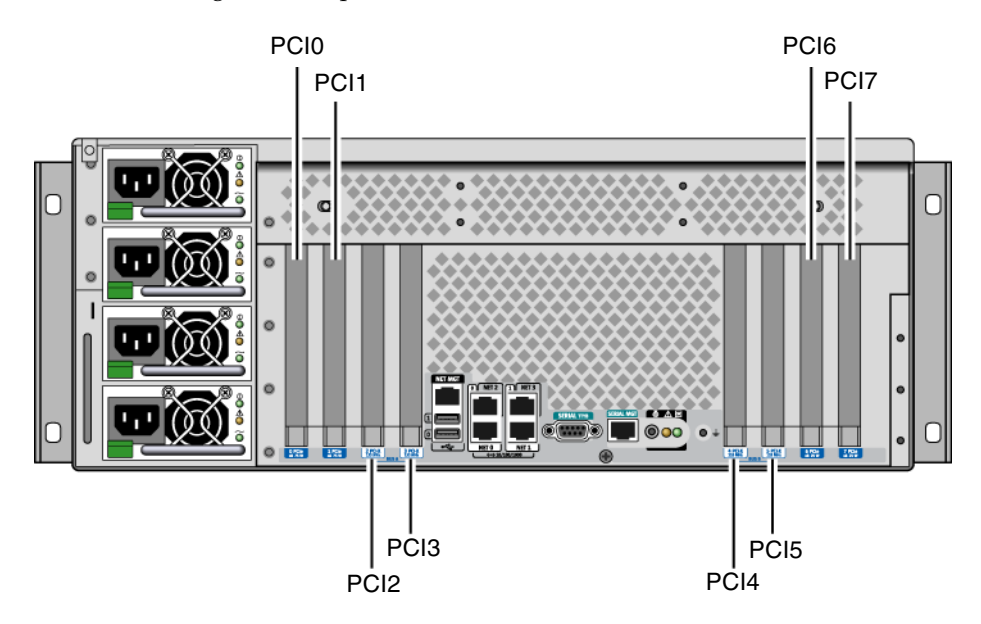

**ABBILDUNG 1-8** Position der PCI-Steckplätze

Erläuterungen zur Installation von PCI-Karten finden Sie im Sun Fire V445 Server Service Manual.

Weitere Informationen zu PCI-Karten finden Sie unter "Übersicht über PCI-Karten [und -Busse" auf Seite](#page-111-0) 86.

## Anschlüsse für System-Controller

Es gibt zwei Anschlüsse für System-Controller. Bei beiden handelt es sich um RJ-45- Anschlüsse.

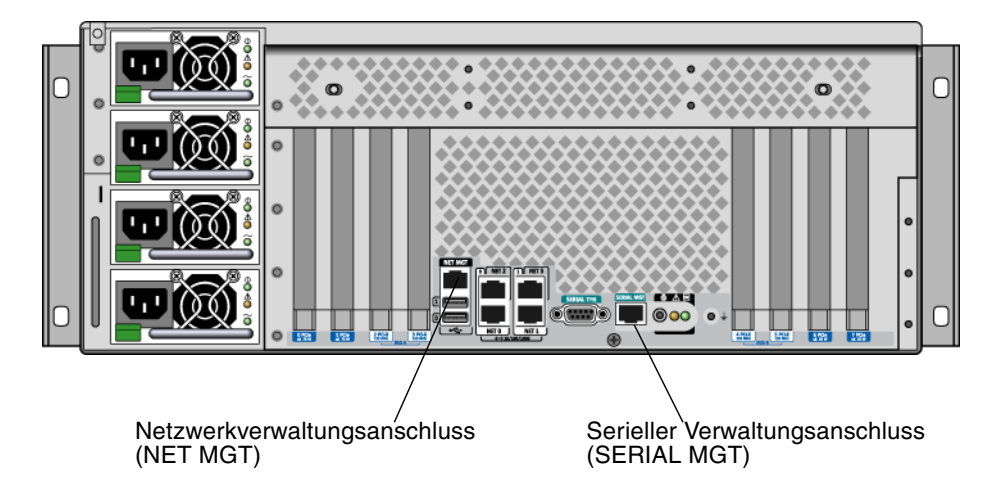

**ABBILDUNG 1-9** Positionen von Netzwerk- und seriellem Verwaltungsanschluss

### Netzwerkverwaltungsanschluss

Über diesen Anschluss ist ein direkter Netzwerkzugriff auf den ALOM System-Controller möglich, sofern ein solcher konfiguriert ist. Er bietet Zugriff auf die ALOM-Eingabeaufforderung und die Systemkonsolenausgabe.

**Hinweis –** Standardmäßig wird über den seriellen Verwaltungsanschluss auf den System-Controller zugegriffen. Wenn der Zugriff über den Netzwerkverwaltungsanschluss erfolgen soll, muss der System-Controller neu konfiguriert werden. Siehe "Aktivieren des Netzwerkverwaltungsanschlusses" [auf Seite](#page-71-0) 46.

Zum Netzwerkverwaltungsanschluss gehört eine Verbindungs-LED, die wie in [TABELLE](#page-46-0) 1-4 erläutert funktioniert.

**TABELLE 1-4** Netzwerkverwaltungsanschluss-LED

<span id="page-46-0"></span>

| Name            | Beschreibung                                                     |
|-----------------|------------------------------------------------------------------|
| Verbindungs-LED | Diese grüne LED leuchtet, wenn eine Ethernet-Verbindung besteht. |

### Serieller Verwaltungsanschluss

Der serielle Verwaltungsanschluss bildet die Standardverbindung zum System-Controller und bietet Zugriff auf die ALOM-Eingabeaufforderung und die Systemkonsolenausgabe. Eine Verbindung zum seriellen Verwaltungsanschluss kann über ein VT100-Terminal, eine tip-Verbindung oder einen Terminalserver hergestellt werden.

## E/A-Anschlüsse des Systems

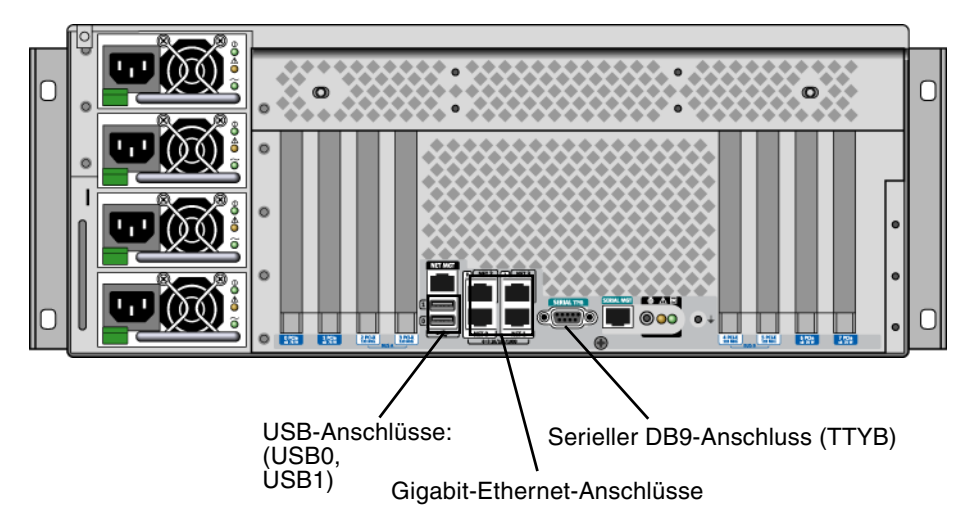

**ABBILDUNG 1-10** Position der E/A-Anschlüsse des Systems

### USB-Anschlüsse

An der Rückseite befinden sich zwei USB-Anschlüsse. Beide entsprechen der USB 2.0-Spezifikation.

Weitere Informationen über die USB-Anschlüsse finden Sie unter "Übersicht über [die USB-Anschlüsse" auf Seite](#page-125-0) 100.

### Gigabit-Ethernet-Anschlüsse

Am Sun Fire V445 Server befinden sich vier Gigabit-Ethernet-Anschlüsse.

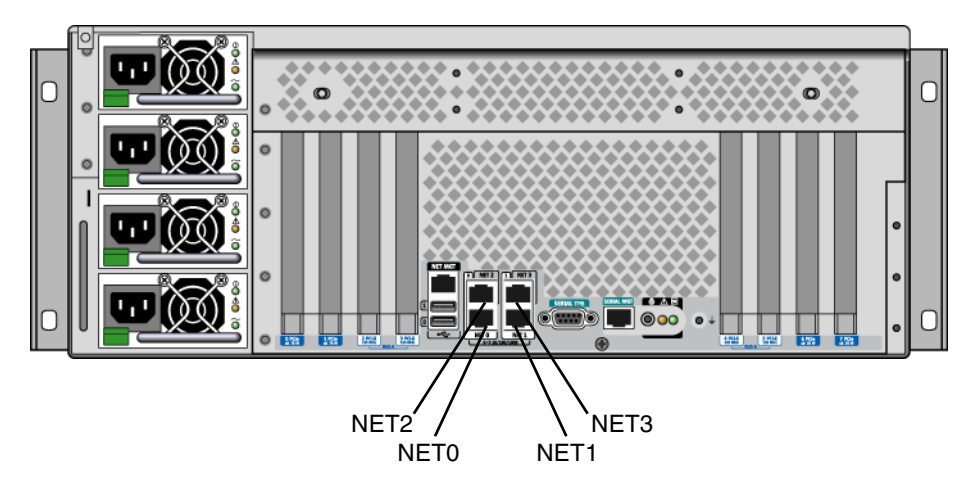

**ABBILDUNG 1-11** Position der Gigabit-Ethernet-Anschlüsse

Zu jedem Gigabit-Ethernet-Anschluss gehört eine Status-LED, die in [TABELLE](#page-48-0) 1-5 beschrieben wird.

<span id="page-48-0"></span>**TABELLE 1-5** Ethernet-LEDs

| Farbe | <b>Beschreibung</b>                                                                          |
|-------|----------------------------------------------------------------------------------------------|
| Keine | Es besteht keine Verbindung.                                                                 |
| Grün  | Es besteht eine 10/100-Megabit-Ethernet-Verbindung. Bei Netzwerkaktivität<br>blinkt die LED. |
| Gelb  | Es besteht eine Gigabit-Ethernet-Verbindung. Bei Netzwerkaktivität blinkt die<br>LED.        |

### Serieller DB-9-Anschluss

Es gibt einen POSIX-konformen seriellen DB-9-Anschluss mit der Bezeichnung TTYB. Darüber hinaus kann der serielle RJ-45-Verwaltungsanschluss als normaler serieller Anschluss konfiguriert werden. Siehe "Übersicht über die seriellen [Anschlüsse" auf Seite](#page-126-0) 101.

# RAS-Funktionen

Der Sun Fire V445 Server bietet die folgenden RAS-Funktionen (Reliability, Availability, Serviceability):

- Hot-Plug-fähige Festplattenlaufwerke
- Redundante, Hot-Swap-fähige Netzteile, Lüftereinbaurahmen und USB-Komponenten
- ALOM System-Controller von Sun mit SSH-Verbindungen für die Fernüberwachung und -steuerung
- Umgebungsüberwachung
- ASR-Funktionen (Automatic System Restoration) für PCI-Karten und DIMMs
- Hardware-Watchdog-Mechanismus und XIR-Unterstützung (eXternally Initiated Reset)
- Interne Hardware-Plattenspiegelung (RAID 0/1)
- Unterstützung für Platten- und Netzwerk-Multipathing-Funktionen mit automatischem Ausfallschutz
- Fehlerkorrektur und Paritätsprüfung für größere Datenintegrität
- Einfacher Zugang zu allen austauschbaren Komponenten im Inneren des Systems
- Volle Wartungsfähigkeit im Rack bei allen Komponenten
- Dauerhafte Speicherung von Konfigurationsänderungen
- Dauerhafte Speicherung aller Systemkonsolenausgaben

Informationen zur Konfiguration dieser Funktionen finden Sie in [Kapitel](#page-128-0) 5.

# Sun Cluster-Software

Mit Sun Cluster können Sie bis zu acht Sun-Server zu einer Cluster-Konfiguration zusammenfassen. Ein *Cluster* ist eine Gruppe von Knoten, die untereinander verbunden sind und als ein einziges, hoch verfügbares und skalierbares System arbeiten. Ein *Knoten* ist eine einzelne Instanz der Solaris-Software. Die Software kann auf einem Standalone-Server oder einer Domäne innerhalb eines Standalone-Servers ausgeführt werden. Mithilfe von Sun Cluster können Sie im Online-Betrieb Knoten hinzufügen oder entfernen und Server entsprechend Ihren spezifischen Anforderungen mischen und zuordnen.

Die Sun Cluster-Software bietet aufgrund ihrer Funktionen zur automatischen Fehlererkennung und Wiederherstellung eine hohe Verfügbarkeit und Skalierbarkeit und gewährleistet somit, dass unternehmenskritische Anwendungen und Dienste jederzeit verfügbar sind.

Wenn Sun Cluster installiert ist, übernehmen beim Ausfall eines Knotens die anderen Knoten im Cluster automatisch die Arbeitslast. Sun Cluster bietet durch Funktionen wie Neustart lokaler Anwendungen, Ausfallschutz für einzelne Anwendungen und Ausfallschutz für lokale Netzwerkadapter die Möglichkeit zur Vorhersage von Ereignissen und zur schnellen Wiederherstellung im Bedarfsfall. Dank Sun Cluster kann die Ausfallzeit deutlich verringert und die Produktivität gesteigert werden, indem die ständige Verfügbarkeit der Dienste für alle Benutzer sichergestellt wird.

Mit dieser Software können Sie sowohl Standard- als auch Parallelanwendungen auf ein und demselben Cluster ausführen. Sie unterstützt das dynamische Hinzufügen und Entfernen von Knoten und macht es möglich, Sun-Server und Speicherprodukte in verschiedenen Konfigurationen zu einem Cluster zusammenzufassen. Vorhandene Ressourcen werden so effizienter genutzt, wodurch sich zusätzliche Kosteneinsparungen ergeben.

Bei Verwendung der Sun Cluster-Software können sich die einzelnen Knoten bis zu 10 Kilometer voneinander entfernt befinden. Auf diese Weise stehen bei einem Totalausfall an einem Standort alle unternehmenskritischen Daten und Dienste über die anderen, nicht betroffenen Standorte weiterhin zur Verfügung.

Weitere Informationen finden Sie in der mit der Sun Cluster-Software gelieferten Dokumentation.

# Sun Management Center-Software

Sun Management Center ist eine offene, erweiterbare Lösung zur Überwachung und Verwaltung des Systems. Die Software ist in Java geschrieben und ermöglicht mithilfe des Simple Network Management Protocol (SNMP) eine unternehmensweite Überwachung von Sun-Servern und -Workstations sowie deren Subsystemen, Komponenten und Peripheriegeräten.

Weitere Informationen zu diesem Thema finden Sie unter "Übersicht über Sun [Management Center" auf Seite](#page-255-0) 230.

# Konfigurieren der Systemkonsole

In diesem Kapitel wird die Systemkonsole erläutert und beschrieben, auf welche Weise diese auf einem Sun Fire V445 Server konfiguriert werden kann. Hier wird auch die Beziehung zwischen Systemkonsole und System-Controller erklärt.

Im Rahmen dieser Erläuterungen werden die folgenden *Aufgaben* behandelt:

- "Aufrufen der ok[-Eingabeaufforderung" auf Seite](#page-68-0) 43
- ["Der serielle Verwaltungsanschluss" auf Seite](#page-70-0) 45
- ["Aktivieren des Netzwerkverwaltungsanschlusses" auf Seite](#page-71-1) 46
- ["Zugreifen auf die Systemkonsole über einen Terminalserver" auf Seite](#page-73-0) 48
- ["Zugreifen auf die Systemkonsole über eine](#page-77-0) tip-Verbindung" auf Seite 52
- ["Ändern der Datei](#page-80-0) /etc/remote" auf Seite 55
- "Zugreifen auf die Systemkonsole über ein alphanumerisches Terminal" auf [Seite](#page-82-0) 57
- "So überprüfen Sie die Einstellungen für den seriellen Anschluss TTYB" auf [Seite](#page-85-0) 60
- ["Zugreifen auf die Systemkonsole über einen lokalen Grafikmonitor" auf Seite](#page-86-0) 61

Außerdem enthält das Kapitel die folgenden *zusätzlichen Informationen*:

- ["Übersicht über die Kommunikation mit](#page-53-0) dem System" auf Seite 28
- "Ubersicht über die sc>[-Eingabeaufforderung" auf Seite](#page-60-0) 35
- "Übersicht über die ok[-Eingabeaufforderung" auf Seite](#page-62-0) 37
- "Übersicht über das Wechseln zwischen dem ALOM System-Controller und der [Systemkonsole" auf Seite](#page-67-0) 42
- "Referenz für die Einstellungen der OpenBoot-Konfigurationsvariablen für die [Systemkonsole" auf Seite](#page-88-0) 63

# <span id="page-53-0"></span>Übersicht über die Kommunikation mit dem System

Für die Installation der Systemsoftware oder die Diagnose von Problemen ist eine betriebssystemnahe Kommunikation mit dem Server erforderlich. Zu diesem Zweck steht Ihnen die *Systemkonsole* zur Verfügung. Mit ihrer Hilfe können Sie Meldungen anzeigen und Befehle ausführen. An jeden Computer kann nur eine Systemkonsole angeschlossen werden.

Der serielle Verwaltungsanschluss (SERIAL MGT) ist nach der ersten Systeminstallation der Standardanschluss für den Zugriff auf die Systemkonsole. Nach der Installation haben Sie die Möglichkeit, die Systemkonsole für verschiedene Ein- und Ausgabegeräte zu konfigurieren. [TABELLE](#page-53-1) 2-1 enthält eine Übersicht der entsprechenden Optionen.

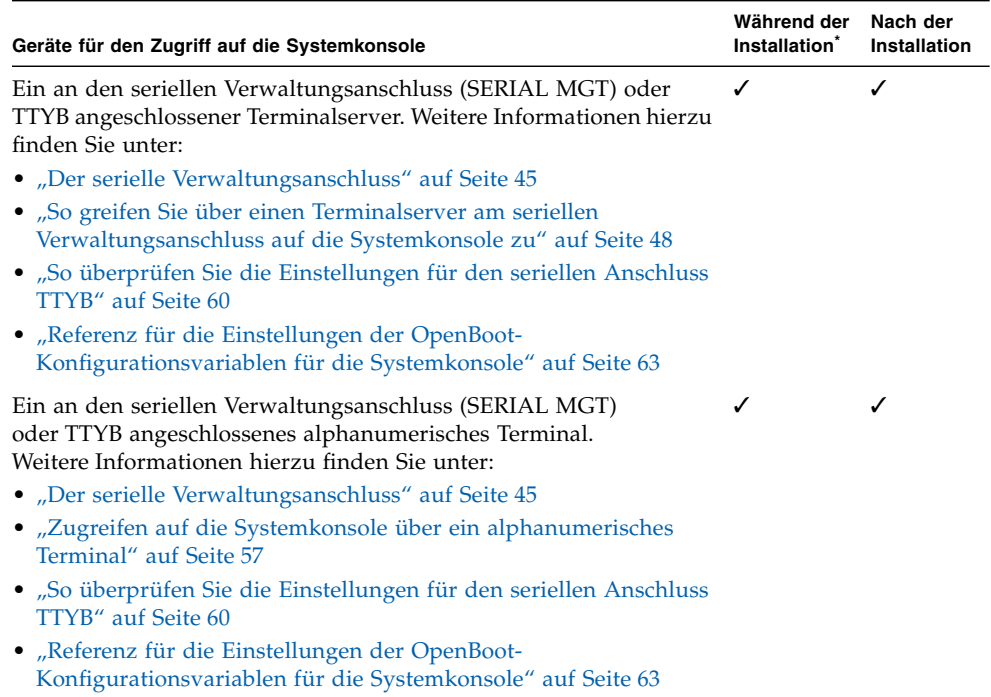

#### <span id="page-53-1"></span>**TABELLE 2-1** Kommunikationsmöglichkeiten mit dem System

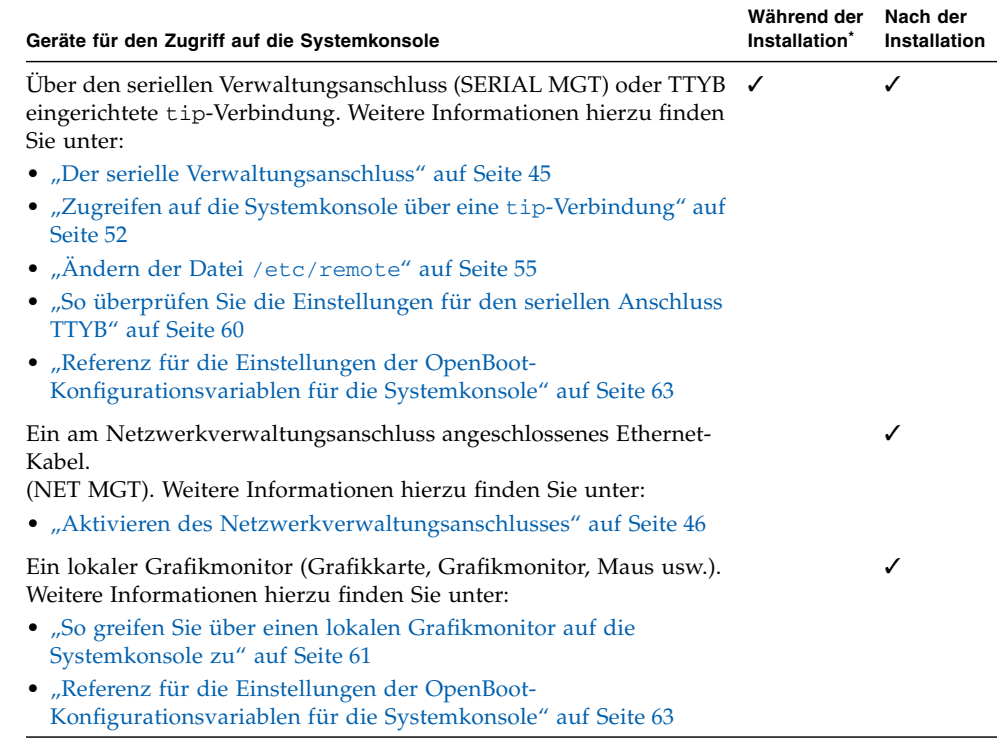

#### **TABELLE 2-1** Kommunikationsmöglichkeiten mit dem System *(Fortsetzung)*

\* *Nach der Erstinstallation des Systems* können Sie die Systemkonsole umleiten, so dass sie Eingaben vom seriellen Anschluss TTYB akzeptiert und ihre Ausgaben an diesen Anschluss sendet.

### Verwendung der Systemkonsole

Als Systemkonsolengerät kann ein übliches alphanumerisches Terminal, ein Terminalserver, eine tip-Verbindung von einem anderen Sun-System oder ein lokaler Grafikmonitor verwendet werden. Die Standardverbindung erfolgt über den seriellen Verwaltungsanschluss mit der Bezeichnung SERIAL MGT an der Rückseite des Chassis. Sie können auch ein alphanumerisches Terminal an den seriellen DB-9- Anschluss (als TTYB-Anschluss) an der Systemrückseite anschließen. Ein lokaler Grafikmonitor erfordert die Installation von PCI-Grafikkarte, Monitor, USB-Tastatur und Maus. Auf die Systemkonsole kann auch über eine Netzwerkverbindung am Netzwerkverwaltungsanschluss zugegriffen werden.

Die Systemkonsole zeigt Status- und Fehlermeldungen an, die während des Systemstarts von firmwarebasierten Testroutinen erzeugt werden. Nach Beendigung dieser Tests haben Sie die Möglichkeit, bestimmte Befehle für die Firmware einzugeben, um das Systemverhalten zu ändern. Weitere Informationen zu den Tests, die während des Startvorgangs ausgeführt werden, finden Sie in [Kapitel](#page-184-0) 8 und [Kapitel](#page-262-0) 9.

Nach dem Starten des Betriebssystems gibt die Systemkonsole UNIX-Systemmeldungen aus und akzeptiert UNIX-Befehle.

Um mit der Systemkonsole arbeiten zu können, benötigen Sie Möglichkeiten zur Datenein- und –ausgabe und müssen zu diesem Zweck Hardwarekomponenten an das System anschließen. Zunächst müssen Sie diese Hardware unter Umständen einrichten und auch die entsprechende Software installieren und konfigurieren.

Sie müssen auch sicherstellen, dass die Systemkonsole an den entsprechenden Anschluss auf der Rückseite des Sun Fire V445 Servers umgeleitet wird, in der Regel also zu dem Anschluss, an den das physische Konsolengerät angeschlossen ist (siehe [ABBILDUNG](#page-55-0) 2-1). Dazu weisen Sie den OpenBoot-Konfigurationsvariablen inputdevice und output-device die entsprechenden Werte zu.

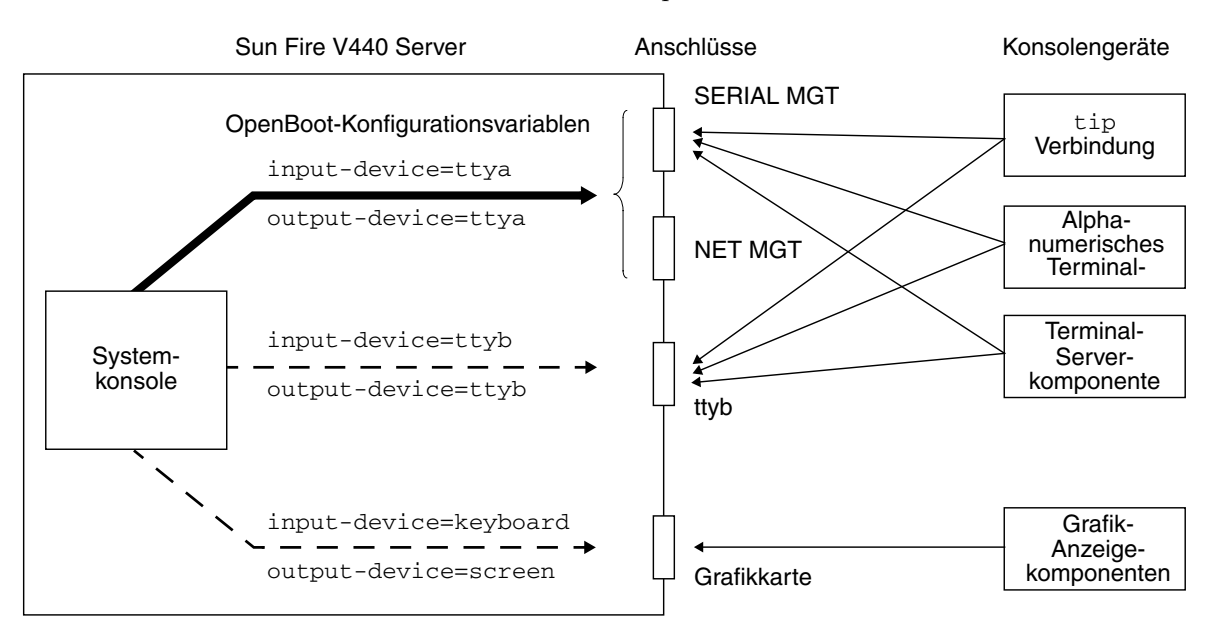

<span id="page-55-0"></span>**ABBILDUNG 2-1** Umleiten der Systemkonsole an verschiedene Anschlüsse und Geräte

Die nachfolgenden Abschnitte enthalten Hintergrundinformationen und Verweise auf Anweisungen für die einzelnen Geräte, die Sie für den Zugriff auf die Systemkonsole auswählen können. Erläuterungen zum Anschließen und Konfigurieren eines Geräts für den Zugriff auf die Systemkonsole finden Sie in folgenden Abschnitten:

- ["Der serielle Verwaltungsanschluss" auf Seite](#page-70-0) 45
- ["Aktivieren des Netzwerkverwaltungsanschlusses" auf Seite](#page-71-1) 46
- ["Zugreifen auf die Systemkonsole über einen Terminalserver" auf Seite](#page-73-0) 48
- ["Zugreifen auf die Systemkonsole über eine](#page-77-0) tip-Verbindung" auf Seite 52

### Standardsystemkonsolenverbindung über den seriellen Verwaltungsanschluss und den Netzwerkverwaltungsanschluss

Bei Sun Fire V445 Servern ist die Systemkonsole so vorkonfiguriert, dass Ein- und Ausgaben lediglich über die an den seriellen Verwaltungsanschluss oder den Netzwerkverwaltungsanschluss angeschlossene Hardwarekomponenten erfolgen können. Da der Netzwerkverwaltungsanschluss jedoch erst verfügbar ist, nachdem Sie ihm diverse Netzwerkparameter zugewiesen haben, muss die erste Verbindung über den seriellen Verwaltungsanschluss hergestellt werden. Das Netzwerk kann konfiguriert werden, sobald das System mit dem Stromnetz verbunden ist und ALOM seinen Selbsttest abgeschlossen hat.

In der Regel wird eine der folgenden Hardwarekomponenten an den seriellen Verwaltungsanschluss angeschlossen:

- Terminalserver
- Alphanumerisches Terminal oder ähnliches Gerät
- Eine tip-Verbindung zu einem anderen Sun-Computer

Diese Konfiguration garantiert den sicheren Zugriff am Installationsstandort.

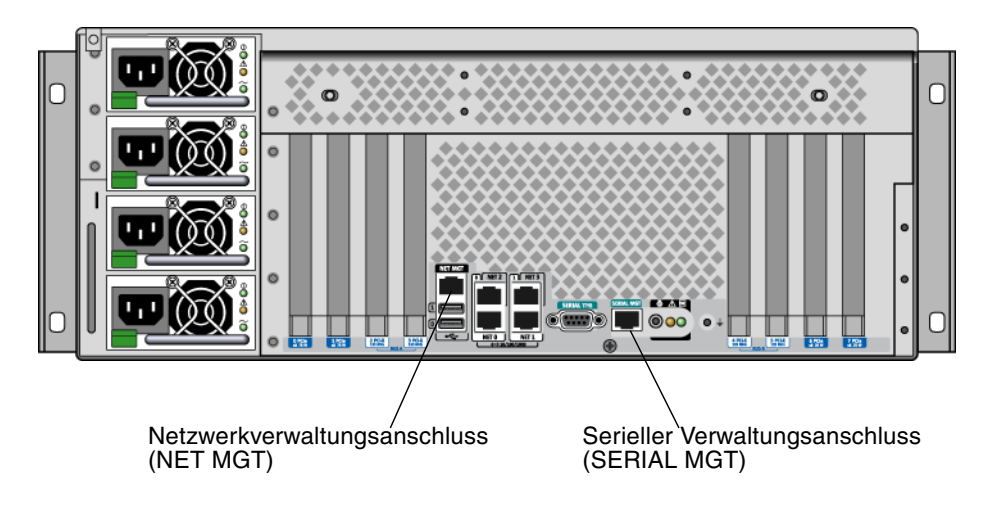

**ABBILDUNG 2-2** Serieller Verwaltungsanschluss (Standardkonsolenverbindung)

Unter Umständen ist eine tip-Verbindung einem alphanumerischen Terminal vorzuziehen, da Sie mit tip die Möglichkeit haben, auf dem Computer, über den die Verbindung zum Sun Fire V445 Server hergestellt wird, Fenster- und Betriebssystemfunktionen zu nutzen.

Obwohl das Betriebssystem Solaris den seriellen Verwaltungsanschluss als TTYA erkennt, ist der serielle Verwaltungsanschluss kein normaler serieller Anschluss. Wenn Sie einen normalen seriellen Allzweckanschluss für den Server verwenden möchten, um beispielsweise einen seriellen Drucker anzuschließen, müssen Sie den regulären 9-poligen seriellen Anschluss an der Rückseite des Sun Fire V445 benutzen. Das Betriebssystem Solaris erkennt diesen Anschluss als TTYB.

Anweisungen für den Zugriff auf die Systemkonsole über einen Terminalserver finden Sie unter "Zugreifen auf die Systemkonsole über einen Terminalserver" auf [Seite](#page-73-0) 48.

Anweisungen für den Zugriff auf die Systemkonsole über ein alphanumerisches Terminal finden Sie unter "Zugreifen auf die Systemkonsole über ein [alphanumerisches Terminal" auf Seite](#page-82-0) 57.

Anweisungen für den Zugriff auf die Systemkonsole über eine tip-Verbindung finden Sie unter ["So greifen Sie über eine tip-Verbindung am seriellen](#page-78-0)  [Verwaltungsanschluss auf die Systemkonsole zu" auf Seite](#page-78-0) 53.

### *Zugriff über den Netzwerkverwaltungsanschluss*

Sobald Sie den Netzwerkverwaltungsanschluss konfiguriert haben, können Sie über das Netzwerk ein Ethernet-fähiges Gerät mit der Systemkonsole verbinden. Diese Verbindung ermöglicht die Fernüberwachung und -steuerung. Zudem werden über den Netzwerkverwaltungsanschluss bis zu vier gleichzeitige Verbindungen zur System-Controller-Eingabeaufforderung sc> unterstützt. Weitere Informationen zu diesem Thema finden Sie unter ["Aktivieren des Netzwerkverwaltungsanschlusses"](#page-71-1)  [auf Seite](#page-71-1) 46.

Näheres zum System-Controller und zum ALOM System-Controller finden Sie unter:

- "Übersicht über die sc>[-Eingabeaufforderung" auf Seite](#page-60-0) 35
- "Übersicht über die ok[-Eingabeaufforderung" auf Seite](#page-62-0) 37

### ALOM

Die ALOM-Software ist auf dem System-Controller (SC) des Servers vorinstalliert und wird beim ersten Einschalten aktiviert. ALOM ermöglicht Fernein- und -abschaltung, Diagnosefunktionen, Umgebungssteuerung und Überwachungsfunktionen für den Server. Zu den primären Funktionen von ALOM gehört Folgendes:

- Betrieb der System-LEDs
- Überwachung und Regulierung der Lüftergeschwindigkeit
- Temperaturüberwachung und entsprechende Alarme
- Funktionsüberwachung und Steuerung der Netzteile
- Überwachung des USB-Überstromschutzes und entsprechende Alarme
- Überwachung von Hot-Plug-Konfigurationsänderungen und entsprechende Alarme
- Dynamische Datentransaktionen im Zusammenhang mit FRU-IDs

Weitere Informationen zu ALOM finden Sie unter "Übersicht über die ALOM [System-Controller-Karte" auf Seite](#page-106-0) 81.

### Alternative Konfiguration für die Systemkonsole

In der Standardkonfiguration werden Warnungen des System-Controllers und Ausgaben der Systemkonsole im gleichen Fenster angezeigt. *Nach der Erstinstallation des Systems* können Sie die Systemkonsole umleiten, so dass sie Eingaben vom seriellen Anschluss TTYB akzeptiert und ihre Ausgaben an diesen Anschluss oder an den Anschluss einer Grafikkarte sendet.

Ein serieller Anschluss und die PCI-Steckplätze befinden sich an der Rückseite, zwei USB-Anschlüsse an der Vorderseite.

Die Umleitung der Systemkonsole an einen anderen Anschluss hat den Hauptvorteil, dass Sie die Warnungen des System-Controllers und die Ausgaben der Systemkonsole in zwei verschiedene Fenster ausgeben lassen können.

Die alternative Konsolenkonfiguration weist aber auch einige schwerwiegende Nachteile auf:

- POST-Ausgaben können nur an den seriellen Verwaltungsanschluss und den Netzwerkverwaltungsanschluss gesendet werden, nicht aber an den Anschluss TTYB oder den Anschluss einer Grafikkarte.
- Wenn die Systemkonsole an TTYB umgeleitet wird, können Sie diesen Anschluss für kein anderes serielles Gerät verwenden.
- In der Standardkonfiguration können Sie über den seriellen Verwaltungsanschluss und den Netzwerkverwaltungsanschluss bis zu vier weitere Fenster öffnen, in denen Sie Systemkonsolenaktivitäten anzeigen lassen, aber nicht beeinflussen können. Diese Fenster können Sie nicht öffnen, wenn die Systemkonsole zum Anschluss TTYB oder zum Anschluss einer Grafikkarte umgeleitet wird.
- In einer Standardkonfiguration können Sie durch die Eingabe einer einfachen Escape-Sequenz oder eines Befehls auf einem Gerät zwischen der Anzeige der Systemkonsolenausgabe und der Anzeige der System-Controller-Ausgabe hinund herwechseln. Diese Escape-Sequenz und die Befehle sind nicht verfügbar, wenn die Systemkonsole zum Anschluss TTYB oder zum Anschluss einer Grafikkarte umgeleitet wird.
- Der System-Controller protokolliert Konsolenmeldungen zwar, aber einige Meldungen werden nicht aufgezeichnet, wenn die Systemkonsole zum Anschluss TTYB oder zum Anschluss einer Grafikkarte umgeleitet wird. Diese Informationen könnten wichtig sein, wenn Sie sich wegen eines Problems an den Kundendienst von Sun wenden müssen.

Aus den genannten Gründen empfiehlt es sich, die Standardkonfiguration der Systemkonsole nicht zu ändern.

Sie ändern die Systemkonsolenkonfiguration, indem Sie OpenBoot-Konfigurationsvariablen Werte zuweisen. Siehe "Referenz für die Einstellungen der [OpenBoot-Konfigurationsvariablen für die Systemkonsole" auf Seite](#page-88-0) 63.

Die OpenBoot-Konfigurationsvariablen können auch mit dem ALOM System-Controller eingestellt werden. Detaillierte Informationen zu diesem Thema finden Sie in der *Online-Hilfe für Sun Advanced Lights Out Manager (ALOM)*.

### Zugriff auf die Systemkonsole über einen Grafikmonitor

Der Sun Fire V445 Server wird ohne Maus, Tastatur, Monitor oder Grafikkarte für die Anzeige von Grafikdaten geliefert. Wenn Sie einen Grafikmonitor für den Server installieren möchten, müssen Sie eine Grafikkarte in einen PCI-Steckplatz einbauen und einen Monitor, eine Maus und eine Tastatur mit den entsprechenden Anschlüssen an der Rückseite des Geräts verbinden.

Nach dem Start des Systems ist unter Umständen die Installation des richtigen Softwaretreibers für die eingebaute PCI-Karte erforderlich. Nähere Informationen zur Hardware finden Sie unter "So greifen Sie über einen lokalen Grafikmonitor auf [die Systemkonsole zu" auf Seite](#page-86-1) 61.

**Hinweis –** Im Rahmen der POST-Diagnose (Power-On Self-Test) können keine Status- und Fehlermeldungen auf einem lokalen Grafikmonitor ausgegeben werden.

# <span id="page-60-0"></span>Übersicht über die sc>- Eingabeaufforderung

Ungeachtet dessen, ob das System ein- oder ausgeschaltet ist, ist der ALOM System-Controller in Betrieb und arbeitet unabhängig vom Sun Fire V445 Server. Sobald Sie einen Sun Fire V445 Server an das Stromnetz anschließen, startet der ALOM System-Controller und beginnt mit der Überwachung des Systems.

**Hinweis –** Um die ALOM System-Controller-Meldungen während des Startvorgangs anzeigen zu können, müssen Sie ein alphanumerisches Terminal an den seriellen Verwaltungsanschluss anschließen, *bevor* Sie das Netzkabel an den Sun Fire V445 Server anschließen.

Ungeachtet dessen, ob das System ein- oder ausgeschaltet ist, können Sie sich jederzeit beim ALOM System-Controller anmelden, solange das Netzkabel am System angeschlossen ist und Sie mit dem System auf irgendeine Weise interagieren können. Sofern über den seriellen Verwaltungsanschluss oder den Netzwerkverwaltungsanschluss auf die Systemkonsole zugegriffen werden kann, können Sie auch über die ok-Eingabeaufforderung oder die Solaris-Eingabeaufforderung auf die ALOM System-Controller-Eingabeaufforderung (sc>) zugreifen. Weitere Informationen erhalten Sie hier:

- "Aufrufen der ok[-Eingabeaufforderung" auf Seite](#page-68-0) 43
- "Übersicht über das Wechseln zwischen dem ALOM System-Controller und der [Systemkonsole" auf Seite](#page-67-0) 42

Die sc>-Eingabeaufforderung weist darauf hin, dass Sie mit dem ALOM System-Controller direkt interagieren. Diese Eingabeaufforderung wird als Erstes angezeigt, wenn Sie sich über den seriellen Verwaltungsanschluss oder den Netzwerkverwaltungsanschluss beim System anmelden, und sie ist unabhängig vom Einschaltstatus des Systems.

**Hinweis –** Beim ersten Zugriff auf den ALOM System-Controller müssen Sie einen Benutzernamen und ein Passwort für nachfolgende Zugriffe festlegen. Nach dieser ersten Konfiguration werden Sie jedes Mal, wenn Sie auf den ALOM System-Controller zugreifen, aufgefordert, Benutzernamen und Passwort einzugeben.

## Zugriff über mehrere Controller-Sitzungen

Es können bis zu fünf ALOM-System-Controller-Sitzungen gleichzeitig aktiv sein, nämlich eine Sitzung über den seriellen Verwaltungsanschluss und bis zu vier Sitzungen über den Netzwerkverwaltungsanschluss.

Die Benutzer können in allen diesen Sitzungen an der sc>-Eingabeaufforderung Befehle eingeben, aber es hat immer nur jeweils eine Benutzersitzung Schreibzugriff auf die Systemkonsole. Die anderen Sitzungen, die auf die Systemkonsole zugreifen, haben lediglich Lesezugriff.

Weitere Informationen zu diesem Thema finden Sie unter:

- ["Der serielle Verwaltungsanschluss" auf Seite](#page-70-0) 45
- ["Aktivieren des Netzwerkverwaltungsanschlusses" auf Seite](#page-71-1) 46

Alle anderen ALOM-System-Controller-Sitzungen verfügen über passive Ansichten der Systemkonsolenaktivitäten, bis der aktive Benutzer der Systemkonsole sich abmeldet. Benutzer können jedoch mit dem Befehl console -f, sofern dieser aktiviert ist, den Zugriff auf die Systemkonsole von anderen Benutzern übernehmen. Weitere Informationen zu diesem Thema finden Sie in der *Online-Hilfe für Sun Advanced Lights Out Manager (ALOM)*.

## Möglichkeiten für den Zugriff auf die sc>-Eingabeaufforderung

Es gibt verschiedene Möglichkeiten, auf die sc>-Eingabeaufforderung zuzugreifen, und zwar:

■ Falls die Systemkonsole mit dem seriellen Verwaltungsanschluss und dem Netzwerkverwaltungsanschluss arbeitet, können Sie die ALOM System-Controller-Escape-Sequenz (#.) eingeben.

**Hinweis –** #. (Nummernzeichen Punk) ist die Standardeinstellung für die Escape-Sequenz zum Zugriff auf ALOM. Es handelt sich dabei um eine konfigurierbare Variable.

- Von einem Gerät am seriellen Verwaltungsanschluss aus können Sie sich direkt beim ALOM System-Controller anmelden. Siehe "Der serielle [Verwaltungsanschluss" auf Seite](#page-70-0) 45.
- Mithilfe einer über den Netzwerkverwaltungsanschluss hergestellten Verbindung können Sie sich direkt beim ALOM-System-Controller anmelden. Siehe ["Aktivieren des Netzwerkverwaltungsanschlusses" auf Seite](#page-71-1) 46.

# <span id="page-62-0"></span>Übersicht über die ok-Eingabeaufforderung

Ein Sun Fire V445 Server, auf dem das Betriebssystem Solaris installiert ist, kann auf unterschiedlichen *Betriebsebenen* arbeiten. Es folgt eine kurze Beschreibung der Betriebsebenen. Eine umfassende Beschreibung finden Sie in der Systemverwaltungsdokumentation von Solaris.

In den meisten Fällen arbeitet ein Sun Fire V445 Server auf den Betriebsebenen 2 oder 3, bei denen es sich um Mehrbenutzermodi mit Zugriff auf alle System- und Netzwerkressourcen handelt. Gelegentlich wird das System auch auf der Betriebsebene 1 ausgeführt, d. h. im Einzelbenutzerverwaltungsmodus. Die niedrigste Betriebsebene ist allerdings die Betriebsebene 0. In diesem Modus kann das System sicher abgeschaltet werden.

Wenn ein Sun Fire V445 Server auf Betriebsebene 0 arbeitet, wird die ok-Eingabeaufforderung angezeigt. Diese Eingabeaufforderung gibt an, dass die OpenBoot-Firmware das System steuert.

Es gibt eine Reihe von Szenarien, in denen die OpenBoot-Firmware die Steuerung übernimmt.

- Standardmäßig wird das System vor der Installation des Betriebssystems unter der Steuerung der OpenBoot-Firmware hochgefahren.
- Das System startet mit der ok-Eingabeaufforderung, wenn die OpenBoot-Konfigurationsvariable auto-boot? auf false gesetzt ist.
- Das System wechselt ordnungsgemäß zu Betriebsebene 0, wenn das Betriebssystem angehalten wird.
- Bei einem Absturz des Betriebssystems wird das System wieder von der OpenBoot-Firmware gesteuert.
- Wenn sich während des Systembetriebs ein ernstes Hardwareproblem ergibt, wechselt das Betriebssystem zu Betriebsebene 0.
- Sie lassen den Server bewusst von der Firmware steuern, um Firmware-basierte Befehle oder Diagnosetests auszuführen.

Das letzte der oben beschriebenen Szenarien betrifft Sie als Systemverwalter am häufigsten, da es Situationen geben wird, in denen Sie zur ok-Eingabeaufforderung gelangen müssen. Eine Beschreibung der verschiedenen Möglichkeiten, die Ihnen in diesem Zusammenhang zur Verfügung stehen, finden Sie unter ["Aufrufen der](#page-63-0) ok-[Eingabeaufforderung" auf Seite](#page-63-0) 38. Ausführliche Informationen zu diesem Thema finden Sie unter "Aufrufen der ok[-Eingabeaufforderung" auf Seite](#page-68-0) 43.

## <span id="page-63-0"></span>Aufrufen der ok-Eingabeaufforderung

Je nach Zustand des Systems und je nach der Art und Weise, wie Sie auf die Systemkonsole zugreifen, stehen Ihnen verschiedene Möglichkeiten für den Zugriff auf die ok-Eingabeaufforderung zur Verfügung. Diese Möglichkeiten sind (aufgeführt in der empfohlenen Reihenfolge):

- Ordnungsgemäßes Herunterfahren
- ALOM System-Controller break- oder console-Befehl
- Tastenfolge L1-A (Stop-A) oder Taste Untbr
- Externally Initiated Reset (XIR)
- Manuelles Zurücksetzen des Systems

Eine Beschreibung der einzelnen Methoden folgt im Anschluss. Diesbezügliche Anweisungen erhalten Sie unter "Aufrufen der ok-Eingabeaufforderung" auf [Seite](#page-68-0) 43.

### Ordnungsgemäßes Herunterfahren

Die bevorzugte Methode für den Zugriff auf die ok-Eingabeaufforderung besteht im Herunterfahren des Betriebssystems durch Ausführen des entsprechenden Befehls (z. B. shutdown, init oder uadmin). Eine Beschreibung der in Frage kommenden Befehle finden Sie in der Systemverwaltungsdokumentation von Solaris. Sie können das System auch durch Drücken des Netzschalters ordnungsgemäß herunterfahren.

Das ordnungsgemäße Herunterfahren des Systems beugt Datenverlusten vor, gibt Ihnen Gelegenheit, die Benutzer vorab zu informieren, und verursacht nur eine minimale Unterbrechung. In der Regel steht einem ordnungsgemäßen Herunterfahren nichts entgegen, vorausgesetzt, das Betriebssystem Solaris wird ausgeführt und die Hardware weist keinen schwerwiegenden Ausfall auf.

Sie können auch von der ALOM System-Controller-Befehlseingabeaufforderung aus das System ordnungsgemäß herunterfahren.

Weitere Informationen zu diesem Thema finden Sie unter:

- ["Lokales Ausschalten des Servers" auf Seite](#page-95-0) 70
- ["Ausschalten des Systems über ein entferntes System" auf Seite](#page-94-0) 69

### ALOM System-Controller-Befehl break oder console

Wenn Sie an der sc>-Eingabeaufforderung den Befehl break eingeben, wird ein laufender Sun Fire V445 Server dadurch gezwungen, die Steuerung an die OpenBoot-Firmware zu übergeben. Wurde das Betriebssystem bereits angehalten, gelangen Sie mit dem Befehl console anstelle des Befehls break zur ok-Eingabeaufforderung.

Wenn Sie an der sc>-Eingabeaufforderung den Befehl break eingeben, erscheint weiterhin die sc>-Eingabeaufforderung. Um die OpenBoot-Eingabeaufforderung aufzurufen, müssen Sie den Befehl console eingeben. Beispiel:

```
hostname> #. [Die eingegebenen Zeichen erscheinen nicht am Bildschirm.]
sc> break -y [Bei "break" allein erscheint eine Bestätigungsaufforderung.]
sc> console
ok
```
Nachdem die Systemsteuerung an die OpenBoot-Firmware übergeben wurde, können bestimmte OpenBoot-Befehle (wie probe-scsi, probe-scsi-all oder probe-ide) einen schwerwiegenden Systemfehler verursachen.

### Tastenfolge L1-A (Stop-A) oder Taste Untbr

Wenn es unmöglich oder nicht ratsam ist, das System ordnungsgemäß herunterzufahren, gelangen Sie an die ok-Eingabeaufforderung, indem Sie auf einer Sun-Tastatur die Tastenfolge L1-A (oder Stop-A) eingeben oder auf einem alphanumerischen Terminal, das an den Sun Fire V445 Server angeschlossen ist, die Taste Untbr drücken.

Nachdem die Systemsteuerung an die OpenBoot-Firmware übergeben wurde, können bestimmte OpenBoot-Befehle (wie probe-scsi, probe-scsi-all oder probe-ide) einen schwerwiegenden Systemfehler verursachen.

**Hinweis –** Diese Methoden für den Zugriff auf die ok-Eingabeaufforderung funktionieren nur dann, wenn die Systemkonsole zum entsprechenden Anschluss umgeleitet wurde. Weitere Informationen finden Sie unter "Referenz für die [Einstellungen der OpenBoot-Konfigurationsvariablen für die Systemkonsole" auf](#page-88-0)  [Seite](#page-88-0) 63

### XIR (Externally Initiated Reset)

Verwenden Sie den ALOM System-Controller-Befehl reset -x, um eine XIR-Operation zum Zurückzusetzen des Systems zu initiieren. Das Erzwingen einer XIR-Operation kann häufig den Deadlock-Fehler aufheben, der dazu geführt hat, dass das System nicht mehr reagiert. Allerdings ist dann kein ordnungsgemäßes Herunterfahren der Anwendungen möglich, so dass die XIR-Methode, außer zur Behebung dieser Art von Systemfehlern, nicht die beste Möglichkeit für den Zugriff auf die ok-Eingabeaufforderung darstellt. Die XIR-Methode hat den Vorteil, dass Sie den Befehl sync ausführen können, um Dateisysteme zu schützen und einen Teil des Systemzustands für Diagnosezwecke in einer Speicherauszugsdatei abzulegen.

Weitere Informationen zu diesem Thema finden Sie unter:

- [Kapitel](#page-262-0) 8 und Kapitel 9
- *Online-Hilfe für Sun Advanced Lights Out Manager (ALOM)*

**Achtung –** Da das ordnungsgemäße Herunterfahren von Anwendungen bei der XIR-Methode von vornherein ausgeschlossen ist, sollte diese nur dann eingesetzt werden, wenn die zuvor beschriebenen Methoden nicht funktionieren.

### Manuelles Zurücksetzen des Systems

Mit dem ALOM System-Controller-Befehl reset oder den Befehlen poweron und poweroff können Sie den Server zurücksetzen. Der Zugriff auf die ok-Eingabeaufforderung durch manuelles Zurücksetzen oder Aus- und erneutes Einschalten des Systems sollte immer nur als letzte Möglichkeit in Betracht gezogen werden. Denn dabei gehen die Systemkohärenz sowie alle Zustandsinformationen verloren. Darüber hinaus können die Dateisysteme des Servers beschädigt werden, obwohl der Befehl fsck sie für gewöhnlich wiederherstellt.

**Achtung –** Ein manuelles Zurücksetzen des Systems führt zum Verlust von Systemstatusdaten und sollte nur als letzter Ausweg in Betracht kommen. Nachdem das System manuell zurückgesetzt wurde, sind keine Statusinformationen mehr verfügbar, so dass der Ursache eines Problems erst dann nachgegangen werden kann, wenn das Problem erneut auftritt.

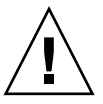

**Achtung –** Wenn Sie von einem funktionierenden Sun Fire V445 Server aus auf die ok-Eingabeaufforderung zugreifen, halten Sie das Betriebssystem Solaris an und übergeben die Steuerung des Systems an die Firmware. Alle Prozesse, die unter dem Betriebssystem ausgeführt wurden, werden ebenfalls angehalten, und *der Zustand dieser Prozesse kann unter Umständen nicht mehr wiederhergestellt werden*.

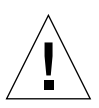

Die Befehle, die Sie an der ok-Eingabeaufforderung ausführen, wirken sich möglicherweise auf den Zustand des Systems aus. Das bedeutet, dass es nicht immer möglich ist, die Ausführung des Betriebssystems an dem Punkt fortzusetzen, an dem es angehalten wurde. Die Diagnosetests, die Sie an der ok-Eingabeaufforderung ausführen, wirken sich auf den Zustand des Systems aus. Das bedeutet, dass es nicht möglich ist, die Ausführung des Betriebssystems an dem Punkt fortzusetzen, an dem es angehalten wurde.

Obwohl durch den Befehl go die Ausführung in den meisten Fällen wieder aufgenommen wird, müssen Sie im Allgemeinen jedes Mal, wenn Sie das System auf die ok-Eingabeaufforderung herunterfahren, damit rechnen, dass ein Neustart des Systems erforderlich ist, um wieder zum Betriebssystem zu gelangen.

Vor dem Anhalten des Betriebssytems sollten Sie stets die Dateien sichern, die Benutzer von dem bevorstehenden Herunterfahren informieren und das System ordnungsgemäß anhalten. Es ist jedoch nicht immer möglich, diese Vorsichtsmaßnahmen zu ergreifen, insbesondere, wenn das System eine Fehlfunktion aufweist.

Weitere Informationen zur OpenBoot-Firmware finden Sie im *OpenBoot 4.x Command Reference Manual.* Eine Online-Version dieses Handbuchs ist in dem mit der Solaris-Software gelieferten *OpenBoot Collection AnswerBook* enthalten.

# <span id="page-67-0"></span>Übersicht über das Wechseln zwischen dem ALOM System-Controller und der Systemkonsole

Der Sun Fire V445 Server verfügt über zwei Verwaltungsanschlüsse mit der Bezeichnung SERIAL MGT und NET MGT, die sich an der Rückseite des Servers befinden. Wenn die Systemkonsole mit dem seriellen Verwaltungsanschluss und dem Netzwerkverwaltungsanschluss arbeitet (Standardkonfiguration), dann bieten diese Anschlüsse Zugriff auf die Systemkonsole und den ALOM System-Controller, wobei getrennte Kanäle verwendet werden (siehe [ABBILDUNG](#page-67-1) 2-3).

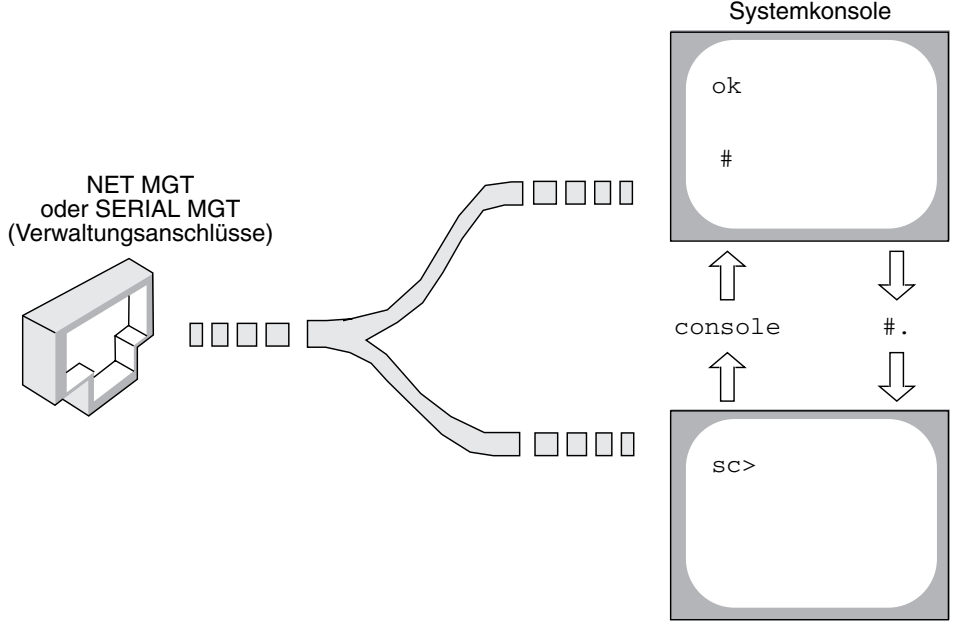

ALOM System-Controller

<span id="page-67-1"></span>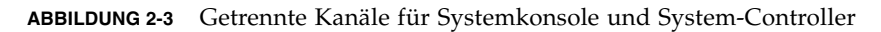

Wenn die Systemkonsole so konfiguriert ist, dass über den seriellen Verwaltungsanschluss und den Netzwerkverwaltungsanschluss auf sie zugegriffen werden kann, dann können Sie sowohl auf die ALOM-Befehlszeilenschnittstelle als auch auf die Systemkonsole zugreifen, wenn Sie über einen dieser Anschlüsse eine Verbindung zur Systemkonsole herstellen. Sie können jederzeit zwischen dem ALOM System-Controller und der Systemkonsole umschalten, aber nicht von demselben Terminal oder Shell-Tool gleichzeitig auf beide zugreifen.

Die auf dem Terminal oder im Shell-Tool angezeigte Eingabeaufforderung gibt an, auf welchen Kanal Sie zugreifen.

- Die Eingabeaufforderung # oder % zeigt an, dass die Systemkonsole aktiv ist und das Betriebssystem Solaris ausgeführt wird.
- Die ok-Eingabeaufforderung weist darauf hin, dass die Systemkonsole aktiv ist und der Server unter der Steuerung der OpenBoot-Firmware ausgeführt wird.
- Die sc>-Eingabeaufforderung zeigt an, dass Sie mit dem ALOM System-Controller direkt interagieren.

**Hinweis –** Falls kein Text oder keine Eingabeaufforderung angezeigt wird, dann hat das System in den letzten Minuten möglicherweise keine Konsolenmeldungen generiert. In diesem Fall sollte sich durch Betätigen der Eingabetaste am Terminal eine Eingabeaufforderung erzeugen lassen.

Um vom ALOM System-Controller zur Systemkonsole zu wechseln, geben Sie an der sc>-Eingabeaufforderung den Befehl console ein. Um von der Systemkonsole zum ALOM System-Controller umzuschalten, geben Sie die Standard-Escape-Sequenz für den System-Controller ein, d. h.#. (Nummernzeichen Punkt).

Weitere Informationen erhalten Sie hier:

- ["Übersicht über die Kommunikation mit](#page-53-0) dem System" auf Seite 28
- "Übersicht über die sc>[-Eingabeaufforderung" auf Seite](#page-60-0) 35
- "Übersicht über die ok[-Eingabeaufforderung" auf Seite](#page-62-0) 37
- ["Der serielle Verwaltungsanschluss" auf Seite](#page-70-0) 45
- *Online-Hilfe für Sun Advanced Lights Out Manager (ALOM)*

# <span id="page-68-0"></span>Aufrufen der ok-Eingabeaufforderung

Im Folgenden werden verschiedene Möglichkeiten beschrieben, um zur ok-Eingabeaufforderung zu gelangen. Jedoch ist nicht jede Methode gleichermaßen zu empfehlen. Genaue Informationen zu den einzelnen Methoden finden Sie unter "Übersicht über die ok[-Eingabeaufforderung" auf Seite](#page-62-0) 37.

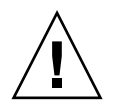

**Achtung –** Mit dem Herunterfahren des Sun Fire V445 Servers auf die ok-Eingabeaufforderung werden alle Anwendungen sowie die Betriebssystemsoftware angehalten. Nachdem Sie an der Eok-Eingabeaufforderung Firmware-Befehle eingegeben und Firmware-basierte Tests ausgeführt haben, kann unter Umständen der vorhergehende Zustand des Systems nicht wiederhergestellt werden.

## ▼ So rufen Sie die ok-Eingabeaufforderung auf

**1. Versuchen Sie auf jeden Fall, die Systemdaten zu sichern, bevor Sie die folgenden Schritte ausführen.**

Informationen zu den geeigneten Sicherungs- und Abschaltverfahren finden Sie in der Systemverwaltungsdokumentation von Solaris.

- **2. Halten Sie alle Anwendungen an oder beenden Sie diese und setzen Sie die Benutzer von der bevorstehenden Unterbrechung des Dienstes in Kenntnis.**
- **3. Wählen Sie eine Methode, um zur** ok**-Eingabeaufforderung zu gelangen.**

Nähere Erläuterungen finden Sie unter "Übersicht über die ok[-Eingabeaufforderung" auf Seite](#page-62-0) 37.

#### <span id="page-69-0"></span>**4.** [TABELLE](#page-69-0) 2-2 **enthält Anweisungen dazu.**

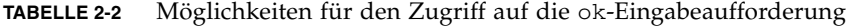

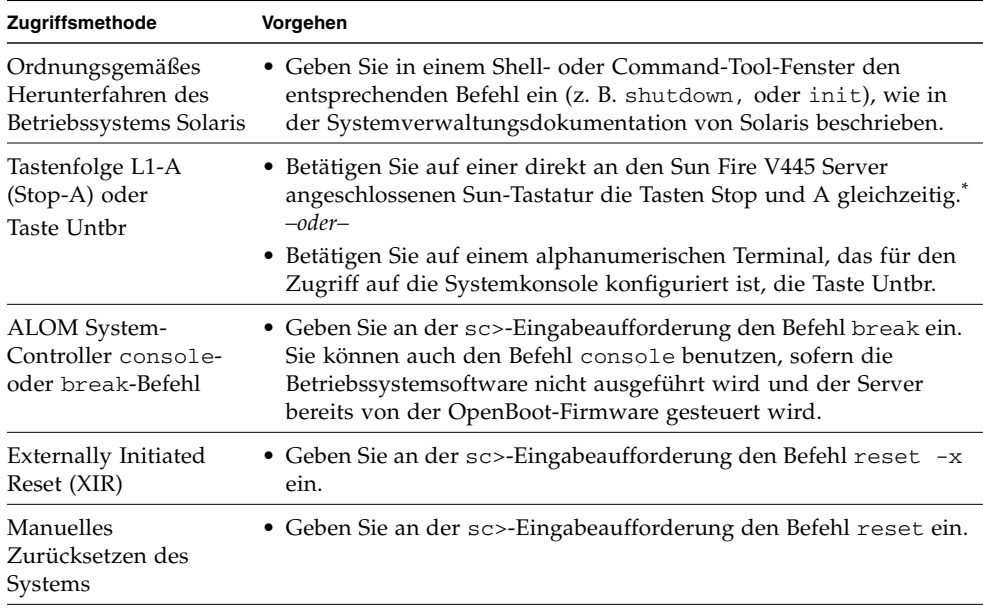

\* Erfordert die OpenBoot-Konfigurationsvariable input-device=keyboard. Weitere Informationen dazu finden Sie unter ["Zugreifen auf die Systemkonsole über einen lokalen Grafikmonitor" auf Seite](#page-86-0) 61 und ["Referenz für die Einstellungen der OpenBoot-Konfigurationsvariablen für die Systemkonsole" auf Seite](#page-88-0) 63.

# <span id="page-70-0"></span>Der serielle Verwaltungsanschluss

Die folgende Vorgehensweise setzt voraus, dass die Systemkonsole mit dem seriellen Verwaltungsanschluss und dem Netzwerkverwaltungsanschluss arbeitet (Standardkonfiguration).

Wenn Sie über ein an den seriellen Verwaltungsanschluss angeschlossenes Gerät auf die Systemkonsole zugreifen, gelangen Sie zuerst zum ALOM System-Controller und dessen sc>-Eingabeaufforderung. Nachdem Sie eine Verbindung mit dem ALOM System-Controller hergestellt haben, können Sie zur Systemkonsole wechseln.

Weitere Informationen zur ALOM System-Controller-Karte finden Sie unter:

- ["Übersicht über die ALOM System-Controller-Karte" auf Seite](#page-106-0) 81
- *Online-Hilfe für Sun Advanced Lights Out Manager (ALOM)*

Stellen Sie sicher, dass der serielle Anschluss an dem Gerät, über das die Verbindung hergestellt wird, folgende Konfigurationsparameter aufweist:

- 9600 Baud
- 8 Bit
- Parität: keine
- 1 Stoppbit
- Kein Handshake-Protokoll

## ▼ Verwendung des seriellen Verwaltungsanschlusses

#### **1. Richten Sie eine ALOM System-Controller-Sitzung ein.**

Weitere Anweisungen finden Sie unter *Online-Hilfe für Sun Advanced Lights Out Manager (ALOM)*.

#### **2. Um eine Verbindung zur Systemkonsole herzustellen, geben Sie an der ALOM System-Controller-Eingabeaufforderung folgende Zeile ein:**

sc> **console**

Der Befehl console bewirkt einen Wechsel zur Systemkonsole.

**3. Um zurück zur** sc>**-Eingabeaufforderung zu wechseln, geben Sie die Escape-Sequenz #. ein.**

ok **#.** *[Die eingegebenen Zeichen erscheinen nicht am Bildschirm.]*

Informationen zur Arbeit mit dem ALOM System-Controller finden Sie hier:

■ *Online-Hilfe für Sun Advanced Lights Out Manager (ALOM)* 

# <span id="page-71-1"></span><span id="page-71-0"></span>Aktivieren des Netzwerkverwaltungsanschlusses

Sie können den Netzwerkverwaltungsanschluss erst verwenden, nachdem Sie ihm eine IP-Adresse (Internet Protocol-Adresse) zugewiesen haben. Wenn Sie den Netzwerkverwaltungsanschluss zum ersten Mal konfigurieren, müssen Sie über den seriellen Verwaltungsanschluss zuerst eine Verbindung zum ALOM System-Controller herstellen und dem Netzwerkverwaltungsanschluss eine IP-Adresse zuweisen. Sie können die IP-Adresse manuell zuweisen oder den Anschluss so konfigurieren, dass er über das DHCP-Protokoll (Dynamic Host Configuration Protocol) eine IP-Adresse von einem anderen Server bezieht.

Rechenzentren richten häufig ein getrenntes Subnetz für die Systemverwaltung ein. Falls Ihr Rechenzentrum so konfiguriert ist, verbinden Sie den Netzwerkverwaltungsanschluss mit diesem Subnetz.

**Hinweis –** Beim Netzwerkverwaltungsanschluss handelt es sich um einen 10BASE-T-Anschluss. Dem Netzwerkverwaltungsanschluss muss eine eindeutige IP-Adresse zugewiesen werden, die von der IP-Adresse des Sun Fire V445 Servers getrennt und ausschließlich für die Verwendung mit dem ALOM System-Controller reserviert ist. Weitere Informationen zu diesem Thema finden Sie unter "Übersicht über die [ALOM System-Controller-Karte" auf Seite](#page-106-0) 81.
## ▼ So aktivieren Sie den Netzwerkverwaltungsanschluss

- **1. Schließen Sie ein Ethernet-Kabel an den Netzwerkverwaltungsanschluss an.**
- **2. Melden Sie sich über den seriellen Verwaltungsanschluss beim ALOM System-Controller an.**

Weitere Informationen zum Einrichten von Verbindungen mit dem seriellen Verwaltungsanschluss finden Sie unter "Der serielle Verwaltungsanschluss" auf [Seite](#page-70-0) 45.

- <span id="page-72-0"></span>**3. Weisen Sie mit einem der folgenden Befehle die nötigen IP-Adressen zu:**
	- **Falls in Ihrem Netzwerk statische IP-Adressen verwendet werden, geben Sie Folgendes ein:**

```
sc> setsc if_network true
sc> setsc netsc_ipaddr IP-Adresse
sc> setsc netsc_ipnetmask IP-Adresse
sc> setsc netsc_ipgateway IP-Adresse
```
**Hinweis –** Beim Befehl if\_network muss der System-Controller zurückgesetzt werden, bevor die Änderungen wirksam werden. Ändern Sie die Netzwerkparameter und setzen Sie dann den System-Controller mit dem Befehl resetsc zurück.

■ **Falls Ihr Netzwerk mit DHCP (Dynamic Host Configuration Protocol) arbeitet, geben Sie folgende Zeile ein:**

sc> **setsc netsc\_dhcp**

**4. Wählen Sie das Kommunikationsprotokoll: Telnet, SSH oder "none". Geben Sie Folgendes ein:.**

sc> **setsc if\_connection** *none|ssh|telnet*

**Hinweis –** none ist die Standardeinstellung.

**5. Zur Überprüfung der Netzwerkeinstellungen geben Sie folgende Zeile ein:**

#### sc> **shownetwork**

#### **6. Melden Sie sich von der ALOM System-Controller-Sitzung ab.**

Um über den Netzwerkverwaltungsanschluss eine Verbindung herzustellen, geben Sie den Befehl telnet mit der IP-Adresse in, die Sie in [Schritt](#page-72-0) 3 des zuvor beschriebenen Verfahrens angegeben haben.

# Zugreifen auf die Systemkonsole über einen Terminalserver

Das folgende Verfahren setzt voraus, dass Sie über einen Terminalserver, der mit dem seriellen Verwaltungsanschluss (SERIAL MGT) des Sun Fire V445 Servers verbunden ist, auf die Systemkonsole zugreifen.

So greifen Sie über einen Terminalserver am seriellen Verwaltungsanschluss auf die Systemkonsole zu

#### **1. Stellen Sie die physische Verbindung zwischen dem seriellen Verwaltungsanschluss und dem Terminalserver her.**

Bei dem seriellen Verwaltungsanschluss des Sun Fire V445 Servers handelt es sich um einen DTE-Anschluss (Data Terminal Equipment). Die Pin-Belegungen für den seriellen Verwaltungsanschluss entsprechen den Pin-Belegungen der RJ-45- Anschüsse am seriellen Schnittstellenkabel, das von Cisco für den Anschluss des Cisco AS2511-RJ Terminalservers mitgeliefert wird. Falls Sie einen Terminalserver eines anderen Herstellers verwenden, überprüfen Sie, ob die Pin-Belegungen des seriellen Anschlusses des Sun Fire V445 Servers denen des Terminalservers entsprechen, den Sie benutzen möchten.

Wenn die Pin-Belegungen des seriellen Verwaltungsanschlusses am Server den Pin-Belegungen des RJ-45-Anschlusses am Terminalserver entsprechen, dann haben Sie zwei Anschlussmöglichkeiten:

- Sie schließen ein serielles Schnittstellenkabel direkt an den Sun Fire V445 Server an. Siehe ["Der serielle Verwaltungsanschluss" auf Seite](#page-70-0) 45.
- Sie schließen ein serielles Schnittstellenkabel an ein Patch-Panel an und schließen Sie den Server mit dem (von Sun gelieferten) Straight-Through-Patch-Kabel an das Patch-Panel an.

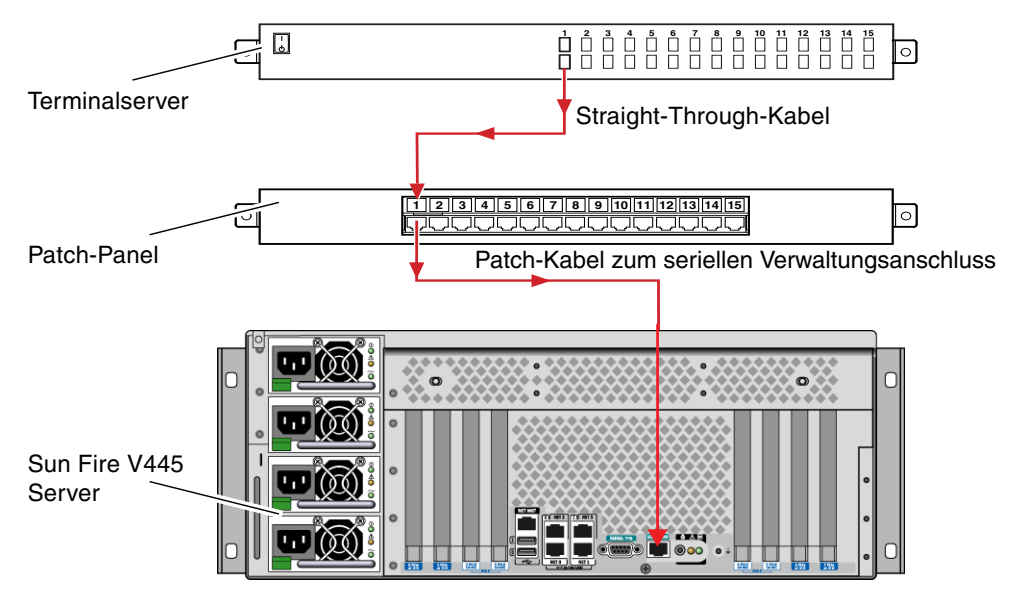

**ABBILDUNG 2-4** Verbindung zwischen einem Terminalserver und einem Sun Fire V445 Server über ein Patch-Panel

Falls die Pin-Belegungen des seriellen Verwaltungsanschlusses am Server den Pin-Belegungen des RJ-45-Anschlusses am Terminalserver *nicht* entsprechen, dann müssen Sie ein Adapterkabel herstellen, das jeden Stift am seriellen Verwaltungsanschluss des Sun Fire V445 Servers mit dem entsprechenden Stift am seriellen Anschluss des Terminalservers verbindet.

[TABELLE](#page-75-0) 2-3 zeigt, welche Übersetzung dieses Kabel durchführen muss.

| Pin am seriellen Anschluss (RJ-45-Anschluss)<br>des Sun Fire V445 Servers | Pin am seriellen Anschluss des Terminalservers |
|---------------------------------------------------------------------------|------------------------------------------------|
| Pin 1 (RTS)                                                               | Pin 1 (CTS)                                    |
| Pin 2 (DTR)                                                               | Pin 2 (DSR)                                    |
| Pin 3 (TXD)                                                               | Pin 3 (RXD)                                    |
| Pin 4 (Signalmasse)                                                       | Pin 4 (Signalmasse)                            |
| Pin 5 (Signalmasse)                                                       | Pin 5 (Signalmasse)                            |
| Pin 6 (RXD)                                                               | Pin 6 (TXD)                                    |
| Pin 7 (DSR / DCD)                                                         | Pin 7 (DTR)                                    |
| Pin 8 (CTS)                                                               | Pin 8 (RTS)                                    |

<span id="page-75-0"></span>**TABELLE 2-3** Pin-Übersetzung für den Anschluss eines typischen Terminalservers

**2. Starten Sie auf dem Gerät, über das die Verbindung hergestellt wird, eine Terminalsitzung, und geben Sie Folgendes ein:**

% **telnet** *IP-Adresse-des-Terminalservers Anschlussnummer*

Für einen mit Anschluss 1000 des Terminalservers mit der IP-Adresse 192.20.30.10 verbundenen Sun Fire V445 Server geben Sie beispielsweise ein:

% **telnet 192.20.30.10 10000**

- ▼ So greifen Sie über einen Terminalserver am Anschluss TTYB auf die Systemkonsole zu
	- **1. Leiten Sie die Systemkonsole um, indem Sie die OpenBoot-Konfigurationsvariablen entsprechend ändern.**

Geben Sie an der ok-Eingabeaufforderung die folgenden Befehle ein:

```
ok setenv input-device ttyb
ok setenv output-device ttyb
```
**Hinweis –** Mit der Umleitung der Systemkonsole werden die POST-Ausgaben nicht ebenfalls automatisch umgeleitet. POST-Meldungen können nur auf Geräten angezeigt werden, die an den seriellen Verwaltungsanschluss oder den Netzwerkverwaltungsanschluss angeschlossen sind.

**Hinweis –** Es gibt viele weitere OpenBoot-Konfigurationsvariablen. Zwar wirken sich diese Variablen nicht darauf aus, welche Hardwarekomponente für den Zugriff auf die Systemkonsole verwendet wird. Doch einige dieser Variablen legen fest, welche Diagnosetests das System ausführt und welche Mitteilungen an der Konsole angezeigt werden (siehe [Kapitel](#page-184-0) 8 und [Kapitel](#page-262-0) 9).

**2. Damit die Änderungen wirksam werden, schalten Sie das System aus. Geben Sie Folgendes ein:**

ok **power-off**

Das System speichert die Parameteränderungen dauerhaft und schaltet sich dann aus.

**Hinweis –** Sie können das System auch mit dem Netzschalter an der Vorderseite ausschalten.

**3. Schließen Sie ein serielles Nullmodemkabel an den Anschluss TTYB des Sun Fire V445 Servers an.**

Falls erforderlich, verwenden Sie den DB-9- oder DB-25-Kabeladapter, der zusammen mit dem Server ausgeliefert wird.

**4. Schalten Sie das System ein.**

Informationen zum Einschaltverfahren finden Sie in [Kapitel](#page-90-0) 3.

## Nächste Schritte

Fahren Sie mit der Installation bzw. der Diagnosetestsitzung fort. Wenn Sie fertig sind, beenden Sie die Sitzung, indem Sie die Escape-Sequenz für den Terminalserver eingeben und das Fenster verlassen.

Nähere Informationen zur Verwendung des ALOM System-Controllers und zum Einrichten einer Verbindung zu diesem Controller finden Sie hier:

■ *Online-Hilfe für Sun Advanced Lights Out Manager (ALOM)* 

Wenn Sie die Systemkonsole zum Anschluss TTYB umgeleitet haben und die Systemkonsoleneinstellungen so zurücksetzen möchten, dass wieder der serielle Verwaltungsanschluss bzw. der Netzwerkverwaltungsanschluss verwendet wird, dann lesen Sie folgenden Abschnitt:

■ "Referenz für die Einstellungen der OpenBoot-Konfigurationsvariablen für die [Systemkonsole" auf Seite](#page-88-0) 63

# <span id="page-77-1"></span>Zugreifen auf die Systemkonsole über eine tip-Verbindung

Die folgende Vorgehensweise setzt voraus, dass Sie auf die Systemkonsole des Sun Fire V445 Servers zugreifen, indem Sie den seriellen Anschluss eines anderen Sun-Systems an den seriellen Verwaltungsanschluss (SERIAL MGT) des Sun Fire V445 Servers anschließen [\(ABBILDUNG](#page-77-0) 2-5).

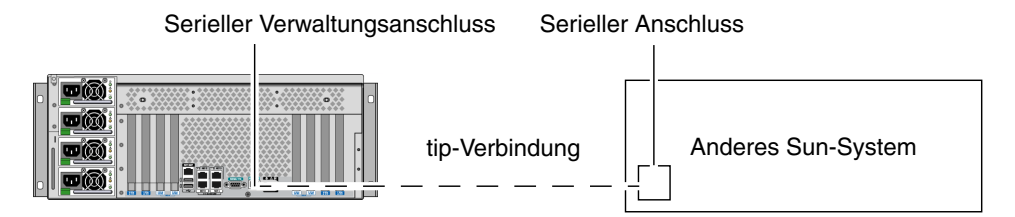

<span id="page-77-0"></span>**ABBILDUNG 2-5** Tip-Verbindung zwischen einem Sun Fire V445 Server und einem anderen Sun-System

## ▼ So greifen Sie über eine tip-Verbindung am seriellen Verwaltungsanschluss auf die Systemkonsole zu

**1. Schließen Sie das serielle RJ-45-Kabel und, sofern erforderlich, den mitgelieferten DB-9- oder DB-25-Adapter an.**

Das Kabel und der Adapter stellen die Verbindung zwischen dem seriellen Anschluss (in der Regel TTYB) eines anderen Sun-Systems und dem seriellen Verwaltungsanschluss an der Rückseite des Sun Fire V445-Servers her. Pin-Belegung, Teilenummern und andere Informationen über das serielle Kabel und den Adapter finden Sie im *Sun Fire V445 Server Parts Installation and Removal Guide*.

**2. Vergewissern Sie sich, dass die Datei** /etc/remote **auf dem Sun-System einen Eintrag für** hardwire **enthält.**

Die meisten Versionen des Betriebssystems Solaris, die seit 1992 ausgeliefert wurden, enthalten eine Datei namens /etc/remote mit dem entsprechenden Eintrag für hardwire. Wenn auf dem Sun-Server jedoch eine ältere Version des Betriebssystems Solaris ausgeführt wird oder die Datei /etc/remote geändert wurde, müssen Sie sie unter Umständen bearbeiten. Nähere Erläuterungen finden Sie unter "Andern der Datei [/etc/remote](#page-80-0)" auf Seite 55.

**3. Geben Sie in einem Shell-Tool-Fenster auf dem Sun-System folgende Zeile ein:** 

#### % **tip hardwire**

Das Sun-System reagiert mit der Antwort:

connected

Das Shell-Tool ist jetzt ein tip-Fenster, das über den seriellen Anschluss des Sun-Systems auf den Sun Fire V445 Server umgeleitet wird. Auch wenn der Sun Fire V445 Server vollständig ausgeschaltet ist oder gerade hochfährt, wird diese Verbindung hergestellt und aufrecht erhalten.

**Hinweis –** Verwenden Sie ein Shell-Tool oder ein CDE- oder JDS-Terminal (z. B. dtterm), kein Command-Tool. Einige tip-Befehle werden in einem Command-Tool-Fenster nicht richtig ausgeführt.

- ▼ So greifen Sie über eine tip-Verbindung am Anschluss TTYB auf die Systemkonsole zu
	- **1. Leiten Sie die Systemkonsole um, indem Sie die OpenBoot-Konfigurationsvariablen entsprechend ändern.**

Geben Sie an der ok-Eingabeaufforderung auf dem Sun Fire V445 Server die folgenden Befehle ein:

ok **setenv input-device ttyb** ok **setenv output-device ttyb**

**Hinweis –** Sie können nur vom seriellen Verwaltungsanschluss oder vom Netzwerkverwaltungsanschluss aus auf die sc>-Eingabeaufforderung zugreifen und POST-Meldungen anzeigen lassen.

**Hinweis –** Es gibt viele weitere OpenBoot-Konfigurationsvariablen. Zwar wirken sich diese Variablen nicht darauf aus, welche Hardwarekomponente für den Zugriff auf die Systemkonsole verwendet wird. Doch einige dieser Variablen legen fest, welche Diagnosetests das System ausführt und welche Mitteilungen an der Konsole angezeigt werden (siehe [Kapitel](#page-184-0) 8 und [Kapitel](#page-262-0) 9).

**2. Damit die Änderungen wirksam werden, schalten Sie das System aus. Geben Sie Folgendes ein:**

ok **power-off**

Das System speichert die Parameteränderungen dauerhaft und schaltet sich dann aus.

**Hinweis –** Sie können das System auch mit dem Netzschalter an der Vorderseite ausschalten.

**3. Schließen Sie ein serielles Nullmodemkabel an den Anschluss TTYB des Sun Fire V445 Servers an.**

Falls erforderlich, verwenden Sie den DB-9- oder DB-25-Kabeladapter, der zusammen mit dem Server ausgeliefert wird.

#### **4. Schalten Sie das System ein.**

Informationen zum Einschaltverfahren finden Sie in [Kapitel](#page-90-0) 3.

Fahren Sie mit der Installation bzw. der Diagnosetestsitzung fort. Wenn Sie das tip-Fenster nicht länger benötigen, beenden Sie die tip-Sitzung mit der Eingabe ~. (Tilde, gefolgt von einem Punkt) und verlassen Sie das Fenster. Weitere Informationen zu den tip-Befehlen finden Sie auf der Man Page tip.

Nähere Informationen zur Verwendung des ALOM System-Controllers und zum Einrichten einer Verbindung zu diesem Controller finden Sie hier:

■ *Online-Hilfe für Sun Advanced Lights Out Manager (ALOM)*

Wenn Sie die Systemkonsole zum Anschluss TTYB umgeleitet haben und die Systemkonsoleneinstellungen so zurücksetzen möchten, dass wieder der serielle Verwaltungsanschluss bzw. der Netzwerkverwaltungsanschluss verwendet wird, dann lesen Sie folgenden Abschnitt:

■ "Referenz für die Einstellungen der OpenBoot-Konfigurationsvariablen für die [Systemkonsole" auf Seite](#page-88-0) 63

# <span id="page-80-0"></span>Ändern der Datei /etc/remote

Unter Umständen müssen Sie wie im Folgenden beschrieben vorgehen, wenn Sie über eine tip-Verbindung von einem Sun-System mit einer älteren Version des Betriebssystems Solaris auf den Sun Fire V445 Server zugreifen. Auch wenn die Datei /etc/remote auf dem Sun-System geändert wurde oder den Eintrag hardwire nicht mehr enthält, sind die folgenden Schritte erforderlich.

Die folgende Vorgehensweise setzt voraus, dass Sie als Superuser bei der Systemkonsole des Sun-Systems angemeldet sind, über das Sie eine tip-Verbindung zum Sun Fire V440 Server einrichten möchten.

### ▼ So ändern Sie die Datei /etc/remote

**1. Bestimmen Sie die Version der Solaris-Betriebsystemsoftware, die auf dem Sun-System installiert ist. Geben Sie Folgendes ein:**

# **uname -r**

Das System zeigt eine Versionsnummer an.

- **2. Je nach Versionsnummer sind die folgenden Schritte auszuführen.**
	- **Wenn die Nummer, die mit dem Befehl** uname -r angezeigt wird, 5.0 oder **höher ist:**

Die Solaris-Software enthält einen entsprechenden Eintrag für hardwire in der Datei /etc/remote. Wenn Sie vermuten, dass diese Datei geändert und der Eintrag hardwire geändert oder gelöscht wurde, vergleichen Sie den Eintrag mit dem nachfolgenden Beispiel und bearbeiten Sie ihn gegebenenfalls.

```
hardwire:\
      :dv=/dev/term/b:br#9600:el=^C^S^Q^U^D:ie=%$:oe=^D:
```
**Hinweis –** Wenn Sie statt des seriellen Anschlusses B lieber den seriellen Anschluss A des Sun-Systems verwenden möchten, ersetzen Sie /dev/term/b durch /dev/term/a.

■ **Wenn die Nummer, die mit dem Befehl** uname -r **angezeigt wird, niedriger als 5.0 ist:**

Überprüfen Sie die Datei /etc/remote und fügen Sie gegebenenfalls den folgenden Eintrag hinzu, sofern er nicht bereits vorhanden ist.

```
hardwire:\
      :dv=/dev/ttyb:br#9600:el=^C^S^Q^U^D:ie=%$:oe=^D:
```
**Hinweis –** Wenn Sie statt des seriellen Anschlusses B lieber den seriellen Anschluss A des Sun-Systems verwenden möchten, ersetzen Sie /dev/ttyb durch /dev/ttya.

Die Datei /etc/remote ist jetzt korrekt konfiguriert. Fahren Sie mit der Einrichtung der tip-Verbindung zur Systemkonsole des Sun Fire V445 Servers fort. Siehe:

■ ["Zugreifen auf die Systemkonsole über eine](#page-77-1) tip-Verbindung" auf Seite 52

Wenn Sie die Systemkonsole zum Anschluss TTYB umgeleitet haben und die Systemkonsoleneinstellungen so zurücksetzen möchten, dass wieder der serielle Verwaltungsanschluss bzw. der Netzwerkverwaltungsanschluss verwendet wird, dann lesen Sie folgenden Abschnitt:

■ "Referenz für die Einstellungen der OpenBoot-Konfigurationsvariablen für die [Systemkonsole" auf Seite](#page-88-0) 63

# Zugreifen auf die Systemkonsole über ein alphanumerisches Terminal

Folgende Vorgehensweise setzt voraus, dass Sie auf die Systemkonsole des Sun Fire V445 Servers zugreifen, indem Sie den seriellen Anschluss eines alphanumerischen Terminals an den seriellen Verwaltungsanschluss (SERIAL MGT) des Sun Fire V445 Servers anschließen.

## ▼ So greifen Sie über ein alphanumerisches Terminal am seriellen Verwaltungsanschluss auf die Systemkonsole zu

**1. Verbinden Sie das serielle Kabel mit dem seriellen Anschluss des alphanumerischen Terminals.**

Verwenden Sie ein serielles Nullmodemkabel oder ein serielles RJ-45-Kabel und einen Nullmodemadapter. Stecken Sie das Kabel in die Buchse des seriellen Anschlusses am Terminal.

- **2. Stecken Sie das andere Ende des seriellen Kabels in den seriellen Verwaltungsanschluss des Sun Fire V445 Servers.**
- **3. Schließen Sie das Netzkabel des alphanumerischen Terminals an die Stromversorgung an.**
- **4. Stellen Sie am Terminal die Empfangsoptionen ein:**
	- 9600 Baud
	- $\blacksquare$  8 Bit
	- Parität: keine
	- 1 Stoppbit
	- Kein Handshake-Protokoll

Informationen zur Konfiguration des Terminals finden Sie in der zugehörigen Dokumentation.

- ▼ So greifen Sie über ein alphanumerisches Terminal am Anschluss TTYB auf die Systemkonsole zu
	- **1. Leiten Sie die Systemkonsole um, indem Sie die OpenBoot-Konfigurationsvariablen entsprechend ändern.**

Geben Sie an der ok-Eingabeaufforderung die folgenden Befehle ein:

ok **setenv input-device ttyb** ok **setenv output-device ttyb**

**Hinweis –** Sie können nur vom seriellen Verwaltungsanschluss oder vom Netzwerkverwaltungsanschluss aus auf die sc>-Eingabeaufforderung zugreifen und POST-Meldungen anzeigen lassen.

**Hinweis –** Es gibt viele weitere OpenBoot-Konfigurationsvariablen. Zwar wirken sich diese Variablen nicht darauf aus, welche Hardwarekomponente für den Zugriff auf die Systemkonsole verwendet wird. Doch einige dieser Variablen legen fest, welche Diagnosetests das System ausführt und welche Mitteilungen an der Konsole angezeigt werden (siehe [Kapitel](#page-184-0) 8 und [Kapitel](#page-262-0) 9).

**2. Damit die Änderungen wirksam werden, schalten Sie das System aus. Geben Sie Folgendes ein:**

ok **power-off**

Das System speichert die Parameteränderungen dauerhaft und schaltet sich dann aus.

**Hinweis –** Sie können das System auch mit dem Netzschalter an der Vorderseite ausschalten.

**3. Schließen Sie ein serielles Nullmodemkabel an den Anschluss TTYB des Sun Fire V445 Servers an.**

Falls erforderlich, verwenden Sie den DB-9- oder DB-25-Kabeladapter, der zusammen mit dem Server ausgeliefert wird.

#### **4. Schalten Sie das System ein.**

Informationen zum Einschaltverfahren finden Sie in [Kapitel](#page-90-0) 3.

Sie können auf dem alphanumerischen Terminal Systembefehle ausführen und Systemmeldungen anzeigen. Fahren Sie gegebenenfalls mit der Installation bzw. Diagnose fort. Wenn Sie fertig sind, geben Sie die Escape-Sequenz für das alphanumerische Terminal ein.

Nähere Informationen zur Verwendung des ALOM System-Controllers und zum Einrichten einer Verbindung zu diesem Controller finden Sie hier:

■ *Online-Hilfe für Sun Advanced Lights Out Manager (ALOM)*

Wenn Sie die Systemkonsole zum Anschluss TTYB umgeleitet haben und die Systemkonsoleneinstellungen so zurücksetzen möchten, dass wieder der serielle Verwaltungsanschluss bzw. der Netzwerkverwaltungsanschluss verwendet wird, dann lesen Sie folgenden Abschnitt:

■ "Referenz für die Einstellungen der OpenBoot-Konfigurationsvariablen für die [Systemkonsole" auf Seite](#page-88-0) 63

# Überprüfen der Einstellungen für den seriellen Anschluss TTYB

Folgendermaßen können Sie die Baudrate sowie andere Einstellungen der seriellen Anschlüsse überprüfen, die der Sun Fire V445 Server zur Kommunikation mit seriellen Geräten am Anschluss TTYB verwendet.

**Hinweis –** Der serielle Verwaltungsanschluss arbeitet immer mit 9600 Baud, 8 Bit, ohne Parität und mit einem Stoppbit.

Sie müssen am Sun Fire V445 Server angemeldet sein und auf dem Server muss die Betriebssytemsoftware Solaris ausgeführt werden.

### ▼ So überprüfen Sie die Einstellungen für den seriellen Anschluss TTYB

- **1. Öffnen Sie ein Shell-Tool-Fenster.**
- **2. Geben Sie Folgendes ein:**

```
# eeprom | grep ttyb-mode
```
**3. Als Antwort muss die folgende Anzeige erscheinen:**

ttyb-mode =  $9600, 8, n, 1, -$ 

Diese Zeile gibt die Konfiguration des seriellen Anschlusses TTYB am Sun Fire V445 Server an:

- 9600 Baud
- 8 Bit
- Parität: keine
- 1 Stoppbit
- Kein Handshake-Protokoll

Weitere Informationen zu den Einstellungen der seriellen Anschlüsse finden Sie auf der Man Page eeprom. Weitere Informationen zur OpenBoot-Konfigurationsvariable TTYB-mode finden Sie in [Anhang](#page-288-0) C.

# Zugreifen auf die Systemkonsole über einen lokalen Grafikmonitor

Nach der Systemerstinstallation haben Sie die Möglichkeit, einen lokalen Grafikmonitor zu installieren und für den Zugriff auf die Systemkonsole einzurichten. Sie können einen lokalen Grafikmonitor *nicht* für die Erstinstallation des Systems und nicht zur Anzeige von POST-Meldungen verwenden.

Zur Installation eines lokalen Grafikmonitors benötigen Sie:

- Eine unterstützte PCI-basierte Grafikkarte mit zugehörigem Softwaretreiber Eine 8/24-Bit-PCI-Farbgrafikkarte (zur Zeit wird Sun-Teilenummer X3768A oder X3769A unterstützt)
- Einen Monitor mit der entsprechenden Auflösung zur Unterstützung der Grafikkarte
- Eine Sun-kompatible USB-Tastatur (Sun Type-6-USB-Tastatur)
- Eine Sun-kompatible USB-Maus (Sun USB-Maus) sowie ein Mauspad

### ▼ So greifen Sie über einen lokalen Grafikmonitor auf die Systemkonsole zu

#### **1. Bauen Sie die Grafikkarte in einen freien PCI-Steckplatz ein.**

Die Installation muss von qualifiziertem Kundendienstpersonal vorgenommen werden. Weitere Informationen finden Sie im *Sun Fire V445 Server Installation Guide* oder wenden Sie sich an einen qualifizierten Kundendienst.

**2. Verbinden Sie das Videokabel des Monitors mit dem Videoanschluss der Grafikkarte.**

Ziehen Sie die Flügelschrauben an, um eine sichere Verbindung zu gewährleisten.

- **3. Schließen Sie das Netzkabel des Monitors an die Stromversorgung an.**
- **4. Schließen Sie das USB-Kabel der Tastatur an einen der USB-Anschlüsse an der Vorderseite des Sun Fire V445 Servers an.**
- **5. Schließen Sie das USB-Kabel der Maus an einen der USB-Anschlüsse an der Vorderseite des Sun Fire V445 Servers an.**
- **6. Wechseln Sie zur** ok**-Eingabeaufforderung.**

Weitere Informationen zu diesem Thema finden Sie unter ["Aufrufen der](#page-68-0)  $\circ$ k-[Eingabeaufforderung" auf Seite](#page-68-0) 43.

### **7. Nehmen Sie die entsprechenden Einstellungen an den OpenBoot-Konfigurationsvariablen vor.**

Geben Sie an der vorhandenen Systemkonsole die folgenden Zeilen ein:

ok **setenv input-device keyboard** ok **setenv output-device screen**

**Hinweis –** Es gibt viele weitere OpenBoot-Konfigurationsvariablen. Zwar wirken sich diese Variablen nicht darauf aus, welche Hardwarekomponente für den Zugriff auf die Systemkonsole verwendet wird. Doch einige dieser Variablen legen fest, welche Diagnosetests das System ausführt und welche Mitteilungen an der Konsole angezeigt werden (siehe [Kapitel](#page-184-0) 8 und [Kapitel](#page-262-0) 9).

**8. Damit die Änderungen an den Parametern wirksam werden, müssen Sie den folgenden Befehl eingeben:**

ok **reset-all**

Das System speichert die Parameteränderungen und startet automatisch, wenn die OpenBoot-Konfigurationsvariable auto-boot? auf true (Standardwert) gesetzt ist.

**Hinweis –** Die Speicherung der Parameteränderungen ist auch durch das Aus- und erneute Einschalten des Systems über den Netzschalter möglich.

Sie können auf dem lokalen Grafikmonitor Systembefehle ausführen und Systemmeldungen anzeigen. Fahren Sie gegebenenfalls mit der Installation bzw. Diagnose fort.

Wenn Sie die Systemkonsole wieder an den seriellen Verwaltungsanschluss oder den Netzwerkverwaltungsanschluss umleiten möchten, lesen Sie:

■ "Referenz für die Einstellungen der OpenBoot-Konfigurationsvariablen für die [Systemkonsole" auf Seite](#page-88-0) 63

# <span id="page-88-0"></span>Referenz für die Einstellungen der OpenBoot-Konfigurationsvariablen für die Systemkonsole

Die Sun Fire V445-Systemkonsole arbeitet standardmäßig mit dem seriellen Verwaltungsanschluss und dem Netzwerkverwaltungsanschluss (SERIAL MGT und NET MGT). Sie können die Systemkonsole jedoch zum seriellen DB-9-Anschluss (TTYB) oder zu einem lokalen Grafikmonitor samt Tastatur und Maus umleiten. Zudem können Sie die Systemkonsole wieder zum seriellen Verwaltungsanschluss oder zum Netzwerkverwaltungsanschluss umleiten.

Bestimmte OpenBoot-Konfigurationsvariablen steuern, mit welchen Einund Ausgabegeräten die Systemkonsole arbeitet. In der folgenden Tabelle sind die Einstellungen dieser Variablen für die Verwendung des seriellen Verwaltungsanschlusses, des Netzwerkverwaltungsanschlusses, von TTYB oder eines lokales Grafikmonitors als Systemkonsole aufgeführt.

| OpenBoot-<br>Konfigurationsvariable | Serieller Verwaltungsanschluss und<br>Netzwerkverwaltungsanschluss | <b>Serieller Anschluss</b><br>(TTYB) <sup>*</sup> | Lokaler<br>Grafikmonitor <sup>®</sup> |
|-------------------------------------|--------------------------------------------------------------------|---------------------------------------------------|---------------------------------------|
| output-device                       | ttya                                                               | ttyb                                              | screen                                |
| input-device                        | ttya                                                               | ttyb                                              | keyboard                              |

<span id="page-88-1"></span>**TABELLE 2-4** OpenBoot-Konfigurationsvariablen, die sich auf die Systemkonsole auswirken

\* Die POST-Ausgabe wird immer noch an die serielle Schnittstelle umgeleitet, da eine Umleitung an einen Grafikmonitor nicht möglich ist.

Der serielle Verwaltungsanschluss und der Netzwerkverwaltungsanschluss sind in den OpenBoot-Konfigurationsvariablen als ttya voreingestellt. Der serielle Verwaltungsanschluss kann jedoch nicht als serielle Standardverbindung eingesetzt werden. Wenn Sie ein normales serielles Gerät (z. B. einen Drucker) an das System anschließen möchten, müssen Sie es an TTYB anschließen, *nicht* an den seriellen Verwaltungsanschluss. Weitere Informationen hierzu finden Sie unter ["Übersicht](#page-126-0)  [über die seriellen Anschlüsse" auf Seite](#page-126-0) 101.

Bitte beachten Sie, dass lediglich über den seriellen Verwaltungsanschluss und den Netzwerkverwaltungsanschluss auf die sc>-Eingabeaufforderung und POST-Meldungen zugegriffen werden kann. Zudem ist der ALOM System-Controller-Befehl console unwirksam, wenn die Systemkonsole an TTYB oder einen lokalen Grafikmonitor umgeleitet ist.

Neben den in [TABELLE](#page-88-1) 2-4 beschriebenen OpenBoot-Konfigurationsvariablen wirken sich auch andere Variablen auf das Systemverhalten aus. Diese Variablen werden bei der Systemkonfiguration erstellt und auf einem ROM-Chip gespeichert.

## <span id="page-90-0"></span>Ein- und Ausschalten des Systems

In diesem Kapitel wird erklärt, wie das System ein- und ausgeschaltet wird und wie ein Neukonfigurationsstart durchgeführt wird.

Dieses Kapitel erläutert die folgenden Aufgaben:

- ["Einschalten des Servers über ein entferntes System" auf Seite](#page-91-0) 66
- ["Lokales Einschalten des Servers" auf Seite](#page-92-0) 67
- ["Ausschalten des Systems über ein entferntes System" auf Seite](#page-94-0) 69
- ["Lokales Ausschalten des Servers" auf Seite](#page-95-0) 70
- ["Initiieren eines Neukonfigurationsstarts" auf Seite](#page-96-0) 71
- ["Auswählen eines Boot-Geräts" auf Seite](#page-99-0) 74

## Vorbereitungen

**Hinweis –** Bevor Sie das System einschalten, müssen Sie ein Systemkonsolengerät daran anschließen, das Ihnen den Zugriff auf das System ermöglicht Siehe [Kapitel](#page-52-0) 2. ALOM startet automatisch, sobald das System an die Stromversorgung angeschlossen wird.

Das Folgende ist eine Kurzübersicht über die Abläufe zum ordnungsgemäßen Einschalten des Systems:

1. Verbinden Sie ein Systemkonsolengerät mit dem seriellen Verwaltungsanschluss und schalten Sie es ein.

Ein Zugriff über den seriellen Verwaltungsanschluss ist nur beim ersten Einschalten möglich.

2. Schließen Sie die Netzkabel des Systems an.

ALOM wird gestartet und beginnt, Konsolenmeldungen auszugeben. Nun können Sie einen Benutzernamen und ein Passwort festlegen.

3. Schalten Sie das System ein. Geben Sie danach console ein. So gelangen Sie zur OK-Eingabeaufforderung und können den Startvorgang des Systems beobachten.

# <span id="page-91-0"></span>Einschalten des Servers über ein entferntes System

Um Softwarebefehle eingeben zu können, müssen Sie eine Verbindung zu einem alphanumerischen Terminal oder einem lokalen Grafikmonitor, eine ALOM System-Controller-Verbindung oder eine tip-Verbindung zum Sun Fire V445 Server einrichten. Weitere Informationen zum Anschluss eines Terminals oder ähnlichen Geräts an den Sun Fire V445 Server finden Sie in [Kapitel](#page-52-0) 2.

Die folgende Vorgehensweise zum Einschalten des Systems gilt nicht, wenn Sie gerade eine neue interne Option oder ein externes Speichergerät eingebaut oder ein Speichergerät ersatzlos entfernt haben. In diesen Fällen müssen Sie einen Systemstart mit Neukonfiguration durchführen. Anweisungen dazu finden Sie unter:

■ ["Initiieren eines Neukonfigurationsstarts" auf Seite](#page-96-0) 71

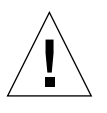

**Achtung –** Bevor Sie das System einschalten, vergewissern Sie sich, dass die Systemtüren sowie alle Abdeckungen ordnungsgemäß angebracht sind.

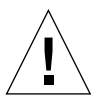

**Achtung –** Bewegen Sie das System unter keinen Umständen, solange es eingeschaltet ist. Ein Totalausfall der Festplattenlaufwerke könnte sonst die Folge sein. Schalten Sie das System stets aus, bevor Sie es bewegen.

Weitere Informationen zu diesem Thema finden Sie unter:

- ["Übersicht über die Kommunikation mit](#page-53-0) dem System" auf Seite 28
- "Übersicht über die sc>[-Eingabeaufforderung" auf Seite](#page-60-0) 35
- ▼ So schalten Sie den Server über ein entferntes System ein
	- **1. Melden Sie sich beim ALOM System-Controller an.**
	- **2. Geben Sie folgenden Befehl ein:**

sc> **poweron**

## <span id="page-92-0"></span>Lokales Einschalten des Servers

Die folgende Vorgehensweise zum Einschalten des Systems gilt nicht, wenn Sie gerade eine neue interne Option oder ein externes Speichergerät eingebaut oder ein Speichergerät ersatzlos entfernt haben. In diesen Fällen müssen Sie einen Systemstart mit Neukonfiguration durchführen. Anweisungen dazu finden Sie unter:

■ ["Initiieren eines Neukonfigurationsstarts" auf Seite](#page-96-0) 71

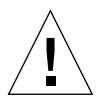

**Achtung –** Bewegen Sie das System unter keinen Umständen, solange es eingeschaltet ist. Ein Totalausfall der Festplattenlaufwerke könnte sonst die Folge sein. Schalten Sie das System stets aus, bevor Sie es bewegen.

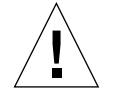

**Achtung –** Bevor Sie das System einschalten, vergewissern Sie sich, dass die Systemtüren sowie alle Abdeckungen ordnungsgemäß angebracht sind.

## ▼ So schalten Sie den Server lokal ein

### **1. Schalten Sie alle Peripheriegeräte und externen Speichergeräte ein.**

Konkrete Anweisungen zu den einzelnen Geräten finden Sie in der jeweiligen Dokumentation.

#### **2. Stellen Sie eine Verbindung zur Systemkonsole her.**

Wenn Sie das System zum ersten Mal einschalten, schließen Sie unter Verwendung eines der in [Kapitel](#page-52-0) 2 beschriebenen Verfahren ein Gerät an den seriellen Verwaltungsanschluss an. Andernfalls benutzen Sie eine der ebenfalls in [Kapitel](#page-52-0) 2 beschriebenen Methoden, um eine Verbindung zur Systemkonsole herzustellen.

**3. Schließen Sie die Netzkabel an.**

**Hinweis –** Sobald die Netzkabel an das System angeschlossen sind, startet der ALOM System-Controller und zeigt POST-Meldungen (Power-On Self-Test) an. Obwohl das System noch ausgeschaltet ist, ist der ALOM System-Controller betriebsbereit und überwacht das System. Ungeachtet dessen, ob das System einoder ausgeschaltet ist, ist der ALOM System-Controller stets in Betrieb und überwacht das System, wenn die Netzkabel angeschlossen sind und dadurch eine Standby-Stromversorgung besteht.

**4. Drücken Sie den Netzschalter kurz mit einem Kugelschreiber, um das System einzuschalten.**

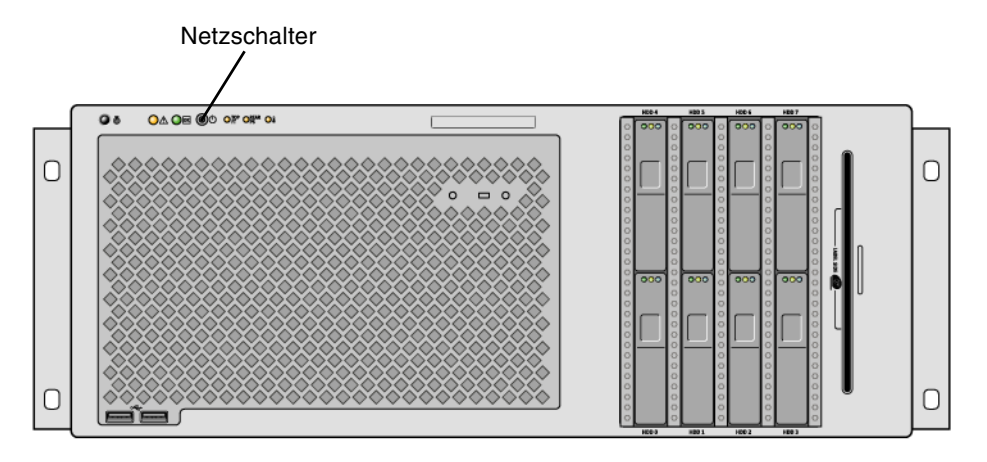

Die Betriebs/OK-LEDs der Netzteile leuchten, wenn das System mit Strom versorgt wird. Wenn das System so konfiguriert ist, dass die Diagnoseroutinen beim Einschalten aktiviert werden, und wenn die Systemkonsole mit dem seriellen Verwaltungsanschluss und dem Netzwerkverwaltungsanschluss arbeitet, dann werden auf der Systemkonsole sofort ausführliche POST-Ausgaben angezeigt.

Für 30 Sekunden bis 20 Minuten erscheinen Textmeldungen am Systemmonitor, sofern einer angeschlossen ist. Oder die Systemeingabeaufforderung erscheint an einem angeschlossenen Terminal. Die exakte Dauer hängt von der Systemkonfiguration (Anzahl der CPUs, Speichermodule, PCI-Karten und Konsolenkonfiguration) sowie von den beim Einschalten ausgeführten Selbsttests (POST) und den OpenBoot Diagnostics-Tests ab. Die Systemaktivitäts-LED leuchtet, wenn der Server vom Betriebssystem Solaris gesteuert wird.

# <span id="page-94-0"></span>Ausschalten des Systems über ein entferntes System

Um Softwarebefehle eingeben zu können, müssen Sie eine Verbindung zu einem alphanumerischen Terminal oder einem lokalen Grafikmonitor, eine ALOM System-Controller-Verbindung oder eine tip-Verbindung zum Sun Fire V445 Server einrichten. Weitere Informationen zum Anschluss eines Terminals oder ähnlichen Geräts an den Sun Fire V445 Server finden Sie in [Kapitel](#page-52-0) 2.

Sie können das System über die ok-Eingabeaufforderung oder die ALOM System-Controller-sc>-Eingabeaufforderung von einem entfernten System aus ausschalten.

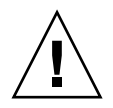

**Achtung –** Es kann sich negativ auf Anwendungen auswirken, die unter dem Betriebssystem Solaris ausgeführt werden, wenn das System nicht ordnungsgemäß heruntergefahren wird. Sie müssen Anwendungen anhalten, beenden und das Betriebssystem herunterfahren, bevor Sie den Server ausschalten.

Weitere Informationen zu diesem Thema finden Sie unter:

- ["Übersicht über die Kommunikation mit](#page-53-0) dem System" auf Seite 28
- "Übersicht über die ok[-Eingabeaufforderung" auf Seite](#page-62-0) 37
- "Aufrufen der ok[-Eingabeaufforderung" auf Seite](#page-68-1) 43
- "Übersicht über die sc>[-Eingabeaufforderung" auf Seite](#page-60-0) 35
- ▼ So schalten Sie das System über die ok-Eingabeaufforderung eines entfernten Systems aus
	- **1. Setzen Sie die Benutzer davon in Kenntnis, dass das System ausgeschaltet wird.**
	- **2. Erstellen Sie gegebenenfalls Sicherungskopien Ihrer Systemdateien und -daten.**
	- **3. Wechseln Sie zur** ok**-Eingabeaufforderung.** Siehe "Aufrufen der ok[-Eingabeaufforderung" auf Seite](#page-68-1) 43.
	- **4. Geben Sie folgenden Befehl ein:**

ok **power-off**

- ▼ So schalten Sie das System über die ALOM System-Controller-Eingabeaufforderung eines entfernten Systems aus
	- **1. Setzen Sie die Benutzer davon in Kenntnis, dass das System ausgeschaltet wird.**
	- **2. Erstellen Sie gegebenenfalls Sicherungskopien Ihrer Systemdateien und -daten.**
	- **3. Melden Sie sich beim ALOM System-Controller an.** Siehe ["Der serielle Verwaltungsanschluss" auf Seite](#page-70-1) 45.
	- **4. Geben Sie folgenden Befehl ein:**

sc> **poweroff**

## <span id="page-95-0"></span>Lokales Ausschalten des Servers

**Achtung –** Es kann sich negativ auf Anwendungen auswirken, die unter dem Betriebssystem Solaris ausgeführt werden, wenn das System nicht ordnungsgemäß heruntergefahren wird. Sie müssen Anwendungen anhalten und beenden und das Betriebssystem herunterfahren, bevor Sie den Server ausschalten.

### ▼ So schalten Sie den Server lokal aus

- **1. Setzen Sie die Benutzer davon in Kenntnis, dass der Server ausgeschaltet wird.**
- **2. Erstellen Sie gegebenenfalls Sicherungskopien Ihrer Systemdateien und -daten.**
- **3. Drücken Sie den Netzschalter kurz mit einem Kugelschreiber.**  Das System wird nun ordnungsgemäß und softwaregesteuert heruntergefahren.

**Hinweis –** Das kurzzeitige Drücken des Netzschalters bewirkt ein ordnungsgemäßes, softwaregesteuertes Herunterfahren des Systems. Wird der Netzschalter länger als vier Sekunden gedrückt, schaltet sich das System sofort hardwaregesteuert aus. Wenn möglich, sollte das System immer softwaregesteuert heruntergefahren werden. Ein erzwungenes sofortiges hardwaregesteuertes Herunterfahren kann zu Schäden an den Plattenlaufwerken und Datenverlusten führen. Dieses Verfahren sollte immer nur als letzte Möglichkeit in Betracht gezogen werden.

#### **4. Warten Sie, bis das System ausgeschaltet ist.**

Die Betriebs-/OK-LEDs der Netzteile erlöschen, wenn das System ausgeschaltet ist.

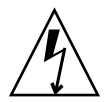

**Achtung –** Achten Sie darauf, dass keine anderen Benutzer die Möglichkeit haben, das System oder Komponenten davon einzuschalten, solange an internen Komponenten gearbeitet wird.

## <span id="page-96-0"></span>Initiieren eines Neukonfigurationsstarts

Nach der Installation neuer interner Bauteile oder externer Speichergeräte müssen Sie einen Neukonfigurationsstart ausführen, damit das Betriebssystem die neu installierten Geräte erkennen kann. Auch wenn Sie ein Gerät ausgebaut haben und es nicht durch ein anderes Gerät ersetzen, müssen Sie einen Neukonfigurationsstart ausführen, da das Betriebssystem nur so in der Lage ist, die geänderte Konfiguration zu erkennen. Dies gilt auch für alle Komponenten, die an den System-I2C-Bus angeschlossen sind, damit eine ordnungsgemäße Überwachung der Umgebungsbedingungen sichergestellt ist.

*Nicht erforderlich* ist ein solcher Neukonfigurationsstart bei Bauteilen, die:

- im Rahmen einer Hot-Plug-Operation ein- bzw. ausgebaut werden.
- vor der Installation des Betriebssystems ein- oder ausgebaut wurden.
- als identischer Ersatz für ein Bauteil installiert wurden, das bereits vom Betriebssystem erkannt wurde.

Um Softwarebefehle eingeben zu können, müssen Sie eine Verbindung zu einem alphanumerischen Terminal oder einem lokalen Grafikmonitor, eine ALOM System-Controller-Verbindung oder eine tip-Verbindung zum Sun Fire V445 Server einrichten. Weitere Informationen zum Anschluss eines Terminals oder ähnlichen Geräts an den Sun Fire V445 Server finden Sie in [Kapitel](#page-52-0) 2.

Dieses Verfahren setzt voraus, dass Sie über den seriellen Verwaltungsanschluss oder den Netzwerkverwaltungsanschluss auf die Systemkonsole zugreifen.

Weitere Informationen zu diesem Thema finden Sie unter:

- ["Übersicht über die Kommunikation mit](#page-53-0) dem System" auf Seite 28
- "Übersicht über die sc>[-Eingabeaufforderung" auf Seite](#page-60-0) 35
- "Übersicht über die ok[-Eingabeaufforderung" auf Seite](#page-62-0) 37
- "Übersicht über das Wechseln zwischen dem ALOM System-Controller und der [Systemkonsole" auf Seite](#page-67-0) 42
- "Aufrufen der ok[-Eingabeaufforderung" auf Seite](#page-68-1) 43

### ▼ So führen Sie einen Neukonfigurationsstart aus

**1. Schalten Sie alle Peripheriegeräte und externen Speichergeräte ein.**

Konkrete Anweisungen zu den einzelnen Geräten finden Sie in der jeweiligen Dokumentation.

- **2. Schalten Sie das alphanumerische Terminal oder den lokalen Grafikmonitor ein oder melden Sie sich beim ALOM System-Controller an.**
- **3. Starten Sie über ALOM den Diagnosemodus und führen Sie POST- bzw. OpenBoot Diagnostics-Tests aus, um zu überprüfen, ob das System mit den neu installierten Bauteilen ordnungsgemäß arbeitet.**
- **4. Drücken Sie den Netzschalter mit einem Kugelschreiber, um das System einzuschalten.**
- **5. Falls Sie bei der** sc>**-Eingabeaufforderung angemeldet sind, wechseln Sie zur**  ok**-Eingabeaufforderung. Geben Sie Folgendes ein:**

sc> **console**

<span id="page-97-0"></span>**6. Wenn an der Systemkonsole das Systembanner angezeigt wird, brechen Sie den Startvorgang sofort ab, um zur** ok**-Eingabeaufforderung zu gelangen.**

Das Systembanner enthält die Ethernet-Adresse und die Host-ID. Gehen Sie folgendermaßen vor, um den Startvorgang abzubrechen:

- Halten Sie die Stopptaste (oder L1) gedrückt und drücken Sie die Taste A auf der Tastatur.
- Drücken Sie die Taste Untbr auf der Tastatur des Terminals.
- Geben Sie an der sc>-Eingabeaufforderung den Befehl break ein.

**7. Geben Sie an der** ok**-Eingabeaufforderung die folgenden Befehle ein:** 

```
ok setenv auto-boot? false
ok reset-all
```
Sie müssen der Variablen auto-boot? den Wert false zuweisen und den Befehl reset-all aufrufen, um sicherzustellen, dass das System beim Neustart ordnungsgemäß initialisiert wird. Falls Sie diese Befehle nicht eingeben, wird das System unter Umständen nicht initialisiert, weil der Startvorgang in [Schritt](#page-97-0) 6 abgebrochen wurde.

**8. Geben Sie an der** ok**-Eingabeaufforderung folgenden Befehl ein:**

```
ok setenv auto-boot? true
```
Sie müssen die Variable auto-boot? wieder auf den Wert true setzen, damit das System nach dem Zurücksetzen automatisch neu gestartet wird.

**9. Geben Sie an der** ok**-Eingabeaufforderung folgenden Befehl ein:**

ok **boot -r**

Der Befehl boot - r baut den Gerätebaum für das System unter Berücksichtigung aller neu installierten Bauteile neu auf, so dass diese vom Betriebssystem erkannt werden.

**Hinweis –** Für 30 Sekunden bis 20 Minuten erscheint ein Systembanner. Die exakte Dauer hängt von der Systemkonfiguration (Anzahl der CPUs, Speichermodule und PCI-Karten) sowie von den ausgeführten Selbsttests beim Einschalten (POST) und den OpenBoot Diagnostics-Tests ab. Weitere Informationen zu OpenBoot-Konfigurationsvariablen finden Sie in [Anhang](#page-288-0) C.

Die LEDs an der Vorderseite des Systems zeigen den Einschaltstatus an. Nähere Informationen zu den System-LEDs finden Sie unter:

- ["LEDs an der Vorderseite" auf Seite](#page-37-0) 12
- ["LEDs an der Rückseite" auf Seite](#page-44-0) 19

Wenn das System beim Start (im Normalmodus) ein Problem erkennt, starten Sie das System versuchsweise im Diagnosemodus neu, um die Ursache des Problems zu bestimmen. Wechseln Sie über **ALOM oder die OpenBoot-Eingabeaufforderung (**ok**)** in den Diagnosemodus und schalten Sie das System aus und wieder ein. Siehe ["Lokales Ausschalten des Servers" auf Seite](#page-95-0) 70.

Informationen zur Fehlerbehebung und Systemdiagnose finden Sie in [Kapitel](#page-184-0) 8.

## <span id="page-99-0"></span>Auswählen eines Boot-Geräts

Sie legen das Boot-Gerät fest, indem Sie der OpenBoot-Konfigurationsvariablen boot-device einen Wert zuweisen. Die Standardeinstellung dieser Variablen lautet disk net. Aufgrund dieser Einstellung versucht die Firmware zunächst, von der Festplatte des Systems aus zu starten. Schlägt dieser Versuch fehl, erfolgt der nächste Versuch über die On-Board-Gigabit-Ethernet-Schnittstelle net0.

Bevor Sie ein Boot-Gerät auswählen können, müssen Sie die Systeminstallation gemäß den Anweisungen im Sun Fire V445 Server Installation Guide vollständig durchführen.

Es wird vorausgesetzt, dass Sie mit der OpenBoot-Firmware vertraut sind und wissen, wie Sie in die OpenBoot-Umgebung gelangen. Weitere Informationen zu diesem Thema finden Sie unter:

■ "Übersicht über die ok[-Eingabeaufforderung" auf Seite](#page-62-0) 37

**Hinweis –** Der serielle Verwaltungsanschluss auf der ALOM System-Controller-Karte ist als Standardanschluss für die Systemkonsole vorkonfiguriert. Weitere Informationen zu diesem Thema finden Sie unter [Kapitel](#page-52-0) 2.

Wenn Sie von einem Netzwerk aus starten möchten, müssen Sie die Netzwerkschnittstelle mit dem Netzwerk verbinden. Siehe "Anschließen eines [Twisted-Pair-Ethernet-Kabels" auf Seite](#page-176-0) 151.

### ▼ So wählen Sie ein Boot-Gerät aus

● **Geben Sie an der** ok**-Eingabeaufforderung Folgendes ein:** 

ok **setenv boot-device** *Gerätekennung*

Für *Gerätekennung* sind folgende Optionen möglich:

- cdrom DVD-ROM-Laufwerk
- disk System-Boot-Platte (Standard: interne Festplatte 0)
- disk0 Interne Platte 0
- disk1 Interne Platte 1
- disk2 Interne Platte 2
- disk3 Interne Platte 3
- disk4 Interne Platte 4
- disk5 Interne Platte 5
- disk6 Interne Platte 6
- disk7 Interne Platte 6
- net, net0, net1 Netzwerkschnittstellen
- *Vollständiger Pfadname* Vollständiger Pfadname des Geräts bzw. der Netzwerkschnittstelle

**Hinweis –** Das Betriebssystem Solaris stellt die Variable boot-device auf den vollständigen Pfadnamen und nicht auf den Aliasnamen ein. Wenn Sie für die Variable boot-device keinen Standardwert wählen, gibt das Betriebssystem Solaris den vollständigen Pfad des Boot-Geräts an.

**Hinweis –** Darüber hinaus können Sie den Namen des Programms festlegen, das gestartet werden soll, sowie die Betriebsart des Boot-Programms. Weitere Informationen zu diesem Thema finden Sie im *OpenBoot 4.x Command Reference Manual* im *OpenBoot Collection AnswerBook* für Ihre Solaris-Version.

Wenn Sie eine andere Netzwerkschnittstelle als eine der On-Board-Ethernet-Schnittstellen als Standard-Boot-Gerät festlegen möchten, können Sie mit der folgenden Eingabe den vollständigen Pfadnamen der betreffenden Schnittstelle bestimmen:

#### ok **show-devs**

Der Befehl show-devs listet die Systemgeräte auf und zeigt den vollständigen Pfadnamen der einzelnen PCI-Geräte an.

Weitere Informationen zur Verwendung der OpenBoot-Firmware finden Sie im *OpenBoot 4.x Command Reference Manual* im *OpenBoot Collection AnswerBook* zu Ihrer Solaris-Version.

## Konfigurieren der Hardware

Dieses Kapitel enthält Informationen zur Hardwarekonfiguration des Sun Fire V445 Servers.

**Hinweis –** Dieses Kapitel enthält keine Anweisungen zur Installation oder Deinstallation von Hardwarekomponenten. Anweisungen zum Vorbereiten des Systems für Reparaturen oder die Installation bzw. Deinstallation der in diesem Kapitel beschriebenen Serverkomponenten finden Sie im Sun Fire V445 Server Service Manual.

Folgende Themen werden behandelt:

- ["Übersicht über CPU-/Speichermodule" auf Seite](#page-103-0) 78
- ["Übersicht über die ALOM System-Controller-Karte" auf Seite](#page-106-0) 81
- ["Übersicht über PCI-Karten und -Busse" auf Seite](#page-111-0) 86
- ["Übersicht über den SAS-Controller" auf Seite](#page-114-0) 89
- ["Übersicht über die SAS-Rückwandplatine" auf Seite](#page-114-1) 89
- ["Übersicht über Hot-Plug- und Hot-Swap-fähige Komponenten" auf Seite](#page-115-0) 90
- ["Übersicht über die internen Plattenlaufwerke" auf Seite](#page-117-0) 92
- ["Übersicht über die Netzteile" auf Seite](#page-119-0) 94
- "Ubersicht über die Lüftereinbaurahmen" auf Seite 97
- ["Übersicht über die USB-Anschlüsse" auf Seite](#page-125-0) 100
- ["Übersicht über die seriellen Anschlüsse" auf Seite](#page-126-1) 101

# <span id="page-103-0"></span>Übersicht über CPU-/Speichermodule

Die Hauptplatine des Systems kann bis zu vier CPU-/Speichermodule aufnehmen. Jedes CPU-/Speichermodul ist mit einem UltraSPARC IIIi-Prozessor und Steckplätzen für bis zu vier Speichermodule (DIMMs - Dual Inline Memory Modules) ausgestattet. Die CPUs im System sind nach ihren Steckplätzen von 0 bis 3 durchnummeriert.

**Hinweis –** Die CPU-/Speichermodule in einem Sun Fire V445 Server sind *nicht* Hot-Plug- oder Hot-Swap-fähig.

Der UltraSPARC IIIi ist ein hochleistungsfähiger und hochintegrierter superskalarer Prozessor, der die SPARC V9-64-Bit-Architektur implementiert. Der Prozessor unterstützt sowohl zwei- als auch dreidimensionale Grafik und mithilfe der VIS-Erweiterung (Visual Instruction Set) auch Anwendungen für Bildverarbeitung, Videokomprimierung und -dekomprimierung und Videoeffekte. Die Sun VIS-Software verbessert die Multimedia-Leistung und ermöglicht zwei MPEG-2- Dekomprimierungs-Streams bei uneingeschränkter Übertragungsqualität ohne zusätzliche Hardwareunterstützung.

Der Sun Fire V445 Server arbeitet mit einer Shared-Memory-Multiprozessor-Architektur, bei der alle Prozessoren auf denselben physischen Adressbereich zugreifen. Systemprozessoren, Hauptspeicher und E/A-Subsystem kommunizieren über einen Hochgeschwindigkeitsverbindungsbus. In einem mit mehreren CPU- /Speichermodulen konfigurierten System kann jeder Prozessor über den Systembus auf den gesamten Hauptspeicher zugreifen. Der Hauptspeicher wird von allen Prozessoren und E/A-Geräten des Systems logisch gemeinsam genutzt. Der Speicher wird jedoch von der CPU der Platine, die die Speichermodule beherbergt, gesteuert und zugewiesen; d. h. die DIMMs auf CPU-/Speichermodul 0 werden von der CPU 0 verwaltet.

### DIMMs

Der Sun Fire V445 Server arbeitet mit 2,5-V-DDR-DIMMs (Double Data Rate Dual Inline Memory Modules) mit ECC (Error-Correcting Code, Fehlerkorrekturcode) und hoher Kapazität. Das System unterstützt DIMM-Module mit einer Kapazität von 512 MB sowie 1 oder 2 GB. Jedes CPU-/Speichermodul stellt Steckplätze für vier DIMMs zur Verfügung. Die Kapazität des gesamten Systemhauptspeichers liegt zwischen 1 GB (ein CPU-/Speichermodul mit zwei 512-MB-DIMMs) und 32 GB (vier Module, bestückt mit der maximalen Anzahl von 2-GB-DIMMs).

Die vier DIMM-Steckplätze auf den CPU-/Speichermodulen sind in zwei Bänke mit jeweils zwei Steckplätzen unterteilt. Das System liest bzw. schreibt gleichzeitig in beiden DIMMs einer Bank. Daher müssen DIMMs paarweise hinzugefügt werden. Die folgende Abbildung zeigt die DIMM-Steckplätze und -Bänke auf einem Sun Fire V445-CPU-/Speichermodul. Nebeneinander liegende Steckplätze gehören zur selben DIMM-Bank. Den beiden Bänken sind die Nummern 0 und 1 zugeordnet, wie in [ABBILDUNG](#page-104-0) 4-1 zu sehen.

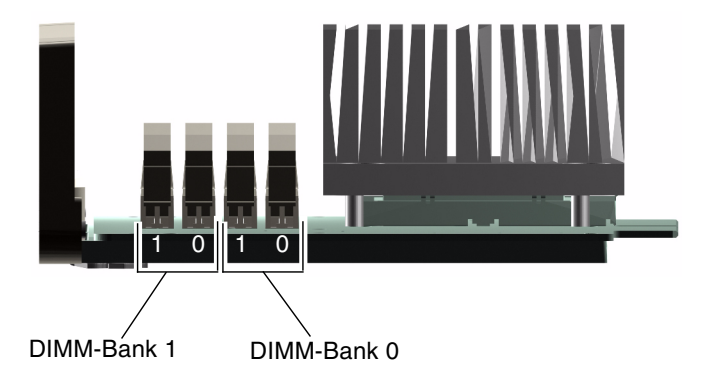

**ABBILDUNG 4-1** Die Speichermodulbänke 0 und 1

<span id="page-104-0"></span>[TABELLE](#page-104-1) 4-1 enthält eine Übersicht über die DIMMs eines CPU-/Speichermoduls und gibt an, zu welcher Speicherbank die einzelnen DIMMs gehören.

| Bezeichnung | <b>Bank</b> | <b>Physische Speicherbank</b>         |  |
|-------------|-------------|---------------------------------------|--|
| B1/D1       | Β1          | 1 (muss paarweise installiert werden) |  |
| B1/D0       |             |                                       |  |
| B0/D1       | B0          | 0 (muss paarweise installiert werden) |  |
| B0/D0       |             |                                       |  |

<span id="page-104-1"></span>**TABELLE 4-1** Die Speichermodulbänke 0 und 1

Die DIMMs müssen auf einer DIMM-Bank jeweils paarweise installiert werden und jedes installierte Paar muss aus zwei identischen DIMMs bestehen, d. h. beide DIMMs einer Bank müssen vom selben Hersteller stammen und dieselbe Kapazität besitzen (z. B. zwei 512-MB-DIMMs oder zwei 1-GB-DIMMs).

**Hinweis –** Jedes CPU-/Speichermodul muss mit mindestens zwei DIMMs bestückt werden, die entweder in Speicherbank 0 oder Speicherbank 1 installiert werden.

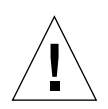

**Achtung –** Speichermodule bestehen aus elektronischen Komponenten, die äußerst empfindlich auf statische Elektrizität reagieren. Die statische Aufladung Ihrer Kleidung oder der Arbeitsumgebung kann die Module zerstören. Nehmen Sie die DIMM-Module daher erst unmittelbar vor dem Einbau auf dem CPU-/Speichermodul aus der antistatischen Verpackung heraus. Berühren Sie die Module nur an den Kanten. Vermeiden Sie den Kontakt mit Bauelementen oder Metallteilen. Tragen Sie bei Arbeiten mit Speichermodulen immer ein antistatisches Erdungsband. Weitere Informationen hierzu finden Sie im Sun Fire V445 Server Installation Guide und im Sun Fire V445 Server Service Manual.

Richtlinien und ausführliche Anweisungen zur Installation und Identifikation von DIMM-Modulen auf einem CPU-/Speichermodul finden Sie im *Sun Fire V445 Server Service Manual* und im *Sun Fire V445 Server Installation Guide*

### Verschachtelter Hauptspeicher

Sie können die Speicherbandbreite Ihres Systems maximieren, indem Sie dessen Interleaving-Funktionen nutzen. Der Sun Fire V445 Server unterstützt 2-Wege-Interleaving. In den meisten Fällen trägt eine höhere Verschachtelung zu einer Verbesserung der Systemleistung bei. Die tatsächlichen Ergebnisse können jedoch anwendungsbedingt unterschiedlich ausfallen. Wenn die Kapazitäten der Speichermodule in DIMM-Bank 0 und DIMM-Bank 1 miteinander übereinstimmen, erfolgt in diesen DIMM-Bänken automatisch ein 2-Wege-Interleaving. Um eine maximale Leistung zu erzielen, installieren Sie daher in allen vier Steckplätzen eines CPU-/Speichermoduls identische DIMMs.

## Unabhängige Speichersubsysteme

Jedes CPU-/Speichermodul des Sun Fire V445 Servers enthält ein unabhängiges Speichersubsystem. Dank der in den UltraSPARC IIIi-Prozessor integrierten Speichersteuerungslogik sind die CPUs in der Lage, jeweils ihr eigenes Speichersubsystem zu steuern.

Im Sun Fire V445 Server kommt eine Shared-Memory-Architektur zum Einsatz. Im normalen Betrieb greifen alle Prozessoren auf den gesamten verfügbaren Systemspeicher zu.

### DIMM-Konfigurationsregeln

- Bevor Sie DIMM-Module entfernen bzw. hinzufügen können, müssen Sie das jeweilige CPU-/Speichermodul aus dem System ausbauen.
- DIMMs müssen paarweise hinzugefügt werden.
- In jeder benutzten Bank müssen zwei identische DIMMs installiert werden, d. h. beide DIMMs müssen vom selben Hersteller stammen und dieselbe Dichte und Kapazität aufweisen (z. B. zwei 512-MB-DIMMs oder zwei 1-GB-DIMMs).
- Um eine maximale Leistung zu erzielen und die Vorteile der Interleaving-Funktionen des Sun Fire V445 Servers voll zu nutzen, verwenden Sie in allen vier Steckplätzen eines CPU-/Speichermoduls identische DIMMs.

Weitere Informationen zum Ein- und Ausbau von DIMMs finden Sie im *Sun Fire V445 Server Parts Installation and Removal Guide.*

## <span id="page-106-0"></span>Übersicht über die ALOM System-Controller-Karte

Die ALOM System-Controller-Karte ermöglicht es, von einem entfernten Standort aus auf den Sun Fire V445 Server zuzugreifen, ihn zu überwachen und zu steuern. Es handelt sich um eine völlig unabhängige Prozessorkarte mit eigener Firmware, eigenen Diagnoseprüfungen und einem eigenen Betriebssystem.

Darüberhinaus fungiert die ALOM System-Controller-Karte durch ihren seriellen Verwaltungsanschluss als Standardkonsolenanschluss an das System. Weitere Informationen zur Verwendung der ALOM System-Controller-Karte als Standardkonsolenanschluss finden Sie unter:

- ["Übersicht über die Kommunikation mit](#page-53-0) dem System" auf Seite 28
- ["Der serielle Verwaltungsanschluss" auf Seite](#page-70-1) 45

Beim ersten Einschalten des Systems stellt die ALOM System-Controller-Karte über ihren seriellen Verwaltungsanschluss eine Standardverbindung zur Systemkonsole bereit. Nach der Ersteinrichtung des Systems können Sie dem Netzwerkverwaltungsanschluss eine IP-Adresse zuweisen und ihn mit einem Netzwerk verbinden. Mithilfe der ALOM System-Controller-Software können Sie Diagnosetests ausführen, Diagnose- und Fehlermeldungen anzeigen, den Server neu starten und Statusinformationen zu Umgebungsbedingungen aufrufen. Auch wenn das Betriebssystem heruntergefahren oder das System ausgeschaltet ist, kann der ALOM System-Controller eine E-Mail-Warnung zu Hardwarefehlern oder anderen wichtigen Ereignissen, die auf dem Server eintreten können, senden.

Der ALOM System-Controller bietet die folgenden Funktionen:

- Secure Shell- (SSH) oder Telnet-Konnektivität Die Netzwerkkonnektivität kann auch deaktiviert werden.
- Ein-/Ausschalten des Systems sowie Diagnosen von einem anderen System aus
- Standardverbindung für die Systemkonsole über den seriellen Verwaltungsanschluss mit einem alphanumerischen Terminal, Terminalserver oder Modem
- Netzwerkverwaltungsanschluss für Fernüberwachung und -steuerung über ein Netzwerk nach der Ersteinrichtung des Systems
- Fernüberwachung des Systems und Fehlermeldung, einschließlich Diagnoseergebnisse
- Neustarten, Einschalten, Ausschalten und Zurücksetzen (Reset) von einem anderen System aus (fern)
- Fernüberwachung der Umgebungsbedingungen des Systems
- Durchführung von Diagnoseprüfungen von einer entfernten Konsole aus
- Fernerfassung und -speicherung von Startprotokollen und Laufzeitprotokollen, die Sie zu einem späteren Zeitpunkt überprüfen oder abrufen können
- Benachrichtigung bei Überhitzung, beim Ausfall von Netzteilen, beim Herunterfahren oder Zurücksetzen des Systems
■ Fernzugriff auf ausführliche Ereignisprotokolle

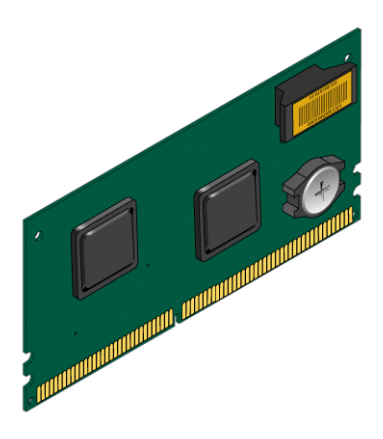

**ABBILDUNG 4-2** ALOM System-Controller-Karte

Auf der ALOM System-Controller-Karte befinden sich ein 10BASE-T-Ethernet- und ein serieller Anschluss, so dass mehrere ALOM System-Controller-Softwarebenutzer gleichzeitig auf den Sun Fire V445 Server zugreifen können. ALOM System-Controller-Softwarebenutzer erhalten sicheren, passwortgeschützten Zugriff auf die Solaris- und OpenBoot-Konsolenfunktionen des Systems und ALOM System-Controller-Softwarebenutzer besitzen die uneingeschränkte Kontrolle über die POST- und OpenBoot Diagnostics-Tests.

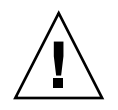

**Achtung –** Zugriffe auf die ALOM System-Controller-Karte über den Netzwerkverwaltungsanschluss sind sicher, Zugriffe über den seriellen Verwaltungsanschluss dagegen nicht. Schließen Sie daher möglichst kein serielles Modem an den seriellen Verwaltungsanschluss an.

**Hinweis –** Der serielle Verwaltungsanschluss (mit der Bezeichnung SERIAL MGT) und der Netzwerkverwaltungsanschluss (mit der Bezeichnung NET MGT) der ALOM System-Controller-Karte haben im Gerätebaum des Betriebssystems Solaris die Bezeichnung /dev/ttya und in den OpenBoot-Konfigurationsvariablen die Bezeichnung ttya. Der serielle Verwaltungsanschluss kann jedoch nicht als serielle Standardverbindung eingesetzt werden. Falls Sie ein serielles Standardgerät (z. B. einen Drucker) an das System anschließen möchten, müssen Sie den DB-9-Anschluss an der Rückseite des Systems verwenden, der im Solaris-Gerätebaum die Bezeichnung /dev/ttyb und in den OpenBoot-Konfigurationsvariablen die Bezeichnung ttyb trägt. Weitere Informationen hierzu finden Sie unter "Übersicht über die seriellen [Anschlüsse" auf Seite](#page-126-0) 101.

Die ALOM System-Controller-Karte arbeitet unabhängig vom Hostserver und wird mit einer von den Netzteilen des Servers bereitgestellten Standby-Spannung betrieben. Auf der Karte befinden sich On-Board-Komponenten, die mit dem Subsystem für die Überwachung der Umgebungsbedingungen des Servers zusammenarbeiten und den Systemverwalter automatisch auf Probleme hinweisen. Aufgrund dieser Merkmale eignet sich die ALOM System-Controller-Karte zusammen mit der ALOM System-Controller-Software hervorragend als Verwaltungstool, das selbst dann noch funktioniert, wenn das Betriebssystem des Servers heruntergefahren wurde oder die Stromversorgung des Servers unterbrochen ist.

Die ALOM System-Controller-Karte wird in einem eigens für sie reservierten Steckplatz auf der Hauptplatine eingebaut und stellt über eine Öffnung in der Rückseite des Systems die folgenden Anschlüsse (siehe [ABBILDUNG](#page-109-0) 4-3) zur Verfügung:

- Serielle Kommunikationsschnittstelle in Form eines RJ-45-Anschlusses (serieller Verwaltungsanschluss mit der Bezeichnung SERIAL MGT)
- 10-MBit/s-Ethernet-Schnittstelle (RJ-45-Twisted-Pair-Ethernet-Anschluss (TPE-Anschluss)) (Netzwerkverwaltungsanschluss mit der Bezeichnung NET MGT) mit grüner Verbindungs-/Aktivitäts-LED

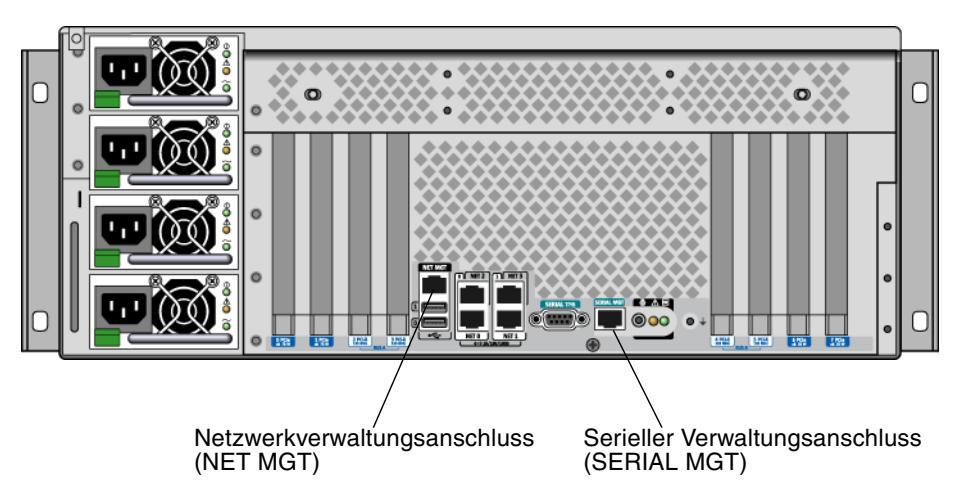

<span id="page-109-0"></span>**ABBILDUNG 4-3** Anschlüsse der ALOM System-Controller-Karte

### Konfigurationsregeln

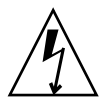

**Achtung –** Die ALOM System-Controller-Karte wird auch dann vom System mit Strom versorgt, wenn das System ausgeschaltet ist. Um Verletzungen oder eine Beschädigung der ALOM System-Controller-Karte zu vermeiden, müssen Sie das Netzkabel vom System trennen, bevor Sie die ALOM System-Controller-Karte warten oder entfernen. Die ALOM System-Controller-Karte ist weder Hot-Plugnoch Hot-Swap-fähig.

- Die ALOM System-Controller-Karte wird in einem eigenen Steckplatz auf der Hauptplatine des Systems installiert. Bauen Sie die ALOM System-Controller-Karte auf keinen Fall in einen anderen Steckplatz ein, da sie *nicht* PCI-kompatibel ist. Versuchen Sie auch nicht, eine PCI-Karte im Steckplatz der ALOM System-Controller-Karte zu installieren.
- Schließen Sie kein serielles Modem an den seriellen Verwaltungsanschluss an, denn eine solche Verbindung ist nicht sicher.
- Die ALOM System-Controller-Karte ist *nicht* Hot-Plug-fähig. Vor dem Ein- oder Ausbau der ALOM System-Controller-Karte müssen Sie das System ausschalten und alle Netzkabel ziehen.
- Der serielle Verwaltungsanschluss der ALOM System-Controller-Karte kann nicht wie ein konventioneller serieller Anschluss benutzt werden. Falls Ihre Konfiguration eine serielle Standardverbindung erfordert, verwenden Sie stattdessen den DB-9-Anschluss mit der Bezeichnung "TTYB".
- Der 100BASE-T-Netzwerkverwaltungsanschluss der ALOM System-Controller-Karte ist für die Kommunikation mit dem ALOM System-Controller und der Systemkonsole vorgesehen. Der Netzwerkverwaltungsanschluss unterstützt keine Verbindungen zu Gigabit-Netzwerken. Falls Ihre Konfiguration einen Hochgeschwindigkeits-Ethernet-Anschluss erfordert, verwenden Sie stattdessen einen der Gigabit-Ethernet-Anschlüsse. Weitere Informationen zur Konfiguration der Gigabit-Ethernet-Anschlüsse finden Sie in [Kapitel](#page-174-0) 7.
- Die Installation der ALOM System-Controller-Karte ist Voraussetzung für einen ordnungsgemäßen Betrieb des Systems.

## Übersicht über PCI-Karten und -Busse

Die gesamte Systemkommunikation mit Speicher-, Peripherie- und Netzwerkschnittstellengeräten wird von vier Bussen über drei PCI-Brückenchips auf der Hauptplatine des Systems abgewickelt. Die Fire ASIC PCIe-Northbridge (PCIe = PCI-Express) verwaltet die Kommunikation zwischen dem Hauptverbindungsbus des Systems (J-Bus) und zwei PCI-Express-Bussen. Zusätzlich verwalten zwei PCI-Express/PCI-X-Brücken-ASICs die Kommunikation von den einzelnen PCI-Express-Bussen zu zwei PCI-X-Bussen, so dass das System insgesamt über vier PCI-Busse verfügt. Diese vier PCI-Busse unterstützen bis zu vier PCI-Express-Schnittstellenkarten und vier PCI-X-Schnittstellenkarten sowie mehrere Hauptplatinengeräte.

In [TABELLE](#page-111-0) 4-2 werden die Merkmale der PCI-Busse sowie das Zugehörigkeitsverhältnis zwischen den Bussen und den Brückenchips, den integrierten Geräten und den PCI-Kartensteckplätzen beschrieben. Alle Steckplätze entsprechen den Spezifikationen für lokale PCI-Busse (Revision 2.2).

**Hinweis –** Die PCI-Karten in einem Sun Fire V445 Server sind *nicht* Hot-Plug- oder Hot-Swap-fähig.

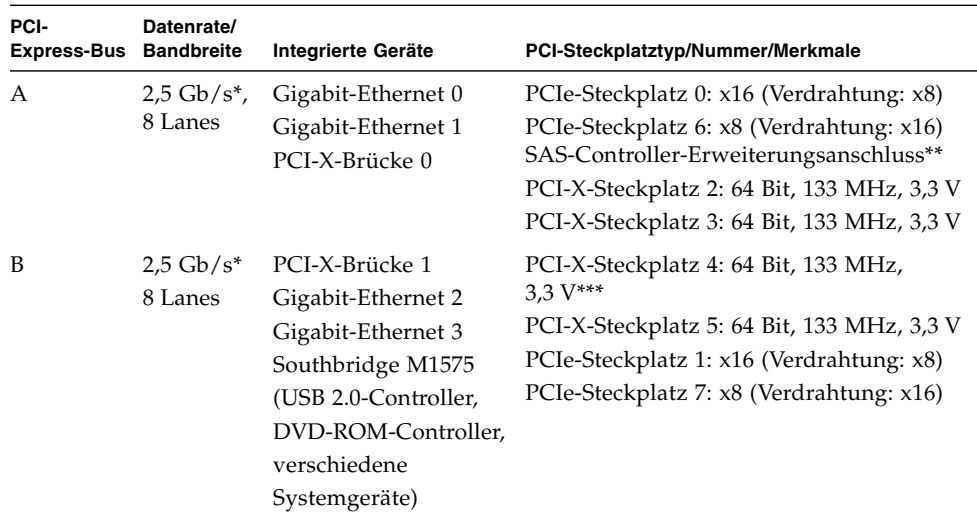

#### <span id="page-111-0"></span>**TABELLE 4-2** PCI-Busmerkmale, zugehörige Brückenchips, Hauptplatinengeräte und PCI-Steckplätze

\* Die angegebene Datenrate bezieht sich auf jeweils eine Lane und Richtung.

\*\* Der interne SAS-Controller-Erweiterungsanschluss ist bei diesem Release nicht in Funktion.

\*\*\* Steckplatz belegt vom SAS1068-Festplatten-Controller

In [ABBILDUNG](#page-112-0) 4-4 sind die PCI-Kartensteckplätze auf der Hauptplatine dargestellt.

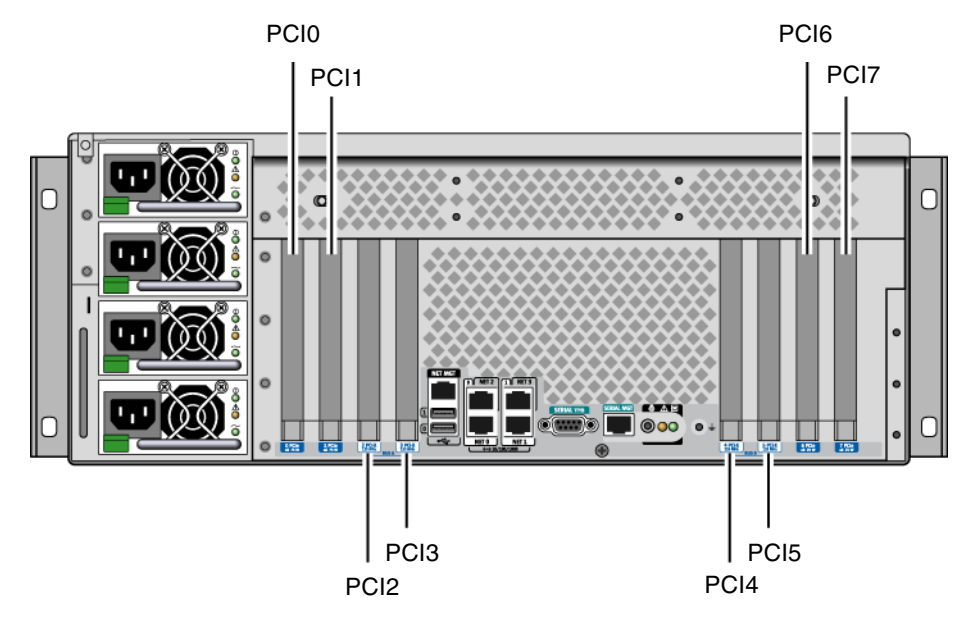

<span id="page-112-0"></span>**ABBILDUNG 4-4** PCI-Steckplätze

[TABELLE](#page-112-1) 4-3 enthält die Gerätenamen und Pfade für die acht PCI-Steckplätze.

<span id="page-112-1"></span>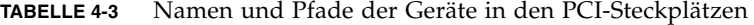

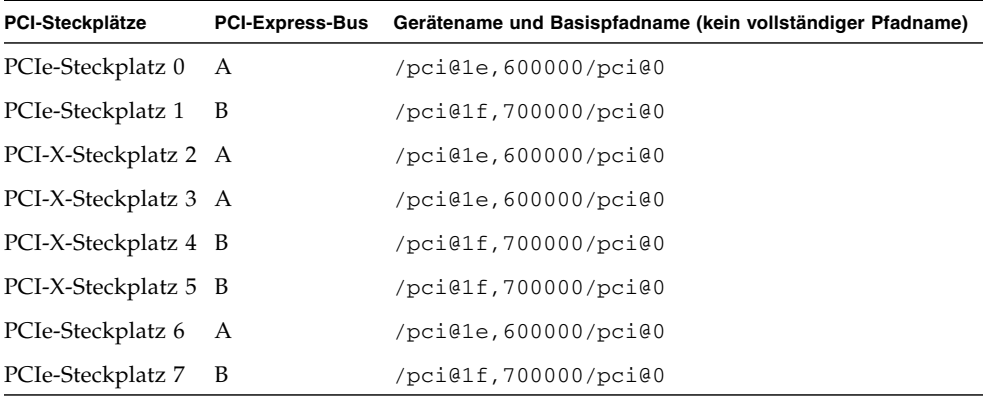

### Konfigurationsregeln

- Die Steckplätze links nehmen zwei lange PCI-X- und PCI-Express-Karten auf.
- Die Steckplätze rechts nehmen zwei kurze PCI-X- und PCI-Express-Karten auf.
- Alle PCI-X-Steckplätze entsprechen der Spezifikation für lokale PCI-X-Busse, Revision 1.0.
- Alle PCI-Express -Steckplätze entsprechen der PCI-Express-Basisspezifikation, Revision 1.0a, und der PCI-SHPC-Standardspezifikation, Revision 1.1.
- In alle PCI-X-Steckplätze lassen sich sowohl 32- als auch 64-Bit-PCI-Karten einbauen.
- Alle PCI-X-Steckplätze entsprechen der Spezifikation für lokale PCI-Busse, Revision 2.2.
- Alle PCI-X-Steckplätze lassen den Einbau universeller PCI-Karten zu.
- Compact-PCI-Karten (cPCI-Karten) und SBus-Karten werden nicht unterstützt.
- Sie können die Gesamtverfügbarkeit des Systems durch die Installation redundanter Netzwerk- oder Speicherschnittstellen an separaten PCI-Bussen verbessern. Weitere Informationen zu diesem Thema finden Sie unter "Übersicht [über Multipathing-Software" auf Seite](#page-149-0) 124.

**Hinweis –** Wird eine 33-MHz-PCI-Karte in einen 66- oder 133-MHz-Steckplatz eingebaut, dann arbeitet der betreffende Bus nur mit einer Taktfrequenz von 33 MHz. Die PCI-X-Steckplätze 2 und 3 laufen mit der Geschwindigkeit der langsamsten installierten Karte. Die PCI-X-Steckplätze 4 und 5 laufen mit der Geschwindigkeit der langsamsten installierten Karte. Werden zwei PCI-X-Karten mit 133 MHz am gleichen Bus (PCI-X-Steckplätze 2 und 3) installiert, laufen beide mit 100 MHz. Ein 133-MHz-Betrieb ist nur möglich, wenn lediglich ein Steckplatz mit einer PCI-X-Steckkarte mit 133 MHz bestückt ist.

Weitere Informationen zum Ein- und Ausbau von PCI-Karten finden Sie im *Sun Fire V445 Server Service Manual*.

### <span id="page-114-0"></span>Übersicht über den SAS-Controller

Der Sun Fire V445 Server arbeitet mit einem intelligenten, zweikanaligen SAS-Controller. Der Controller befindet sich auf dem PCI-Bus 2B und unterstützt eine 66-MHz-PCI-Schnittstelle mit 64 Bit.

Der Controller unterstützt die RAID-Hardwarespiegelung (RAID 0, 1), die sich durch eine höhere Leistung als die konventionelle RAID-Softwarespiegelung auszeichnet. Mit dem SAS-Controller lassen sich zu zwei Paare von Festplattenlaufwerken spiegeln.

Weitere Informationen zu RAID-Konfigurationen finden Sie unter "Übersicht über [die RAID-Technologie" auf Seite](#page-153-0) 128. Weitere Informationen zur Konfiguration der Hardwarespiegelung mithilfe des SAS-Controllers finden Sie unter "Erstellen einer [Hardware-Plattenspiegelung" auf Seite](#page-157-0) 132.

## Übersicht über die SAS-Rückwandplatine

Der Sun Fire V445 Server verfügt über eine einzelne SAS-Rückwandplatine mit Anschlüssen für bis zu acht interne Festplattenlaufwerke, die alle Hot-Plug-fähig sind.

Die SAS-Rückwandplatine nimmt bis zu acht SAS-Festplattenlaufwerke mit niedrigem Formfaktor (5,08 cm) auf. Jede Festplatte ist über einen SAS-Hot-Plug-Standardfestplattenanschluss mit der Rückwandplatine verbunden, so dass sich Festplatten mühelos zum System hinzufügen oder daraus entfernen lassen. Platten mit SCA-Anschluss sind wartungsfreundlicher als Platten mit anderen Anschlüssen.

Informationen zum Ein- und Ausbau einer SAS-Rückwandplatine finden Sie im *Sun Fire V445 Server Service Manual*.

#### Konfigurationsregeln

- Die SAS-Rückwandplatine erfordert Festplattenlaufwerke mit niedrigem Formfaktor (2,5 Zoll/6,35 cm).
- Die SAS-Platten sind Hot-Plug-fähig.

Informationen zum Ein- und Ausbau der SAS-Rückwandplatine finden Sie im *Sun Fire V445 Server Service Manual*.

# <span id="page-115-1"></span><span id="page-115-0"></span>Übersicht über Hot-Plug- und Hot-Swap-fähige Komponenten

Bei einem Sun Fire V445 Server sind die SAS-Festplattenlaufwerke *Hot-Plug-fähig*. Hot-Plug-fähige Komponenten können bei laufendem System installiert oder entfernt werden, ohne dass der Systembetrieb davon betroffen ist. Sie müssen das Betriebssystem vor einer Hot-Plug-Operation jedoch durch die Ausführung bestimmter Systemverwaltungsaufgaben entsprechend vorbereiten.

Die Netzteile, Lüftereinbaurahmen und USB-Komponenten sind *Hot-Swap-fähig*. Nur diese Hot-Swap-fähigen Komponenten können ohne Vorbereitung der Software und ohne Folgen für den Systembetrieb entfernt bzw. ausgetauscht werden. Alle anderen Komponenten sind nicht Hot-Swap-fähig.

**Achtung –** Es müssen immer mindestens zwei betriebsfähige Netzteile und ein betriebsfähiger Lüftereinbaurahmen in jedem der drei Rahmenpaare im System verbleiben.

**Achtung –** Die ALOM System-Controller-Karte ist *nicht* Hot-Plug-fähig. Um Verletzungen oder eine Beschädigung der Karte zu vermeiden, müssen Sie das System ausschalten und alle Netzkabel vom System trennen, bevor Sie die ALOM System-Controller-Karte installieren oder entfernen.

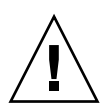

**Achtung –** Die PCI-Karten sind *nicht* Hot-Plug-fähig. Um eine Beschädigung der Karten zu vermeiden, müssen Sie das System ausschalten, bevor Sie PCI-Karten installieren oder entfernen. Zugang zu den PCI-Steckplätzen besteht nur, wenn die obere Abdeckung abgenommen wird. Dabei wird das System automatisch ausgeschaltet.

#### Festplattenlaufwerke

Vor einer Hot-Plug-Operation an einem Plattenlaufwerk muss das Betriebssystem mit dem Solaris-Dienstprogramm cfgadm(1m) vorbereitet werden. Bei dem Dienstprogramm cfgadm handelt es sich um ein Befehlszeilenprogramm zur Verwaltung von Hot-Plug-Operationen an internen Festplattenlaufwerken und externen Speicher-Arrays des Sun Fire V445 Servers. Erläuterungen finden Sie auf der Man Page cfgadm.

Weitere Informationen zu den Festplattenlaufwerken finden Sie unter "Übersicht [über die internen Plattenlaufwerke" auf Seite](#page-117-0) 92. Erläuterungen zu allgemeinen Hot-Plug-Verfahren an Plattenlaufwerken finden Sie im *Sun Fire V445 Server Service Manual*. Das Verfahren für Hot-Plug-Operationen an gespiegelten und nicht gespiegelten Festplattenlaufwerken wird unter "Austauschen einer gespiegelten [Festplatte im Hot-Plug-Betrieb" auf Seite](#page-167-0) 142 bzw. "Austauschen einer nicht [gespiegelten Festplatte im Hot-Plug-Betrieb" auf Seite](#page-169-0) 144 erläutert.

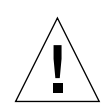

**Achtung –** Vergewissern Sie sich vor der Hot-Plug-Operation an einem Plattenlaufwerk, dass die blaue Ausbau-LED des Laufwerks leuchtet. Nachdem Sie das Laufwerk von der SAS-Rückwandplatine getrennt haben, warten Sie etwa 30 Sekunden, bis es komplett zum Stillstand gekommen ist, bevor Sie es entfernen. Wenn Sie das Laufwerk entfernen, bevor es zum Stillstand gekommen ist, kann das Laufwerk dadurch beschädigt werden. Siehe [Kapitel](#page-150-0) 6.

#### Netzteile

Die Netzteile im Sun Fire V445 Server sind Hot-Swap-fähig. Ein Netzteil ist nur dann Hot-Swap-fähig, wenn es als Teil einer redundanten Netzteilkonfiguration fungiert, also in einem System mit mehr als zwei funktionierenden Netzteilen.

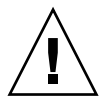

**Achtung –** Der Ausbau eines Netzteils aus einem System mit nur zwei installierten Netzteilen kann zu undefiniertem Verhalten des Servers und zum Herunterfahren des Systems führen.

Weitere Informationen zu diesem Thema finden Sie unter "Übersicht über die [Netzteile" auf Seite](#page-119-0) 94. Anweisungen für den Ein- und Ausbau von Netzteilen finden Sie im *Sun Fire V445 Server Service Manual*.

#### Lüftereinbaurahmen im System

Anweisungen für den Ein- und Ausbau von Lüftereinbaurahmen finden Sie im Sun Fire V445 Server Service Manual.

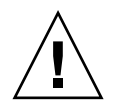

**Achtung –** In jedem der drei Paare von Lüftereinbaurahmen muss mindestens ein Lüfter betriebsfähig sein, damit eine ausreichende Kühlung des Systems gewährleistet ist.

#### USB-Komponenten

An der Vorder- und der Rückseite befinden sich jeweils zwei USB-Anschlüsse. Erläuterungen zu den unterstützten Geräten finden Sie unter "Übersicht über die [USB-Anschlüsse" auf Seite](#page-125-0) 100.

### <span id="page-117-0"></span>Übersicht über die internen Plattenlaufwerke

Der Sun Fire V445 Server unterstützt bis zu acht interne, Hot-Plug-fähige SAS-Festplattenlaufwerke (2,5 Zoll/6,35 cm), die an eine Rückwandplatine angeschlossen werden. Dazu kommt ein interner SAS-Controller. Siehe ["Übersicht über den SAS-](#page-114-0)[Controller" auf Seite](#page-114-0) 89.

Zu jedem Plattenlaufwerk gehören LEDs, die den Betriebszustand des Laufwerks, die Hot-Plug-Bereitschaft sowie eventuelle Fehlerbedingungen anzeigen.

[ABBILDUNG](#page-117-1) 4-5 zeigt die acht internen Plattenlaufwerke im System und die Gruppe der LEDs zu den einzelnen Laufwerken. Die Festplattenlaufwerke haben die Nummern 0, 1, 2, 3, 4, 5, 6 und 7, wobei Laufwerk 0 das Standardsystemlaufwerk ist.

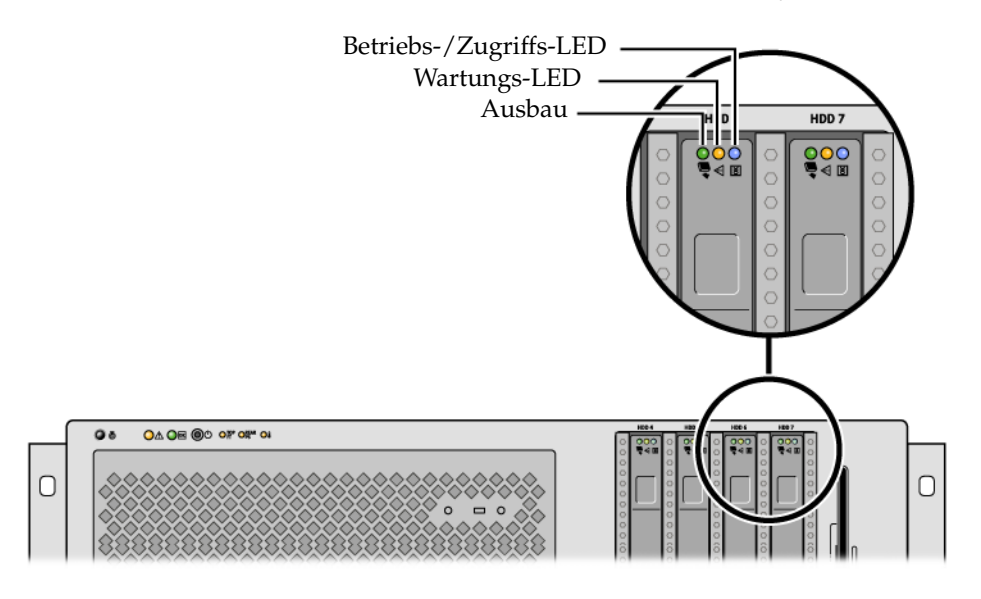

<span id="page-117-1"></span>**ABBILDUNG 4-5** Plattenlaufwerke und ihre LEDs

In [TABELLE](#page-118-0) 4-4 finden Sie eine Beschreibung der Festplatten-LEDs und ihrer Bedeutung.

| <b>LED</b>        | Farbe | <b>Beschreibung</b>                                                                                                    |  |
|-------------------|-------|----------------------------------------------------------------------------------------------------|--|
| Ausbau            | Blau  | Ein – Das Laufwerk kann im laufenden Betrieb ausgetauscht<br>werden.                                                                                  |  |
|                   |       | Aus – Normalbetrieb.                                                                                                    |  |
| Nicht belegt      | Gelb  |                                                                                                    |  |
| Aktivität<br>Grün |       | Ein – Laufwerk wird mit Strom versorgt. Leuchtet ständig, wenn<br>Laufwerk im Leerlaufbetrieb. Blinkt, wenn das Laufwerk einen<br>Befehl verarbeitet. |  |
|                   |       | Aus – Es findet keine Stromversorgung statt.                                                                                                    |  |

<span id="page-118-0"></span>**TABELLE 4-4** Status-LEDs an den Plattenlaufwerken

**Hinweis –** Ist eine Festplatte defekt, leuchtet auch die Wartungs-LED. Weitere Informationen hierzu finden Sie unter ["LEDs an der Vorderseite" auf Seite](#page-37-0) 12.

Die Hot-Plug-Funktion der internen Festplattenlaufwerke des Systems ermöglicht es Ihnen, während des laufenden Systembetriebs Plattenlaufwerke hinzuzufügen, zu entfernen und auszutauschen. Dadurch wird die mit dem Austausch von Plattenlaufwerken verbundene Systemausfallzeit drastisch reduziert.

Hot-Plug-Prozeduren für Plattenlaufwerke erfordern Softwarebefehle für die Vorbereitung des Systems auf den Ausbau eines Festplattenlaufwerks und für die Neukonfiguration des Betriebssystems nach dem Einbau eines Laufwerks. Ausführliche Informationen zu diesem Thema finden Sie in [Kapitel](#page-150-0) 6 und im *Sun Fire V445 Server Service Manual.*

Mit der Solaris Volume Manager-Software, die zum Lieferumfang des Betriebssystems Solaris gehört, können Sie für die internen Festplattenlaufwerke vier RAID-Software-Konfigurationen definieren: RAID 0 (Striping), RAID 1 (Spiegelung), RAID 0+1 (Striping plus Spiegelung). Sie können Laufwerke auch als *Hot-Spares* konfigurieren, d. h. installierte und betriebsbereite Laufwerke, die im Fall des Ausfalls eines anderen Laufwerks dessen Aufgaben übernehmen. Zudem können Sie mithilfe des SAS-Controllers des Systems eine Hardware-Plattenspiegelung konfigurieren. Weitere Informationen zu allen unterstützten RAID-Konfigurationen finden Sie unter ["Übersicht über die RAID-Technologie" auf Seite](#page-153-0) 128. Weitere Informationen zur Konfiguration einer Hardware-Spiegelung finden Sie unter ["Erstellen einer Hardware-Plattenspiegelung" auf Seite](#page-157-0) 132.

### Konfigurationsregeln

- Sie müssen 3,5 Zoll (8,89 cm) breite und 2,54 Zoll (6,45 cm) hohe SCSI-kompatible Standardfestplattenlaufwerke mit 10.000 U/min von Sun verwenden. Es muss sich dabei um Single-Ended- oder LVD-Laufwerke (LVDl = Low-Voltage Differential) handeln.
- Die SCSI-Zieladresse (SCSI-ID) der Laufwerke hängt von der Position des Steckplatzes ab, über den das betreffende Laufwerk an die SAS-Rückwandplatine angeschlossen ist. Sie brauchen also keine SCSI-ID-Jumper an den Laufwerken selbst einzustellen.

### <span id="page-119-1"></span><span id="page-119-0"></span>Übersicht über die Netzteile

Die Stromverteilungsplatine (PDB - Power Distribution Board) verteilt den über die Netzteile bezogenen Gleichstrom an alle internen Systemkomponenten. Die vier Netzteile des Systems - Netzteil 0, 1, 2 und 3 - werden direkt mit Anschlüssen an der Stromverteilungsplatine verbunden. Jedes Netzteil hat einen eigenen Wechselstromeingang. Damit eine redundante Versorgung mit Eingangswechselstrom zur Verfügung steht, müssen zwei unabhängige Wechselstromquellen verwendet werden. Alle vier Netzteile sind gleichermaßen an der Stromversorgung des Systems beteiligt, wobei jeweils zwei davon den gesamten Strombedarf des Systems bei Maximalkonfiguration decken können. Die Netzteile werden über insgesamt vier Netzkabel mit Wechselstrom versorgt.

Bei den Netzteilen des Sun Fire V445 Servers handelt es sich um modulare, Hot-Swap-fähige Komponenten. Die Netzteile sind CRUs (Customer Replacable Units - vom Kunden austauschbare Geräte), die schnell und problemlos installiert und ausgetauscht werden können, während das System in Betrieb ist. Sie sind in Schächten an der Systemrückseite installiert.

Die Netzteile arbeiten in einem Eingangsleistungsbereich von 100-240 V Wechselstrom, 47-63 Hz. Jedes stellt bis zu 550 Watt an 12-V-Gleichstromleistung bereit. Alle Netzteile sind mit einer Reihe von Status-LEDs ausgestattet, die an der Rückseite des Systems zu sehen sind. [ABBILDUNG](#page-120-0) 4-6 zeigt die Positionen von Netzteilen und LEDs.

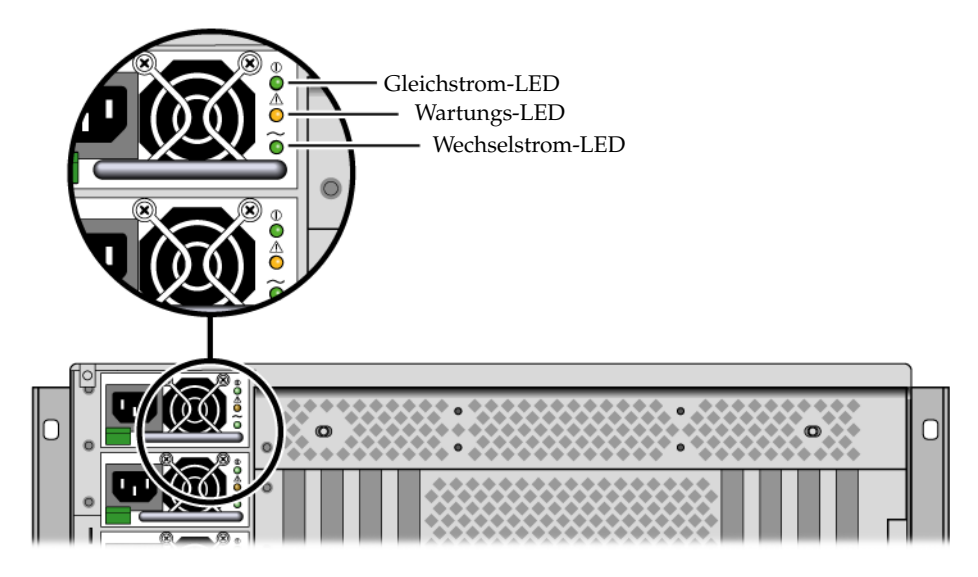

<span id="page-120-0"></span>**ABBILDUNG 4-6** Netzteile und LEDs

In [TABELLE](#page-120-1) 4-5 finden Sie eine Beschreibung der Netzteil-LEDs und ihrer Bedeutung, aufgelistet von oben nach unten.

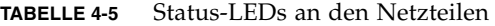

<span id="page-120-1"></span>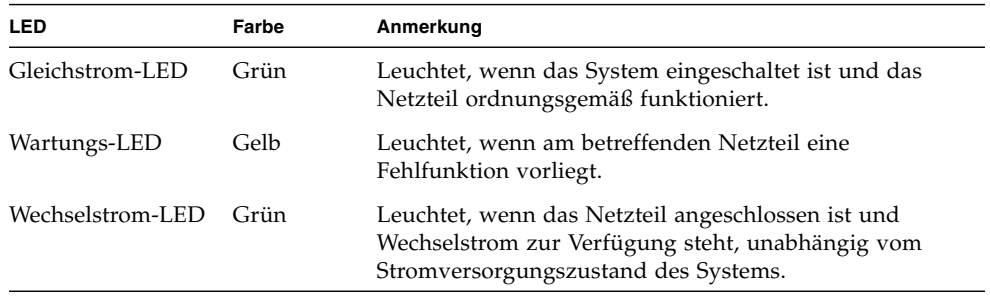

**Hinweis –** Ist ein Netzteil defekt, leuchtet auch die Systemwartungs-LED. Weitere Informationen hierzu finden Sie unter ["LEDs an der Vorderseite" auf Seite](#page-37-0) 12.

Die Netzteile in einer redundanten Konfiguration zeichnen sich durch ihre Hot-Swap-Fähigkeit aus. Sie können ein defektes Netzteile ausbauen und ersetzen, ohne dass Sie zu diesem Zweck das Betriebssystem herunterfahren oder den Server ausschalten müssen.

Ein Netzteil kann nur dann während des laufenden Betriebs ausgetauscht werden, wenn mindestens zwei andere Netzteile online sind und ordnungsgemäß arbeiten. Die Lüfter der einzelnen Netzteile arbeiten unabhängig von den Netzteilen. Wenn ein Netzteil ausfällt, dessen Lüfter aber noch funktionsfähig sind, dann bleiben diese Lüfter weiterhin in Betrieb und werden über die Stromverteilungsplatine von den anderen Netzteilen mit Strom versorgt.

Weitere Informationen finden Sie unter ["Übersicht über Hot-Plug- und Hot-Swap](#page-115-0)[fähige Komponenten" auf Seite](#page-115-0) 90. Weitere Informationen zum Ein- und Ausbau von Netzteilen finden Sie unter "Austauschen eines Netzteils im Hot-Swap-Verfahren" [auf Seite](#page-121-0) 96 und im *Sun Fire V445 Server Service Manual*.

#### <span id="page-121-0"></span>Austauschen eines Netzteils im Hot-Swap-Verfahren

Sie können jedes der Netzteile im Hot-Swap-Verfahren austauschen, sofern dabei zwei andere Netzteile installiert, online und in Funktion sind. Überprüfen Sie die Wartungs-LEDs, um festzustellen, welches Netzteil ausgefallen ist. Der Ausfall eines Netzteils bewirkt, dass die gelbe Systemwartungs-LED und die Wartungs-LED des Netzteils aufleuchten.

Eine genaue Erläuterung des Verfahrens finden Sie im *Sun Fire V445 Server Service Manual*.

#### Konfigurationsregeln für Netzteile

- Ein Netzteil darf nur dann im Hot-Swap-Verfahren ausgetauscht werden, wenn mindestens zwei weitere Netzteile online sind und ordnungsgemäß arbeiten.
- Es empfiehlt sich, die vier Netzteile an zwei separate Wechselstromkreise anzuschließen (zwei Netzteile pro Stromkreis), damit das System auch beim Ausfall eines Wechselstromkreises seinen Betrieb uneingeschränkt fortsetzen kann. Je nach Einsatzort kann es weitere elektrotechnische Vorschriften geben, die zu beachten sind.

## Übersicht über die Lüftereinbaurahmen

Das System ist mit sechs Lüftereinbaurahmen, aufgeteilt in drei redundante Paare, ausgestattet. Ein redundantes Paar dient zur Kühlung der Festplattenlaufwerke. Die beiden anderen redundanten Paare dienen zur Kühlung der CPU-/Speichermodule, der Hauptspeicher-DIMMs und des E/A-Subsystems und sorgen für die Kühlung des Systems von vorne nach hinten. Für eine adäquate Kühlung müssen nicht alle Lüfter vorhanden sein. Ein Lüfter pro redundantem Paar genügt.

**Hinweis –** Die gesamte Systemkühlung erfolgt über die Lüftereinbaurahmen. Die Netzteillüfter bewirken keine Systemkühlung.

Die Lüfter des Systems sind direkt mit der Hauptplatine verbunden. Jeder Lüfter befindet sich in einem eigenen Einbaurahmen und kann einzeln im Hot-Swap-Verfahren ausgetauscht werden. Wenn ein Lüfter eines Paares ausfällt, reicht der zweite Lüfter aus, um den betreffenden Teil des Systems ausreichend zu kühlen. Vorhandensein und Funktionszustand der Lüfter lassen sich an sechs zweifarbigen LEDs an der SAS-Rückwandplatine ablesen.

Um Zugang zu den Systemlüftern zu erhalten, öffnen Sie die Lüftertüren an der oberen Abdeckung des Servers. Die Netzteile werden separat mit jeweils eigenen internen Lüftern gekühlt.

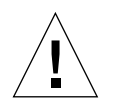

**Achtung –** Lüftereinbaurahmen enthalten scharfe, bewegliche Teile. Handhaben Sie Lüftereinbaurahmen und Gebläse daher äußerst vorsichtig.

[ABBILDUNG](#page-123-0) 4-7 zeigt alle sechs Lüftereinbaurahmen des Systems samt den dazugehörigen LEDs. Das Subsystem zur Überwachung der Umgebungsbedingungen überwacht bei jedem Lüfter des Systems die Lüftergeschwindigkeit in Umdrehungen pro Minute.

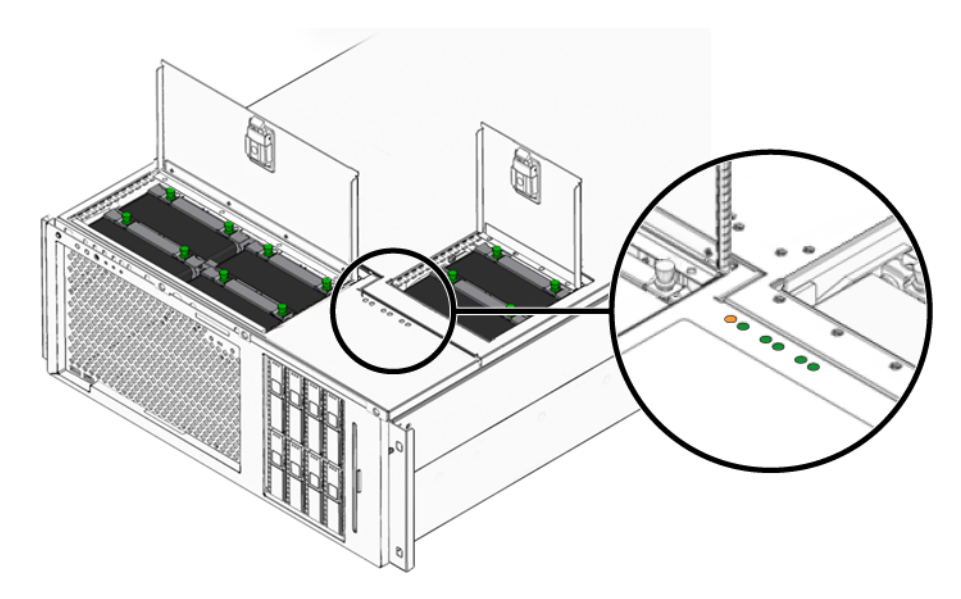

<span id="page-123-0"></span>**ABBILDUNG 4-7** Lüftereinbaurahmen des Systems und Lüfter-LEDs

An diesen LEDs können Sie sehen, welche Lüftereinbaurahmen ausgetauscht werden müssen.

[TABELLE](#page-123-1) 4-6 enthält eine Beschreibung der LEDs an den Lüftereinbaurahmen.

<span id="page-123-1"></span>**TABELLE 4-6** Status-LEDs der Lüftereinbaurahmen

| LED          | Farbe | Anmerkung                                                                                 |
|--------------|-------|-------------------------------------------------------------------------------------------|
| Betrieb/OK   | Grün  | Leuchtet, wenn das System läuft und der<br>Lüftereinbaurahmen ordnungsgemäß funktioniert. |
| Wartungs-LED | Gelb  | Leuchtet, wenn das System läuft und der<br>Lüftereinbaurahmen defekt ist.                 |

**Hinweis –** Ist ein Lüftereinbaurahmen nicht vorhanden, so leuchtet auch seine LED nicht.

**Hinweis –** Ist ein Lüftereinbaurahmen defekt, leuchtet auch die Systemwartungs-LED. Weitere Informationen hierzu finden Sie unter "LEDs an der Vorderseite" auf [Seite](#page-37-0) 12.

Das Subsystem zur Überwachung der Umgebungsbedingungen überwacht sämtliche Lüfter des Systems. Es gibt eine Warnung aus und aktiviert die Systemwartungs-LED, wenn die Geschwindigkeit eines Lüfters unter die Nenngeschwindigkeit abfällt. Sie werden damit frühzeitig vor einem bevorstehenden Lüfterausfall gewarnt und können Ausfallzeiten für den Geräteaustausch einplanen, bevor das System aufgrund einer Überhitzung plötzlich heruntergefahren wird.

Bei einem Lüfterausfall leuchten folgende LEDs:

Vorderseite:

- Wartungs-LED (gelb)
- Betriebs-LED (grün)
- Lüfterausfall-LED (gelb)
- CPU-Überhitzung (falls sich das System überhitzt)

Oberseite:

- Ausfall-LED des betroffenen Lüfters (gelb)
- Alle anderen Lüfter (grün)

Rückseite:

- Wartungs-LED (gelb)
- Betriebs-LED (grün)

Das Subsystem zur Überwachung der Umgebungsbedingungen gibt zudem eine Warnung aus und aktiviert die Systemwartungs-LED, wenn die Innentemperatur aufgrund eines Lüfterausfalls oder äußerer Umgebungsbedingungen über einen vorgegebenen Schwellenwert hinaus ansteigt. Weitere Informationen finden Sie unter [Kapitel](#page-184-0) 8.

#### Konfigurationsregeln für Systemlüfter

■ Als Mindestkonfiguration erfordert das System einen funktionierenden Lüfter pro redundantem Paar.

**Hinweis –** Anweisungen für den Ein- und Ausbau von Lüftereinbaurahmen finden Sie im Sun Fire V445 Server Service Manual.

### <span id="page-125-0"></span>Übersicht über die USB-Anschlüsse

An der Vorder- und Rückseite des Servers befinden sich an zwei unabhängigen Controllern zwei externe USB-Anschlüsse (Universal Serial Bus) für den Anschluss von USB-Peripheriegeräten, wie zum Beispiel:

- Sun Type-6-USB-Tastatur
- Optomechanische Sun USB-Maus mit drei Tasten
- Modems
- Drucker
- Scanner
- Digitalkameras

Die USB-Anschlüsse sind mit der Open HCI-Spezifikation (Open Host Controller Interface) der USB-Revision 1.1 und darüber hinaus auch 2.0-komform (EHCI). Sie unterstützen Übertragungsgeschwindigkeiten von 480, 12 und 1,5 MBit/s. Die USB-Anschlüsse unterstützen sowohl den synchronen als auch den asynchronen Modus und erlauben Datenübertragungen mit Geschwindigkeiten von 1,5 MBit/s und 12 MBit/s. Die Datenübertragungsgeschwindigkeit an der USB-Schnittstelle ist erheblich höher als an den standardmäßigen seriellen Schnittstellen, die maximal mit 460,8 KBaud arbeiten.

Der Zugriff auf die USB-Schnittstellen erfolgt über ein USB-Kabel, das mit einem USB-Anschluss an der Rückseite des Systems verbunden wird. Die beiden Stecker eines USB-Kabels sind unterschiedlich, so dass kein falsches Anschließen möglich ist. Ein Stecker wird in das System bzw. den USB-Hub eingesteckt. Der andere Stecker wird in die entsprechende Buchse am Peripheriegerät gesteckt. Mithilfe von USB-Hubs können bis zu 126 USB-Geräte gleichzeitig an jeden der beiden USB-Controller angeschlossen werden. Bei kleineren USB-Geräten wie Modems übernehmen die USB-Anschlüsse auch die Stromversorgung. Größere USB-Geräte wie Scanner benötigen jedoch eine eigene Stromquelle.

Die Position der USB-Anschlüsse können Sie unter ["Komponenten an der Rückseite](#page-43-0)  [des Servers" auf Seite](#page-43-0) 18 und ["Komponenten an der Vorderseite des Servers" auf](#page-36-0)  [Seite](#page-36-0) 11 nachschlagen. Siehe auch ["Referenz: USB-Anschlüsse" auf Seite](#page-280-0) 255.

### Konfigurationsregeln

- Die USB-Anschlüsse unterstützen die Hot-Swap-Technologie. Das heißt, Sie können das USB-Kabel und die USB-Peripheriegeräte bei laufendem Betrieb und ohne Softwarebefehle an den Server anschließen bzw. vom Server trennen, ohne dass dadurch der Systembetrieb beeinträchtigt wird. Allerdings ist ein Hot-Swap-Austausch von USB-Komponenten nur bei laufendem Betriebssystem möglich.
- Wenn die Systemeingabeaufforderung ok angezeigt wird oder das Betriebssystem noch nicht gestartet ist, wird der Hot-Swap-Austausch von USB-Komponenten nicht unterstützt.
- Sie können bis zu 126 Geräte an jeden der beiden USB-Controller anschließen, also insgesamt 252 USB-Geräte pro System.

### <span id="page-126-0"></span>Übersicht über die seriellen Anschlüsse

Die Verbindung von Konsole und Sun Fire V445 Server erfolgt standardmäßig über den seriellen RJ-45-Verwaltungsanschluss mit der Bezeichnung SERIAL MGT an der Rückseite der ALOM System-Controller-Karte. Dieser Anschluss arbeitet lediglich mit 9600 Baud.

**Hinweis –** Der serielle Verwaltungsanschluss ist kein normaler serieller Anschluss. Verwenden Sie als seriellen Standard- und POSIX-konformen Anschluss den DB-9- Anschluss an der Systemrückseite. Dieser entspricht einem TTYB-Anschluss.

Das System verfügt auch über einen seriellen Standardkommunikationsanschluss, nämlich den DB-9-Anschluss mit der Bezeichnung TTYB an der Rückseite. Dieser entspricht einem TTYB-Anschluss und unterstützt die Baudraten 50, 75, 110, 134, 150, 200, 300, 600, 1200, 1800, 2400, 4800, 9600, 19200, 38400, 57600, 115200, 153600, 230400, 307200 und 460800. Er ist durch den Anschluss eines seriellen Kabels an den seriellen Anschluss an der Rückseite des Systems zugänglich.

Die Position der seriellen Anschlüsse entnehmen Sie bitte dem Abschnitt ["Komponenten an der Rückseite des Servers" auf Seite](#page-43-0) 18. Siehe auch "Referenz: [Serieller Anschluss" auf Seite](#page-279-0) 254. Weitere Informationen zum seriellen Verwaltungsanschluss finden Sie in [Kapitel](#page-52-0) 2.

### Verwalten von RAS-Funktionen und der System-Firmware

In diesem Kapitel wird beschrieben, wie die RAS-Funktionen für Zuverlässigkeit, Verfügbarkeit und Wartungsfreundlichkeit sowie die System-Firmware verwaltet werden. Hierzu gehören der ALOM System-Controller (Advanced Lights Out Manager), die Funktionen zur automatischen Wiederherstellung des Systems (ASR) und der Hardware-Watchdog-Mechanismus. Zudem erläutert dieses Kapitel, wie Geräte manuell de- und neukonfiguriert werden, und es bietet eine Einführung in die Multipathing-Software.

Dieses Kapitel enthält folgende Abschnitte:

- ["Übersicht über die RAS-Funktionen" auf Seite](#page-129-0) 104
- "Ubersicht über die Eingabeaufforderung des ALOM System-Controllers" auf [Seite](#page-135-0) 110
- ["Anmelden am ALOM System-Controller" auf Seite](#page-136-0) 111
- ["Übersicht über das Solaris-Dienstprogramm](#page-138-0) scadm" auf Seite 113
- ["Anzeigen von Umgebungsinformationen" auf Seite](#page-139-0) 114
- ["Steuern der Locator-LED" auf Seite](#page-140-0) 115
- "Ubersicht über die Ausführung von OpenBoot-Notfallprozeduren" auf Seite 117
- "Übersicht über die automatische Systemwiederherstellung (Automatic System [Restoration, ASR\)" auf Seite](#page-144-0) 119
- ["Manuelles Dekonfigurieren eines Geräts" auf Seite](#page-145-0) 120
- ["Manuelles Neukonfigurieren eines Geräts" auf Seite](#page-147-0) 122
- "Aktivieren des Hardware-Watchdog-Mechanismus und seiner Optionen" auf [Seite](#page-148-0) 123
- ["Übersicht über Multipathing-Software" auf Seite](#page-149-1) 124

**Hinweis –** In diesem Kapitel werden Verfahren zur Problembehandlung und Diagnose nicht detailliert behandelt. Weitere Information zur Fehlersuche und zu Diagnoseverfahren finden Sie in [Kapitel](#page-184-0) 8 und [Kapitel](#page-262-0) 9.

## <span id="page-129-0"></span>Übersicht über die RAS-Funktionen

RAS-Funktionen (Reliability, Availability, Serviceability - Zuverlässigkeit, Verfügbarkeit Wartungsfreundlichkeit) sind Designaspekte, die den unterbrechungsfreien Betrieb eines Systems sowie möglichst kurze Reparaturund Wartungszeiten sicherstellen sollen.

- Mit Zuverlässigkeit wird der kontinuierliche, fehlerfreie Betrieb des Systems unter Wahrung der Datenintegrität bezeichnet.
- Verfügbarkeit bedeutet, dass im Fall eines Fehlers bei einem System ohne Auswirkungen auf die Betriebsumgebung ein funktionsfähiger Zustand wiederhergestellt oder aber bei minimalen Auswirkungen auf die Betriebsumgebung der Betrieb wieder aufgenommen werden kann.
- Wartungsfreundlichkeit bezieht sich auf die erforderlich Zeit, um nach einem Systemausfall eine Diagnose und ein ordnungsgemäßes Reparaturverfahren durchzuführen.

Zusammen gewährleisten diese drei RAS-Funktionen einen nahezu ununterbrochenen Systembetrieb.

Mithilfe folgender Funktionen erzielt der Sun Fire V445 Server ein hohes Maß an Zuverlässigkeit, Verfügbarkeit und Wartungsfreundlichkeit:

- Hot-Plug-fähige Festplattenlaufwerke
- Redundante, Hot-Swap-fähige Netzteile, Lüftereinbaurahmen und USB-Komponenten
- ALOM System-Controller (Advanced Lights Out Manager) mit SSH-Verbindungen für alle Fernwartungs- und -steuerfunktionen
- Umgebungsüberwachung
- ASR-Funktionen (Automatic System Restoration) für PCI-Karten und DIMMs
- Hardware-Watchdog-Mechanismus und XIR-Unterstützung (eXternally Initiated Reset)
- Interne Hardware-Plattenspiegelung (RAID 0/1)
- Unterstützung für Platten- und Netzwerk-Multipathing-Funktionen mit automatischem Ausfallschutz
- Fehlerkorrektur und Paritätsprüfung für größere Datenintegrität
- Einfacher Zugang zu allen austauschbaren Komponenten im Inneren des Systems
- Volle Wartungsfähigkeit im Rack bei allen Komponenten

#### Hot-Plug- und Hot-Swap-fähige Komponenten

Die Sun Fire V445-Hardware unterstützt Hot-Plug-fähige interne Festplattenlaufwerke. Mit den richtigen Softwarebefehlen können Sie diese Komponenten bei laufendem Systembetrieb ein- und ausbauen. Darüber hinaus unterstützt der Server das Hot-Swapping auch bei Netzteilen, Lüftereinbaurahmen und USB-Komponenten. Diese Komponenten können ohne Softwarebefehle ausgebaut und eingebaut werden. Durch die Hot-Plug- und Hot-Swap-Technologie erhöhen sich Wartungsfreundlichkeit und Verfügbarkeit des Systems erheblich, denn Sie können:

- die Speicherkapazität dynamisch erweitern, um größere Arbeitslasten handhaben zu können und die Systemleistung zu verbessern.
- Festplattenlaufwerke und Netzteile ohne Unterbrechung des Betriebs austauschen.

Weitere Informationen zu den Hot-Plug- und Hot-Swap-Komponenten des Systems finden Sie unter "Übersicht über Hot-Plug- und Hot-Swap-fähige Komponenten" [auf Seite](#page-115-1) 90.

#### Netzteilredundanz (N+2)

Das System verfügt über vier Hot-Plug-fähige Netzteile, von denen zwei die volle Systemlast übernehmen können. Somit bieten die vier Netzteile des Systems eine N+N-Redundanz, die den kontinuierlichen Betrieb auch bei Ausfall von bis zu zwei Netzteilen oder deren Wechselstromquelle sicherstellt.

Weitere Informationen zu den Netzteilen, zur Redundanz und zu den Konfigurationsregeln finden Sie unter ["Übersicht über die Netzteile" auf Seite](#page-119-1) 94.

#### ALOM System-Controller

Der ALOM System-Controller (Advanced Lights Out Manager) ist ein sicheres Serververwaltungs-Tool, das in Form eines Moduls mit vorinstallierter Firmware zum Lieferumfang des Sun Fire V445 Servers gehört und darin vorinstalliert ist. Sie können den Server damit über eine serielle Verbindung oder ein Netzwerk überwachen und steuern. Der ALOM System-Controller ermöglicht die Verwaltung von geografisch verteilten Systemen bzw. Systemen, zu denen kein direkter Zugang möglich ist, von einem entfernten Standort aus. Sie können über ein lokales alphanumerisches Terminal, einen Terminalserver, ein Modem, das an den seriellen Verwaltungsanschluss angeschlossen ist, oder über ein Netzwerk am 10BASE-T-Netzwerkverwaltungsanschluss eine Verbindung zur ALOM System-Controller-Karte herstellen.

Weitere Informationen zur ALOM System-Controller-Hardware finden Sie unter ["Übersicht über die ALOM System-Controller-Karte" auf Seite](#page-106-0) 81.

Informationen zu Konfiguration und Verwendung des ALOM System-Controllers finden Sie unter:

- "Übersicht über die Eingabeaufforderung des ALOM System-Controllers" auf [Seite](#page-135-0) 110
- ["Anmelden am ALOM System-Controller" auf Seite](#page-136-0) 111
- ["Übersicht über das Solaris-Dienstprogramm](#page-138-0) scadm" auf Seite 113
- *Online-Hilfe für Sun Advanced Lights Out Manager (ALOM)*

### Überwachung und Steuerung der Umgebungsbedingungen

Der Sun Fire V445 Server verfügt über ein Subsystem zur Überwachung der Umgebungsbedingungen, das den Server und seine Komponenten vor folgenden Problemen schützt:

- extreme Temperaturen
- kein adäquater Luftstrom im System
- Betrieb mit fehlenden oder falsch konfigurierten Komponenten
- Ausfall der Stromversorgung
- interne Hardwarefehler

Die Überwachungs- und Steuerungsfunktionen werden von der ALOM System-Controller-Firmware abgewickelt. Damit ist sichergestellt, dass die Überwachungsfunktionen auch dann einsatzfähig sind, wenn das System angehalten wurde oder nicht neu starten kann. Das System muss also keine CPUoder Speicherressourcen zu seiner Überwachung bereitstellen. Wenn der ALOM System-Controller ausfällt, meldet das Betriebssystem den Ausfall und übernimmt in beschränktem Umfang Funktionen zur Überwachung und Steuerung der Umgebungsbedingungen.

Für das Subsystem zur Überwachung der Umgebungsbedingungen kommt ein I2C-Bus nach Industriestandard zum Einsatz. Der I2C-Bus ist ein einfacher, aus zwei Drähten bestehender serieller Bus, der das gesamte System durchzieht, um die Überwachung und Steuerung der Temperatursensoren, der Lüftereinbaurahmen, der Netzteile und der Status-LEDs zu ermöglichen.

Überall im System befinden sich Temperatursensoren, die die Umgebungstemperatur des Gesamtsystems und die Temperatur der einzelnen CPUs überwachen. Das Überwachungssubsystem ruft die Werte der einzelnen Sensoren ab, meldet anhand der so gemessenen Temperaturen alle Überhitzungs- oder Unterkühlungszustände und leitet gegebenenfalls entsprechende Maßnahmen ein. Weitere I2C-Sensoren stellen das Vorhandensein von Komponenten bzw. Komponentenfehler fest.

Durch das Zusammenspiel von Hardware und Software wird sichergestellt, dass die Temperaturen innerhalb des Gehäuses nicht die vordefinierten Bereiche für einen sicheren Betrieb unter- oder überschreiten. Wenn die Temperatur, die durch einen Sensor überwacht wird, die Unterkühlungswarnschwelle unter- oder die Überhitzungswarnschwelle überschreitet, aktiviert die Software des Überwachungssubsystems die Wartungs-LEDs an der Vorder- und Rückseite des Systems. Falls der Überhitzungs- bzw. Unterkühlungszustand andauert und einen kritischen Schwellenwert erreicht, wird das System softwaregesteuert ausgeschaltet. Falls der ALOM System-Controller ausfällt, werden Ersatzsensoren benutzt, um das System vor schweren Schäden zu schützen und gegebenenfalls hardwaregesteuert auszuschalten.

Alle Fehler- und Warnmeldungen werden an die Systemkonsole gesendet und in der Datei /var/adm/messages protokolliert. Die Wartungs-LEDs leuchten auch nach dem automatischen Herunterfahren des Systems weiter, um die Problemdiagnose zu erleichtern.

Das Überwachungssubsystem kann auch den Ausfall von Lüftern erkennen. Das System enthält integrierte Einbaurahmen für die Netzteillüfter sowie sechs Lüftereinbaurahmen mit jeweils einem Lüfter. Vier Lüfter kühlen die CPU- /Speichermodule, zwei Lüfter das Festplattenlaufwerk. Alle Lüfter sind Hot-Swapfähig. Wenn ein Lüfter ausfällt, erkennt das Überwachungssubsystem den Ausfall, sendet eine entsprechende Fehlermeldung an die Systemkonsole, protokolliert diese Meldung in der Datei /var/adm/messages und aktiviert die Wartungs-LEDs.

Das Stromversorgungssubsystem wird auf ähnliche Weise überwacht. Das Überwachungssubsystem fragt in regelmäßigen Abständen den Status der Netzteile ab und zeigt zu jedem Netzteil den Status der Gleichstromausgänge, der Wechselstromeingänge sowie das Vorhandensein oder Fehlen des Netzteils an.

**Hinweis –** Die Netzteillüfter sind für die Systemkühlung nicht erforderlich. Wenn jedoch ein Netzteil ausfällt, bezieht der zugehörige Lüfter Strom von anderen Netzteilen und über die Hauptplatine, so dass die Kühlung weiterhin funktioniert.

Erkennt das Subsystem ein Problem mit einem Netzteil, wird eine entsprechende Fehlermeldung an die Systemkonsole gesendet und in der Datei /var/adm/messages protokolliert. Darüber hinaus leuchten LEDs an den einzelnen Netzteilen auf, um auf Fehler aufmerksam zu machen. Die Systemwartungs-LED leuchtet, um auf einen Systemfehler hinzuweisen. Die ALOM System-Controller-Konsolenmeldungen verzeichnen Ausfälle der Netzteile.

### Automatische Systemwiederherstellung (Automatic System Restoration, ASR)

Das System stellt Funktionen zur automatischen Systemwiederherstellung (ASR-Funktionen, Automatic System Restoration) nach Komponentenausfällen in Speichermodulen und PCI-Karten bereit.

Die ASR-Funktionen ermöglicht die Wiederaufnahme des Systembetriebs nach weniger schwerwiegenden Hardwarefehlern oder -ausfällen. Automatische Selbsttests ermöglichen dem System die Erkennung ausgefallener Hardware-Komponenten. Eine in die Boot-Firmware des Systems integrierte Funktion zur automatischen Konfiguration ermöglicht es dem System, ausgefallene Komponenten zu dekonfigurieren und den Betrieb wieder aufzunehmen. Solange das System auch ohne die ausgefallene Komponente arbeiten kann, ist es dank der ASR-Funktionen in der Lage, automatisch neu zu starten, ohne dass dazu ein Eingriff von Benutzerseite erforderlich ist.

Wenn während des Einschaltvorgangs eine defekte Komponente erkannt wird, wird diese als defekt markiert und der Startvorgang fortgesetzt, sofern das System auch ohne diese Komponente funktionsfähig ist. Bei laufendem Betrieb können bestimmte Typen von Ausfällen zu einem Ausfall des Systems insgesamt führen. In diesem Fall wird das System durch ASR sofort neu gestartet, sofern das System die ausgefallene Komponente erkennen und auch ohne sie arbeiten kann. Dadurch wird verhindert, dass eine defekte Hardwarekomponente das gesamte System außer Betrieb setzt oder ständig abstürzen lässt.

**Hinweis –** Zur Steuerung der ASR-Funktionen im System können mehrere OpenBoot-Befehle und Konfigurationsvariablen eingesetzt werden. Weitere Informationen finden Sie unter "Übersicht über die automatische [Systemwiederherstellung \(Automatic System Restoration, ASR\)" auf Seite](#page-246-0) 221.

#### Sun StorEdge Traffic Manager

Sun StorEdge™ Traffic Manager ist eine native Multipathing-Lösung für Speichergeräte wie Sun StorEdge™ Platten-Arrays und Bestandteil des Betriebssystems Solaris ab der Version Solaris 8. Sun StorEdge Traffic Manager bietet die folgenden Funktionen:

- Multipathing auf Host-Ebene
- pHCI-Unterstützung (Physical Host Controller Interface)
- Unterstützung für Sun StorEdge T3, Sun StorEdge 3510 und Sun StorEdge A5x00
- Lastausgleich

Weitere Informationen zu diesem Thema finden Sie unter "Sun StorEdge Traffic [Manager" auf Seite](#page-152-0) 127. Schlagen Sie auch in Ihrer Solaris-Softwaredokumentation nach.

#### Hardware-Watchdog-Mechanismus und XIR

Der Sun Fire V445 Server verfügt über einen Hardware-Watchdog-Mechanismus, mit dem er erkennen kann, wenn der Systembetrieb "hängt", um entsprechende Maßnahmen einzuleiten. Bei diesem Mechanismus handelt es sich um einen Hardware-Timer, der ständig zurückgesetzt wird, solange das Betriebssystem läuft. Wenn das System hängt, ist das Betriebssystem nicht mehr in der Lage, den Timer zurückzusetzen. Sobald der Timer abgelaufen ist, wird das System ohne Benutzereingriff automatisch zurückgesetzt (XIR- eXternally Initiated Reset). Wenn der Watchdog-Mechanismus den XIR-Befehl ausführt, werden Informationen zur Fehlersuche auf der Systemkonsole angezeigt. Der Hardware-Watchdog-Mechanismus ist standardmäßig vorhanden, muss jedoch im Betriebssystem Solaris zusätzlich eingerichtet werden.

Die XIR-Funktion lässt sich an der ALOM System-Controller-Eingabeaufforderung auch manuell aufrufen. Dazu geben Sie den ALOM System-Controller-Befehl reset -x manuell ein, wenn das System nicht mehr reagiert und der Tastaturbefehl L1-A (Stop-A) bzw. die Taste Untbr bei einem alphanumerischen Terminal keine Wirkung zeigt. Wenn Sie den Befehl reset -x manuell aufrufen, wechselt das System sofort zur OpenBoot-Eingabeaufforderung ok. Von der Eingabeaufforderung aus können Sie dann mithilfe von OpenBoot-Befehlen das System testen, um Fehler zu bereinigen.

Weitere Informationen erhalten Sie hier:

- "Aktivieren des Hardware-Watchdog-Mechanismus und seiner Optionen" auf [Seite](#page-148-0) 123
- [Kapitel](#page-262-0) 8 und Kapitel 9

#### Unterstützung für RAID-Speicherkonfigurationen

Durch den Anschluss eines oder mehrerer externer Speichergeräte an den Sun Fire V445 Server haben Sie die Möglichkeit, eine RAID-Softwareanwendung wie beispielsweise Solstice DiskSuite™ für die Konfiguration des Systemplattenspeichers in verschiedenen RAID-Ebenen einzusetzen. Die Konfigurationsoptionen umfassen RAID 0 (Striping), RAID 1 (Spiegelung), RAID 0+1 (Striping plus Spiegelung), RAID 1+0 (Spiegelung plus Striping) und RAID 5 (Striping mit verteilter Parität). Sie können die für Ihre Anforderung hinsichtlich Preis, Leistung, Zuverlässigkeit und Verfügbarkeit Ihres Systems passende Lösung wählen. Sie haben auch die Möglichkeit, eines oder mehrere Laufwerke als "Hot-Spares" zu konfigurieren, so dass diese beim Ausfall eines Laufwerks automatisch die Aufgaben des ausgefallenen Laufwerks übernehmen.

Neben softwaregesteuerten RAID-Konfigurationen können Sie mithilfe des integrierten SAS-Controllers eine hardwaregesteuerte RAID 1-Konfiguration (Spiegelung) für ein beliebiges Paar interner Plattenlaufwerke einrichten und damit eine hochleistungsfähige Lösung für die Plattenspiegelung realisieren.

Weitere Informationen erhalten Sie hier:

- ["Übersicht über Volume-Management-Software" auf Seite](#page-151-0) 126
- ["Übersicht über die RAID-Technologie" auf Seite](#page-153-0) 128
- ["Erstellen einer Hardware-Plattenspiegelung" auf Seite](#page-157-0) 132

#### Fehlerkorrektur und Paritätsprüfung

In DIMMS wird ein Fehlerkorrekturcode (Error Correcting Code, ECC) benutzt, um eine hochgradige Datenintegrität sicherzustellen. Das System meldet und protokolliert korrigierbare ECC-Fehler. Unter einem korrigierbaren ECC-Fehler versteht man einen Ein-Bit-Fehler in einem 128-Bit-Feld. Solche Fehler werden sofort nach ihrer Entdeckung korrigiert. Die ECC-Implementierung kann auch Doppel-Bit-Fehler im selben 128-Bit-Feld sowie Mehr-Bit-Fehler im selben "Nibble" (4-Bit-Einheit) erkennen. Neben dem ECC-Schutz für Daten bietet das System auf den PCIund UltraSCSI-Bussen sowie im internen Cachespeicher der UltraSPARC IIIi-CPU Paritätsschutz. Für die ECC-Erkennung und -Korrektur für DRAMs steht ein Onchip-eCache-SRAM von 1 MB auf dem UltraSPARC-IIIi-Prozessor zur Verfügung.

### <span id="page-135-0"></span>Übersicht über die Eingabeaufforderung des ALOM System-Controllers

Der ALOM System-Controller unterstützt maximal fünf gleichzeitige Sitzungen pro Server: Vier Verbindungen können über den Netzwerkverwaltungsanschluss und eine Verbindung über den seriellen Verwaltungsanschluss hergestellt werden.

**Hinweis –** Einige ALOM System-Controller-Befehle sind auch über das Solaris-Dienstprogramm scadm verfügbar. Weitere Informationen zu diesem Thema finden Sie in der *Online-Hilfe für Sun Advanced Lights Out Manager (ALOM)*.

Nachdem Sie sich bei Ihrem ALOM-Konto angemeldet haben, wird die ALOM System-Controller-Eingabeaufforderung (sc>) angezeigt, und Sie können ALOM System-Controller-Befehle eingeben. Falls der Befehl, den Sie verwenden möchten, über mehrere Optionen verfügt, können Sie, wie im folgenden Beispiel gezeigt, die Optionen einzeln oder zusammenhängend als Gruppe eingeben. Die Befehle sind gleichbedeutend.

```
sc> poweroff -f -y
sc> poweroff -fy
```
## <span id="page-136-0"></span>Anmelden am ALOM System-Controller

Sämtliche Funktionen zur Überwachung und Steuerung der Umgebungsbedingungen werden vom ALOM System-Controller gehandhabt. Die ALOM System-Controller-Eingabeaufforderung (sc>) gibt Ihnen die Möglichkeit, mit dem System-Controller zu interagieren. Weitere Informationen zur sc>-Eingabeaufforderung finden Sie unter "Übersicht über die sc>[-Eingabeaufforderung" auf Seite](#page-60-0) 35.

Anweisungen zum Herstellen einer Verbindung zum ALOM System-Controller finden Sie unter:

- ["Der serielle Verwaltungsanschluss" auf Seite](#page-70-0) 45
- ["Aktivieren des Netzwerkverwaltungsanschlusses" auf Seite](#page-71-0) 46

### ▼ So melden Sie sich am ALOM System-Controller an

**Hinweis –** Die folgende Vorgehensweise setzt voraus, dass die Systemkonsole mit dem seriellen Verwaltungsanschluss und dem Netzwerkverwaltungsanschluss arbeitet (Standardkonfiguration).

**1. Wenn Sie sich an der Systemkonsole angemeldet haben, geben Sie #. ein, um zur**  sc>**-Eingabeaufforderung zu gelangen.**

Drücken Sie dazu die Taste mit dem Nummernzeichen (#) und anschließend die Taste mit dem Punkt (.) Drücken Sie dann die Eingabetaste.

**2. Geben Sie an der Eingabeaufforderung im Anmeldebildschirm den Anmeldenamen ein und drücken Sie die Eingabetaste.**

Der Standardanmeldename lautet admin.

```
Sun(tm) Advanced Lights Out Manager 1.1
Please login: admin
```
**3. Geben Sie an der Passworteingabeaufforderung das Passwort ein und drücken Sie zweimal die Eingabetaste, um zur** sc>**-Eingabeaufforderung zu gelangen.**

```
Please Enter password:
sc>
```
**Hinweis –** Es gibt kein Standardpasswort. Sie müssen ein Passwort festlegen, wenn Sie das System zum ersten Mal konfigurieren. Weitere Informationen dazu finden Sie im *Sun Fire V445 Server Installation Guide* und in der *Online-Hilfe für Sun Advanced Lights Out Manager (ALOM)*.

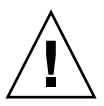

**Achtung –** Um ein Höchstmaß an Systemsicherheit zu gewährleisten, ändern Sie den voreingestellten Systemanmeldenamen und das Passwort am besten, wenn Sie das System zum ersten Mal konfigurieren.

Mit dem ALOM System-Controller können Sie das System überwachen, die Locator-LED ein- und ausschalten und an der ALOM System-Controller-Karte selbst Wartungsarbeiten ausführen. Weitere Informationen zu diesem Thema finden Sie unter:

■ *Online-Hilfe für Sun Advanced Lights Out Manager (ALOM)* 

## <span id="page-138-0"></span>Übersicht über das Solaris-Dienstprogramm scadm

Das Dienstprogramm scadm (System Controller Administration), das zum Betriebssystem Solaris gehört, ermöglicht es Ihnen, viele ALOM-Aufgaben auszuführen, während Sie beim Hostserver angemeldet sind. Die scadm-Befehle dienen zur Steuerung verschiedener Funtionen. Mit einigen dieser Funktionen können Sie ALOM-Umgebungsvariablen anzeigen oder einstellen.

**Hinweis –** Benutzen Sie das Dienstprogramm scadm nicht, solange die SunVTS™- Diagnosesoftware ausgeführt wird. Weitere Informationen finden Sie in Ihrer Sun VTS-Dokumentation.

Sie müssen beim System als Superuser angemeldet sein, um das Dienstprogramm scadm verwenden zu können. Für das Dienstprogramm scadm gilt folgende Syntax:

# **scadm** *Befehl*

Das Dienstprogramm scadm sendet seine Ausgabe an stdout. Sie können scadm auch in Skripten einsetzen, um ALOM vom Hostsystem aus zu verwalten und zu konfigurieren.

Weitere Information zum Dienstprogramm scadm finden Sie in folgenden Dokumenten:

- Man Page scadm
- *Online-Hilfe für Sun Advanced Lights Out Manager (ALOM)*

### <span id="page-139-0"></span>Anzeigen von Umgebungsinformationen

Mit dem Befehl showenvironment können Sie Umgebungsinformationen anzeigen lassen.

### ▼ So zeigen Sie Umgebungsinformationen an

- **1. Melden Sie sich beim ALOM System-Controller an.**
- **2. Lassen Sie mit dem Befehl** showenvironment **einen Überblick über den Umgebungsstatus des Servers anzeigen.**

#### sc> **showenvironment** =============== Environmental Status =============== ------------------------------------------------------------------------------ System Temperatures (Temperatures in Celsius): ------------------------------------------------------------------------------ Sensor Status Temp LowHard LowSoft LowWarn HighWarn HighSoft HighHard ------------------------------------------------------------------------------ C1.P0.T\_CORE OK 72 -20 -10 0 108 113 120 C1.P0.T\_CORE OK 68 -20 -10 0 108 113 120 C2.P0.T\_CORE OK 70 -20 -10 0 108 113 120 C3.P0.T\_CORE OK 70 -20 -10 0 108 113 120 C0.T\_AMB OK 23 -20 -10 0 60 65 75 C1.T\_AMB OK 23 -20 -10 0 60 65 75 C2.T\_AMB OK 23 -20 -10 0 60 65 75 C3.T\_AMB OK 23 -20 -10 0 60 65 75 FIRE.T\_CORE OK 40 -20 -10 0 80 85 92 MB.IO\_T\_AMB OK 31 -20 -10 0 70 75 82 FIOB.T\_AMB OK 26 -18 -10 0 65 75 85 MB.T\_AMB OK 28 -20 -10 0 70 75 82 ....

Mit diesem Befehl können Informationen zur Temperatur, zum Status der Netzteile, zum Status der LEDs an der Vorderseite des Systems usw. angezeigt werden. Die Ausgabe hat ein ähnliches Format wie die des UNIX-Befehls prtdiag(1m).

**Hinweis –** Einige Umgebungsdaten sind unter Umständen nicht verfügbar, wenn sich der Server im Standby-Modus befindet.

**Hinweis –** Sie müssen die Zugriffsberechtigungen eines ALOM System-Controller-Benutzers besitzen, um diesen Befehl aufrufen zu können.

Für den Befehl showenvironment ist eine Option verfügbar: -v. Wenn Sie diese Option angeben, gibt ALOM detailliertere Informationen über den Status des Hostservers aus, einschließlich der Schwellenwerte für die Ausgabe von Warnungen und das Herunterfahren.

### <span id="page-140-0"></span>Steuern der Locator-LED

Mit der Locator-LED lässt sich der Server in einem Rechenzentrum oder Labor lokalisieren. Wenn die Locator-LED aktiviert wird, blinkt sie weiß. Sie können die Locator-LED entweder von der Solaris-Befehlseingabeaufforderung oder von der sc>-Eingabeaufforderung aus steuern. Mit der Locator-LED-Taste können Sie die Locator-LED zurücksetzen.

▼ So steuern Sie die Locator-LED

Sie haben folgende Möglichkeiten, die Locator-LED einzuschalten:

**1. Melden Sie sich am Betriebssystem Solaris als Superuser an und geben Sie folgenden Befehl ein:**

```
# /usr/sbin/locator -n
Locator LED is on.
```
**2. Geben Sie an der ALOM System-Controller-Befehlseingabeaufforderung Folgendes ein:**

```
sc> locator on
Locator LED is on.
```
- **3. Sie haben folgende Möglichkeiten, die Locator-LED auszuschalten:**
- **Melden Sie sich in Solaris als Root-Benutzer an und geben Sie folgenden Befehl ein:**

```
# /usr/sbin/locator -f
Locator LED is off.
```
● **Geben Sie an der ALOM System-Controller-Befehlseingabeaufforderung Folgendes ein:**

sc> **locator off** Locator LED is off.

- **4. Sie haben folgende Möglichkeiten, Informationen zum Status der Locator-LED anzuzeigen:**
- **Melden Sie sich am Betriebssystem Solaris als Root-Benutzer an und geben Sie folgenden Befehl ein:**

```
# /usr/sbin/locator
The 'system' locator is on.
```
● **Geben Sie an der ALOM System-Controller-Befehlseingabeaufforderung Folgendes ein:**

```
sc> locator
The 'system' locator is on.
```
**Hinweis –** Sie benötigen keine Benutzerzugriffsberechtigungen, um die locator-Befehle aufrufen zu können.

## <span id="page-142-0"></span>Übersicht über die Ausführung von OpenBoot-Notfallprozeduren

Der Einsatz von USB-Tastaturen bei den neuesten Sun-Systemen hat die Änderung einiger OpenBoot-Notfallprozeduren erforderlich gemacht. Insbesondere die Befehle Stop-N, Stop-D und Stop-F, die auf Systemen mit Tastaturen ohne USB-Anschluss verfügbar waren, werden auf Systemen mit USB-Tastaturen wie dem Sun Fire V445 Server nicht unterstützt. Dieser Abschnitt richtet sich an Benutzer, die mit den früheren Tastenfunktionen (von Systemen ohne USB-Tastatur) vertraut sind, und beschreibt die entsprechenden OpenBoot-Notfallprozeduren auf den neueren Systemen mit USB-Tastatur.

Im Folgenden wird die Ausführung der Stop-Befehle auf Systemen mit USB-Tastatur wie dem Sun Fire V445 Server beschrieben. Dieselben Funktionen stehen auch über die ALOM System-Controller-Software zur Verfügung.

#### Funktion des Befehls Stop-A

Der Befehl Stop-A (Abbrechen) funktioniert auf die gleiche Art und Weise wie bei Systemen mit Standardtastaturen. Allerdings ist dieser Befehl in den ersten Sekunden nach dem Zurücksetzen des Servers nicht verfügbar. Außerdem können Sie den ALOM System-Controller-Befehl break aufrufen. Weitere Informationen zu diesem Thema finden Sie unter "Aufrufen der ok[-Eingabeaufforderung" auf](#page-63-0)  [Seite](#page-63-0) 38.

#### Funktion des Befehls Stop-N

Der Befehl Stop-N ist nicht verfügbar. Allerdings lassen sich OpenBoot-Konfigurationsvariablen mithilfe folgender Schritte auf ihre Standardwerte zurücksetzen, vorausgesetzt, die Systemkonsole ist so konfiguriert, dass über den seriellen Verwaltungsanschluss oder den Netzwerkverwaltungsanschluss auf sie zugegriffen werden kann.

- ▼ So emulieren Sie die Funktion des Befehls Stop-N
	- **1. Melden Sie sich beim ALOM System-Controller an.**
	- **2. Geben Sie folgenden Befehl ein:**

```
sc> bootmode reset_nvram
sc>
SC Alert: SC set bootmode to reset nvram, will expire
20030218184441.
Startmodus
Bootmode: reset_nvram
Expires TUE FEB 18 18:44:41 2003
```
Mit diesem Befehl werden die OpenBoot-Standardkonfigurationsvariablen zurückgesetzt.

**3. Geben Sie folgenden Befehl ein, um das System zurückzusetzen:**

```
sc> reset
Are you sure you want to reset the system [y/n]? y
sc> console
```
**4. Damit die Konsolenausgaben angezeigt werden, während das System mit den OpenBoot-Standardkonfigurationsvariablen hochgefahren wird, wechseln Sie in den** console**-Modus.**

```
sc> console
ok
```
**5. Geben Sie den Befehl** set-defaults **ein, um alle benutzerdefinierten IDPROM-Werte zu verwerfen und die Standardeinstellungen für sämtliche OpenBoot-Konfigurationsvariablen wiederherzustellen.**

#### Funktion des Befehls Stop-F

Die Funktion des Befehls Stop-F steht auf Systemen mit USB-Tastatur nicht zur Verfügung.
#### Funktion des Befehls Stop-D

Die Tastenfolge Stop-D (Diagnose) wird auf Systemen mit USB-Tastatur nicht unterstützt. Die Funktion des Befehls Stop-D lässt sich jedoch mit der ALOM-Software recht genau emulieren, indem man den Diagnosemodus aktiviert.

Überdies können Sie die Funktion des Befehls Stop-D mit dem ALOM System-Controller-Befehl bootmode diag emulieren. Weitere Informationen zu diesem Thema finden Sie in der *Online-Hilfe für Sun Advanced Lights Out Manager (ALOM)*.

## Übersicht über die automatische Systemwiederherstellung (Automatic System Restoration, ASR)

Das System stellt Funktionen zur automatischen Systemwiederherstellung (ASR-Funktionen) nach Fehlern in Speichermodulen oder PCI-Karten bereit.

Die ASR-Funktionen ermöglichen die Wiederaufnahme des Systembetriebs nach bestimmten, nicht schwerwiegenden Hardwarefehlern oder -ausfällen. Wenn ASR aktiviert ist, erkennen die Firmware-Diagnoseroutinen automatisch ausgefallene Hardwarekomponenten. Eine in die OpenBoot-Firmware integrierte Funktion zur automatischen Konfiguration ermöglicht es dem System, ausgefallene Komponenten zu dekonfigurieren und den Betrieb wieder aufzunehmen. Solange das System auch ohne die ausgefallene Komponente arbeitet, ist es dank der ASR-Funktionen in der Lage, automatisch neu zu starten, ohne dass dazu ein Eingriff von Benutzerseite erforderlich ist.

Weitere Informationen zu ASR finden Sie unter "Übersicht über die automatische [Systemwiederherstellung \(Automatic System Restoration, ASR\)" auf Seite](#page-246-0) 221.

## Manuelles Dekonfigurieren eines Geräts

Zur Unterstützung eingeschränkter Starts enthält die OpenBoot-Firmware den Befehl asr-disable, der Ihnen die manuelle Dekonfiguration von Systemgeräten ermöglicht. Dieser Befehl kennzeichnet das angegebene Gerät als *disabled*, indem im zugehörigen Gerätebaumknoten eine entsprechende *Status*-Eigenschaft erstellt wird. Gemäß Konvention aktiviert das Betriebssystem Solaris für derartig gekennzeichnete Geräte keine Treiber.

#### ▼ So dekonfigurieren Sie ein Gerät manuell

#### **1. Geben Sie an der** ok**-Eingabeaufforderung Folgendes ein:**

ok **asr-disable** *Gerätekennung*

Dabei kommen für *Gerätekennung* folgende Möglichkeiten in Betracht:

- alle vollständigen physischen Gerätepfade, wie vom OpenBoot-Befehl showdevs gemeldet
- alle gültigen Gerätealiasnamen, wie vom OpenBoot-Befehl devalias gemeldet
- alle in der Tabelle unten enthaltenen Gerätekennungen

**Hinweis –** Bei Gerätekennungen wird nicht zwischen Groß- und Kleinschreibung unterschieden. Sie können sie in Groß- oder Kleinbuchstaben eingeben.

#### <span id="page-145-0"></span>**TABELLE 5-1** Gerätekennungen und Geräte

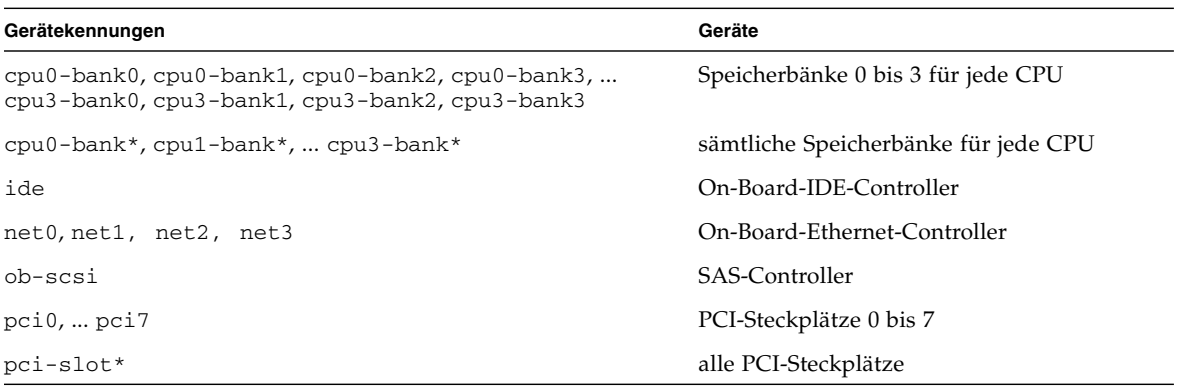

**TABELLE 5-1** Gerätekennungen und Geräte *(Fortsetzung)*

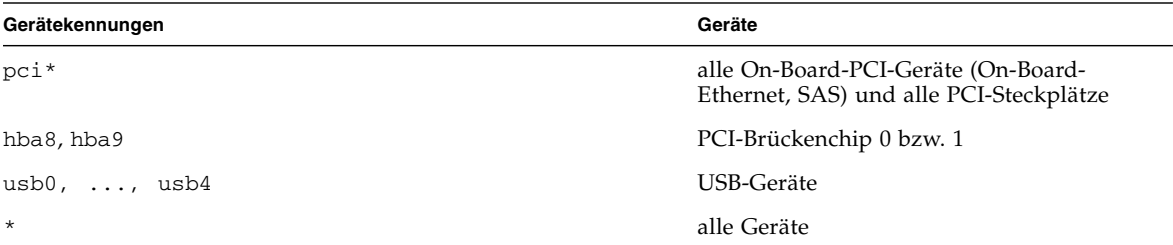

Vollständige physische Gerätepfade können Sie mit folgender Eingabe abrufen:

ok **show-devs**

Der Befehl show-devs listet die Systemgeräte mit vollständigen Pfadnamen auf. Eine Liste der aktuellen Gerätealiasnamen erhalten Sie mit folgendem Befehl:

ok **devalias**

Ein eigenes Gerätealias für ein physisches Gerät erstellen Sie mit:

```
ok devalias Aliasname physischer Gerätepfad
```
Dabei steht *Aliasname* für das Alias, das Sie zuweisen möchten, und *physischer Gerätepfad* für den vollständigen physischen Gerätepfad des Geräts.

**Hinweis –** Wenn Sie ein Gerät mit dem Befehl asr-disable manuell dekonfigurieren und dem Gerät anschließend einen anderen Aliasnamen zuweisen, bleibt das Gerät auch bei geändertem Gerätealias dekonfiguriert.

#### **2. Damit die Änderungen an den Parametern wirksam werden, geben Sie den folgenden Befehl ein:**

ok **reset-all**

Das System speichert die Parameteränderung dauerhaft.

**Hinweis –** Die Speicherung der Parameteränderungen ist auch durch das Aus- und erneute Einschalten des Systems über den Netzschalter an der Vorderseite des Servers möglich.

### Manuelles Neukonfigurieren eines Geräts

Mit dem OpenBoot-Befehl asr-enable können Sie jedes Gerät, das Sie zuvor mit dem Befehl asr-disable dekonfiguriert haben, neu konfigurieren.

#### ▼ So konfigurieren Sie ein Gerät manuell neu

#### **1. Geben Sie an der** ok**-Eingabeaufforderung Folgendes ein:**

ok **asr-enable** *Gerätekennung*

Dabei kommen für *Gerätekennung* folgende Möglichkeiten in Betracht:

- alle vollständigen physischen Gerätepfade, wie vom OpenBoot-Befehl showdevs gemeldet
- alle gültigen Gerätealiasnamen, wie vom OpenBoot-Befehl devalias gemeldet
- alle in der Tabelle unten enthaltenen Gerätekennungen

**Hinweis –** Bei Gerätekennungen wird nicht zwischen Groß- und Kleinschreibung unterschieden. Sie können sie in Groß- oder Kleinbuchstaben eingeben.

Eine Liste von Gerätekennungen und Geräten finden Sie in [TABELLE](#page-145-0) 5-1.

## Aktivieren des Hardware-Watchdog-Mechanismus und seiner Optionen

Hintergrundinformationen zum Hardware-Watchdog-Mechanismus und den zugehörigen XIR-Funktionen (Externally Initiated Reset) finden Sie unter:

- ["Hardware-Watchdog-Mechanismus und XIR" auf Seite](#page-134-0) 109
- ▼ So aktivieren Sie den Hardware-Watchdog-Mechanismus und seine Optionen
	- **1. Fügen Sie der Datei** /etc/system **den folgenden Eintrag hinzu:**

```
set watchdog enable = 1
```
**2. Wechseln Sie mit folgendem Befehl zur** ok**-Eingabeaufforderung:**

# **init 0**

- **3. Führen Sie einen Neustart des Systems durch, damit die Änderungen wirksam werden.**
- **4. Damit der Hardware-Watchdog-Mechanismus das System automatisch neu startet, nachdem es sich "aufgehängt" hat, geben Sie an der** ok**-Eingabeaufforderung die folgende Zeile ein:**

```
ok setenv error-reset-recovery = boot
```
**5. Um automatisierte Crash-Dumps zu erzeugen, nachdem sich das System "aufgehängt" hat, geben Sie an der** ok**-Eingabeaufforderung die folgende Zeile ein:**

```
ok setenv error-reset-recovery = none
```
Bei Angabe der Option sync bleibt die ok-Eingabeaufforderung aktiv, so dass Sie das System testen und Fehler beheben können. Weitere Informationen zu OpenBoot-Konfigurationsvariablen finden Sie in [Anhang](#page-288-0) C.

# <span id="page-149-0"></span>Übersicht über Multipathing-Software

Multipathing-Software ermöglicht die Definition und Steuerung redundanter physischer Pfade zu E/A-Geräten wie Speichergeräten und Netzwerkschnittstellen. Wenn der aktive Pfad zu einem Gerät aus irgendeinem Grund nicht mehr verfügbar ist, kann die Software automatisch zu einem alternativen Pfad wechseln, um die Verfügbarkeit aufrecht zu erhalten. Diese Funktion wird als *automatischer Ausfallschutz* bezeichnet. Um die Vorteile von Multipathing nutzen zu können, muss Ihr Server mit redundanten Hardwarekomponenten wie redundanten Netzwerkschnittstellen oder zwei Hostbusadaptern konfiguriert sein, die an dasselbe Dual-Port-Speicher-Array angeschlossen sind.

Für den Sun Fire V445 Server sind drei unterschiedliche Arten von Multipathing-Software verfügbar:

- Solaris IP Network Multipathing bietet Multipathing- und Lastausgleichsfunktionen für IP-Netzwerkschnittstellen.
- Sun StorEdge<sup>™</sup> Traffic Manager ist eine neue Architektur, die vollständig in das Betriebssystem Solaris (ab Solaris 8) integriert ist. Sie ermöglicht den Zugriff auf E/A-Geräte über mehrere Hostcontrollerschnittstellen von einer einzigen Instanz des E/A-Geräts aus.
- VERITAS Volume Manager

Informationen zur Einrichtung redundanter Hardwareschnittstellen für Netzwerke finden Sie unter ["Übersicht über redundante Netzwerkschnittstellen" auf Seite](#page-175-0) 150.

Anweisungen zur Konfiguration und Verwaltung von Solaris IP Network Multipathing erhalten Sie im *IP Network Multipathing Administration Guide* zu Ihrer Solaris-Version.

Informationen zu Sun StorEdge Traffic Manager finden Sie unter "Sun StorEdge [Traffic Manager" auf Seite](#page-133-0) 108 sowie in der Dokumentation zum Betriebssystem Solaris.

Informationen zu VERITAS Volume Manager und zur DMP-Funktion finden Sie unter ["Übersicht über Volume-Management-Software" auf Seite](#page-151-0) 126 sowie in der Dokumentation der VERITAS Volume Manager-Software.

### Verwalten von Platten-Volumes

In diesem Kapitel werden RAID-Konzepte, die Verwaltung von Platten-Volumes und die Konfiguration der Hardware-Spiegelung mithilfe des integrierten SAS-Controllers erläutert.

Dieses Kapitel enthält folgende Abschnitte:

- ["Übersicht über Platten-Volumes" auf Seite](#page-151-1) 126
- ["Übersicht über Volume-Management-Software" auf Seite](#page-151-2) 126
- ["Übersicht über die RAID-Technologie" auf Seite](#page-153-0) 128
- ["Übersicht über die Hardware-Plattenspiegelung" auf Seite](#page-155-0) 130
- "Übersicht über Steckplatznummern physischer Laufwerke, physische [Gerätenamen und logische Gerätenamen" auf Seite](#page-156-0) 131
- ["Erstellen einer Hardware-Plattenspiegelung" auf Seite](#page-157-0) 132
- "Erstellen eines hardwareseitig gespiegelten Volumes des Standard-Boot-Geräts" [auf Seite](#page-159-0) 134
- ["Erstellen eines Hardware-Stripe-Volumes" auf Seite](#page-161-0) 136
- "Konfigurieren und Benennen eines Hardware-RAID-Volumes für die [Verwendung im Betriebssystem Solaris" auf Seite](#page-162-0) 137
- ["Löschen einer Hardware-Plattenspiegelung" auf Seite](#page-165-0) 140
- ["Austauschen einer gespiegelten Festplatte im Hot-Plug-Betrieb" auf Seite](#page-167-0) 142
- "Austauschen einer nicht gespiegelten Festplatte im Hot-Plug-Betrieb" auf [Seite](#page-169-0) 144

## <span id="page-151-1"></span>Übersicht über Platten-Volumes

*Platten-Volumes* sind logische Plattengeräte, die aus einer oder mehreren physischen Platten oder Partitionen auf verschiedenen Platten bestehen.

Nachdem Sie ein Volume erstellt haben, behandelt das Betriebssystem dieses Volume wie eine einzige Festplatte. Dank dieser logischen Volume-Management-Ebene kann sich die Software über die durch die physischen Plattengeräte auferlegten Beschränkungen hinwegsetzen.

Die Volume-Management-Produkte von Sun bieten auch Funktionen für RAID-Datenredundanz und -Leistung. Die RAID-Technologie dient zum Schutz vor Platten- und Hardwareausfällen. Zusammen mit dieser Technologie ist die Volume-Management-Software in der Lage, eine höhere Datenverfügbarkeit sowie eine exzellente E/A-Leistung zu liefern und die Verwaltungsaufgaben zu vereinfachen.

## <span id="page-151-2"></span><span id="page-151-0"></span>Übersicht über Volume-Management-Software

Mit Volume-Management-Software können Sie Platten-Volumes erstellen. Sun Microsystems bietet zwei verschiedene Volume-Management-Anwendungen für den Sun Fire V445 Server an:

- Solaris Volume Manager-Software
- VERITAS Volume Manager-Software

Die Volume-Management-Anwendungen von Sun zeichnen sich durch die folgenden Leistungsmerkmale aus:

- Unterstützung verschiedener RAID-Konfigurationen mit einem unterschiedlichen Grad an Verfügbarkeit, Kapazität und Leistung
- Hot-Spare-Funktionen zur automatischen Datenwiederherstellung bei Plattenausfällen
- Programme zur Leistungsanalyse, mit denen Sie die E/A-Leistung überwachen und Engpässe identifizieren können
- Eine grafische Benutzeroberfläche zur einfacheren Speicherverwaltung
- Unterstützung von Online-Größenänderungen, so dass Volumes und ihre Dateisysteme online vergrößert bzw. verkleinert werden können
- Funktionen zur Online-Neukonfiguration, mit denen Sie zu einer anderen RAID-Konfiguration wechseln oder eine vorhandene Konfiguration ändern können

#### VERITAS Dynamic Multipathing

Die VERITAS Volume Manager-Software unterstützt aktiv Platten-Arrays mit mehreren Anschlüssen. Sie erkennt automatisch mehrere E/A-Pfade zu einem bestimmten Plattengerät innerhalb eines Arrays. Diese Funktion, Dynamic Multipathing (DMP) genannt, erhöht die Zuverlässigkeit durch Bereitstellung eines Pfadausfallmechanismus. Wenn eine Verbindung zu einer Platte verloren geht, greift VERITAS Volume Manager über die noch vorhandenen Verbindungen auf die Daten zu. Diese Multipathing-Funktion steigert darüber hinaus den E/A-Durchsatz, indem die E/A-Last automatisch gleichmäßig auf mehrere E/A-Pfade zu den einzelnen Plattengeräten verteilt wird.

#### Sun StorEdge Traffic Manager

Die Sun StorEdge Traffic Manager-Software ist eine neuere Alternative zu DMP und wird vom Sun Fire V445 Server ebenfalls unterstützt. Sun StorEdge Traffic Manager ist eine serverbasierte dynamische Pfadausfall-Software, die zur Verbesserung der allgemeinen Verfügbarkeit von Geschäftsanwendungen dient. Sun StorEdge Traffic Manager (früher unter der Bezeichnung MPxIO (Multiplexed Input/Output) bekannt) gehört zum Lieferumfang des Betriebssystems Solaris.

Die Sun StorEdge Traffic Manager-Software vereint Funktionalität zur Unterstützung mehrerer E/A-Pfade, automatischen Lastausgleich und Pfadausfallfunktionen in einem Paket und ist für Sun-Server vorgesehen, die mit unterstützten Sun StorEdge-Systemen verbunden sind. Sun StorEdge Traffic Manager kann die Systemleistung und Verfügbarkeit verbessern und damit zum Aufbau von unternehmenskritischen Storage Area Networks (SANs) beitragen.

Die Sun StorEdge Traffic Manager-Architektur stellt die folgende Funktionalität bereit:

- Schützt vor E/A-Ausfällen aufgrund von E/A-Controllerfehlern. Falls ein E/A-Controller ausfällt, wechselt Sun StorEdge Traffic Manager automatisch zu einem anderen Controller.
- Erhöht die E/A-Leistung durch Lastausgleich über mehrere E/A-Kanäle.

Auf einem Sun Fire V445 Server werden Sun StorEdge T3-, Sun StorEdge 3510- und Sun StorEdge A5x00-Speicher-Arrays von Sun StorEdge Traffic Manager unterstützt. Zu den unterstützten E/A-Controllern gehören einfache und zweifache Fibre-Channel-Netzwerkadapter, wie z. B. die Folgenden:

- PCI-Single-Fibre-Channel-Hostadapter (Sun-Teilenummer x6799A)
- PCI-Dual-Fibre-Channel-Netzwerkadapter (Sun-Teilenummer x6727A)
- 2GB-PCI-Single-Fibre-Channel-Hostadapter (Sun-Teilenummer x6767A)
- 2GB-PCI-Dual-Fibre-Channel-Netzwerkadapter (Sun-Teilenummer x6768A)

**Hinweis –** Sun StorEdge Traffic Manager ist für Boot-Platten, die das Root- (/) Dateisystem enthalten, nicht geeignet. Sie können stattdessen die Hardware-Spiegelung oder VERITAS Volume Manager einsetzen (siehe "Erstellen einer [Hardware-Plattenspiegelung" auf Seite](#page-157-0) 132 und ["Übersicht über Volume-](#page-151-2)[Management-Software" auf Seite](#page-151-2) 126).

Weitere Informationen zu diesem Thema finden Sie in der Dokumentation zu VERITAS Volume Manager und Solaris Volume Manager. Weitere Informationen zu Sun StorEdge Traffic Manager finden Sie in der Systemverwaltungsdokumentation von Solaris.

# <span id="page-153-0"></span>Übersicht über die RAID-Technologie

VERITAS Volume Manager und Solstice DiskSuite™ unterstützen die RAID-Technologie zur Optimierung von Leistung, Verfügbarkeit und Kosten pro Benutzer. RAID verkürzt die Wiederherstellungszeiten beim Auftreten von Dateisystemfehlern und erhöht, selbst bei Plattenausfällen, die Datenverfügbarkeit. Es gibt verschiedene Ebenen für RAID-Konfigurationen, die jeweils einen unterschiedlichen Grad an Datenverfügbarkeit mit entsprechenden Kompromissen im Hinblick auf Leistung und Kosten bieten.

In diesem Abschnitt werden einige der besonders gängigen und sinnvollen Konfigurationen beschrieben. Im Einzelnen handelt es sich dabei um:

- Plattenverkettung
- Platten-Striping, Integrated Stripe (IS) oder IS-Volumes (RAID 0)
- Plattenspiegelung, Integrated Mirror (IM) oder IM-Volumes (RAID 1)
- Hot-Spares

#### Plattenverkettung

Bei der Verkettung von Platten werden zwei oder mehr kleinere Laufwerke zu einem einzigen großen Volume zusammengefasst. So können logische Volumes über die Kapazität eines Plattenlaufwerks hinaus vergrößert werden. Auf diese Weise können Sie beliebig große Partitionen erstellen. Bei dieser Methode werden die verketteten Platten nacheinander mit Daten gefüllt, wobei die zweite Platte erst beschrieben wird, wenn die Kapazität der ersten Platte erschöpft ist; die dritte Platte wird beschrieben, wenn auf der zweiten Platte kein Speicherplatz mehr zur Verfügung steht usw.

#### RAID 0: Platten-Striping oder Integrated Stripe (IS)

Das Verfahren des Platten-Striping, Integrated Stripe (IS) oder (RAID 0) bedient sich mehrerer Plattenlaufwerke parallel, um den Durchsatz des Systems zu verbessern. Normalerweise schreibt das Betriebssystem einzelne Datenblöcke am Stück auf eine einzelne Platte. Beim Platten-Striping werden die einzelnen Datenblöcke dagegen unterteilt und die Teilblöcke werden gleichzeitig auf mehrere Platten geschrieben.

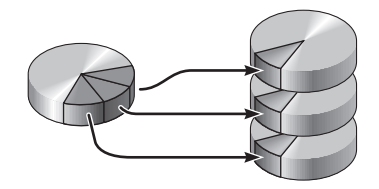

RAID 0 führt zu einer deutlich höheren Systemleistung als RAID 1, gleichzeitig ist jedoch die Gefahr eines Datenverlusts größer, weil es keine Möglichkeit gibt, die auf einem ausgefallenen Plattenlaufwerk gespeicherten Daten abzurufen oder wiederherzustellen.

#### RAID 1: Plattenspiegelung oder Integrated Mirror (IM)

Beim Spiegeln von Platten, Integrated Mirror (IM) oder RAID 1 handelt es sich um ein Verfahren, das durch Datenredundanz vor Datenverlust bei Plattenausfällen schützt, d. h. sämtliche Daten werden komplett auf zwei separaten Platten gespeichert. Ein logisches Volume wird auf zwei separaten Platten abgebildet.

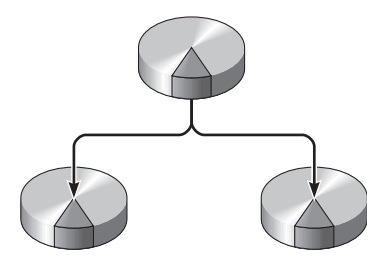

Bei jedem Schreibvorgang des Betriebssystems auf ein gespiegeltes Volume werden beide Platten aktualisiert. Das bedeutet, dass die Platten stets dieselben Informationen enthalten. Bei Leseoperationen des Betriebssystems von einem

gespiegelten Volume erfolgt der Zugriff auf die Platte, die zu diesem Zeitpunkt die bessere Verfügbarkeit bietet, was bei Lesevorgängen eine Steigerung der Leistung zur Folge haben kann.

RAID 1 bietet den besten Datenschutz, aber die Speicherkosten sind hoch und die Schreibleistung ist gegenüber RAID 0 geringer, da alle Daten doppelt abgelegt werden müssen.

Auf dem Sun Fire V445 Server können Sie mithilfe des SAS-Controllers die Hardware-Plattenspiegelung konfigurieren. Dieses Verfahren ermöglicht eine höhere Leistung als die konventionelle Software-Spiegelung mithilfe von Volume-Management-Software. Weitere Informationen zu diesem Thema finden Sie unter:

- ["Erstellen einer Hardware-Plattenspiegelung" auf Seite](#page-157-0) 132
- ["Löschen einer Hardware-Plattenspiegelung" auf Seite](#page-165-0) 140
- ["Austauschen einer gespiegelten Festplatte im Hot-Plug-Betrieb" auf Seite](#page-167-0) 142

#### Hot-Spares

In einer *Hot-Spare*-Konfiguration wird mindestens eine Festplatte des Systems im normalen Betrieb nicht benutzt. Diese Konfiguration wird auch als *Hot Relocation* bezeichnet. Sollte eines der aktiven Laufwerke ausfallen, werden die auf der ausgefallenen Platte enthaltenen Daten automatisch auf einer Hot-Spare-Platte rekonstruiert und generiert, so dass der gesamte Datenbestand weiterhin verfügbar ist.

## <span id="page-155-0"></span>Übersicht über die Hardware-Plattenspiegelung

Der SAS-Controller des Sun Fire V445 Servers unterstützt mithilfe des Dienstprogramms raidctl des Betriebssystems Solaris Plattenspiegelung und Striping.

Ein mit dem Dienstprogramm raidctl erstelltes Hardware-RAID-Volume verhält sich etwas anders als eine mit Volume-Management-Software erstellte gespiegelte Platte. Bei einem Software-Volume verfügt jedes Gerät über einen eigenen Eintrag im virtuellen Gerätebaum und Lese-/Schreibvorgänge werden auf beiden virtuellen Geräten ausgeführt. Bei Hardware-RAID-Volumes wird nur ein Gerät im Gerätebaum angezeigt. Member-Plattengeräte sind für das Betriebssystem nicht sichtbar; auf diese Geräte greift lediglich der SAS-Controller zu.

**Hinweis –** Der On-Board-Controller des Sun Fire V445 Servers kann insgesamt zwei RAID-Sätze konfigurieren. Vor dem Erstellen von Volumen müssen Sie sicherstellen, dass die Member-Platten verfügbar sind und dass nicht schon zwei RAID-Sätze erstellt wurden.

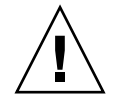

**Achtung –** Das Erstellen von RAID-Volumes mithilfe des On-Board-Controllers löscht alle Daten auf den Member-Platten. Das Initialisieren des Volumes durch den Platten-Controller reserviert einen Bereich auf jeder physischen Platte für Metadaten und andere interne Informationen, die nur vom Controller verwendet werden. Nachdem die Initialisierung des Volumes abgeschlossen ist, können Sie das Volume mithilfe von format(1M) konfigurieren und bezeichnen. Anschließend können Sie das Volume im Betriebssystem Solaris einsetzen.

## <span id="page-156-0"></span>Übersicht über Steckplatznummern physischer Laufwerke, physische Gerätenamen und logische Gerätenamen

Für den Austausch einer Festplatte während des laufenden Betriebs (Hot-Plugging) benötigen Sie den physischen oder logischen Gerätenamen des Laufwerks, das Sie entfernen oder installieren möchten. Wenn in Ihrem System eine Festplatte ausfällt, erscheint in der Systemkonsole oft eine Meldung über ausfallende oder ausgefallene Laufwerke. Diese Informationen werden auch in der Datei (bzw. den Dateien) unter /var/adm/messages gespeichert.

Diese Fehlermeldungen beziehen sich üblicherweise auf ein ausgefallenes Laufwerk und seinen physischen (z. B. /devices/pci@1f,700000/scsi@2/sd@1,0) oder logischen Gerätenamen (z. B. c1t1d0). Einige Anwendungen melden zusätzlich eine Steckplatznummer (0 bis 3).

Mithilfe von [TABELLE](#page-157-1) 6-1 können Sie die Steckplatznummern interner Festplatten den logischen und physischen Gerätenamen der einzelnen Festplattenlaufwerke zuordnen.

<span id="page-157-1"></span>

| Steckplatznummer<br>der Festplatte | Logischer<br>Gerätename* | Physischer Gerätename                                        |
|------------------------------------|--------------------------|--------------------------------------------------------------|
| Steckplatz 0                       | c1t0d0                   | /pci@1f,700000/pci@0/pci@2/pci@0/pci@8/LSILogic,sas@1/sd@0,0 |
| Steckplatz 1                       | c1t1d0                   | /pci@1f,700000/pci@0/pci@2/pci@0/pci@8/LSILogic,sas@1/sd@1,0 |
| Steckplatz 2                       | c1t.2d0                  | /pci@1f,700000/pci@0/pci@2/pci@0/pci@8/LSILogic,sas@1/sd@2,0 |
| Steckplatz 3                       | c1t3d0                   | /pci@1f,700000/pci@0/pci@2/pci@0/pci@8/LSILogic,sas@1/sd@3,0 |
| Steckplatz 4                       | c1t4d0                   | /pci@1f,700000/pci@0/pci@2/pci@0/pci@8/LSILogic,sas@1/sd@4,0 |
| Steckplatz 5                       | c1t5d0                   | /pci@1f,700000/pci@0/pci@2/pci@0/pci@8/LSILogic,sas@1/sd@5,0 |
| Steckplatz 6                       | c1t6d0                   | /pci@1f,700000/pci@0/pci@2/pci@0/pci@8/LSILogic,sas@1/sd@6,0 |
| Steckplatz 7                       | c1t7d0                   | /pci@1f,700000/pci@0/pci@2/pci@0/pci@8/LSILogic,sas@1/sd@7,0 |

**TABELLE 6-1** Steckplatznummern von Festplatten, logische und physische Gerätenamen

<span id="page-157-0"></span>\* Je nach Anzahl und Typ der zusätzlich installierten Festplatten-Controller werden auf Ihrem System unter Umständen andere logische Gerätenamen angezeigt.

# Erstellen einer Hardware-Plattenspiegelung

Führen Sie die im Folgenden beschriebenen Schritte aus, um auf Ihrem System eine interne Hardware-Plattenspiegelung (IM oder RAID 1) zu konfigurieren.

Überprüfen Sie, welches Plattenlaufwerk welchem logischen und welchem physischen Gerätenamen entspricht. Siehe:

- "Übersicht über Steckplatznummern physischer Laufwerke, physische [Gerätenamen und logische Gerätenamen" auf Seite](#page-156-0) 131
- ▼ So erstellen Sie eine Hardware-Plattenspiegelung
	- **1. Geben Sie folgenden Befehl ein, um sicherzustellen, dass noch keine Hardware-Plattenspiegelung vorhanden ist:**

```
# raidctl
No RAID volumes found.
```
Im diesem Beispiel weist die Meldung darauf hin, dass kein RAID-Volume vorhanden ist. Ein anderes Beispiel:

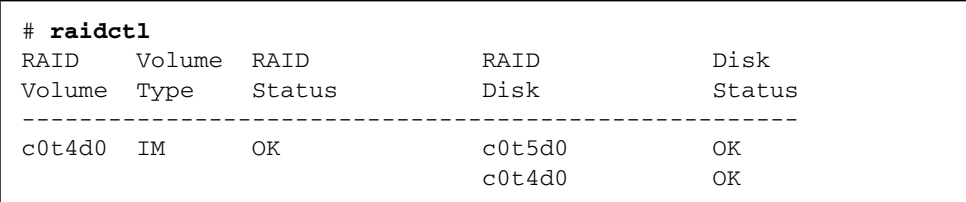

In diesem Beispiel weist die Bildschirmanzeige darauf hin, dass die Hardware-Spiegelung auf der Platte c1t2d0 beschädigt ist.

**Hinweis –** Je nach Anzahl und Typ der zusätzlich installierten Festplatten-Controller werden auf Ihrem System unter Umständen andere logische Gerätenamen angezeigt.

**2. Geben Sie folgenden Befehl ein:**

```
# raidctl -c Master Slave
```
Beispiel:

# **raidctl -c c1t0d0 c1t1d0**

Wenn Sie eine RAID-Spiegelung erstellen, wird das Slave-Laufwerk (in diesem Fall c1t1d0) im Solaris-Gerätebaum nicht mehr aufgeführt.

**3. Geben Sie folgenden Befehl ein, um den Status einer RAID-Spiegelung zu überprüfen:**

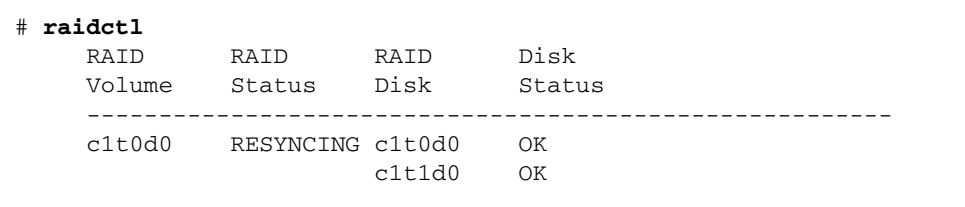

In diesem Beispiel weist die Bildschirmanzeige darauf hin, dass die Synchronisation der RAID-Spiegelung mit dem Sicherungslaufwerk noch nicht abgeschlossen ist.

**Hinweis –** Das Synchronisieren eines Laufwerks kann bis zu 60 Minuten dauern.

Das nachfolgende Beispiel zeigt, dass die RAID-Spiegelung vollständig wiederhergestellt und betriebsbereit ist.

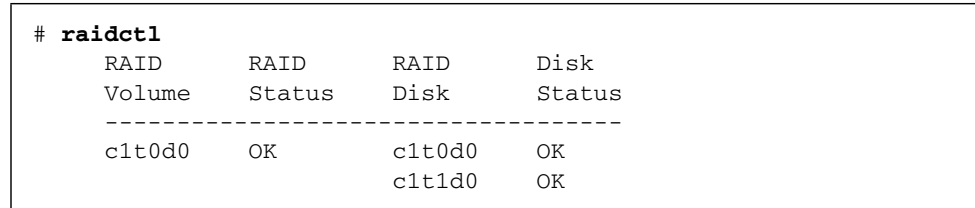

Unter RAID 1 (Plattenspiegelung) werden sämtliche Daten auf beiden Laufwerken abgebildet. Im Fall eines Laufwerksfehlers können Sie das Laufwerk austauschen und die Spiegelung wiederherstellen. Diesbezügliche Anweisungen erhalten Sie hier:

■ ["Austauschen einer gespiegelten Festplatte im Hot-Plug-Betrieb" auf Seite](#page-167-0) 142

Nähere Informationen zum Dienstprogramm raidctl finden Sie auf der Man Page raidctl (1M).

## <span id="page-159-0"></span>Erstellen eines hardwareseitig gespiegelten Volumes des Standard-Boot-Geräts

Beim Erstellen eines neuen Volumes wird dieses auf dem Festplatten-Controller initialisiert. Daher muss das Volume mit dem Dienstprogramm format (1M) konfiguriert und benannt werden, bevor es im Betriebssystem Solaris verwendet werden kann (siehe "Konfigurieren und Benennen eines Hardware-RAID-Volumes [für die Verwendung im Betriebssystem Solaris" auf Seite](#page-162-0) 137). Aufgrund dieser Einschränkung lässt raidctl (1M) die Erstellung eines Hardware-RAID-Volumes nicht zu, wenn auf einer der für das Volume vorgesehenen Festplatten ein Dateisystem eingehängt ist.

Im Folgenden wird beschrieben, wie Sie ein Hardware-RAID-Volume erstellen können, in dem das Standard-Boot-Gerät enthalten ist. Da auf dem Boot-Gerät nach dem Systemstart immer ein Dateisystem eingehängt ist, wird ein alternatives Boot-Medium benötigt, damit das Volume dann in dieser Umgebung erstellt werden kann. Ein solches alternatives Medium ist z. B. ein Netzwerkinstallationsabbild im Einzelbenutzermodus. Informationen zum Konfigurieren netzwerkbasierter Installationen finden Sie im *Solaris 10 Installationshandbuch*.

#### ▼ So erstellen Sie ein hardwareseitig gespiegeltes Volume des Standard-Boot-Geräts

**1. Ermitteln Sie, welche Festplatte das Standard-Boot-Gerät ist**

Geben Sie an der OpenBoot-Eingabeaufforderung ok den Befehl printenv und bei Bedarf den Befehl devalias ein, um das Standard-Boot-Gerät zu identifizieren. Beispiel:

```
ok printenv boot-device
boot-device = disk
ok devalias disk
disk /pci@780/pci@0/pci@9/scsi@0/disk@0,0
```
**2. Geben Sie den Befehl** boot net –s **ein.**

ok **boot net –s**

**3. Sobald das System gestartet wurde, erstellen Sie mit dem Dienstprogramm**  raidctl**(**1M**) ein hardwareseitig gespiegeltes Volume. Verwenden Sie das Standard-Boot-Gerät dabei als primäre Festplatte.** 

Siehe "Konfigurieren und Benennen eines Hardware-RAID-Volumes für die [Verwendung im Betriebssystem Solaris" auf Seite](#page-162-0) 137. Beispiel:

```
# raidctl -c c0t0d0 c0t1d0
Creating RAID volume c0t0d0 will destroy all data on member disks, 
proceed
(yes/no)? yes
Volume c0t0d0 created
#
```
**4. Installieren Sie das Betriebssystem Solaris anhand eines beliebigen unterstützten Verfahrens auf dem Volume.**

Das Hardware-RAID-Volume c0t0d0 wird vom Solaris-Installationsprogramm als eine Festplatte erkannt.

**Hinweis –** Je nach Anzahl und Typ der zusätzlich installierten Festplatten-Controller werden auf Ihrem System unter Umständen andere logische Gerätenamen angezeigt.

### <span id="page-161-0"></span>Erstellen eines Hardware-Stripe-Volumes

Verwenden Sie das folgende Verfahren, um ein Hardware-Striping-Volume (IS oder RAID 0) zu erstellen.

**1. Überprüfen Sie, welches Festplattenlaufwerk welchem logischen und welchem physischen Gerätenamen entspricht.** 

Siehe "Übersicht über Steckplatznummern physischer Laufwerke, physische [Gerätenamen und logische Gerätenamen" auf Seite](#page-156-0) 131.

Geben Sie folgenden Befehl ein, um die aktuelle RAID-Konfiguration zu ermitteln:

# **raidctl** No RAID volumes found.

Aus der Befehlsausgabe oben geht hervor, dass kein RAID-Volume vorhanden ist.

**Hinweis –** Je nach Anzahl und Typ der zusätzlich installierten Festplatten-Controller werden auf Ihrem System unter Umständen andere logische Gerätenamen angezeigt.

#### **2. Geben Sie folgenden Befehl ein:**

# **raidctl -c –r 0** *Platte1 Platte2 ...*

Standardmäßig erfolgt das Erstellen eines RAID-Volumes interaktiv. Beispiel:

```
# raidctl -c -r 0 c0t1d0 c0t2d0 c0t3d0
Creating RAID volume c0t1d0 will destroy all data on member disks, 
proceed
(yes/no)? yes
Volume 'c0t1d0' created
#
```
Wenn Sie ein RAID-Stripe-Volume erstellen, werden die übrigen im Volume enthaltenen Laufwerke (hier c0t2d0 und c0t3d0) im Solaris-Gerätebaum nicht mehr aufgeführt.

Stattdessen können Sie die Erstellung des Volumes mit der Option –f erzwingen, wenn Sie sich sicher sind, dass die Daten auf allen für das Volume vorgesehenen Festplatten gelöscht werden können. Beispiel:

```
# raidctl -f -c -r 0 c0t1d0 c0t2d0 c0t3d0
Volume 'c0t1d0' created
#
```
**3. Geben Sie folgenden Befehl ein, um den Status eines RAID-Stripe-Volumes zu überprüfen:**

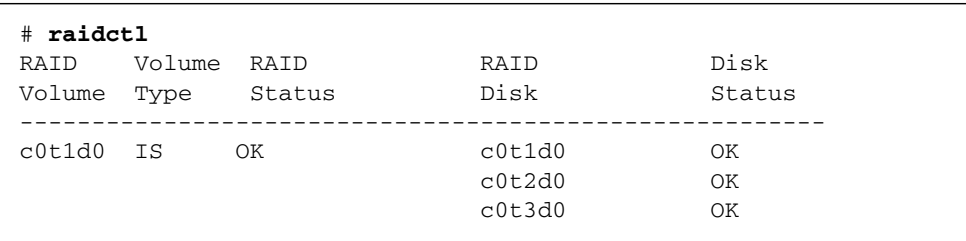

In diesem Beispiel ist das RAID-Stripe-Volume online und funktionsfähig.

Bei RAID 0 (Platten-Striping) erfolgt keine Replikation von Daten auf den verschiedenen Laufwerken. Die Daten werden parallel auf die verschiedenen Festplatten im RAID-Volume geschrieben. Wenn eine der Festplatten ausfällt, gehen alle Daten des Volumes verloren. Deshalb dient RAID 0 nicht zur Gewährleistung der Datenintegrität oder -verfügbarkeit, sondern wird in bestimmten Fällen zur Steigerung der Schreibleistung eingesetzt.

Nähere Informationen zum Dienstprogramm raidctl finden Sie auf der Man Page raidctl (1M).

## <span id="page-162-0"></span>Konfigurieren und Benennen eines Hardware-RAID-Volumes für die Verwendung im Betriebssystem Solaris

Nachdem Sie mit raidctl ein RAID-Volume erstellt haben, müssen Sie dieses mit format (1M) konfigurieren und benennen, damit es im Betriebssystem Solaris verwendet werden kann.

**1. Starten Sie das Dienstprogramm** format**.**

```
# format
```
Das Dienstprogramm format gibt möglicherweise Meldungen aus, dass die aktuelle Bezeichnung des Volumes, das Sie ändern wollen, beschädigt ist. Diese Meldungen können Sie ignorieren.

**2. Wählen Sie den Festplattennamen aus, der das von Ihnen konfigurierte RAID-Volume bezeichnet.**

In diesem Beispiel lautet der logische Name des Volumes c0t2d0.

```
# format
Searching for disks...done
AVAILABLE DISK SELECTIONS:
        0. c0t0d0 <SUN72G cyl 14084 alt 2 hd 24 sec 424>
          /pci@780/pci@0/pci@9/scsi@0/sd@0,0
        1. c0t1d0 <SUN72G cyl 14084 alt 2 hd 24 sec 424>
           /pci@780/pci@0/pci@9/scsi@0/sd@1,0
        2. c0t2d0 <SUN72G cyl 14084 alt 2 hd 24 sec 424>
           /pci@780/pci@0/pci@9/scsi@0/sd@2,0
Specify disk (enter its number): 2
selecting c0t2d0
[disk formatted]
FORMAT MENU:
         disk - select a disk
         type - select (define) a disk type
         partition - select (define) a partition table
        current - describe the current disk
         format - format and analyze the disk
         fdisk - run the fdisk program
         repair - repair a defective sector
        label - write label to the disk
         analyze - surface analysis
        defect - defect list management
         backup - search for backup labels
         verify - read and display labels
        save - save new disk/partition definitions
         inquiry - show vendor, product and revision
         volname - set 8-character volume name
         !<cmd> - execute <cmd>, then return
         quit
```
**3. Geben Sie den Befehl** type **an der Eingabeaufforderung** format> **ein und wählen Sie dann 0 (Null), um das Volume automatisch zu konfigurieren.**

Beispiel:

```
format> type
AVAILABLE DRIVE TYPES:
         0. Auto configure
          1. DEFAULT
          2. SUN72G
          3. SUN72G
          4. other
Specify disk type (enter its number)[3]: 0
c0t2d0: configured with capacity of 68.23GB
<LSILOGIC-LogicalVolume-3000 cyl 69866 alt 2 hd 16 sec 128>
selecting c0t2d0
[disk formatted]
```
**4. Mit dem Befehl** partition **können Sie das Volume jetzt gemäß der gewünschten Konfiguration partitionieren oder in** *Slices* **aufteilen.**

Weitere Informationen finden Sie auf der Man Page format (1M).

**5. Schreiben Sie die neue Bezeichnung mit dem Befehl** label **auf die Festplatte.**

```
format> label
Ready to label disk, continue? yes
```
**6. Überprüfen Sie, ob die neue Bezeichnung geschrieben wurde, indem Sie mit dem Befehl** disk **die Festplattenliste ausgeben lassen.**

```
format> disk
AVAILABLE DISK SELECTIONS:
         0. c0t0d0 <SUN72G cyl 14084 alt 2 hd 24 sec 424>
            /pci@780/pci@0/pci@9/scsi@0/sd@0,0
         1. c0t1d0 <SUN72G cyl 14084 alt 2 hd 24 sec 424>
            /pci@780/pci@0/pci@9/scsi@0/sd@1,0
        2. c0t2d0 <LSILOGIC-LogicalVolume-3000 cyl 69866 alt 2 hd 
16 sec 128>
            /pci@780/pci@0/pci@9/scsi@0/sd@2,0
Specify disk (enter its number)[2]:
```
Der Typ von c0t2d0 weist jetzt darauf hin, dass es sich um ein LSILOGIC-LogicalVolume handelt.

**7. Beenden Sie das Dienstprogramm** format**.**

Das Volume kann jetzt im Betriebssystem Solaris eingesetzt werden.

**Hinweis –** Je nach Anzahl und Typ der zusätzlich installierten Festplatten-Controller werden auf Ihrem System unter Umständen andere logische Gerätenamen angezeigt.

## <span id="page-165-0"></span>Löschen einer Hardware-Plattenspiegelung

Führen Sie die im Folgenden beschriebenen Schritte aus, um eine interne Hardware-Plattenspiegelung von Ihrem System zu löschen.

Überprüfen Sie, welches Plattenlaufwerk welchem logischen und welchem physischen Gerätenamen entspricht. Siehe:

■ "Übersicht über Steckplatznummern physischer Laufwerke, physische [Gerätenamen und logische Gerätenamen" auf Seite](#page-156-0) 131

#### ▼ So löschen Sie eine Hardware-Plattenspiegelung

**1. Bestimmen Sie den Namen des gespiegelten Volumes. Geben Sie Folgendes ein:**

# **raidctl** RAID RAID RAID Disk Volume Status Disk Status ----------------------------------- c1t0d0 OK c1t0d0 OK c1t1d0 OK

In diesem Beispiel ist c1t0d0 das gespiegelte Volume.

**Hinweis –** Je nach Anzahl und Typ der zusätzlich installierten Festplatten-Controller werden auf Ihrem System unter Umständen andere logische Gerätenamen angezeigt.

**2. Geben Sie folgenden Befehl ein, um das Volume zu löschen:**

```
# raidctl -d gespiegeltes-Volume
```
Beispiel:

```
# raidctl -d c1t0d0
RAID Volume 'c1t0d0' deleted
```
**3. Um zu überprüfen, ob das RAID-Array tatsächlich gelöscht wurde, geben Sie folgenden Befehl ein:**

# **raidctl**

Beispiel:

```
# raidctl
No RAID volumes found.
```
Weitere Informationen zu diesem Thema finden Sie auf der Man Page raidctl (1M).

## <span id="page-167-0"></span>Austauschen einer gespiegelten Festplatte im Hot-Plug-Betrieb

Überprüfen Sie, welches Plattenlaufwerk welchem logischen und welchem physischen Gerätenamen entspricht. Siehe:

■ "Übersicht über Steckplatznummern physischer Laufwerke, physische [Gerätenamen und logische Gerätenamen" auf Seite](#page-156-0) 131

Sie müssen zur Ausführung dieser Schritte die folgende Dokumentation heranziehen:

■ Sun Fire V445 Server Service Manual

#### ▼ So tauschen Sie eine gespiegelte Festplatte im Hot-Plug-Betrieb aus

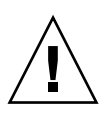

**Achtung –** Prüfen Sie, ob die Ausbau-LED des Festplattenlaufwerks leuchtet. Dies zeigt an, dass das Festplattenlaufwerk offline ist. Falls das Festplattenlaufwerk noch online ist, laufen Sie Gefahr, die Festplatte während einer Lese-/Schreiboperation zu entfernen, was zu einem Datenverlust führen kann.

**1. Geben Sie folgenden Befehl ein, um den Ausfall einer Festplatte zu bestätigen:**

# **raidctl**

Beispiel:

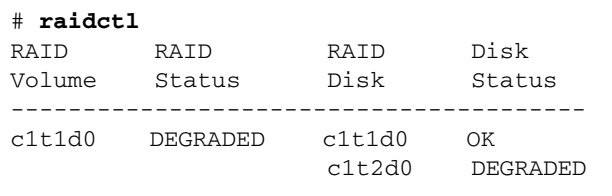

In diesem Beispiel weist die Bildschirmanzeige darauf hin, dass die Plattenspiegelung aufgrund eines Ausfalls der Festplatte c1t2d0 beschädigt ist. **Hinweis –** Je nach Anzahl und Typ der zusätzlich installierten Festplatten-Controller werden auf Ihrem System unter Umständen andere logische Gerätenamen angezeigt.

**2. Entfernen Sie das Festplattenlaufwerk wie im** *Sun Fire V445 Server Service Manual* **beschrieben.**

Wenn das Festplattenlaufwerk ausgefallen ist und die Ausbau-LED leuchtet, muss das Laufwerk nicht durch einen Software-Befehl in den Offline-Zustand versetzt werden.

**3. Installieren Sie ein neues Festplattenlaufwerk wie im** *Sun Fire V445 Server Service Manual* **beschrieben.**

Das RAID-Dienstprogramm stellt die Daten auf der Festplatte automatisch wieder her.

**4. Geben Sie folgenden Befehl ein, um den Status einer RAID-Rekonstruktion zu überprüfen:**

# **raidctl**

Beispiel:

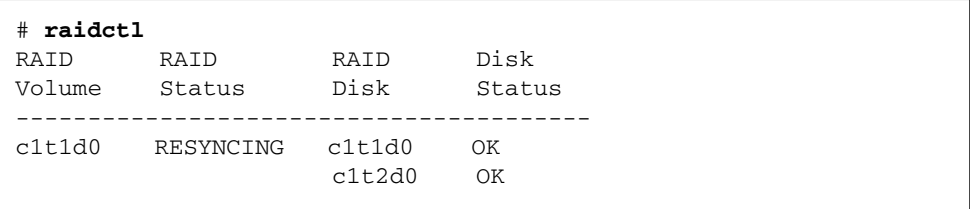

In diesem Beispiel weist die Bildschirmanzeige darauf hin, dass das RAID-Volume c1t1d0 neu synchronisiert wird.

Wenn Sie diesen Befehl nach einigen Minuten nochmals eingeben, wird angezeigt, dass die Neusynchronisation der RAID-Spiegelung abgeschlossen ist und dass das Laufwerk wieder online ist.

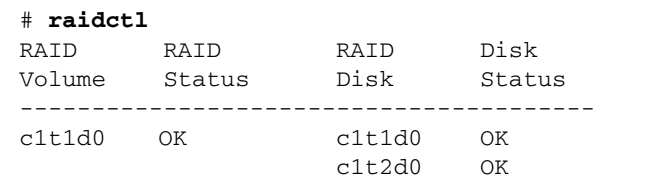

Weitere Informationen zu diesem Thema finden Sie auf der Man Page raidctl (1M).

## <span id="page-169-0"></span>Austauschen einer nicht gespiegelten Festplatte im Hot-Plug-Betrieb

Überprüfen Sie, welches Plattenlaufwerk welchem logischen und welchem physischen Gerätenamen entspricht. Siehe:

■ "Übersicht über Steckplatznummern physischer Laufwerke, physische [Gerätenamen und logische Gerätenamen" auf Seite](#page-156-0) 131

Stellen Sie sicher, dass keine Anwendungen oder Prozesse auf das Festplattenlaufwerk zugreifen.

Sie müssen zur Ausführung dieser Schritte die folgende Dokumentation heranziehen:

■ Sun Fire V445 Server Service Manual

#### ▼ So lassen Sie den Status der SCSI-Geräte anzeigen

**1. Geben Sie folgenden Befehl ein:**

# **cfgadm -al**

Beispiel:

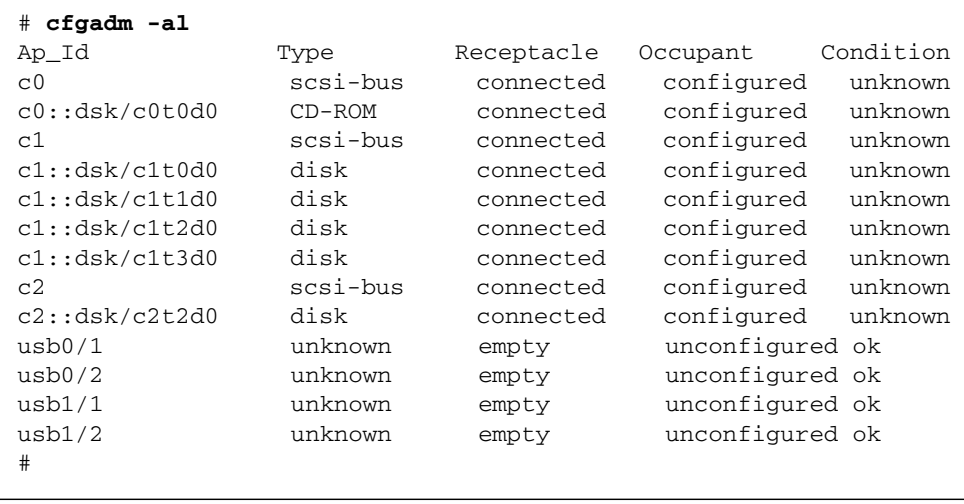

**Hinweis –** Je nach Anzahl und Typ der zusätzlich installierten Festplatten-Controller werden auf Ihrem System unter Umständen andere logische Gerätenamen angezeigt.

Bei Angabe der Option -al werden Daten zum Status aller SCSI-Geräte, einschließlich Busse und USB-Geräte, zurückgegeben. (In diesem Beispiel sind keine USB-Geräte am System angeschlossen.)

Beachten Sie Folgendes: Sie können die Befehle cfgadm install\_device und cfgadm remove\_device des Betriebssystems Solaris zwar einsetzen, um ein Festplattenlaufwerk im Hot-Plug-Betrieb ein- oder auszubauen. Diese Befehle geben jedoch die folgende Warnung aus, wenn sie für einen Bus, der die Systemplatte enthält, verwendet werden:

```
# cfgadm -x remove_device c0::dsk/c1t1d0
Removing SCSI device: /devices/pci@1f,4000/scsi@3/sd@1,0
This operation will suspend activity on SCSI bus: c0
Continue (yes/no)? y
dev = /devices/pci@1f,4000/scsi@3/sd@1,0
cfgadm: Hardware specific failure: failed to suspend: 
     Resource Information 
------------------ -------------------------
/dev/dsk/c1t0d0s0 mounted filesystem "/" 
/dev/dsk/c1t0d0s6 mounted filesystem "/usr"
```
Diese Warnung wird ausgegeben, weil diese Befehle den SAS-Bus zu umgehen versuchen, die Firmware des Sun Fire V445 Servers dies jedoch verhindert. Beim Sun Fire V445 Server kann diese Warnung zwar gefahrlos ignoriert werden, aber auf folgende Weise lässt sich verhindern, dass diese Warnung überhaupt ausgegeben wird:

- ▼ So tauschen Sie eine nicht gespiegelte Festplatte im Hot-Plug-Betrieb aus
	- **1. Geben Sie folgenden Befehl ein, um das Festplattenlaufwerk aus dem Gerätebaum zu entfernen:**

```
# cfgadm -c unconfigure Ap-Id
```
Beispiel:

```
# cfgadm -c unconfigure c1::dsk/c1t3d0
```
In diesem Beispiel wird c1t3d0 aus dem Gerätebaum entfernt. Die blaue Ausbau-LED leuchtet.

**2. Geben Sie folgenden Befehl ein, um zu überprüfen, ob das Gerät aus dem Gerätebaum entfernt wurde.**

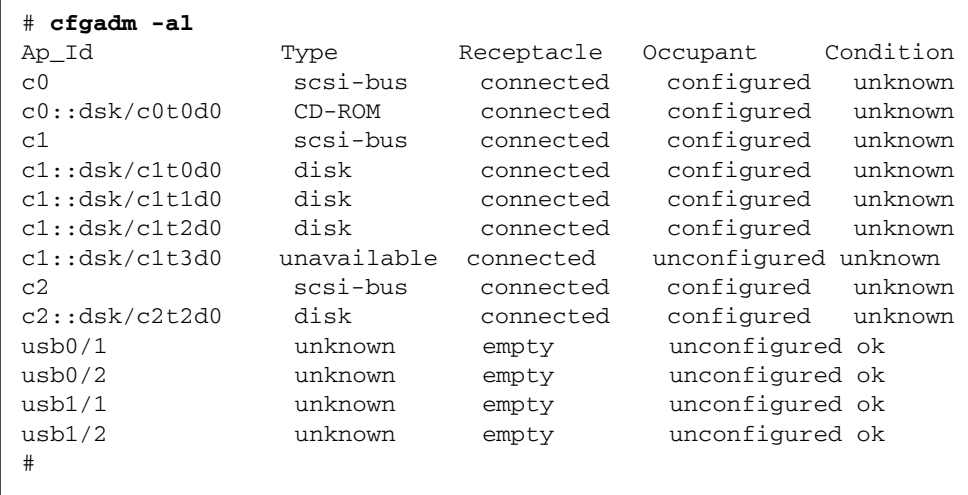

c1t3d0 ist jetzt unavailable (nicht verfügbar) und unconfigured (nicht konfiguriert). Die Ausbau-LED des entsprechenden Festplattenlaufwerks leuchtet.

**3. Entfernen Sie das Festplattenlaufwerk wie im** *Sun Fire V445 Server Parts Installation and Removal Guide* **beschrieben.**

Die blaue Ausbau-LED erlischt, wenn Sie das Festplattenlaufwerk entfernen.

- **4. Installieren Sie ein neues Festplattenlaufwerk wie im** *Sun Fire V445 Server Parts Installation and Removal Guide* **beschrieben.**
- **5. Geben Sie folgenden Befehl ein, um die neue Festplatte zu konfigurieren:**

# **cfgadm -c configure** *Ap-Id*

Beispiel:

```
# cfgadm -c configure c1::dsk/c1t3d0
```
Die grüne Aktivitäts-LED blinkt, während die neue Festplatte im Steckplatz c1t3d0 dem Gerätebaum hinzugefügt wird.

**6. Geben Sie folgenden Befehl ein, um zu überprüfen, ob das Gerät im Gerätebaum angezeigt wird.**

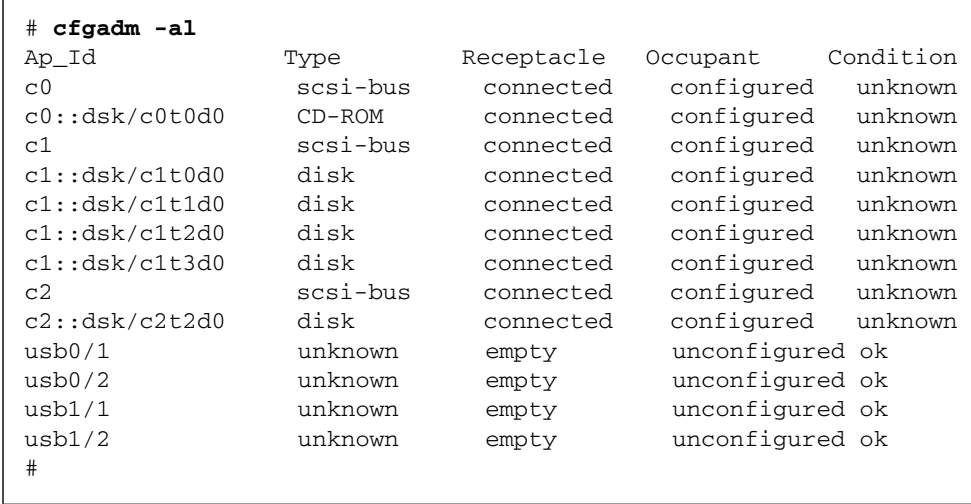

Beachten Sie, dass c1t3d0 jetzt configured (konfiguriert) ist.

### Verwalten von Netzwerkschnittstellen

In diesem Kapitel wird beschrieben, wie die Netzwerkschnittstellen verwaltet werden.

Dieses Kapitel enthält folgende Abschnitte:

- "Ubersicht über Netzwerkschnittstellen" auf Seite 149
- ["Übersicht über redundante Netzwerkschnittstellen" auf Seite](#page-175-1) 150
- ["Anschließen eines Twisted-Pair-Ethernet-Kabels" auf Seite](#page-176-0) 151
- ["Konfigurieren der primären Netzwerkschnittstelle" auf Seite](#page-177-0) 152
- ["Konfigurieren zusätzlicher Netzwerkschnittstellen" auf Seite](#page-179-0) 154

### <span id="page-174-0"></span>Übersicht über Netzwerkschnittstellen

Der Sun Fire V445 Server verfügt über vier integrierte Sun Gigabit-Ethernet-Schnittstellen, die sich auf der Systemhauptplatine befinden und dem Ethernet-Standard IEEE 802.3z entsprechen. Eine Abbildung der Ethernet-Anschlüsse finden Sie in [ABBILDUNG](#page-43-0) 1-7. Die Ethernet-Schnittstellen arbeiten mit 10, 100 und 1000 MBit/s.

Die Verbindung zu den On-Board-Ethernet-Schnittstellen wird über die vier RJ-45- Anschlüsse an der Rückseite des Geräts realisiert. Jede Schnittstelle ist mit einer eindeutigen MAC-Adresse (Media Access Control) konfiguriert. Alle Anschlüsse verfügen über jeweils zwei LEDs (siehe [TABELLE](#page-48-0) 1-5) Zusätzliche Ethernet-Schnittstellen oder Verbindungen zu anderen Netzwerktypen stehen nach der Installation der entsprechenden PCI-Schnittstellenkarten zur Verfügung.

Die On-Board-Schnittstellen des Systems können als redundante Schnittstellen konfiguriert werden oder eine zusätzliche Netzwerkschnittstellenkarte kann als redundante Netzwerkschnittstelle für eine der On-Board-Schnittstellen des Systems dienen. Wenn die aktive Netzwerkschnittstelle ausfällt, kann das System automatisch auf die redundante Schnittstelle umschalten, so dass die Verfügbarkeit aufrecht erhalten bleibt. Diese Funktionalität bezeichnet man als *automatischen* 

*Ausfallschutz*; er muss auf der Ebene des Betriebssystems Solaris konfiguriert werden. Zudem ermöglicht diese Konfiguration den Lastausgleich für ausgehende Daten und verbessert damit die Systemleistung. Weitere Informationen finden Sie unter ["Übersicht über redundante Netzwerkschnittstellen" auf Seite](#page-175-1) 150.

Der Ethernet-Treiber wird im Rahmen der Solaris-Installation automatisch installiert.

Hinweise zur Konfiguration der Netzwerkschnittstellen des Systems finden Sie unter:

- ["Konfigurieren der primären Netzwerkschnittstelle" auf Seite](#page-177-0) 152
- ["Konfigurieren zusätzlicher Netzwerkschnittstellen" auf Seite](#page-179-0) 154

## <span id="page-175-1"></span><span id="page-175-0"></span>Übersicht über redundante Netzwerkschnittstellen

Zwei Sun Gigabit-Ethernet-Schnittstellen (bge0 und bge1) befinden sich auf einem Controller, zwei weitere (bge2 und bge3) auf einem anderen. Diese Schnittstellen sind mit den Broadcom 5714-Chips verbunden, wobei es sich um Dual Ethernet-Controller- und PCI-X-Brückenkomponenten handelt.

Sie können Ihr System mit redundanten Netzwerkschnittstellen konfigurieren, um eine höhere Verfügbarkeit der Netzwerkverbindung sicherzustellen. Eine derartige Konfiguration basiert auf speziellen Funktionen der Solaris-Software, die eine ausgefallene oder eine ausfallende Netzwerkschnittstelle erkennen und den gesamten Netzwerkverkehr automatisch auf die redundante Schnittstelle umleiten. Diese Funktionalität wird als automatischer Ausfallschutz bezeichnet.

Bei der Einrichtung redundanter Netzwerkschnittstellen haben Sie mit der IP Network Multipathing-Funktion des Betriebssystems Solaris die Möglichkeit, einen automatischen Ausfallschutz zwischen zwei ähnlichen Schnittstellen zu aktivieren. Weitere Informationen finden Sie unter "Übersicht über Multipathing-Software" auf [Seite](#page-149-0) 124. Auch können Sie ein Paar identischer PCI-Netzwerkschnittstellenkarten installieren oder eine Einzelkarte hinzufügen, deren Schnittstelle mit einer der On-Board-Ethernet-Schnittstellen übereinstimmt.

Um eine maximale Redundanz sicherzustellen, befinden sich die On-Board-Ethernet-Schnittstellen an verschiedenen PCI-Bussen. Zur weiteren Optimierung der Systemverfügbarkeit müssen Sie zusätzliche Netzwerkschnittstellen, die Sie zu Redundanzzwecken hinzufügen, ebenfalls an getrennte PCI-Busse anschließen, die durch getrennte PCI-Brücken unterstützt werden. Weitere Informationen finden Sie unter ["Übersicht über PCI-Karten und -Busse" auf Seite](#page-111-0) 86.

### <span id="page-176-0"></span>Anschließen eines Twisted-Pair-Ethernet-Kabels

Vorbereitung:

■ Bauen Sie den Server gemäß den Anweisungen im *Sun Fire V445 Server Installation Guide* in das Rack ein.

#### ▼ So schließen Sie ein Twisted-Pair-Ethernet-Kabel an

#### **1. Bauen Sie den Server in das Rack ein.**

Informationen dazu finden Sie im *Sun Fire V445 Server Installation Guide*.

**2. Wählen Sie den RJ-45-Twisted-Pair-Ethernet-Anschluss (TPE) für die betreffende Ethernet-Schnittstelle aus, d. h. den Anschluss links oben (**net0**), links unten (**net1**), rechts oben (**net2**) oder rechts unten (**net3**).**

Siehe ["Komponenten an der Rückseite des Servers" auf Seite](#page-43-1) 18. Erläuterungen zu PCI-Ethernet-Adapterkarten finden Sie in der zugehörigen Dokumentation.

**3. Verbinden Sie ein nicht abgeschirmtes Twisted-Pair-Kabel (UTP-Kabel der Kategorie 5) mit der entsprechenden RJ-45-Buchse an der Rückseite des Systems.**

Die Haltezunge des Steckers muss hörbar einrasten. Das UTP-Kabel darf nicht länger als 100 Meter sein.

**4. Verbinden Sie das andere Ende des Kabels mit der RJ-45-Buchse des betreffenden Netzwerkgeräts.**

Die Haltezunge des Steckers muss hörbar einrasten.

Weitere Informationen zur Einbindung in ein Netzwerk finden Sie in der Netzwerkdokumentation.

Wenn Sie die Installation Ihres Systems noch nicht abgeschlossen haben, fahren Sie nun damit wie im *Sun Fire V445 Server Installation Guide* beschrieben fort.

Wenn Sie eine zusätzliche Netzwerkschnittstelle in Ihr System einbauen, müssen Sie diese Schnittstelle jetzt konfigurieren. Siehe:

■ ["Konfigurieren zusätzlicher Netzwerkschnittstellen" auf Seite](#page-179-0) 154

## <span id="page-177-0"></span>Konfigurieren der primären Netzwerkschnittstelle

Hintergrundinformationen finden Sie unter:

- *Sun Fire V445 Server Installation Guide*
- ["Übersicht über Netzwerkschnittstellen" auf Seite](#page-174-0) 149

Wenn Sie eine PCI-Netzwerkschnittstellenkarte verwenden, entnehmen Sie die erforderlichen Informationen der zugehörigen Dokumentation.

▼ So konfigurieren Sie die primäre Netzwerkschnittstelle

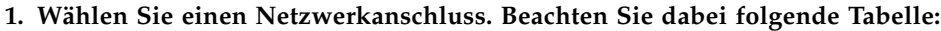

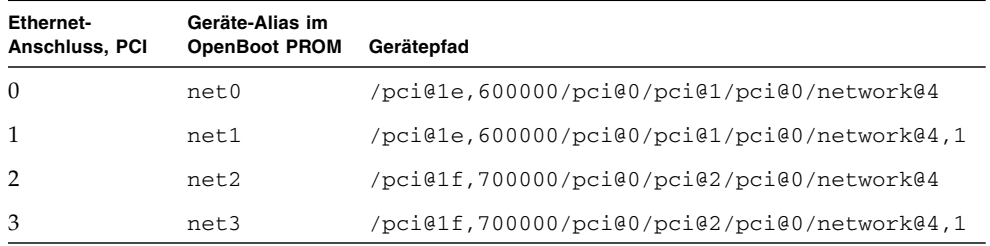

- **2. Verbinden Sie ein Ethernet-Kabel mit dem ausgewählten Anschluss.** Siehe ["Anschließen eines Twisted-Pair-Ethernet-Kabels" auf Seite](#page-176-0) 151.
- **3. Wählen Sie einen Netzwerk-Hostnamen für das System und notieren Sie ihn.**

Sie benötigen diesen Namen im weiteren Verlauf der Konfiguration.

Der Hostname muss innerhalb des Netzwerks eindeutig sein. Er darf nur aus alphanumerischen Zeichen und dem Gedankenstrich (-) bestehen. Verwenden Sie in Hostnamen keine Punkte. Der Name darf weder mit einer Ziffer noch mit einem Sonderzeichen beginnen und höchstens 30 Zeichen lang sein.

#### **4. Bestimmen Sie die eindeutige IP-Adresse (Internet Protocol) der Netzwerkschnittstelle und notieren Sie sie.**

Sie benötigen diese Adresse im weiteren Verlauf der Konfiguration.

IP-Adressen müssen von Ihrem Netzwerkadministrator zugewiesen werden. Jedes Netzwerkgerät bzw. jede Netzwerkschnittstelle muss eine eindeutige IP-Adresse besitzen.

Während der Installation des Betriebssystems Solaris erkennt die Software automatisch die On-Board-Netzwerkschnittstellen des Systems sowie alle installierten PCI-Netzwerkschnittstellenkarten, für die native Solaris-Gerätetreiber vorhanden sind. Das Betriebssystem fordert Sie dann auf, eine der Schnittstellen als primäre Netzwerkschnittstelle auszuwählen und deren Hostnamen und IP-Adresse einzugeben. Im Verlauf der Installation des Betriebssystems können Sie nur eine Netzwerkschnittstelle konfigurieren. Alle weiteren Schnittstellen müssen nach Abschluss der Installation des Betriebssystems separat konfiguriert werden. Weitere Informationen zu diesem Thema finden Sie unter "Konfigurieren [zusätzlicher Netzwerkschnittstellen" auf Seite](#page-179-0) 154.

**Hinweis –** Das Sun Fire V445 Server entspricht dem Ethernet 10/100BASE-T-Standard, nach dem die Integritätstestfunktion für Ethernet-10BASE-T-Verbindungen sowohl auf dem Hostsystem als auch auf dem Ethernet-Hub stets aktiviert sein muss. Wenn beim Einrichten einer Verbindung zwischen diesem System und Ihrem Hub Probleme auftreten, überprüfen Sie, ob die Verbindungstestfunktion für den Ethernet-Hub ebenfalls aktiviert ist. Weitere Informationen zur Verbindungstestfunktion finden Sie im Handbuch zu Ihrem Hub.

Wenn Sie diesen Prozess abgeschlossen haben, ist die primäre Netzwerkschnittstelle für den Einsatz bereit. Damit aber auch andere Netzwerkgeräte mit dem System kommunizieren können, müssen Sie in das Namensfeld auf dem Netzwerknamensserver die IP-Adresse des Systems und den Hostnamen eingeben. Informationen zur Einrichtung eines Netzwerknamensservers finden Sie im:

■ *Solaris Naming Configuration Guide* für Ihre Solaris-Version

Der Gerätetreiber für die integrierten Sun Gigabit-Ethernet-Schnittstellen wird automatisch mit der Solaris-Version installiert. Informationen zu den Betriebsmerkmalen und den Konfigurationsparametern dieser Treiber finden Sie im folgenden Dokument:

■ *Platform Notes: The Sun GigaSwift Ethernet Device Driver* 

Dieses Dokument ist Bestandteil des *Solaris on Sun Hardware AnswerBook* auf der Solaris-CD bzw. -DVD für Ihre Solaris-Version.

Wenn Sie eine weitere Netzwerkschnittstelle einrichten möchten, müssen Sie diese nach der Installation des Betriebssystems separat konfigurieren. Siehe:

■ ["Konfigurieren zusätzlicher Netzwerkschnittstellen" auf Seite](#page-179-0) 154

## <span id="page-179-0"></span>Konfigurieren zusätzlicher Netzwerkschnittstellen

Führen Sie die folgenden Schritte aus, um die Installation einer weiteren Netzwerkschnittstelle vorzubereiten:

- Installieren Sie den Sun Fire V445 Server, wie im Sun Fire V445 Server Installation Guide beschrieben.
- Informationen zur Einrichtung einer redundanten Netzwerkschnittstelle finden Sie unter ["Übersicht über redundante Netzwerkschnittstellen" auf Seite](#page-175-1) 150.
- Wenn Sie eine PCI-Netzwerkschnittstellenkarte einrichten müssen, befolgen Sie die Installationsanweisungen im *Sun Fire V445 Server Parts Installation and Removal Guide*.
- Verbinden Sie ein Ethernet-Kabel mit dem entsprechenden Anschluss an der Rückseite des Systems. Siehe "Anschließen eines Twisted-Pair-Ethernet-Kabels" [auf Seite](#page-176-0) 151. Wenn Sie eine PCI-Netzwerkschnittstellenkarte verwenden, entnehmen Sie die erforderlichen Informationen der zugehörigen Dokumentation.

**Hinweis –** Mit Ausnahme der Festplattenlaufwerke dürfen alle anderen internen Komponenten nur von qualifizierten Fachkräften installiert werden. Installationsverfahren für diese Komponenten werden im *Sun Fire V445 Server Parts Installation and Removal Guide* behandelt.

#### ▼ So konfigurieren Sie zusätzliche Netzwerkschnittstellen

#### **1. Wählen Sie für jede neue Schnittstelle einen Netzwerk-Hostnamen.**

Sie benötigen diesen Namen im weiteren Verlauf der Konfiguration.

Der Hostname muss innerhalb des Netzwerks eindeutig sein. Er darf nur aus alphanumerischen Zeichen und dem Gedankenstrich (-) bestehen. Verwenden Sie in Hostnamen keine Punkte. Der Name darf weder mit einer Ziffer noch mit einem Sonderzeichen beginnen und höchstens 30 Zeichen lang sein.

Normalerweise basiert der Hostname einer Schnittstelle auf dem Hostnamen des Systems. Weitere Informationen zu diesem Thema finden Sie in den Installationsanweisungen zur Solaris-Software.
#### **2. Legen Sie die IP-Adresse (Internet Protocol) für jede neue Schnittstelle fest.**

Sie benötigen diese IP-Adresse im weiteren Verlauf der Konfiguration.

IP-Adressen müssen von Ihrem Netzwerkadministrator zugewiesen werden. Jede Netzwerkschnittstelle muss eine eindeutige IP-Adresse besitzen.

#### **3. Starten Sie das Betriebssystem, sofern es nicht bereits ausgeführt wird.**

Nach dem Einbau einer neuen PCI-Netzwerkschnittstellenkarte müssen Sie einen Neustart durchführen, damit das System entsprechend den vorgenommenen Änderungen neu konfiguriert wird. Siehe ["Initiieren eines Neukonfigurationsstarts"](#page-96-0)  [auf Seite](#page-96-0) 71.

- **4. Melden Sie sich beim System als Superuser an.**
- <span id="page-180-0"></span>**5. Erstellen Sie für jede neue Netzwerkschnittstelle eine entsprechende Datei mit dem Namen** /etc/hostname**.**

Der Name der Datei, die Sie erstellen, muss die Form /etc/hostname.*Typnummer* haben, wobei *Typ* die Kennung des Netzwerkschnittstellentyps (z. B. ce, le, hme, eri oder ge) und *nummer* die Nummer der Geräteinstanz der Schnittstelle entsprechend der Reihenfolge ist, in der die Schnittstelle im System installiert wurde.

Die Dateinamen der integrierten Gigabit-Ethernet-Schnittstellen des Systems lauten beispielsweise /etc/hostname.ce0 und /etc/hostname.ce1. Wenn Sie eine PCI Fast Ethernet-Adapterkarte als dritte Schnittstelle hinzfügen, dann sollte deren Dateiname /etc/hostname.eri0 lauten. Mindestens eine dieser Dateien, und zwar die Datei für die primäre Netzwerkschnittstelle, sollte bereits vorhanden sein, denn sie wurde automatisch während des Installationsprozesses von Solaris erstellt.

**Hinweis –** Den Typ Ihrer Netzwerkschnittstellenkarte entnehmen Sie der zugehörigen Dokumentation. Sie können aber auch an der ok-Eingabeaufforderung den Befehl show-devs eingeben, um sich eine Liste aller installierten Geräte anzeigen zu lassen.

**6. Bearbeiten Sie die in** [Schritt](#page-180-0) 5 **erstellte(n) Datei(en)** /etc/hostname**, um den bzw. die in** [Schritt](#page-179-0) 1 **festgelegten Hostnamen hinzuzufügen.**

Nachstehend finden Sie ein Beispiel für die Dateien /etc/hostname eines Systems mit dem Namen sunrise, das über zwei integrierte Sun Gigabit-Ethernet-Schnittstellen (bge0 und bge1) sowie eine Intel Ophir Gigabit-Ethernet-Adapterkarte (e1000g0) verfügt. Ein Netzwerk, das mit den On-BoardSchnittstellen bge0 und bge1 verbunden ist, identifiziert das System als sunrise und sunrise-1. Über die PCI-basierte Schnittstelle e1000g0 wird das System dagegen als sunrise-2 erkannt.

```
sunrise # cat /etc/hostname.bge0
sunrise
sunrise # cat /etc/hostname.bge1
sunrise-1
sunrise # cat /etc/hostname.e1000g0
sunrise-2
```
**7. Erstellen Sie für jede aktive Netzwerkschnittstelle in der Datei** /etc/hosts **einen Eintrag.**

Dieser Eintrag setzt sich aus der IP-Adresse und dem Hostnamen der jeweiligen Schnittstelle zusammen.

Im folgenden Beispiel ist die Datei /etc/hosts mit Einträgen für die drei Netzwerkschnittstellen aus dem vorstehenden Beispiel dargestellt.

```
sunrise # cat /etc/hosts
#
# Internet host table
#
127.0.0.1 localhost
129.144.10.57 sunrise loghost
129.144.14.26 sunrise-1
129.144.11.83 sunrise-2
```
**8. Konfigurieren und aktivieren Sie jede neue Schnittstelle manuell mit dem Befehl**  ifconfig**.**

Geben Sie beispielsweise für die Schnittstelle eri0 die folgende Zeile ein:

```
# ifconfig e1000g0 plumb inet IP-Adresse netmask IP-Netzmaske .... up
```
Weitere Informationen zu diesem Thema finden Sie auf der Man Page ifconfig(1M).

**Hinweis –** Das Sun Fire V445 Server entspricht dem Ethernet 10/100BASE-T-Standard, nach dem die Integritätstestfunktion für Ethernet-10BASE-T-Verbindungen sowohl auf dem Hostsystem als auch auf dem Ethernet-Hub stets aktiviert sein muss. Wenn beim Einrichten einer Verbindung zwischen diesem System und Ihrem Ethernet-Hub Probleme auftreten, überprüfen Sie, ob die Verbindungstestfunktion für den Hub ebenfalls aktiviert ist. Weitere Informationen zur Verbindungstestfunktion finden Sie im Handbuch zu Ihrem Hub.

Nach Abschluss dieser Prozedur sind alle neuen Netzwerkschnittstellen einsatzbereit. Damit aber auch andere Netzwerkgeräte über die neue Schnittstelle mit dem System kommunizieren können, müssen Sie in das Namensfeld des Netzwerknamensservers die IP-Adresse und den Hostnamen der neuen Schnittstelle eingeben. Informationen zur Einrichtung eines Netzwerknamensservers finden Sie im:

■ *Solaris Naming Configuration Guide* für Ihre Solaris-Version

Der Gerätetreiber ce für die integrierte Sun Gigabit-Ethernet-Schnittstellen des Systems werden im Laufe der Solaris-Installation automatisch konfiguriert. Informationen zu den Betriebsmerkmalen und den Konfigurationsparametern dieser Treiber finden Sie im folgenden Dokument:

■ *Platform Notes: The Sun GigaSwift Ethernet Device Driver*

Dieses Dokument ist Bestandteil des *Solaris on Sun Hardware AnswerBook* auf der Solaris-CD bzw. -DVD für Ihre Solaris-Version.

## Diagnose

In diesem Kapitel werden die Diagnosewerkzeuge für den Sun Fire V445 Server beschrieben*.*

Folgende Themen werden behandelt:

- ["Übersicht über die Diagnosewerkzeuge" auf Seite](#page-185-0) 160
- ["Übersicht über Sun™ Advanced Lights-Out Manager 1.0 \(ALOM\)" auf Seite](#page-186-0) 161
- "Ubersicht über die Status-LEDs" auf Seite 164
- ["Übersicht über die POST-Diagnose" auf Seite](#page-190-0) 165
- ["Erweiterte OpenBoot PROM-Diagnosefunktionen" auf Seite](#page-191-0) 166
- ["OpenBoot Diagnostics" auf Seite](#page-212-0) 187
- ["Übersicht über OpenBoot-Befehle" auf Seite](#page-217-0) 192
- "Ubersicht über das Predictive Self-Healing" auf Seite 196
- "Ubersicht über die herkömmlichen Diagnosewerkzeuge des Betriebssystems [Solaris" auf Seite](#page-227-0) 202
- ["Anzeigen der letzten Diagnosetestergebnisse" auf Seite](#page-240-0) 215
- ["Einstellen der OpenBoot-Konfigurationsvariablen" auf Seite](#page-241-0) 216
- ["Zusätzliche Diagnosetests für bestimmte Geräte" auf Seite](#page-242-0) 217
- ["Übersicht über den automatischen Serverneustart" auf Seite](#page-245-0) 220
- "Ubersicht über die automatische Systemwiederherstellung (Automatic System [Restoration, ASR\)" auf Seite](#page-246-0) 221
- ["Übersicht über SunVTS" auf Seite](#page-252-0) 227
- "Ubersicht über Sun Management Center" auf Seite 230
- ["Hardware Diagnostic Suite" auf Seite](#page-259-0) 234

# <span id="page-185-0"></span>Übersicht über die Diagnosewerkzeuge

Sun stellt für den Sun Fire V445 Server eine Reihe von Diagnosewerkzeugen zur Verfügung.

In [TABELLE](#page-185-1) 8-1 sind die verfügbaren Diagnosewerkzeuge zusammengestellt.

<span id="page-185-1"></span>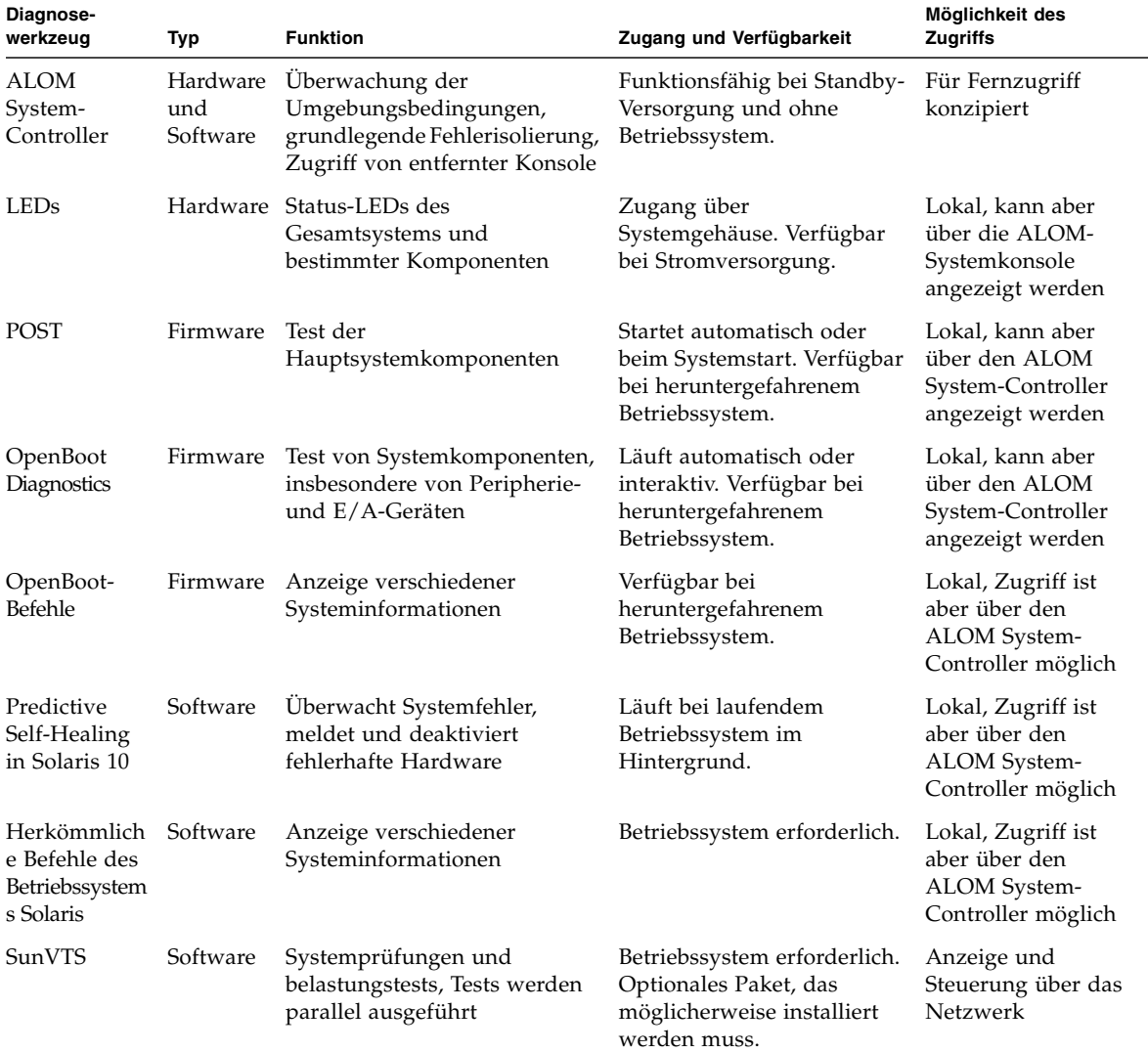

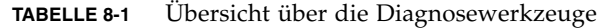

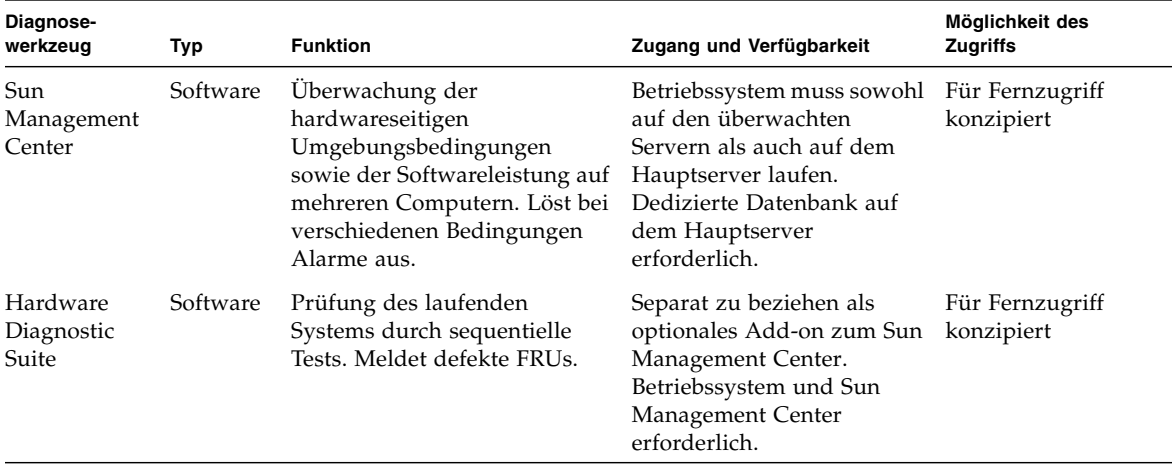

**TABELLE 8-1** Übersicht über die Diagnosewerkzeuge *(Fortsetzung)*

# <span id="page-186-0"></span>Übersicht über Sun™ Advanced Lights-Out Manager 1.0 (ALOM)

Der Sun Fire V445 Server wird mit installiertem Sun Advanced Lights Out Manager (ALOM) 1.0 geliefert. Die Systemkonsole wird standardmäßig an ALOM umgeleitet und ist so konfiguriert, dass beim Systemstart Informationen der Serverkonsole angezeigt werden.

Mit ALOM können Sie Ihren Server über eine serielle Verbindung (über den Anschluss SERIAL MGT) oder eine Ethernet-Verbindung (über den Anschluss NET MGT) überwachen und steuern. Informationen zur Konfiguration einer Ethernet-Verbindung finden Sie in der *Online-Hilfe für ALOM*.

**Hinweis –** Der serielle ALOM-Anschluss (mit der Bezeichnung SERIAL MGT) dient ausschließlich zur Serververwaltung. Wenn Sie einen seriellen Anschluss für allgemeine Zwecke benötigen, verwenden Sie den seriellen Anschluss mit der Bezeichnung TTYB.

Hardwareausfälle oder andere Server- bzw. ALOM-Ereignisse kann ALOM per E-Mail melden.

Die ALOM-Schaltkreise werden mit der Standby-Stromversorgung des Servers betrieben. Die hat folgende Auswirkungen:

- ALOM ist aktiv, sobald der Server an eine Stromquelle angeschlossen wird, und bleibt aktiv, bis die Stromversorgung durch Lösen des Netzkabels vollständig unterbrochen wird.
- Deshalb bleiben die ALOM-Firmware und -Software auch in Betrieb, wenn das Betriebssystem des Servers heruntergefahren wird.

Eine Liste der von ALOM überwachten Komponenten und der zu den Komponenten bereitgestellten Informationen finden Sie in [TABELLE](#page-187-0) 8-2.

| Komponente                     | Informationen                                                       |
|--------------------------------|---------------------------------------------------------------------|
| Festplattenlaufwerke           | Vorhandensein und Status                                            |
| System- und CPU-Lüfter         | Geschwindigkeit und Status                                          |
| <b>CPUs</b>                    | Vorhandensein, Temperatur und<br>Temperaturwarnungen, Ausfallstatus |
| Netzteile                      | Vorhandensein und Status                                            |
| Systemtemperatur               | Umgebungstemperatur und Temperaturwarnungen,<br>Ausfallstatus       |
| Vorderseite des Servers        | Status-LED                                                          |
| Spannung                       | Status und Schwellenwerte                                           |
| SAS- und USB-Stromunterbrecher | Status                                                              |

<span id="page-187-0"></span>**TABELLE 8-2** Von ALOM überwachte Komponenten

### ALOM-Verwaltungsanschluss

Der Standardverwaltungsanschluss ist mit SERIAL MGT beschriftet. Dieser RJ-45- Anschluss dient *ausschließlich* der Serververwaltung und unterstützt ausschließlich ASCII-Verbindungen zu einer externen Konsole. Verwenden Sie diesen Anschluss, wenn Sie den Server erstmalig in Betrieb nehmen.

Ein weiterer serieller Anschluss (mit der Bezeichnung TTYB) steht für serielle Datenübertragungen allgemeiner Art zur Verfügung. Hierbei handelt es sich um einen DB-9-Anschluss. Informationen zur Pin-Belegung finden Sie im *Sun Fire V445 Server Installation Guide*.

Darüber hinaus ist der Server mit einer 10Base-T-Ethernet-Verwaltungsdomänenschnittstelle ausgestattet, die mit NET MGT beschriftet ist. Zur Verwendung dieses Anschlusses muss ALOM konfiguriert werden. Weitere Informationen finden Sie in der *Online-Hilfe für ALOM*.

## <span id="page-188-0"></span>Festlegen des admin-Passworts für ALOM

Wenn Sie den Server zum ersten Mal einschalten und dann zur ALOM-Eingabeaufforderung wechseln, werden Sie als Benutzer admin angemeldet und dazu aufgefordert, ein Passwort festzulegen. Dieses Passwort müssen Sie festlegen, um bestimmte Befehle ausführen zu können.

Legen Sie ein Passwort für den Benutzer admin fest, wenn Sie dazu aufgefordert werden.

Richtlinien für das Passwort:

- Es muss mindestens zwei Buchstaben enthalten.
- Es muss mindestens eine Ziffer oder ein Sonderzeichen enthalten.
- Es muss mindestens sechs Zeichen lang sein.

Nachdem Sie das Passwort festgelegt haben, verfügt der Benutzer admin über alle Berechtigungen und kann alle Befehle der ALOM-Befehlszeilenschnittstelle ausführen.

#### Grundlegende ALOM-Funktionen

In diesem Abschnitt werden einige grundlegende ALOM-Funktionen behandelt. Weiterführende Erläuterungen finden Sie in der *Online-Hilfe für ALOM*.

▼ So wechseln Sie zur ALOM-Eingabeaufforderung

● **Geben Sie die Standard-Escape-Sequenz ein:**

# **#.**

**Hinweis –** Beim Wechsel zur ALOM-Eingabeaufforderung werden Sie mit dem Benutzernamen admin angemeldet. Siehe ["Festlegen des](#page-188-0) admin-Passworts für [ALOM" auf Seite](#page-188-0) 163.

▼ So wechseln Sie zur Eingabeaufforderung der Serverkonsole

● **Geben Sie Folgendes ein:**

sc> **console**

Es können zwar mehrere ALOM-Benutzer gleichzeitig mit dem Datenstrom der Serverkonsole verbunden sein, doch nur je ein Benutzer darf Zeichen an der Konsole eingeben.

Wenn ein weiterer Benutzer angemeldet ist und dieser über den Schreibzugriff verfügt, wird nach Eingabe des Befehls console die folgende Meldung angezeigt:

sc> Console session already in use. [view mode]

Wenn Sie den Schreibzugriff des anderes Benutzers sperren und für sich selbst nutzen möchten, geben Sie folgende Zeile ein:

sc> **console -f**

# <span id="page-189-0"></span>Übersicht über die Status-LEDs

Eine Übersicht über die Status-LEDs am Server finden Sie unter "LEDs an der [Vorderseite" auf Seite](#page-37-0) 12 und ["LEDs an der Rückseite" auf Seite](#page-44-0) 19.

# <span id="page-190-0"></span>Übersicht über die POST-Diagnose

Mit dem Firmwareprogramm POST lässt sich ermitteln, ob ein Teil des Systems ausgefallen ist. POST untersucht die wichtigsten Systemfunktionen, einschließlich der CPU-Module, der Hauptplatine, des Hauptspeichers und einiger On-Board-E/A-Geräte. Zudem werden Meldungen ausgegeben, die Aufschluss über die Art etwaiger Hardwareausfälle geben. Sie können POST sogar ausführen, wenn das System nicht gestartet werden kann.

POST erkennt CPU-Fehler und Fehler im Speichersubsystem. Das Programm befindet sich in einem SEEPROM auf der MBC-Karte (ALOM-Karte). POST kann so eingestellt werden, dass es beim Einschalten vom OpenBoot-Programm ausgeführt wird. Setzen Sie dazu die folgenden drei Umgebungsvariablen: diag-switch?, diag-trigger und diag-level.

POST wird automatisch ausgeführt, wenn das System mit Strom versorgt wird oder wenn es nach einem nicht kritischen Fehler zurückgesetzt wurde, sofern die folgenden Bedingungen erfüllt sind:

- diag-switch? ist auf true oder false gesetzt (Standardeinstellung ist false).
- diag-level ist auf min, max oder menus gesetzt (Standardeinstellung ist min).
- diag-trigger ist auf power-on-reset und error-reset gesetzt (Standardeinstellungen sind power-on-reset und error-reset).

Wenn diag-level auf min oder max gesetzt ist, führt POST grundlegende bzw. umfassende Tests durch. Wenn diag-level auf menus gesetzt ist, wird ein Menü mit allen Tests angezeigt, die beim Einschalten ausgeführt werden. POST-Diagnoseund Fehlermeldungsberichte werden auf einer Konsole angezeigt.

Informationen zum Starten und Steuern der POST-Diagnose finden Sie unter ["Übersicht über den Befehl](#page-200-0) post" auf Seite 175.

# <span id="page-191-0"></span>Erweiterte OpenBoot PROM-Diagnosefunktionen

In diesem Abschnitt werden die erweiterten Diagnosefunktionen in OpenBoot PROM Version 4.15 und höher beschrieben. Darüber hinaus wird erläutert, wie Sie die neuen Funktionen nutzen können. Beachten Sie, dass sich bestimmte Funktionen Ihres Systems von dem in diesem Abschnitt beschriebenen Verhalten unterscheiden können.

### Neue Diagnosefunktionen

Für die Diagnose stehen jetzt die folgenden neuen Funktionen zur Verfügung:

- Neue und neu definierte Konfigurationsvariablen vereinfachen die Steuerung der Diagnose und ermöglichen die Einrichtung eines an die jeweilige Umgebung angepassten Normalmodus für die Diagnose. Siehe "Übersicht über die neuen [und die neu definierten Konfigurationsvariablen" auf Seite](#page-192-0) 167.
- In der neuen Standardkonfiguration werden beim Einschalten und nach dem Zurücksetzen des Systems aufgrund von Fehlerereignissen Diagnosetests ausgeführt und die ASR-Funktionen (Automatic System Restoration) stehen zur Verfügung. Siehe ["Übersicht über die Standardkonfiguration" auf Seite](#page-192-1) 167.
- Der Wartungsmodus implementiert von Sun vorgegebene Verfahren zum Isolieren und Diagnostizieren von Problemen. Siehe "Übersicht über den [Wartungsmodus" auf Seite](#page-197-0) 172.
- Mit dem Befehl post wird der Selbsttest beim Einschalten (POST) ausgeführt. Mithilfe von Optionen können Sie die Diagnosestufe und die Ausführlichkeit der Diagnoseausgabe festlegen. Siehe ["Übersicht über den Befehl](#page-200-0) post" auf Seite 175.

## <span id="page-192-0"></span>Übersicht über die neuen und die neu definierten Konfigurationsvariablen

Neue und neu definierte Konfigurationsvariablen vereinfachen die Steuerung der Diagnose. Zudem können Sie den Umfang der Diagnoseausgabe präziser festlegen. Die folgende Liste bietet eine Übersicht über die Änderungen an den Konfigurationsvariablen. Eine vollständige Beschreibung der Variablen finden Sie in [TABELLE](#page-193-0) 8-3.

- Neue Variablen:
	- service-mode? Diagnosetests werden auf der von Sun vorgegebenen Stufe ausgeführt.
	- diag-trigger Ersetzt und konsolidiert den Funktionsumfang von posttrigger und obdiag-trigger.
	- verbosity Hiermit steuern Sie Umfang und Ausführlichkeit der Firmwareausgabe.
- Neu definierte Variable:
	- Das Verhalten des Parameters diag-switch? zum Steuern der Diagnosetests im Normalmodus auf Sun UltraSPARC™-basierten Servern hat sich geändert. Auf Sun-Workstations verhält sich der Parameter diag-switch? wie gewohnt.
- Änderungen an Standardwerten:
	- auto-boot-on-error? Der neue Standardwert ist true.
	- diag-level Der neue Standardwert ist max.
	- error-reset-recovery Der neue Standardwert ist sync.

## <span id="page-192-1"></span>Übersicht über die Standardkonfiguration

In der neuen Standardkonfiguration werden beim Einschalten und nach dem Zurücksetzen des Systems aufgrund eines Fehlers (RED State Exception Reset, CPU Watchdog Reset, System Watchdog Reset, Software-Instruction Reset oder Hardware Fatal Reset) Diagnosetests ausgeführt und alle ASR-Funktionen stehen zur Verfügung. In der vorherigen Standardkonfiguration wurden dagegen keine Diagnosetests ausgeführt. Wenn Sie das System zum ersten Mal einschalten, macht sich diese Änderung dadurch bemerkbar, dass das Starten des Systems länger dauert und etwa zwei Bildschirme mit von POST und OpenBoot Diagnostics erzeugten Diagnoseausgaben angezeigt werden.

**Hinweis –** Wenn das Zurücksetzen des Systems von einem Benutzer mit einem OpenBoot- (reset-all oder boot) oder Solaris-Befehl (reboot, shutdown oder init) initiiert wurde, dauert das Starten des Systems auch in der neuen Standardkonfiguration nicht länger als üblich.

Die spürbaren Änderungen sind auf die neuen Standardeinstellungen für zwei Konfigurationsvariablen, diag-level (max) und verbosity (normal) zurückzuführen:

- diag-level (max) bewirkt, dass umfassende Diagnosetests, einschließlich ausführlicher Hauptspeichertests, ausgeführt werden. Dadurch dauert das Starten des Systems länger. Weitere Informationen zur verlängerten Startdauer finden Sie unter ["Referenzinformationen zum Einschätzen der](#page-202-0) Systemstartdauer (bis zur ok[-Eingabeaufforderung\)" auf Seite](#page-202-0) 177.
- verbosity (normal) bewirkt, dass Diagnosemeldungen und -informationen angezeigt werden, und zwar normalerweise zwei Bildschirme. Beispiele für die Diagnoseausgabe, wenn verbosity auf min bzw. normal gesetzt ist, finden Sie unter ["Referenzinformationen zur Diagnoseausgabe" auf Seite](#page-204-0) 179.

Nach dem ersten Einschalten können Sie die Standardkonfiguration über die Konfigurationsvariablen an die jeweilige Produktionsumgebung anpassen und einen geeigneten Normalmodus definieren. In [TABELLE](#page-193-0) 8-3 sind die Standardeinstellungen und Schlüsselwörter der OpenBoot-Konfigurationsvariablen aufgeführt und beschrieben, mit denen die Diagnosetests und die ASR-Funktionen gesteuert werden. Diese Variablen müssen beim Definieren des Normalmodus gesetzt werden.

**Hinweis –** Die Standardkonfiguration bietet mehr Möglichkeiten der Fehlerisolierung und Systemwiederherstellung und trägt somit zu einer höheren Systemverfügbarkeit bei.

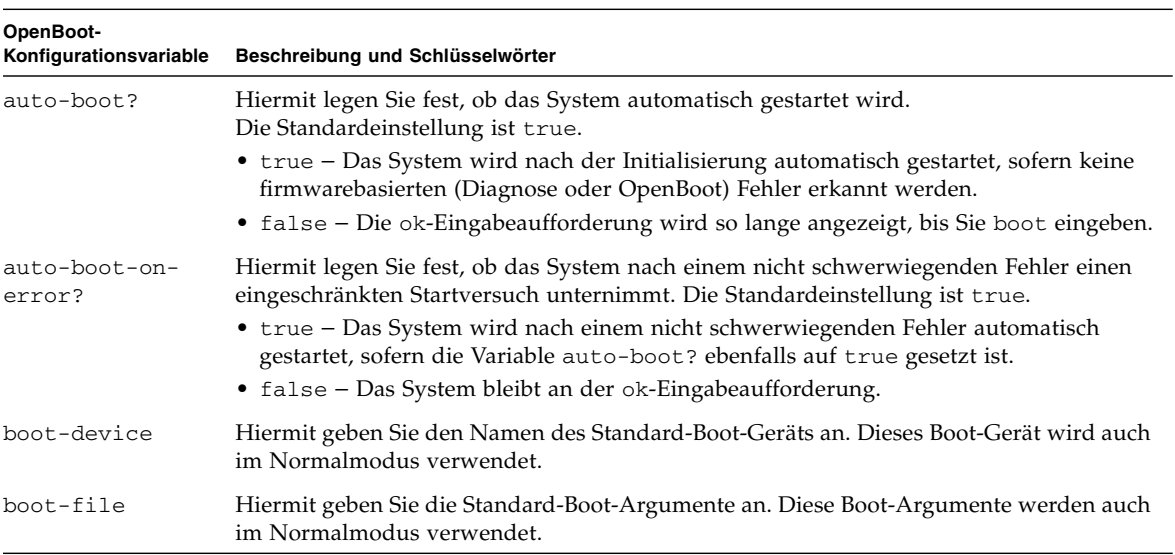

<span id="page-193-0"></span>**TABELLE 8-3** OpenBoot-Konfigurationsvariablen zum Steuern von Diagnosetests und automatischer Systemwiederherstellung (ASR)

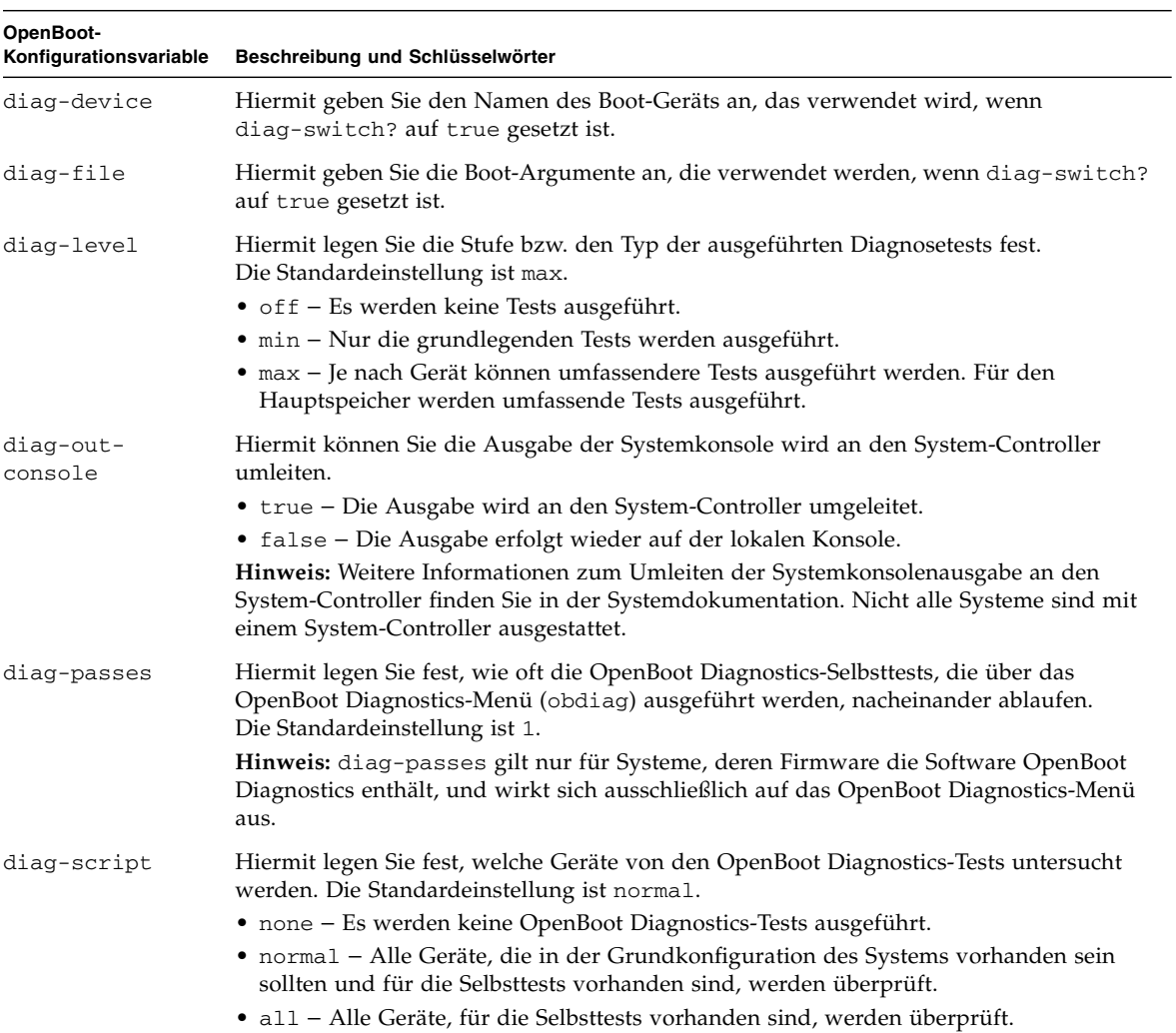

**TABELLE 8-3** OpenBoot-Konfigurationsvariablen zum Steuern von Diagnosetests und automatischer Systemwiederherstellung (ASR) *(Fortsetzung)*

#### **TABELLE 8-3** OpenBoot-Konfigurationsvariablen zum Steuern von Diagnosetests und automatischer Systemwiederherstellung (ASR) *(Fortsetzung)*

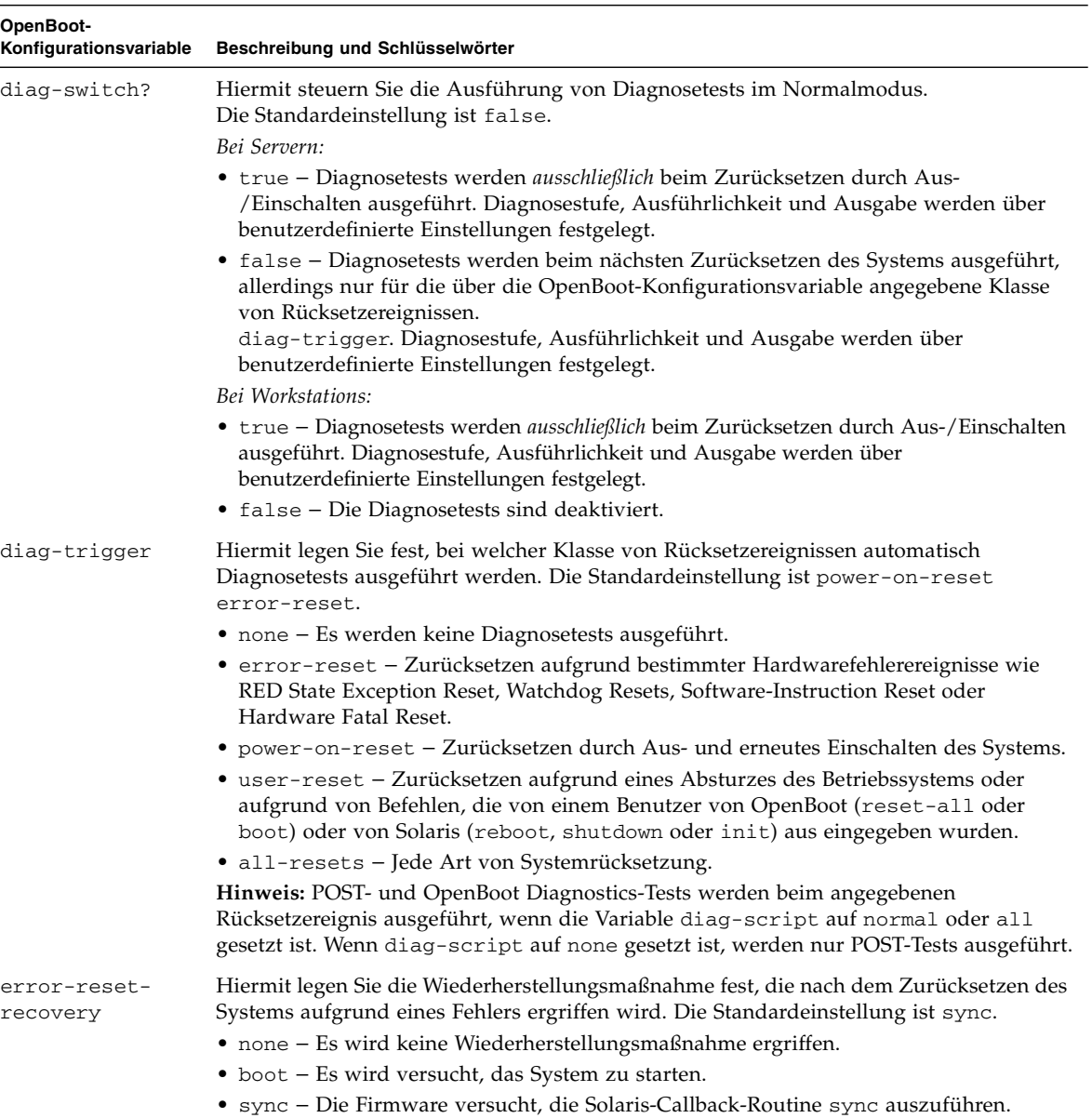

| OpenBoot-<br>Konfigurationsvariable | Beschreibung und Schlüsselwörter                                                                                                    |  |  |
|-------------------------------------|----------------------------------------------------------------------------------------------------|--|--|
| service-mode?                       | Hiermit legen Sie fest, ob sich das System im Wartungsmodus befindet.<br>Die Standardeinstellung ist false.                                                                                                    |  |  |
|                                     | • true – Das System befindet sich im Wartungsmodus. Diagnosetests werden auf der<br>von Sun vorgegebenen Stufe ausgeführt. Die benutzerdefinierten Einstellungen bleiben<br>erhalten, werden jedoch außer Kraft gesetzt.                                               |  |  |
|                                     | • false - Normalmodus: Welche Diagnosetests ausgeführt werden, hängt ganz von den<br>Werten für diag-switch? und andere benutzerdefinierte OpenBoot-<br>Konfigurationsvariablen ab.                                                                                    |  |  |
| test-args                           | Hiermit können Sie die OpenBoot Diagnostics-Tests anpassen. Sie haben mehrere<br>Möglichkeiten, eine Textzeichenfolge aus reservierten Schlüsselwörtern (durch Komma<br>getrennt) anzugeben:                                                                           |  |  |
|                                     | • Als Argument für den Befehl test an der ok-Eingabeaufforderung.                                                                                                    |  |  |
|                                     | • Als OpenBoot-Variable für den Befehl setenv an der ok- oder obdiag-<br>Eingabeaufforderung.                                                                                                    |  |  |
|                                     | Hinweis: Die Variable test-args ist nur für Systeme relevant, deren Firmware die<br>Software OpenBoot Diagnostics enthält. Eine Liste der Schlüsselwörter finden Sie in der<br>Systemdokumentation.                                                                    |  |  |
| verbosity                           | Hiermit steuern Sie den Umfang und die Ausführlichkeit der OpenBoot-, POST- und<br>OpenBoot Diagnostics-Ausgabe.<br>Die Standardeinstellung ist normal.                                                                                                    |  |  |
|                                     | · none - Nur Fehlermeldungen und Meldungen zu schwerwiegenden Fehlern werden<br>in der Systemkonsole angezeigt. Das Banner wird nicht angezeigt.                                                                                                    |  |  |
|                                     | Hinweis: Wenn bei einem System Probleme auftreten und verbosity auf none<br>gesetzt ist, lassen sich die Probleme möglicherweise nicht diagnostizieren, so dass eine<br>Wartung durch Sun nicht möglich ist.                                                           |  |  |
|                                     | · min - Hinweise, Fehlermeldungen, Warnungen und Meldungen zu schwerwiegenden<br>Fehlern werden in der Systemkonsole angezeigt. Übergangsstatusmeldungen und das<br>Banner werden ebenfalls angezeigt.                                                                 |  |  |
|                                     | • normal - Zusätzlich zu den Meldungen, die auch bei der Einstellung min erscheinen,<br>werden allgemeine Verlaufs- und Betriebsmeldungen in der Systemkonsole angezeigt.<br>Die Verlaufsanzeige gibt Aufschluss über den Status und den Verlauf des<br>Startvorgangs. |  |  |
|                                     | • max – Zusätzlich zu den Meldungen, die auch bei der Einstellung min und normal<br>erscheinen, werden detaillierte Verlaufs- und Betriebsmeldungen in der Systemkonsole<br>angezeigt.                                                                                 |  |  |

**TABELLE 8-3** OpenBoot-Konfigurationsvariablen zum Steuern von Diagnosetests und automatischer Systemwiederherstellung (ASR) *(Fortsetzung)*

## <span id="page-197-0"></span>Übersicht über den Wartungsmodus

Der Wartungsmodus ist ein von Sun definierter Betriebsmodus, der die Fehlerisolierung und Systemwiederherstellung bei einem nicht funktionsfähigen System erleichtert. Der Wartungsmodus setzt die Werte der wichtigsten OpenBoot-Konfigurationsvariablen außer Kraft.

Die gespeicherten Einstellungen werden im Wartungsmodus nicht geändert. Nach der Initialisierung (an der ok-Eingabeaufforderung) werden alle OpenBoot PROM-Konfigurationsvariablen auf die benutzerdefinierten Einstellungen zurückgesetzt. So können Sie oder der Kundendienst schnell eine vordefinierte Höchststufe an Diagnosetests aufrufen und die Einstellungen für den Normalmodus beibehalten.

Die OpenBoot-Konfigurationsvariablen, auf die sich der Wartungsmodus auswirkt, und die Einstellungen, die im Wartungsmodus in Kraft gesetzt werden, sind in [TABELLE](#page-197-1) 8-4 aufgeführt.

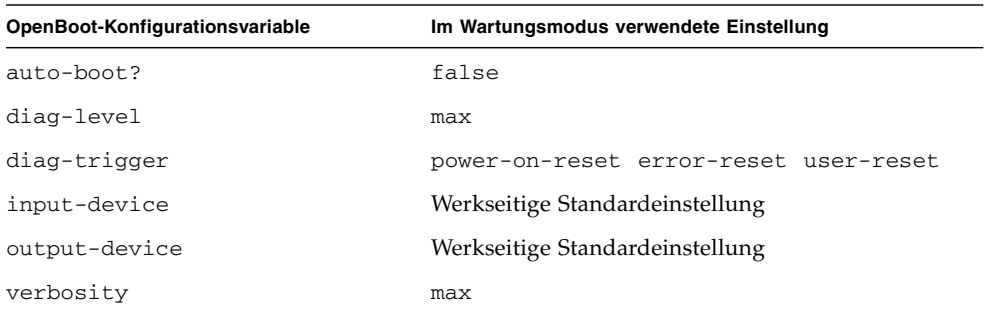

<span id="page-197-1"></span>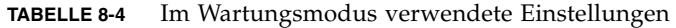

Die folgenden Angaben gelten nur für Systeme, deren Firmware die Software OpenBoot Diagnostics enthält:

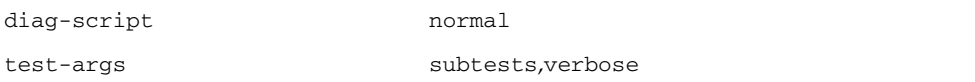

#### Übersicht über das Initiieren des Wartungsmodus

Bestimmte Erweiterungen ermöglichen das softwaregesteuerte Wechseln in den Wartungsmodus:

Konfigurationsvariable service-mode? – Der Wartungsmodus wird initiiert, wenn diese Variable auf true gesetzt wird. Der Wartungsmodus sollte nur vom Sun-Kundendienst verwendet werden.

**Hinweis –** Die Konfigurationsvariable diag-switch? sollte im Normalbetrieb stets die Standardeinstellung (false) aufweisen. Wie Sie Diagnosetests für das Betriebssystem festlegen können, ist unter "So initiieren Sie den Normalmodus" auf [Seite](#page-201-0) 176 beschrieben.

Diesbezügliche Anweisungen erhalten Sie unter "So initiieren Sie den [Wartungsmodus" auf Seite](#page-201-1) 176.

## Übersicht über das Außerkraftsetzen der Einstellungen für den Wartungsmodus

Wenn sich das System im Wartungsmodus befindet, können die entsprechenden Einstellungen mit drei Befehlen außer Kraft gesetzt werden. In [TABELLE](#page-198-0) 8-5 wird erläutert, wie sich die Befehle auswirken.

| <b>Befehl</b> |                            | Abgesetzt von              | <b>Funktion</b>                                                                                                    |
|---------------|----------------------------|----------------------------|----------------------------------------------------------------------------------------------------|
| post          |                            | Eingabeauffo<br>rderung ok | Die OpenBoot-Firmware erzwingt die einmalige Ausführung der für<br>den Normalmodus definierten Diagnosetests.                                                                               |
|               |                            |                            | • Informationen zum Normalmodus finden Sie unter "Ubersicht über<br>den Normalmodus" auf Seite 174.                                                                                         |
|               |                            |                            | • Informationen zu den Befehlsoptionen von post finden Sie unter<br>"Übersicht über den Befehl post" auf Seite 175.                                                                         |
| bootmode diag |                            | System-<br>Controller      | Die OpenBoot-Firmware setzt die Einstellungen für den<br>Wartungsmodus außer Kraft und erzwingt die einmalige Ausführung<br>der für den Normalmodus definierten Diagnosetests. <sup>1</sup> |
|               | bootmode skip_diag System- | Controller                 | Die OpenBoot-Firmware unterdrückt den Wartungsmodus und<br>umgeht alle Diagnosetests der Firmware. <sup>1</sup>                                                                             |

<span id="page-198-0"></span>**TABELLE 8-5** Szenarien zum Außerkraftsetzen der Einstellungen für den Wartungsmodus

1 – Wenn das System nicht innerhalb von 10 Minuten nach dem Absetzen des System-Controller-Befehls bootmode zurückgesetzt wird, wird der Befehl aufgehoben.

**Hinweis –** Nicht alle Systeme sind mit einem System-Controller ausgestattet.

## <span id="page-199-0"></span>Übersicht über den Normalmodus

Der Normalmodus ist ein an die jeweilige Umgebung angepasster, benutzerdefinierter Betriebsmodus. Zum Definieren des Normalmodus setzen Sie die OpenBoot-Konfigurationsvariablen, mit denen die Diagnosetests gesteuert werden. Eine Liste der Variablen, mit denen die Diagnosetests gesteuert werden, finden Sie in [TABELLE](#page-193-0) 8-3.

**Hinweis –** Die Standardkonfiguration bietet mehr Möglichkeiten der Fehlerisolierung und Systemwiederherstellung und trägt somit zu einer höheren Systemverfügbarkeit bei.

Bei der Entscheidung, ob in der normalen Umgebung Diagnosetests ausgeführt werden sollen, ist zu beachten, dass Diagnosetests immer zur Fehlerbehebung bei einem vorhandenen Problem sowie nach den folgenden Ereignissen ausgeführt werden sollten:

- Erstinstallation des Systems
- Installation neuer Hardware und Austausch defekter Hardware
- Änderungen an der Hardwarekonfiguration
- Aufstellen von Hardware an einem anderen Ort
- Firmware-Upgrade
- Stromunterbrechung oder -ausfall
- Hardwarefehler
- Schwere oder unerklärliche Softwareprobleme

#### Übersicht über das Initiieren des Normalmodus

Sie haben folgende Möglichkeiten, den definierten Normalmodus für die Umgebung zu initiieren:

System-Controller-Befehl bootmode diag – Wenn dieser Befehl abgesetzt wird, wird der Normalmodus mit den von Ihnen definierten Konfigurationswerten initiiert. Es gelten jedoch die folgenden Ausnahmen:

- Wenn Sie diag-level = off definiert haben und bootmode diag ausführen, gilt für die Diagnosetests diag-level = min.
- Wenn Sie verbosity = none definiert haben und bootmode diag ausführen, gilt für die Diagnosetests verbosity = min.

**Hinweis –** Der nächste Rücksetzzyklus muss innerhalb von 10 Minuten nach dem Absetzen des Befehls bootmode diag ausgeführt werden. Andernfalls wird der Befehl bootmode aufgehoben und der Normalmodus wird nicht initiiert.

Diesbezügliche Anweisungen erhalten Sie unter "So initiieren Sie den [Normalmodus" auf Seite](#page-201-0) 176.

## <span id="page-200-0"></span>Übersicht über den Befehl post

Mit dem Befehl post können Sie problemlos POST-Diagnosetests aufrufen und die Teststufe sowie den Umfang der Ausgabe steuern. Wenn der Befehl post abgesetzt wird, führt die OpenBoot-Firmware folgende Maßnahmen aus:

- Ein vom Benutzer ausgelöstes Zurücksetzen wird initiiert.
- Die einmalige Ausführung von POST mit der von Ihnen definierten Teststufe und Ausführlichkeit wird ausgelöst.
- Alte Testergebnisse werden gelöscht.
- Die neuen Testergebnisse werden angezeigt und protokolliert.

**Hinweis –** Der Befehl post setzt die Einstellungen für den Wartungsmodus sowie ausstehende System-Controller-Befehle bootmode diag und bootmode skip\_diag außer Kraft.

Für den Befehl post gilt folgende Syntax:

```
post [level [verbosity]]
```
Folgende Werte sind möglich:

- level = min oder max
- verbosity = min, normal oder max

Die Optionen level und verbosity bieten dieselben Funktionen wie die OpenBoot-Konfigurationsvariablen diag-level und verbosity. In [TABELLE](#page-193-0) 8-3 sind die Schlüsselwörter für diag-level und verbosity beschrieben. Entscheiden Sie anhand dieser Beschreibungen, welche Einstellungen für die Befehlsoptionen von post zu verwenden sind.

Sie haben folgende Möglichkeiten:

- Sie können level und verbosity einstellen.
- Sie können nur level einstellen. Wenn Sie für verbosity eine Einstellung festlegen, müssen Sie auch level einstellen.
- Sie stellen weder level noch verbosity ein.

Wenn Sie nur level einstellen, verwendet der Befehl post die Option verbosity mit dem für den Normalmodus definierten Wert. Dabei gibt es jedoch folgende Ausnahme:

■ Wenn im Normalmodus verbosity = none definiert ist, verwendet post die Einstellung verbosity = min.

Wenn Sie weder level noch verbosity einstellen, verwendet der Befehl post für die Konfigurationsvariablen diag-level und verbosity die Werte, die Sie für den Normalmodus definiert haben. Dabei gibt es jedoch zwei Ausnahmen:

- Wenn im Normalmodus diag-level = off definiert ist, verwendet post die Einstellung level = min.
- Wenn im Normalmodus verbosity = none definiert ist, verwendet post die Einstellung verbosity = min.

### <span id="page-201-1"></span>▼ So initiieren Sie den Wartungsmodus

Hintergrundinformationen finden Sie unter "Übersicht über den Wartungsmodus" [auf Seite](#page-197-0) 172.

● **Setzen Sie die Variable** service-mode?**. Geben Sie an der** ok**-Eingabeaufforderung Folgendes ein:**

```
ok setenv service-mode? true
```
Damit der Wartungsmodus in Kraft tritt, müssen Sie das System zurücksetzen.

**1. Geben Sie an der** ok**-Eingabeaufforderung Folgendes ein:**

```
ok reset-all
```
### <span id="page-201-0"></span>▼ So initiieren Sie den Normalmodus

Hintergrundinformationen finden Sie unter "Übersicht über den Normalmodus" auf [Seite](#page-199-0) 174.

**1. Geben Sie an der** ok**-Eingabeaufforderung Folgendes ein:**

```
ok setenv service-mode? false
```
Das System wechselt erst beim nächsten Zurücksetzen in den Normalmodus.

**2. Geben Sie Folgendes ein:**

ok **reset-all**

## <span id="page-202-0"></span>Referenzinformationen zum Einschätzen der Systemstartdauer (bis zur ok-Eingabeaufforderung)

**Hinweis –** Wenn das Zurücksetzen des Systems von einem Benutzer mit einem OpenBoot- (reset-all oder boot) oder Solaris-Befehl (reboot, shutdown oder init) initiiert wurde, dauert das Starten des Systems auch in der neuen Standardkonfiguration nicht länger als üblich.

Die Systemstartdauer wird ab dem Einschalten bzw. Zurücksetzen des Systems und bis zur Anzeige der OpenBoot-Eingabeaufforderung ok gemessen. Während des Systemstarts führt die Firmware Diagnosetests (POST und OpenBoot Diagnostics) und die OpenBoot-Initialisierung aus. Das Ausführen von OpenBoot Diagnostics und das Einrichten, Konfigurieren und Initialisieren von OpenBoot nimmt normalerweise bei allen Systemen ähnlich viel Zeit in Anspruch. Dies hängt von der Anzahl an installierten E/A-Karten ab, wenn diag-script auf all gesetzt ist. Bei den Standardeinstellungen (diag-level = max und verbosity = normal) führt POST jedoch ausführliche Hauptspeichertests aus, wodurch sich die Systemstartdauer verlängert.

Je nach der Systemspeicherkonfiguration und der Anzahl an CPUs kann die Systemstartdauer von System zu System variieren:

- Da für jede CPU der dazugehörige Hauptspeicher getestet wird und POST die Hauptspeichertests gleichzeitig ausführt, hängt die Hauptspeichertestdauer von der Hauptspeicherkapazität der mit den meisten Modulen bestückten CPU ab.
- Aufgrund der Konkurrenz um die Systemressourcen verläuft das Testen der CPUs weniger linear als das Testen des Hauptspeichers. Die CPU-Testdauer hängt also von der Anzahl an CPUs ab.

Sie haben zwei Möglichkeiten, die Startdauer bei einem neuen System vor dem ersten Einschalten abzuschätzen. Diese werden im Folgenden beschrieben:

- Wenn die Konfiguration Ihres Systems einer der drei unter "Geschätzte [Startdauer für typische Konfigurationen" auf Seite](#page-203-0) 178 beschriebenen typischen Konfigurationen entspricht, entspricht die Startdauer ungefähr der für die jeweilige Konfiguration angegebenen Startdauer.
- Wenn Sie wissen, wie der Hauptspeicher auf die CPUs verteilt ist, können Sie die Startdauer für Ihre Systemkonfiguration anhand des unter "Abschätzen der [Startdauer für ein bestimmtes System" auf Seite](#page-203-1) 178 erläuterten Verfahrens abschätzen.

#### <span id="page-203-0"></span>Geschätzte Startdauer für typische Konfigurationen

Im Folgenden sind drei typische Konfigurationen und die ungefähre Startdauer für jede Konfiguration aufgeführt:

- Kleine Konfiguration (2 CPUs und 4 GB Hauptspeicher) Die Startdauer beträgt etwa 5 Minuten.
- Mittlere Konfiguration (4 CPUs und 16 GB Hauptspeicher) Die Startdauer beträgt etwa 10 Minuten.
- Große Konfiguration (4 CPUs und 32 GB Hauptspeicher) Die Startdauer beträgt etwa 15 Minuten.

#### <span id="page-203-1"></span>Abschätzen der Startdauer für ein bestimmtes System

Im Allgemeinen nimmt das Ausführen von OpenBoot Diagnostics und das Einrichten, Konfigurieren und Initialisieren von OpenBoot normalerweise bei allen Systemen ähnlich viel Zeit in Anspruch, sofern für die Systeme die Standardeinstellungen konfiguriert sind:

- Die OpenBoot Diagnostics-Tests dauern etwa 1 Minute. Wenn ein System mit einer größeren Anzahl an zu testenden Geräten ausgestattet ist, können diese Tests länger dauern.
- Das Einrichten, Konfigurieren und Initialisieren von OpenBoot dauert etwa 2 Minuten.

Wenn Sie abschätzen wollen, wie lange das Ausführen von POST-Hauptspeichertests dauert, müssen Sie die Hauptspeicherkapazität der mit den meisten Modulen bestückten CPU kennen. Wenn Sie abschätzen wollen, wie lange das Ausführen von POST-CPU-Tests dauert, müssen Sie die Anzahl der CPUs kennen. Anhand der folgenden Richtwerte können Sie die Dauer von Hauptspeicher- und CPU-Tests abschätzen:

- 2 Minuten pro GB Hauptspeicher auf der mit den meisten Modulen bestückten CPU
- 1 Minute pro CPU

Das folgende Beispiel zeigt das Abschätzen der Systemstartdauer für eine Beispielkonfiguration mit 4 CPUs und 32 GB Systemspeicher, wobei sich 8 GB auf der mit den meisten Modulen bestückten CPU befindet.

#### **Beispielkonfiguration**

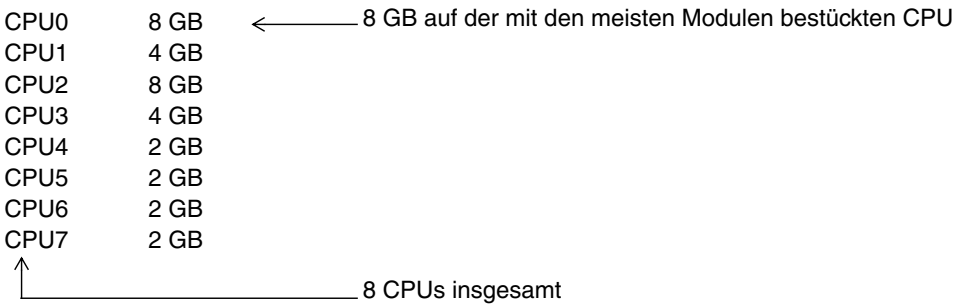

#### Geschätzte Startdauer

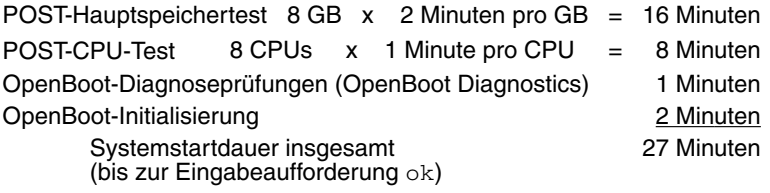

### <span id="page-204-0"></span>Referenzinformationen zur Diagnoseausgabe

Wenn für verbosity = normal definiert ist (Standardeinstellung), erzeugen POST und OpenBoot Diagnostics weniger Diagnoseausgaben (etwa 2 Seiten) als vor Einführung der OpenBoot PROM-Erweiterungen (über 10 Seiten). In diesem Abschnitt sind Beispiele für die Diagnoseausgabe aufgeführt, wenn verbosity auf min bzw. normal gesetzt ist.

**Hinweis –** Der Umfang der vom System erzeugten Ausgabe hängt zudem von der Konfigurationsvariablen diag-level ab. Bei den folgenden Beispielen war diaglevel auf max gesetzt (Standardeinstellung).

Das folgende Beispiel zeigt die Firmware-Ausgabe nach dem Zurücksetzen durch Aus-/Einschalten, wobei verbosity auf min gesetzt ist. Bei dieser Einstellung für verbosity gibt die OpenBoot-Firmware Hinweise, Fehlermeldungen, Warnungen und Meldungen zu schwerwiegenden Fehlern, nicht jedoch Verlaufs- und Betriebsmeldungen aus. Übergangsstatusmeldungen und das Einschaltbanner werden ebenfalls angezeigt. Da keine Fehler auftraten, zeigt dieses Beispiel nur die POST-Ausführungsmeldung, das Installationsbanner des Systems und die von OpenBoot Diagnostics ausgeführte Geräteselbsttests.

```
Executing POST w/%o0 = 0000.0400.0101.2041
Sun Fire V445, Keyboard Present
Copyright 1998-2006 Sun Microsystems, Inc. All rights reserved.
OpenBoot 4.15.0, 4096 MB memory installed, Serial #12980804.
Ethernet address 8:0:20:c6:12:44, Host ID: 80c61244.
Running diagnostic script obdiag/normal
Testing /pci@8,600000/network@1
Testing /pci@8,600000/SUNW,qlc@2
Testing /pci@9,700000/ebus@1/i2c@1,2e
Testing /pci@9,700000/ebus@1/i2c@1,30
Testing /pci@9,700000/ebus@1/i2c@1,50002e
Testing /pci@9,700000/ebus@1/i2c@1,500030
Testing /pci@9,700000/ebus@1/bbc@1,0
Testing /pci@9,700000/ebus@1/bbc@1,500000
Testing /pci@8,700000/scsi@1
Testing /pci@9,700000/network@1,1
Testing /pci@9,700000/usb@1,3
Testing /pci@9,700000/ebus@1/gpio@1,300600
Testing /pci@9,700000/ebus@1/pmc@1,300700
Testing /pci@9,700000/ebus@1/rtc@1,300070
{7} ok
```
Das folgende Beispiel zeigt die Diagnoseausgabe nach dem Zurücksetzen durch Aus-/Einschalten, wobei verbosity auf normal (Standardeinstellung) gesetzt ist. Bei dieser Einstellung für verbosity gibt die OpenBoot-Firmware allgemeine Verlaufs- und Betriebsmeldungen aus, und zwar zusätzlich zu den Hinweisen, Fehlermeldungen, Warnungen und Meldungen zu schwerwiegenden Fehlern sowie zum Installationsbanner, die bei der Einstellung min angezeigt werden. In der Konsole gibt die Verlaufsanzeige Aufschluss über den Status und den Verlauf des Startvorgangs.

```
Sun Fire V445, Keyboard Present
Copyright 1998-2004 Sun Microsystems, Inc. All rights reserved.
OpenBoot 4.15.0, 4096 MB memory installed, Serial #12980804.
Ethernet address 8:0:20:c6:12:44, Host ID: 80c61244.
Running diagnostic script obdiag/normal
Testing /pci@8,600000/network@1
Testing /pci@8,600000/SUNW,qlc@2
Testing /pci@9,700000/ebus@1/i2c@1,2e
Testing /pci@9,700000/ebus@1/i2c@1,30
Testing /pci@9,700000/ebus@1/i2c@1,50002e
Testing /pci@9,700000/ebus@1/i2c@1,500030
Testing /pci@9,700000/ebus@1/bbc@1,0
Testing /pci@9,700000/ebus@1/bbc@1,500000
Testing /pci@8,700000/scsi@1
Testing /pci@9,700000/network@1,1
Testing /pci@9,700000/usb@1,3
Testing /pci@9,700000/ebus@1/gpio@1,300600
Testing /pci@9,700000/ebus@1/pmc@1,300700
Testing /pci@9,700000/ebus@1/rtc@1,300070
{7} ok
```
## Referenzinformationen zum Festlegen des Diagnosemodus

Das Flussdiagramm in [ABBILDUNG](#page-209-0) 8-1 bietet einen grafischen Überblick darüber, wie sich verschiedene System-Controller- und OpenBoot-Variablen darauf auswirken, ob ein System im Normal- oder im Wartungsmodus startet. Zudem geht aus dem Diagramm hervor, ob Einstellungen außer Kraft gesetzt werden.

```
CODE-BEISPIEL 8-1
```

```
{3} ok post
SC Alert: Host System has Reset
Executing Power On Self Test
Q#0>
0>@(#)Sun Fire[TM] V445 POST 4.22.11 2006/06/12 15:10
/export/delivery/delivery/4.22/4.22.11/post4.22.x/Fiesta/boston
/integrated (root)
0>Copyright ? 2006 Sun Microsystems, Inc. All rights reserved
   SUN PROPRIETARY/CONFIDENTIAL.
   Use is subject to license terms.
0>OBP->POST Call with %o0=00000800.01012000.
0>Diag level set to MIN.
0>Verbosity level set to NORMAL.
0>Start Selftest.....
0>CPUs present in system: 0 1 2 3
0>Test CPU(s)....Done
0>Interrupt Crosscall....Done
0>Init Memory....|
SC Alert: Host System has Reset
'Done
0>PLL Reset....Done
0>Init Memory....Done
0>Test Memory....Done
0>IO-Bridge Tests....Done
0>INFO:
0> POST Passed all devices.
0>0>POST: Return to OBP.
SC Alert: Host System has Reset
Configuring system memory & CPU(s)
Probing system devices
```
#### **CODE-BEISPIEL 8-1**

Probing memory Probing I/O buses screen not found. keyboard not found. Keyboard not present. Using ttya for input and output. Probing system devices Probing memory Probing I/O buses

Sun Fire V445, No Keyboard Copyright 2006 Sun Microsystems, Inc. All rights reserved. OpenBoot 4.22.11, 24576 MB memory installed, Serial #64548465. Ethernet address 0:3:ba:d8:ee:71, Host ID: 83d8ee71.

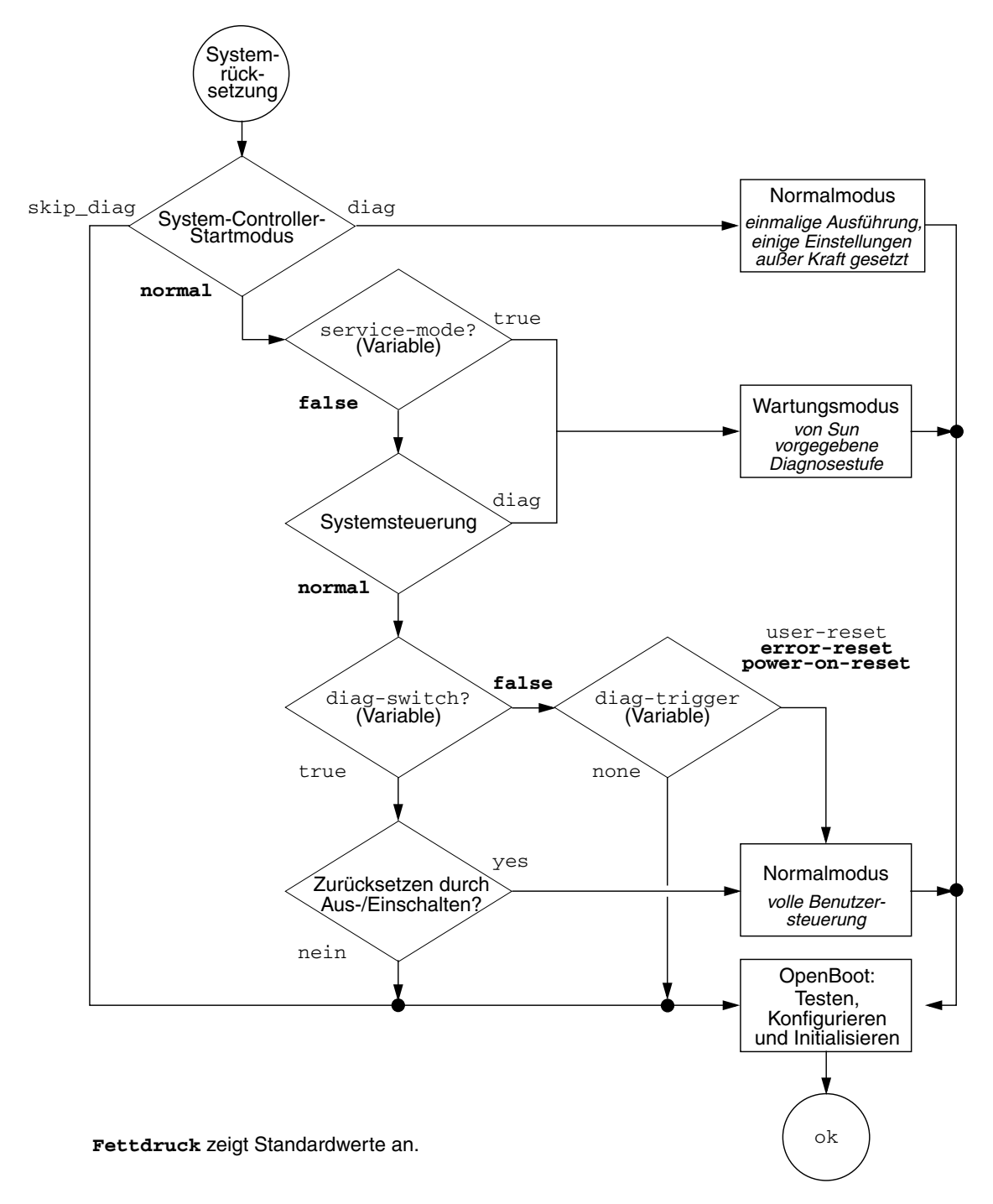

<span id="page-209-0"></span>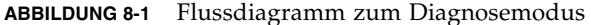

## Kurzreferenz zu den Diagnoseoptionen

In [TABELLE](#page-210-0) 8-6 sind die Auswirkungen von Maßnahmen seitens des Benutzers auf die Diagnose zusammengefasst:

- service-mode? wird auf true gesetzt.
- Der bootmode-Befehl bootmode diag oder bootmode skip\_diag wird abgesetzt.
- Der Befehl post wird abgesetzt.

<span id="page-210-0"></span>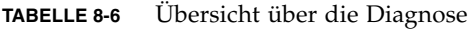

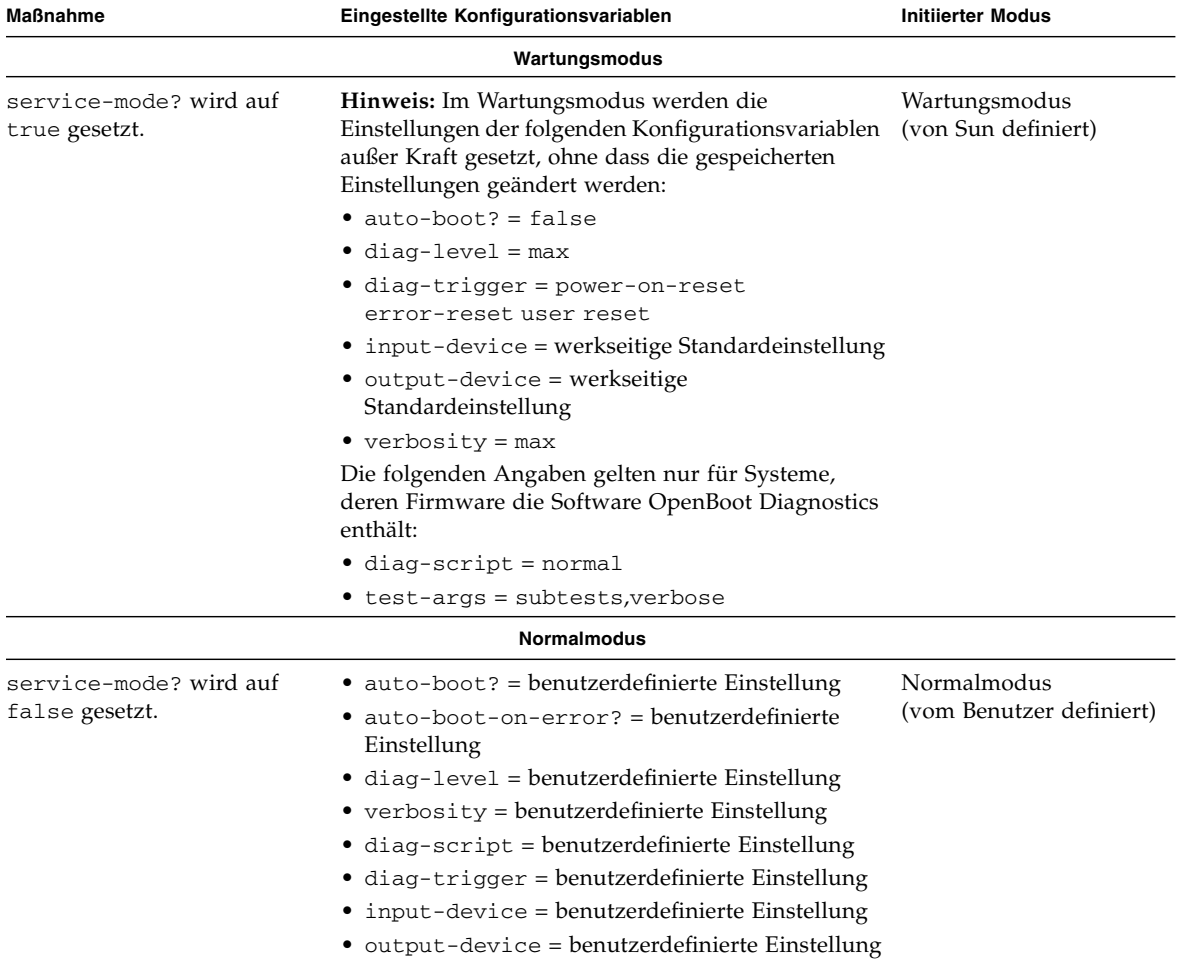

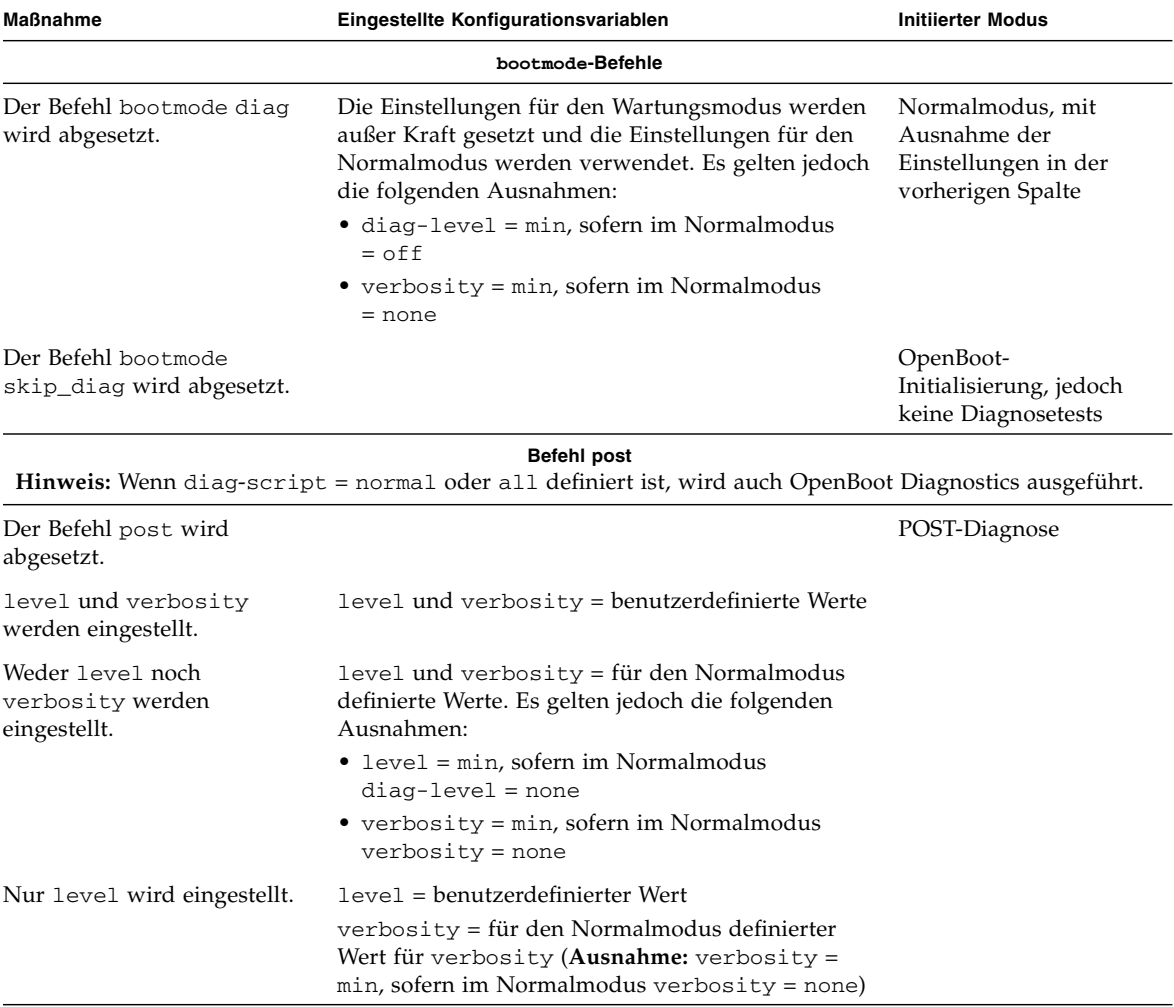

#### **TABELLE 8-6** Übersicht über die Diagnose *(Fortsetzung)*

# <span id="page-212-0"></span>OpenBoot Diagnostics

Wie die POST-Diagnosetests ist auch der Code von OpenBoot Diagnostics Firmware und befindet sich im Boot-PROM.

### ▼ So starten Sie OpenBoot Diagnostics

#### **1. Typ:**

```
ok setenv diag-switch? true
ok setenv auto-boot? false
ok reset-all
```
#### **2. Typ:**

ok **obdiag**

Mit diesem Befehl wird das OpenBoot Diagnostics-Menü aufgerufen. Siehe [TABELLE](#page-212-1) 8-7.

<span id="page-212-1"></span>**TABELLE 8-7** Beispiel für das obdiag-Menü

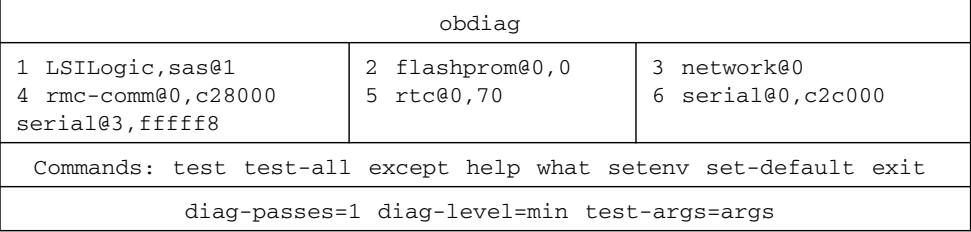

**Hinweis –** Wenn im Server eine PCI-Karte installiert ist, werden im obdiag-Menü weitere Tests angezeigt.

#### **3. Geben Sie Folgendes ein:**

obdiag> **test** *n*

*n* steht hierbei für die Nummer des Tests, der ausgeführt werden soll.

Eine Übersicht über die Tests können Sie ebenfalls aufrufen. Geben Sie an der obdiag>-Eingabeaufforderung Folgendes ein:

obdiag> **help**

**4. Wenn Sie alle Tests ausführen wollen, geben Sie Folgendes ein:**

```
obdiag> test-all
Hit the spacebar to interrupt testing
Testing /pci@1f,700000/pci@0/pci@2/pci@0/pci@8/LSILogic,sas@1 
......... passed
Testing /ebus@1f,464000/flashprom@0,0
................................. passed
Testing /pci@1f,700000/pci@0/pci@2/pci@0/pci@8/pci@2/network@0 
Internal loopback test -- succeeded.
Link is -- up 
........ passed
Testing /ebus@1f,464000/rmc-comm@0,c28000 
............................. passed
Testing /pci@1f,700000/pci@0/pci@1/pci@0/isa@1e/rtc@0,70 
.............. passed
Testing /ebus@1f,464000/serial@0,c2c000 
............................... passed
Testing /ebus@1f,464000/serial@3,fffff8 
............................... passed
Pass:1 (of 1) Errors:0 (of 0) Tests Failed:0 Elapsed Time: 0:0:1:1
Hit any key to return to the main menu
```
**Hinweis –** An der obdiag-Eingabeaufforderung können Sie ein Gerät aus einer Liste auswählen und testen lassen. An der ok-Eingabeaufforderung müssen Sie dagegen den vollständigen Gerätepfad angeben. Außerdem muss es für das Gerät eine Selbsttestmethode geben, da es andernfalls zu Fehlern kommt.

### Steuerung der OpenBoot Diagnostics-Tests

Die meisten OpenBoot-Konfigurationsvariablen, mit denen Sie die POST-Tests steuern (siehe [TABELLE](#page-193-0) 8-3), beeinflussen auch die Ausführung der OpenBoot Diagnostics-Tests.

- Mit der Variablen diag-level wird die OpenBoot Diagnostics-Teststufe festgelegt.
- Mit test-args wird festgelegt, wie die Tests ausgeführt werden.

Standardmäßig enthält die Variable test-args eine leere Zeichenfolge. Mit einem oder mehreren der in [TABELLE](#page-214-0) 8-8 aufgeführten Schlüsselwörter können Sie test-args modifizieren.

| Schlüsselwort | <b>Funktion</b>                                                                                                    |  |  |
|---------------|----------------------------------------------------------------------------------------------------|--|--|
| bist          | Der integrierte Selbsttest (Built-in Self-Test, BIST) für externe und<br>Peripheriegeräte wird gestartet.                                      |  |  |
| debug         | Alle Fehlermeldungen werden angezeigt.                                                                                                    |  |  |
| iopath        | Die Bus-/Interconnect-Integrität wird geprüft.                                                                                                 |  |  |
| loopback      | Der externe Loopback-Pfad des Geräts wird geprüft.                                                                                             |  |  |
| media         | Der Zugriff auf die Medien externer Geräte und Peripheriegeräte wird<br>geprüft.                                                               |  |  |
| restore       | Es wird versucht, den Originalzustand des Geräts wiederherzustellen, falls<br>die vorherige Testausführung fehlgeschlagen ist.                 |  |  |
| silent        | Es werden Fehler angezeigt, nicht aber der Status der einzelnen Tests.                                                                         |  |  |
| subtests      | Der Haupttest und alle aufgerufenen Untertests werden angezeigt.                                                                               |  |  |
| verbose       | Ausführliche Statusmeldungen zu allen Tests werden angezeigt.                                                                                  |  |  |
| callers=n     | Bei einem Fehler wird eine Liste der letzten $n$ Aufrufer angezeigt.<br>• callers=0 – Eine Liste aller Aufrufer vor dem Fehler wird angezeigt. |  |  |
| errors=n      | Der Test wird nach <i>n</i> Fehlern beendet.<br>• errors=0 – Der Test wird nicht beendet und alle Fehlermeldungen<br>werden angezeigt.         |  |  |

<span id="page-214-0"></span>**TABELLE 8-8** Schlüsselwörter der OpenBoot-Konfigurationsvariable test-args

Wenn Sie mehrere Einstellungen für die OpenBoot Diagnostics-Tests ändern möchten, können Sie für test-args eine List mit durch Komma getrennten Schlüsselwörtern einsetzen. Zum Beispiel:

#### ok **setenv test-args debug,loopback,media**

#### Die Befehle test und test-all

Die OpenBoot Diagnostics-Tests können auch direkt von der ok-Eingabeaufforderung ausgeführt werden. Dazu geben Sie den Befehl test gefolgt vom vollständigen Hardwarepfad der zu prüfenden Geräte ein. Beispiel:

```
ok test /pci@x,y/SUNW,qlc@2
```
**Hinweis –** Die richtige Eingabe des Hardwaregerätepfads erfordert genaue Kenntnisse der Hardwarearchitektur des Sun Fire V445 Systems.

Einzelne Tests können Sie mit dem Befehl test-args wie folgt einstellen:

```
ok test /usb@1,3:test-args={verbose,debug}
```
Dieser Befehl wirkt sich nur auf den aktuellen Test aus. Er hat keine Auswirkung auf den Wert der OpenBoot-Konfigurationsvariable test-args.

Alle Geräte des Gerätebaums können mit dem Befehl test-all geprüft werden:

```
ok test-all
```
Wenn Sie für test-all ein Pfadargument angeben, werden nur das betreffende Gerät und seine untergeordneten Komponenten geprüft. Mit dem folgenden Befehl werden beispielsweise der USB-Bus und alle Geräte geprüft, die mit dem USB-Bus verbunden sind und über einen Selbsttest verfügen:

```
ok test-all /pci@9,700000/usb@1,3
```
### Fehlermeldung der OpenBoot Diagnostics-Tests

<span id="page-216-0"></span>Während der Ausführung von OpenBoot Diagnostics-Tests erkannte Fehler werden in tabellarischer Form mit einer kurzen Übersicht des Problems, dem betroffenen Hardwaregerät, dem nicht bestandenen Untertest sowie weiteren Diagnoseinformationen zurückgegeben. [i](#page-216-0)st ein Beispiel für eine OpenBoot Diagnostics-Fehlermeldung.

```
CODE-BEISPIEL 8-2 OpenBoot Diagnostics-Fehlermeldung
```

```
Testing /pci@1e,600000/isa@7/flashprom@2,0
     ERROR: There is no POST in this FLASHPROM or POST header is 
unrecognized
   DEVICE : /pci@1e,600000/isa@7/flashprom@2,0
     SUBTEST : selftest:crc-subtest
    MACHINE : Sun Fire V445
    SERIAL# : 51347798
    DATE : 03/05/2003 15:17:31 GMT
    CONTR0LS: diag-level=max test-args=errors=1
Error: /pci@1e,600000/isa@7/flashprom@2,0 selftest failed, return code = 1
Selftest at /pci@1e,600000/isa@7/flashprom@2,0 (errors=1) .............
failed
Pass:1 (of 1) Errors:1 (of 1) Tests Failed:1 Elapsed Time: 0:0:0:1
```
# Übersicht über OpenBoot-Befehle

Die OpenBoot-Befehle werden an der ok-Eingabeaufforderung eingegeben. Nützliche Diagnoseinformationen erhalten Sie mit den folgenden OpenBoot-Befehlen:

- probe-scsi-all
- probe-ide
- show-devs

#### probe-scsi-all

Der Befehl probe-scsi-all dient zum Diagnostizieren von Problemen bei SAS-Geräten.

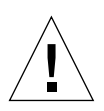

**Achtung –** Wenn Sie die ok-Eingabeaufforderung mit dem Befehl halt oder der Tastenfolge Stop-A aufgerufen haben und danach probe-scsi-all eingeben, kann es zu einem schwerwiegenden Systemfehler kommen (das System hängt).

Der Befehl probe-scsi-all kommuniziert mit allen SAS-Geräten, die an On-Board-SAS-Controller angeschlossen sind, und greift auf Geräte zu, die an Hostadapter in PCI-Steckplätzen angeschlossen sind.

Mit dem Befehl probe-scsi-all werden für alle angeschlossenen und aktiven SAS-Geräte die Loop-ID, der Hostadapter, die Nummer der logischen Einheit, der eindeutige World Wide Name (WWN) sowie eine Gerätebeschreibung mit Typ und Hersteller angezeigt.

Folgendes Beispiel ist eine Ausgabe des Befehls probe-scsi-all.

**CODE-BEISPIEL 8-3** Beispiel für die Ausgabe des Befehls probe-scsi-all

```
{3} ok probe-scsi-all
/pci@1f,700000/pci@0/pci@2/pci@0/pci@8/LSILogic,sas@1
MPT Version 1.05, Firmware Version 1.08.04.00
Target 0
   Unit 0 Disk SEAGATE ST973401LSUN72G 0356 143374738 
Blocks, 73 GB
   SASAddress 5000c50000246b35 PhyNum 0
Target 1
  Unit 0 Disk SEAGATE ST973401LSUN72G 0356 143374738 
Blocks, 73 GB
   SASAddress 5000c50000246bc1 PhyNum 1
Target 4 Volume 0
   Unit 0 Disk LSILOGICLogical Volume 3000 16515070 
Blocks, 8455 MB
Target 6
   Unit 0 Disk FUJITSU MAV2073RCSUN72G 0301 143374738 
Blocks, 73 GB
   SASAddress 500000e0116a81c2 PhyNum 6
{3} ok
```
probe-ide

Der Befehl probe-ide kommuniziert mit allen IDE-Geräten (Integrated Drive Electronics), die an den IDE-Bus angeschlossen sind. Dies ist der interne Systembus für Speichergeräte wie das DVD-Laufwerk.

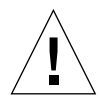

**Achtung –** Wenn Sie die ok-Eingabeaufforderung mit dem Befehl halt oder der Tastenfolge Stop-A aufgerufen haben und danach probe-ide eingeben, kann es zu einem schwerwiegenden Systemfehler kommen (das System hängt).

Folgendes Beispiel ist eine Ausgabe des Befehls probe-ide.

**CODE-BEISPIEL 8-4** Beispiel für die Ausgabe des Befehls probe-ide

```
{1} ok probe-ide
  Device 0 ( Primary Master )
        Removable ATAPI Model: DV-28E-B 
  Device 1 ( Primary Slave )
        Not Present
  Device 2 ( Secondary Master ) 
         Not Present
  Device 3 ( Secondary Slave ) 
        Not Present
```
### *Der Befehl* show-devs

<span id="page-220-0"></span>Mit dem Befehl show-devs werden die Hardwaregerätepfade aller Geräte des Firmware-Gerätebaums aufgelistet. zeigt eine gekürzte Beispielausgabe.

```
CODE-BEISPIEL 8-5 Ausgabe des Befehls show-devs (gekürzt)
```

```
/i2c@1f,520000
/ebus@1f,464000
/pci@1f,700000
/pci@1e,600000
/memory-controller@3,0
/SUNW,UltraSPARC-IIIi@3,0
/memory-controller@2,0
/SUNW,UltraSPARC-IIIi@2,0
/memory-controller@1,0
/SUNW,UltraSPARC-IIIi@1,0
/memory-controller@0,0
/SUNW,UltraSPARC-IIIi@0,0
/virtual-memory
/memory@m0,0
/aliases
/options
/openprom
/chosen
/packages
/i2c@1f,520000/cpu-fru-prom@0,e8
/i2c@1f,520000/dimm-spd@0,e6
/i2c@1f,520000/dimm-spd@0,e4
.
.
.
/pci@1f,700000/pci@0
/pci@1f,700000/pci@0/pci@9
/pci@1f,700000/pci@0/pci@8
/pci@1f,700000/pci@0/pci@2
/pci@1f,700000/pci@0/pci@1
/pci@1f,700000/pci@0/pci@2/pci@0
/pci@1f,700000/pci@0/pci@2/pci@0/pci@8
/pci@1f,700000/pci@0/pci@2/pci@0/network@4,1
/pci@1f,700000/pci@0/pci@2/pci@0/network@4
/pci@1f,700000/pci@0/pci@2/pci@0/pci@8/pci@2
/pci@1f,700000/pci@0/pci@2/pci@0/pci@8/LSILogic,sas@1
/pci@1f,700000/pci@0/pci@2/pci@0/pci@8/pci@2/network@0
/pci@1f,700000/pci@0/pci@2/pci@0/pci@8/LSILogic,sas@1/disk
/pci@1f,700000/pci@0/pci@2/pci@0/pci@8/LSILogic,sas@1/tape
```
### ▼ So führen Sie OpenBoot-Befehle aus

**1. Halten Sie das System an, um zur** ok**-Eingabeaufforderung zu gelangen.**

Das Vorgehen hängt vom Zustand des Systems ab. Falls möglich, sollten Sie die Benutzer informieren, bevor Sie das System herunterfahren.

**2. Geben Sie den entsprechenden Befehl an der Eingabeaufforderung der Konsole ein.** 

# Übersicht über das Predictive Self-Healing

In Solaris 10 können dank der Solaris Predictive Self-Healing-Technologie (PSH) auf dem Sun Fire V445 Server Probleme diagnostiziert werden, während das Betriebssystem Solaris ausgeführt wird. So lassen sich viele Probleme beheben, bevor sie sich negativ auf den Betrieb auswirken.

Das Betriebssystem Solaris arbeitet mit dem Fault Manager-Dämon, fmd (1M). Dieser wird beim Systemstart gestartet und überwacht das System im Hintergrund. Wenn eine Komponente einen Fehler erzeugt, gleicht der Dämon den Fehler mit Daten von vorherigen Fehlern und weiteren relevanten Informationen ab, um das Problem zu diagnostizieren. Daraufhin weist der Fault Manager-Dämon dem Problem eine UUID (Universal Unique Identifier = universelle eindeutige Bezeichnung) zu, mit der sich das Problem über beliebige Systeme hinweg identifizieren lässt. Sofern dies möglich ist, ergreift der Fault Manager-Dämon geeignete Maßnahmen, um das Problem an der ausgefallenen Komponente zu beheben und diese offline zu schalten. Außerdem meldet der Dämon den Fehler zur Protokollierung an den Dämon syslogd und gibt eine Fehlerbenachrichtigung mit Meldungs-ID (MSGID) aus. Anhand der Meldungs-ID können Sie in den Artikeln der Knowledge Base von Sun nach weiteren Informationen zu dem Problem suchen.

Die Predictive Self-Healing-Technologie deckt die folgenden Komponenten des Sun Fire V445 Servers ab:

- UltraSPARC IIIi-Prozessoren
- Hauptspeicher
- $E/A-Bus$

Die PSH-Konsolenmeldung enthält die folgenden Informationen:

- Typ
- Dringlichkeit
- Beschreibung
- Automatisierte Reaktion
- Auswirkungen
- Empfohlene Maßnahmen seitens des Systemadministrators

Wenn die Solaris PSH-Funktion eine defekte Komponente erkennt, können Sie den Fehler mit dem Befehl fmdump wie im folgenden Unterabschnitt erläutert identifizieren. Bei defekten FRUs enthalten die Fehlermeldungen den FRU-Namen der Komponenten.

Erläuterungen zu den Fehlern sowie weitere Informationen dazu können Sie über die folgende Website abrufen:

#### <http://www.sun.com/msg/>

Auf dieser Website müssen Sie die vom System ausgegebene Meldungs-ID eingeben. Daraufhin werden Artikel aus der Knowledge Base angezeigt, in denen der Fehler erläutert und Abhilfemaßnahmen beschrieben werden. Die Informationen zu Fehlern und die Dokumentation auf dieser Website werden regelmäßig aktualisiert.

Nähere Erläuterungen zu Predictive Self-Healing in Solaris 10 finden Sie auf der folgenden Website:

<http://www.sun.com/bigadmin/features/articles/selfheal.html>

## Predictive Self-Healing-Werkzeuge

Der Solaris Fault Manager-Dämon (fmd) führt die folgenden Funktionen aus:

- Der Dämon empfängt Informationen zu Problemen, die von der Systemsoftware erkannt wurden.
- Der Dämon diagnostiziert die Probleme und gibt vom System erzeugte Meldungen aus.
- Der Dämon initiiert proaktive Selbstheilungsmaßnahmen wie das Deaktivieren defekter Komponenten.

[TABELLE](#page-223-0) 8-9 zeigt ein Beispiel für eine Meldung, wie sie bei einem Fehler im System ausgegeben wird. Die Meldung wird auf der Konsole angezeigt und in der Datei /var/adm/messages aufgezeichnet.

**Hinweis –** Die Meldung in [TABELLE](#page-223-0) 8-9 besagt, dass der Fehler bereits diagnostiziert wurde. Alle Abhilfemaßnahmen, die das System ausführen kann, wurden bereits ergriffen. Wenn der Server noch läuft, ändert sich dies nicht.

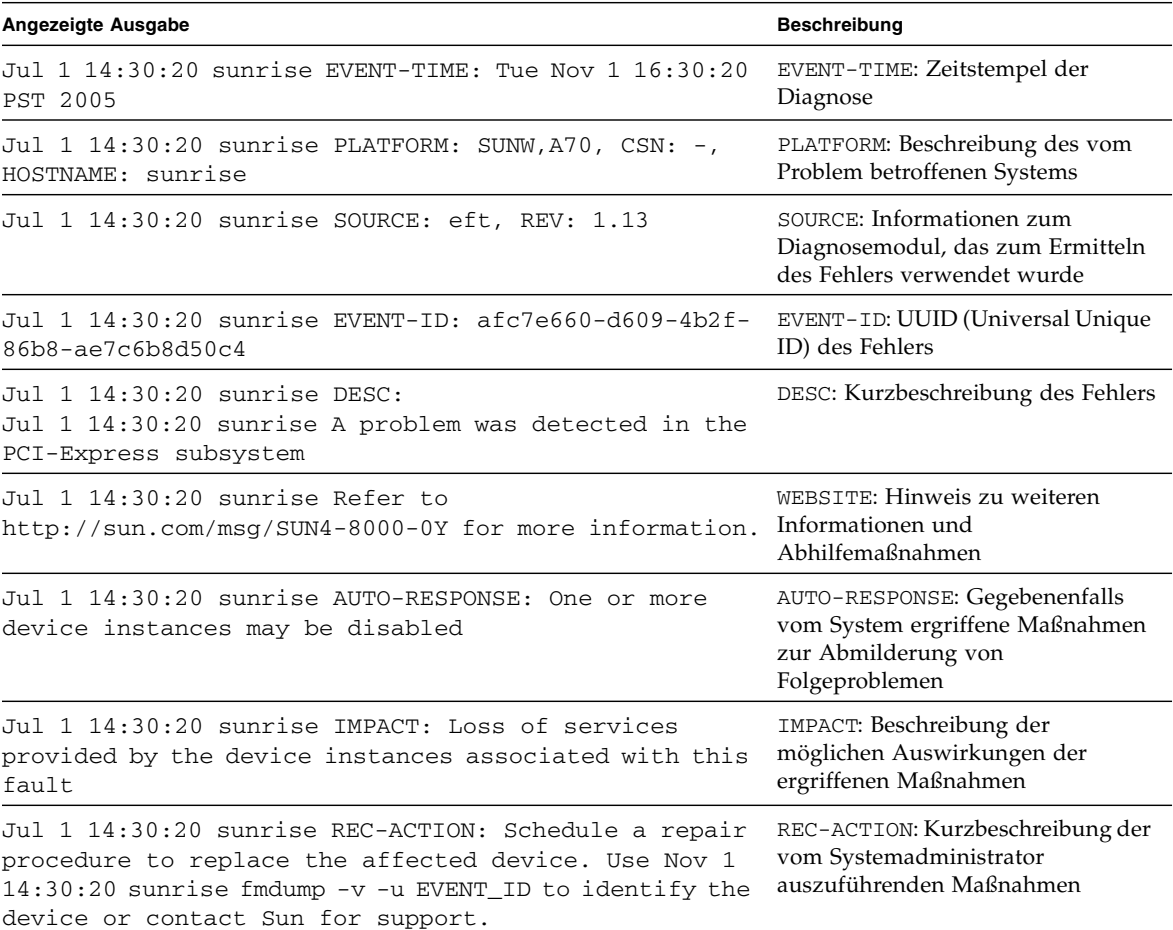

<span id="page-223-0"></span>**TABELLE 8-9** Vom System ausgegebene Predictive Self-Healing-Meldung

### Verwenden der Predictive Self-Healing-Befehle

Umfassende Informationen zu den Predictive Self-Healing-Befehlen finden Sie auf den Man Pages zu Solaris 10. In diesem Abschnitt werden die folgenden Befehle näher erläutert.

- $\blacksquare$  fmdump  $(1M)$
- $\blacksquare$  fmadm  $(1M)$
- fmstat (1M)

### Verwenden des Befehls fmdump

Zusätzlich zu der Meldung aus [TABELLE](#page-223-0) 8-9 stehen weitere Fehlerinformationen zur Verfügung. Mit dem Befehl fmdump können Sie den Inhalt aller Protokolldateien des Solaris Fault Manager anzeigen lassen.

Die Ausgabe des Befehls fmdump ähnelt der Ausgabe aus [TABELLE](#page-223-0) 8-9. Im folgenden Beispiel liegt nur ein Fehler vor.

# **fmdump**  TIME UUID SUNW-MSG-ID Jul 02 10:04:15.4911 0ee65618-2218-4997-c0dc-b5c410ed8ec2 SUN4-8000-0Y

fmdump -V

Mit der Option -V können weitere Details abgerufen werden.

```
# fmdump -V -u 0ee65618-2218-4997-c0dc-b5c410ed8ec2
TIME UUID SUNW-MSG-ID
Jul 02 10:04:15.4911 0ee65618-2218-4997-c0dc-b5c410ed8ec2 SUN4-8000-0Y
100% fault.io.fire.asic
FRU: hc://product-id=SUNW,A70/motherboard=0
rsrc: hc:///motherboard=0/hostbridge=0/pciexrc=0
```
Die Option -V erzeugt drei zusätzliche Ausgabezeilen.

- Die erste Zeile enthält eine Zusammenfassung der zuvor in der Konsolenmeldung enthaltenen Informationen und darüber hinaus den Zeitstempel, die UUID und die Meldung-ID.
- Aus der zweiten Zeile geht hervor, wie sicher die Diagnose ist. In diesem Fall liegt der Fehler im angegebenen ASIC vor. Wenn sich z.B. der Fehler laut Diagnose auf mehrere Komponenten bezieht, werden zwei Zeilen mit je 50% angezeigt.
- Die Zeile FRU gibt das Teil an, das ausgetauscht werden muss, um das System wieder voll funktionsfähig zu machen.
- Die Zeile rsrc beschreibt die Komponente, die in Folge des Fehlers außer Betrieb genommen wurde.

#### fmdump -e

Weitere Informationen zu den Fehlern, die den Ausfall verursacht haben, können Sie mit der Option -e abrufen.

# **fmdump -e** TIME CLASS Nov 02 10:04:14.3008 ereport.io.fire.jbc.mb\_per

#### Verwenden des Befehls fmadm faulty

Mit dem Befehl fmadm faulty können die vom Solaris Fault Manager verwalteten Systemkonfigurationsparameter aufgelistet und modifiziert werden. Der Befehl fmadm faulty dient in erster Linie dazu, den Status einer Komponente zu ermitteln, die von einem Fehler betroffen ist.

#### # **fmadm faulty** STATE RESOURCE / UUID -------- ------------------------------------------------------------ degraded dev:////pci@1e,600000 0ee65618-2218-4997-c0dc-b5c410ed8ec2

Das PCI-Gerät ist beschädigt und weist dieselbe UUID wie oben angegeben auf. Eventuell wird als Status auch ein Fehler angezeigt.

#### fmadm config

Die Ausgabe des Befehls fmadm config enthält die Versionsnummern der vom System verwendeten Diagnosemodule und deren aktuellen Status. Auf der Website <http://sunsolve.sun.com> können Sie anhand dieser Versionsnummern überprüfen, ob auf dem Server die neuesten Diagnosemodule installiert sind.

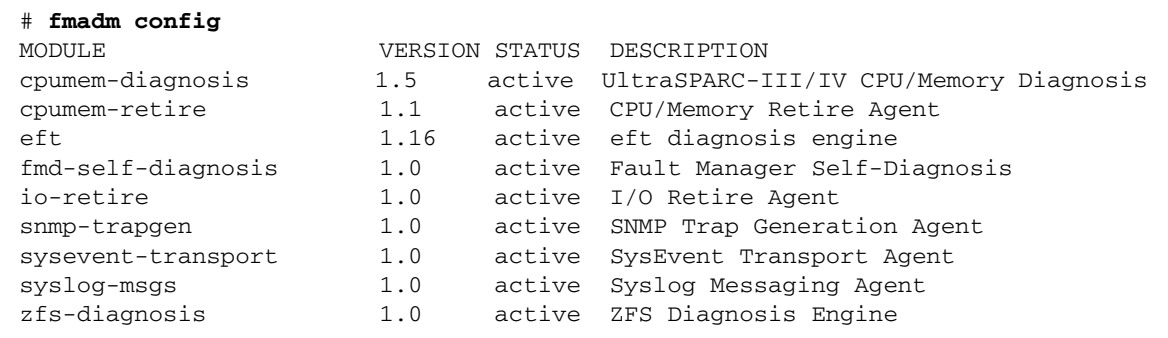

### Verwenden des Befehls fmstat

Der Befehl fmstat gibt Statistiken zum Solaris Fault Manager zurück. Mit dem Befehl fmstat können also Informationen zu den Aktivitäten der Diagnosemodule abgerufen werden. Im Beispiel unten hat das Diagnosemodul eft (auch in der Konsolenausgabe angezeigt) ein Ereignis empfangen und akzeptiert. Das Ereignis wird diagnostiziert, um die Ursache des Ausfalls zu beheben.

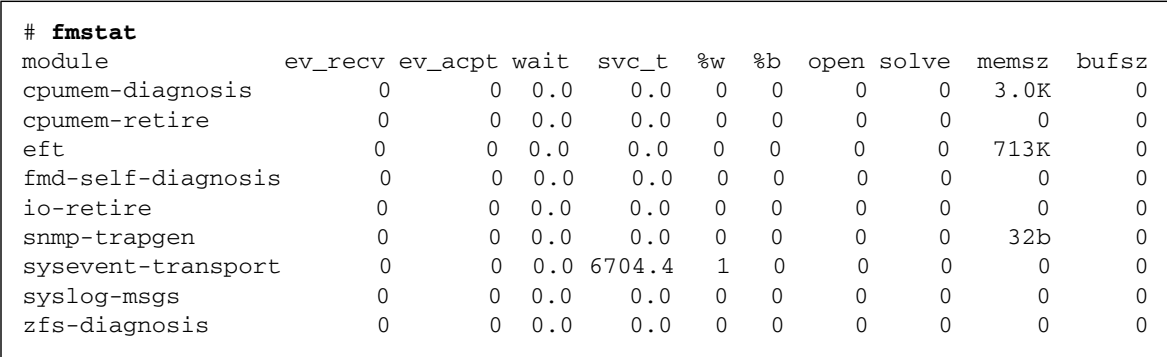

# Übersicht über die herkömmlichen Diagnosewerkzeuge des Betriebssystems Solaris

Wenn ein System die OpenBoot Diagnostics-Tests besteht, wird normalerweise versucht, das Mehrbenutzer-Betriebssystem zu starten. Bei den meisten Sun-Systemen ist dies das Betriebssystem Solaris. Sobald der Server im Mehrbenutzermodus läuft, haben Sie Zugriff auf softwarebasierte Systemprüfungswerkzeuge wie SunVTS und Sun Management Center. Mithilfe dieser Werkzeuge können Sie den Server überwachen, prüfen und Fehler isolieren.

**Hinweis –** Wenn Sie die OpenBoot-Konfigurationsvariable auto-boot auf false gesetzt haben, wird das Betriebssystem nach Beendigung der firmwarebasierten Tests *nicht* gestartet.

Zusätzlich zu den oben genannten Werkzeugen stehen Protokolldateien für Fehlerund Systemmeldungen sowie Befehle zur Abfrage von Solaris-Systeminformationen zur Verfügung.

## Protokolldateien für Fehler- und Systemmeldungen

Fehler- und andere Systemmeldungen werden in der Datei /var/adm/messages gespeichert. Die in diese Datei geschriebenen Meldungen stammen aus zahlreichen Quellen wie dem Betriebssystem, der Umgebungsüberwachung und verschiedenen Softwareanwendungen.

## <span id="page-227-0"></span>Befehle zur Abfrage von Solaris-Systeminformationen

Die folgenden Solaris-Befehle geben Informationen über den Zustand eines Sun Fire V445 Servers aus.

- prtconf
- prtdiag
- prtfru
- psrinfo
- showrev

Die von diesen Befehlen zurückgegebenen Informationen werden in diesem Abschnitt beschrieben. Weitere Informationen zur Verwendung dieser Befehle finden Sie auf den Man Pages zu Solaris.

### Verwenden des Befehls prtconf

<span id="page-228-0"></span>Der Befehl prtconf zeigt den Solaris-Gerätebaum an. Dieser Baum enthält neben den von der OpenBoot-Firmware geprüften Geräten weitere Geräte wie einzelne Festplatten. Außerdem wird mit prtconf der Gesamtsystemspeicher angezeigt. [i](#page-228-0)st ein Auszug aus der Ausgabe von prtconf, der aus Platzgründen gekürzt wurde.

**CODE-BEISPIEL 8-6** Ausgabe des Befehls prtconf (gekürzt)

```
# prtconf
System Configuration: Sun Microsystems sun4u
Memory size: 1024 Megabytes
System Peripherals (Software Nodes):
SUNW,Sun-Fire-V445
    packages (driver not attached)
         SUNW,builtin-drivers (driver not attached)
         deblocker (driver not attached)
         disk-label (driver not attached)
         terminal-emulator (driver not attached)
         dropins (driver not attached)
         kbd-translator (driver not attached)
         obp-tftp (driver not attached)
         SUNW,i2c-ram-device (driver not attached)
         SUNW,fru-device (driver not attached)
         ufs-file-system (driver not attached)
     chosen (driver not attached)
     openprom (driver not attached)
         client-services (driver not attached)
     options, instance #0
     aliases (driver not attached)
     memory (driver not attached)
     virtual-memory (driver not attached)
     SUNW,UltraSPARC-IIIi (driver not attached)
     memory-controller, instance #0
     SUNW,UltraSPARC-IIIi (driver not attached)
     memory-controller, instance #1 ...
```
Mit der Option -p gibt der Befehl prtconf ähnliche Informationen zurück wie der OpenBoot-Befehl show-devs. Diese Ausgabe führt nur die von der System-Firmware kompilierten Geräte auf.

### Verwenden des Befehls prtdiag

Der Befehl prtdiag zeigt eine Tabelle mit Diagnoseinformationen über den Status der Systemkomponenten an.

Das Anzeigeformat des Befehls prtdiag hängt von der auf dem System laufenden Solaris-Version ab. Das folgende Beispiel ist ein Auszug aus der von prtdiag auf einem Sun Fire V445 Server erzeugten Ausgabe.

<span id="page-229-0"></span>

| # prtdiag                                                  |                                                                  |     |                       |                                                        |                                          |                                    |          |  |
|------------------------------------------------------------|------------------------------------------------------------------|-----|-----------------------|--------------------------------------------------------|------------------------------------------|------------------------------------|----------|--|
| System Configuration: Sun Microsystems sun4u Sun Fire V445 |                                                                  |     |                       |                                                        |                                          |                                    |          |  |
| System clock frequency: 199 MHZ                            |                                                                  |     |                       |                                                        |                                          |                                    |          |  |
| Memory size: 24GB                                          |                                                                  |     |                       |                                                        |                                          |                                    |          |  |
|                                                            |                                                                  |     |                       |                                                        |                                          |                                    |          |  |
|                                                            |                                                                  |     |                       |                                                        |                                          |                                    |          |  |
|                                                            |                                                                  | E\$ | CPU                   | CPU                                                    |                                          |                                    |          |  |
| CPU                                                        | Freq                                                             |     | Size                  | Implementation                                         | Mask                                     | Status                             | Location |  |
|                                                            |                                                                  |     |                       |                                                        |                                          |                                    |          |  |
| 0                                                          | 1592 MHz                                                         |     | 1MB                   | SUNW,UltraSPARC-IIIi                                   | 3.4                                      | on-line                            | MB/CO/PO |  |
| 1592 MHz<br>1                                              |                                                                  | 1MB | SUNW, UltraSPARC-IIIi | 3.4                                                    | on-line                                  | MB/C1/P0                           |          |  |
| 2<br>1592 MHz                                              |                                                                  | 1MB | SUNW, UltraSPARC-IIIi | 3.4                                                    | on-line                                  | MB/C2/P0                           |          |  |
| 3<br>1592 MHz                                              |                                                                  | 1MB | SUNW, UltraSPARC-IIIi | 3.4                                                    | on-line                                  | MB/C3/P0                           |          |  |
|                                                            |                                                                  |     |                       |                                                        |                                          |                                    |          |  |
|                                                            |                                                                  |     |                       |                                                        |                                          |                                    |          |  |
| Bus                                                        | Freq Slot +<br>Name +                                            |     |                       |                                                        |                                          |                                    |          |  |
| Type                                                       |                                                                  | MHz | Status                | Path                                                   |                                          | Model                              |          |  |
| $- - - -$                                                  |                                                                  |     |                       |                                                        |                                          |                                    |          |  |
|                                                            | 199<br>MB/PCI4 LSILogic, sas-pci1000, 54 (scs+ LSI, 1068)<br>pci |     |                       |                                                        |                                          |                                    |          |  |
|                                                            |                                                                  |     | okay                  | /pci@1f,700000/pci@0/pci@2/pci@0/pci@8/LSILogic,sas@1  |                                          |                                    |          |  |
|                                                            |                                                                  |     |                       |                                                        |                                          |                                    |          |  |
| pci                                                        |                                                                  | 199 | MB/PCI5               | pci108e,abba (network)                                 |                                          | SUNW, pci-ce                       |          |  |
|                                                            |                                                                  |     | okay                  | /pci@1f,700000/pci@0/pci@2/pci@0/pci@8/pci@2/network@0 |                                          |                                    |          |  |
|                                                            |                                                                  |     |                       |                                                        |                                          |                                    |          |  |
| pciex                                                      |                                                                  | 199 | MB                    | pci14e4,1668 (network)                                 |                                          |                                    |          |  |
|                                                            |                                                                  |     | okay                  | /pci@1e,600000/pci/pci/pci/network                     |                                          |                                    |          |  |
|                                                            |                                                                  |     |                       |                                                        |                                          |                                    |          |  |
| pciex                                                      |                                                                  | 199 | MВ                    | pci14e4,1668 (network)                                 |                                          |                                    |          |  |
|                                                            |                                                                  |     | okay                  |                                                        |                                          | /pci@1e,600000/pci/pci/pci/network |          |  |
|                                                            |                                                                  |     |                       |                                                        |                                          |                                    |          |  |
| pciex                                                      |                                                                  | 199 | МB                    | pci10b9,5229 (ide)                                     |                                          |                                    |          |  |
|                                                            |                                                                  |     | okay                  |                                                        | /pci@1f,700000/pci@0/pci@1/pci@0/ide     |                                    |          |  |
|                                                            |                                                                  |     |                       |                                                        |                                          |                                    |          |  |
| pciex                                                      |                                                                  | 199 | MB                    | pci14e4,1668 (network)                                 |                                          |                                    |          |  |
|                                                            |                                                                  |     | okay                  |                                                        | /pci@1f,700000/pci@0/pci@2/pci@0/network |                                    |          |  |
|                                                            |                                                                  |     |                       |                                                        |                                          |                                    |          |  |
| pciex                                                      |                                                                  | 199 | МB                    | pci14e4,1668 (network)                                 |                                          |                                    |          |  |
|                                                            |                                                                  |     |                       |                                                        |                                          |                                    |          |  |

**CODE-BEISPIEL 8-7** Ausgabe des Befehls prtdiag

 okay /pci@1f,700000/pci@0/pci@2/pci@0/network ============================ Memory Configuration ============================ Segment Table: ----------------------------------------------------------------------- Base Address Size Interleave Factor Contains ----------------------------------------------------------------------- 0x0 8GB 16 BankIDs 0,1,2,3,4,5,6,7,8,9,10,11,12,13,14,15 0x1000000000 8GB 16 BankIDs 16,17,18,19,20,21,22,23,24,25,26,27,28,29,30,31 0x2000000000 4GB 4 BankIDs 32,33,34,35 0x3000000000 4GB 4 BankIDs 48,49,50,51 Bank Table: ----------------------------------------------------------- Physical Location ID ControllerID GroupID Size Interleave Way ----------------------------------------------------------- 0 0 0 512MB 0,1,2,3,4,5,6,7,8,9,10,11,12,13,14,15 1 0 0 0 512MB 2 0 1 512MB 3 0 1 512MB 4 0 0 512MB 5 0 0 512MB 6 0 1 512MB 7 0 1 512MB 8 0 1 512MB 9 0 1 512MB 10 0 0 512MB 11 0 0 512MB 12 0 1 512MB 13 0 1 512MB 14 0 0 512MB 15 0 0 512MB 16 1 0 512MB 0,1,2,3,4,5,6,7,8,9,10,11,12,13,14,15 17 1 0 512MB 18 1 1 512MB 19 1 1 512MB 20 1 0 512MB 21 1 0 512MB 22 1 1 512MB 23 1 1 512MB 24 1 1 512MB 25 1 1 512MB 26 1 0 512MB

**CODE-BEISPIEL 8-7** Ausgabe des Befehls prtdiag *(Fortsetzung)*

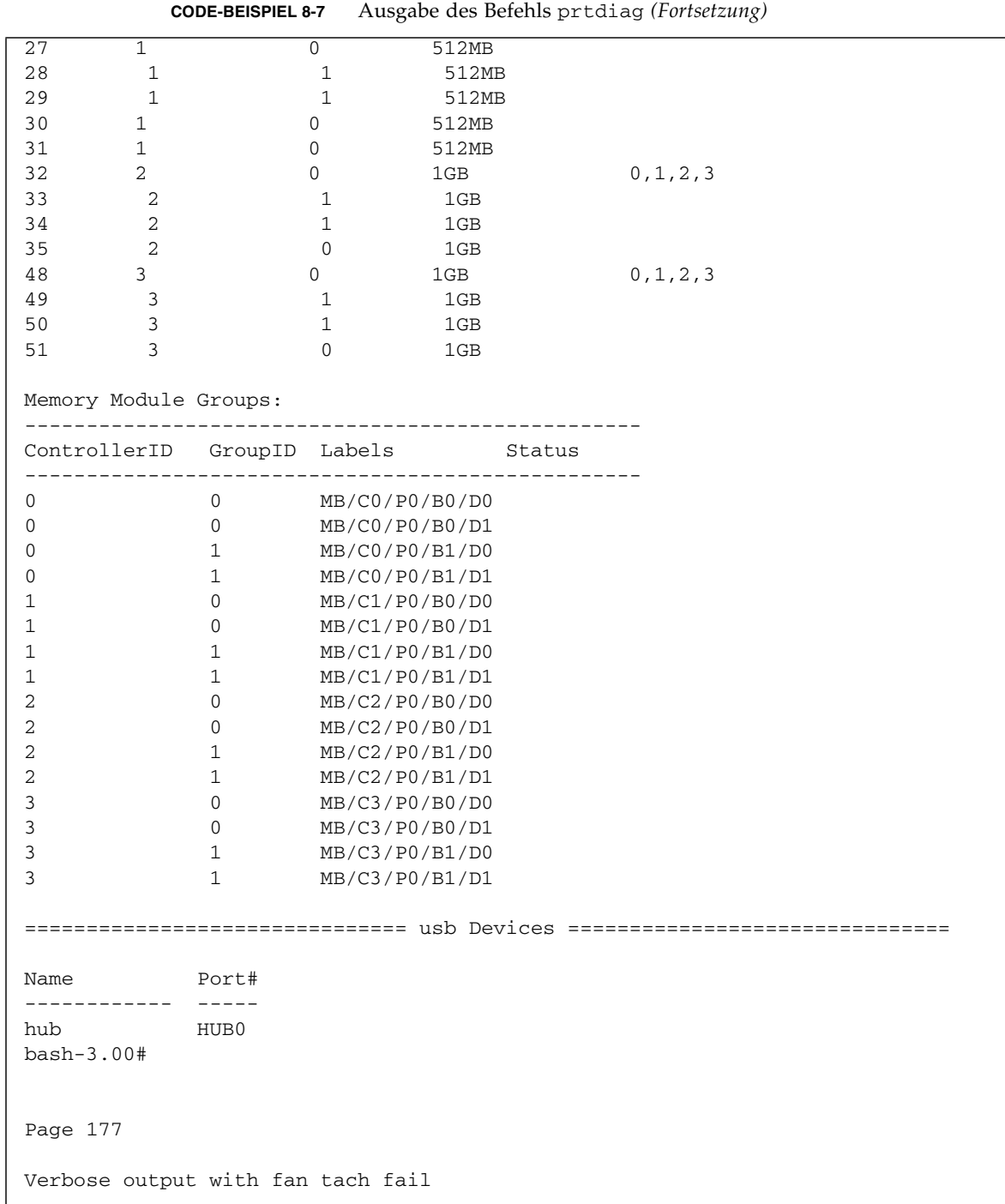

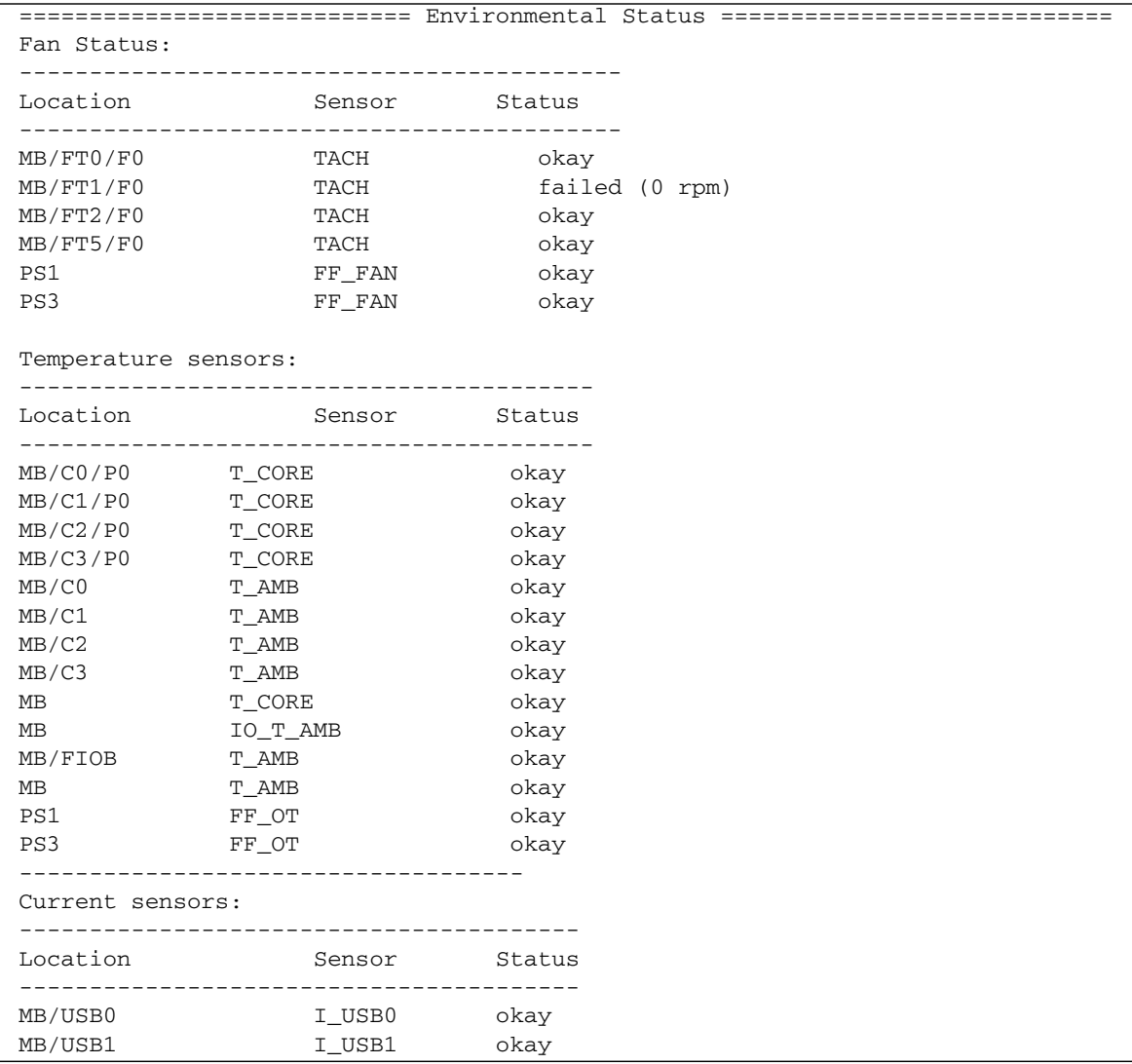

#### **CODE-BEISPIEL 8-7** Ausgabe des Befehls prtdiag *(Fortsetzung)*

Neben den in [CODE-BEISPIEL](#page-229-0) 8-7 aufgeführten Informationen gibt der Befehl prtdiag mit der Option -v zusätzlich den Status der Systemkomponenten an der Vorderseite, der Festplatten, der Lüfter, der Netzteile sowie Hardwareversionen und Systemtemperaturen zurück.

**CODE-BEISPIEL 8-8** Ausgabe des Befehls prtdiag mit der Option -v

System Temperatures (Celsius): ------------------------------- Device TemperatureStatus --------------------------------------- CPU0 59 OK CPU2 64 OK DBP0 22 OK

Bei Überhitzung gibt prtdiag in der Statusspalte einen Fehler zurück.

**CODE-BEISPIEL 8-9** Ausgabe des Befehls prtdiag bei Überhitzung

```
System Temperatures (Celsius):
-------------------------------
Device Temperature Status
---------------------------------------
CPU0 62 OK
CPU1 102 ERROR
```
Auch beim Ausfall einer bestimmten Komponente meldet prtdiag einen Fehler in der entsprechenden Statusspalte.

**CODE-BEISPIEL 8-10** Ausgabe des Befehls prtdiag bei einem Fehler

```
Fan Status:
-----------
Bank RPM Status
---- ----- ------
CPU0 4166 [NO_FAULT]
CPU1 0000 [FAULT]
```
Verwenden des Befehls prtfru

Das Sun Fire V445 System zeichnet alle FRUs des Systems sowie spezielle Informationen über die einzelnen FRUs in einer hierarchischen Liste auf.

Der Befehl prtfru kann sowohl diese hierarchische Liste als auch die auf den SEEPROM-Geräten (Serial Electrically-Erasable Programmable Read-Only Memory) vieler FRUs gespeicherten Daten anzeigen. [CODE-BEISPIEL](#page-234-0) 8-11 ist ein Auszug aus einer hierarchischen FRU-Liste, die mit der Option -l des Befehls prtfru generiert wurde.

**CODE-BEISPIEL 8-11** Ausgabe des Befehls prtfru -l (gekürzt)

#### <span id="page-234-0"></span># **prtfru -l**

```
/frutree
/frutree/chassis (fru)
/frutree/chassis/MB?Label=MB
/frutree/chassis/MB?Label=MB/system-board (container)
/frutree/chassis/MB?Label=MB/system-board/FT0?Label=FT0
/frutree/chassis/MB?Label=MB/system-board/FT0?Label=FT0/fan-tray (fru)
/frutree/chassis/MB?Label=MB/system-board/FT0?Label=FT0/fan-tray/F0?Label=F0
/frutree/chassis/MB?Label=MB/system-board/FT1?Label=FT1
/frutree/chassis/MB?Label=MB/system-board/FT1?Label=FT1/fan-tray (fru)
/frutree/chassis/MB?Label=MB/system-board/FT1?Label=FT1/fan-tray/F0?Label=F0
/frutree/chassis/MB?Label=MB/system-board/FT2?Label=FT2
/frutree/chassis/MB?Label=MB/system-board/FT2?Label=FT2/fan-tray (fru)
/frutree/chassis/MB?Label=MB/system-board/FT2?Label=FT2/fan-tray/F0?Label=F0
/frutree/chassis/MB?Label=MB/system-board/FT3?Label=FT3
/frutree/chassis/MB?Label=MB/system-board/FT4?Label=FT4
/frutree/chassis/MB?Label=MB/system-board/FT5?Label=FT5
/frutree/chassis/MB?Label=MB/system-board/FT5?Label=FT5/fan-tray (fru)
/frutree/chassis/MB?Label=MB/system-board/FT5?Label=FT5/fan-tray/F0?Label=F0
/frutree/chassis/MB?Label=MB/system-board/C0?Label=C0
/frutree/chassis/MB?Label=MB/system-board/C0?Label=C0/cpu-module (container)
/frutree/chassis/MB?Label=MB/system-board/C0?Label=C0/cpu-module/P0?Label=P0
/frutree/chassis/MB?Label=MB/system-board/C0?Label=C0/cpu-module/P0?Label=
P0/cpu
/frutree/chassis/MB?Label=MB/system-board/C0?Label=C0/cpu-module/P0?Label=
P0/cpu/B0?Label=B0
```
[CODE-BEISPIEL](#page-235-0) 8-12 ist ein Auszug aus den von prtfru -c generierten SEEPROM-Daten.

**CODE-BEISPIEL 8-12** Ausgabe des Befehls prtfru -c

```
# prtfru -c
/frutree/chassis/MB?Label=MB/system-board (container)
     SEGMENT: FD
        /Customer_DataR
        /Customer_DataR/UNIX_Timestamp32: Wed Dec 31 19:00:00 EST 1969
        /Customer_DataR/Cust_Data:
        /InstallationR (4 iterations)
        /InstallationR[0]
        /InstallationR[0]/UNIX_Timestamp32: Fri Dec 31 20:47:13 EST 1999
        /InstallationR[0]/Fru_Path: MB.SEEPROM
        /InstallationR[0]/Parent_Part_Number: 5017066
        /InstallationR[0]/Parent_Serial_Number: BM004E
        /InstallationR[0]/Parent_Dash_Level: 05
        /InstallationR[0]/System_Id:
        /InstallationR[0]/System_Tz: 238
        /InstallationR[0]/Geo_North: 15658734
        /InstallationR[0]/Geo_East: 15658734
        /InstallationR[0]/Geo_Alt: 238
        /InstallationR[0]/Geo_Location:
        /InstallationR[1]
        /InstallationR[1]/UNIX_Timestamp32: Mon Mar 6 10:08:30 EST 2006
        /InstallationR[1]/Fru_Path: MB.SEEPROM
        /InstallationR[1]/Parent_Part_Number: 3753302
        /InstallationR[1]/Parent_Serial_Number: 0001
        /InstallationR[1]/Parent_Dash_Level: 03
        /InstallationR[1]/System_Id:
        /InstallationR[1]/System_Tz: 238
        /InstallationR[1]/Geo_North: 15658734
        /InstallationR[1]/Geo_East: 15658734
        /InstallationR[1]/Geo_Alt: 238
        /InstallationR[1]/Geo_Location:
        /InstallationR[2]
        /InstallationR[2]/UNIX_Timestamp32: Tue Apr 18 10:00:45 EDT 2006
        /InstallationR[2]/Fru_Path: MB.SEEPROM
        /InstallationR[2]/Parent_Part_Number: 5017066
        /InstallationR[2]/Parent_Serial_Number: BM004E
        /InstallationR[2]/Parent_Dash_Level: 05
        /InstallationR[2]/System_Id:
        /InstallationR[2]/System_Tz: 0
        /InstallationR[2]/Geo_North: 12704
        /InstallationR[2]/Geo_East: 1
        /InstallationR[2]/Geo_Alt: 251
        /InstallationR[2]/Geo_Location:
```

```
CODE-BEISPIEL 8-12 Ausgabe des Befehls prtfru -c (Fortsetzung)
```

```
 /InstallationR[3]
    /InstallationR[3]/UNIX_Timestamp32: Fri Apr 21 08:50:32 EDT 2006
    /InstallationR[3]/Fru_Path: MB.SEEPROM
    /InstallationR[3]/Parent_Part_Number: 3753302
    /InstallationR[3]/Parent_Serial_Number: 0001
    /InstallationR[3]/Parent_Dash_Level: 03
    /InstallationR[3]/System_Id:
    /InstallationR[3]/System_Tz: 0
    /InstallationR[3]/Geo_North: 1
    /InstallationR[3]/Geo_East: 16531457
    /InstallationR[3]/Geo_Alt: 251
    /InstallationR[3]/Geo_Location:
    /Status_EventsR (0 iterations)
 SEGMENT: PE
    /Power_EventsR (50 iterations)
    /Power_EventsR[0]
    /Power_EventsR[0]/UNIX_Timestamp32: Mon Jul 10 12:34:20 EDT 2006
    /Power_EventsR[0]/Event: power_on
    /Power_EventsR[1]
    /Power_EventsR[1]/UNIX_Timestamp32: Mon Jul 10 12:34:49 EDT 2006
    /Power_EventsR[1]/Event: power_off
    /Power_EventsR[2]
    /Power_EventsR[2]/UNIX_Timestamp32: Mon Jul 10 12:35:27 EDT 2006
    /Power_EventsR[2]/Event: power_on
    /Power_EventsR[3]
    /Power_EventsR[3]/UNIX_Timestamp32: Mon Jul 10 12:58:43 EDT 2006
    /Power_EventsR[3]/Event: power_off
    /Power_EventsR[4]
    /Power_EventsR[4]/UNIX_Timestamp32: Mon Jul 10 13:07:27 EDT 2006
    /Power_EventsR[4]/Event: power_on
    /Power_EventsR[5]
    /Power_EventsR[5]/UNIX_Timestamp32: Mon Jul 10 14:07:20 EDT 2006
    /Power_EventsR[5]/Event: power_off
    /Power_EventsR[6]
    /Power_EventsR[6]/UNIX_Timestamp32: Mon Jul 10 14:07:21 EDT 2006
    /Power_EventsR[6]/Event: power_on
    /Power_EventsR[7]
    /Power_EventsR[7]/UNIX_Timestamp32: Mon Jul 10 14:17:01 EDT 2006
    /Power_EventsR[7]/Event: power_off
    /Power_EventsR[8]
    /Power_EventsR[8]/UNIX_Timestamp32: Mon Jul 10 14:40:22 EDT 2006
    /Power_EventsR[8]/Event: power_on
    /Power_EventsR[9]
    /Power_EventsR[9]/UNIX_Timestamp32: Mon Jul 10 14:42:38 EDT 2006
    /Power_EventsR[9]/Event: power_off
    /Power_EventsR[10]
    /Power_EventsR[10]/UNIX_Timestamp32: Mon Jul 10 16:12:35 EDT 2006
```
**CODE-BEISPIEL 8-12** Ausgabe des Befehls prtfru -c *(Fortsetzung)*

```
 /Power_EventsR[10]/Event: power_on
 /Power_EventsR[11]
 /Power_EventsR[11]/UNIX_Timestamp32: Tue Jul 11 08:53:47 EDT 2006
 /Power_EventsR[11]/Event: power_off
 /Power_EventsR[12]
```
Die von prtfru angezeigten Daten variieren je nach FRU-Typ. In der Regel werden folgende Daten angezeigt:

- FRU-Beschreibung
- Herstellername und -ort
- Teilenummer und Seriennummer
- Hardwareversion

### Verwenden des Befehls psrinfo

Der Befehl psrinfo zeigt das Datum und die Uhrzeit an, an dem die einzelnen CPUs online geschaltet wurden. Mit der Option -v zeigt der Befehl zusätzliche Informationen über die CPUs einschließlich der Taktgeschwindigkeit an. Die folgende Beispielausgabe stammt von dem Befehl psrinfo mit der Option -v.

**CODE-BEISPIEL 8-13** Ausgabe des Befehls psrinfo -v

```
# psrinfo -v
Status of virtual processor 0 as of: 07/13/2006 14:18:39
    on-line since 07/13/2006 14:01:26.
   The sparcv9 processor operates at 1592 MHz,
          and has a sparcv9 floating point processor.
Status of virtual processor 1 as of: 07/13/2006 14:18:39
    on-line since 07/13/2006 14:01:26.
   The sparcv9 processor operates at 1592 MHz,
          and has a sparcv9 floating point processor.
Status of virtual processor 2 as of: 07/13/2006 14:18:39
    on-line since 07/13/2006 14:01:26.
   The sparcv9 processor operates at 1592 MHz,
          and has a sparcv9 floating point processor.
Status of virtual processor 3 as of: 07/13/2006 14:18:39
    on-line since 07/13/2006 14:01:24.
   The sparcv9 processor operates at 1592 MHz,
          and has a sparcv9 floating point processor.
```
### Verwenden des Befehls showrev

Mit dem Befehl showrev werden die Versionen der aktuellen Hardware- und Softwarekomponenten angezeigt. [CODE-BEISPIEL](#page-238-0) 8-14 ist eine Beispielausgabe des Befehls showrev.

<span id="page-238-0"></span>**CODE-BEISPIEL 8-14** Ausgabe des Befehls showrev

```
# showrev
Hostname: sunrise
Hostid: 83d8ee71
Release: 5.10
Kernel architecture: sun4u
Application architecture: sparc
Hardware provider: Sun_Microsystems
Domain: Ecd.East.Sun.COM
Kernel version: SunOS 5.10 Generic_118833-17
bash-3.00#
```
Mit der Option -p zeigt der Befehl die installierten Patches an. [TABELLE](#page-238-1) 8-10 ist ein Auszug aus der Ausgabe von showrev mit der Option -p.

```
TABELLE 8-10 Ausgabe des Befehls showrev -p
```

```
Patch: 109729-01 Obsoletes: Requires: Incompatibles: Packages: SUNWcsu
Patch: 109783-01 Obsoletes: Requires: Incompatibles: Packages: SUNWcsu
Patch: 109807-01 Obsoletes: Requires: Incompatibles: Packages: SUNWcsu
Patch: 109809-01 Obsoletes: Requires: Incompatibles: Packages: SUNWcsu
Patch: 110905-01 Obsoletes: Requires: Incompatibles: Packages: SUNWcsu
Patch: 110910-01 Obsoletes: Requires: Incompatibles: Packages: SUNWcsu
Patch: 110914-01 Obsoletes: Requires: Incompatibles: Packages: SUNWcsu
Patch: 108964-04 Obsoletes: Requires: Incompatibles: Packages: SUNWcsr
```
## ▼ So verwenden Sie Befehle zur Abfrage von Solaris-Systeminformationen

#### **1. Wählen Sie die Systeminformationen aus, die angezeigt werden sollen.**

Weitere Informationen zu diesem Thema finden Sie unter "Befehle zur Abfrage von [Solaris-Systeminformationen" auf Seite](#page-227-0) 202.

**2. Geben Sie den entsprechenden Befehl an der Eingabeaufforderung der Konsole ein.**  Eine Übersicht über die Befehle finden Sie in Tabelle [TABELLE](#page-239-0) 8-11.

<span id="page-239-0"></span>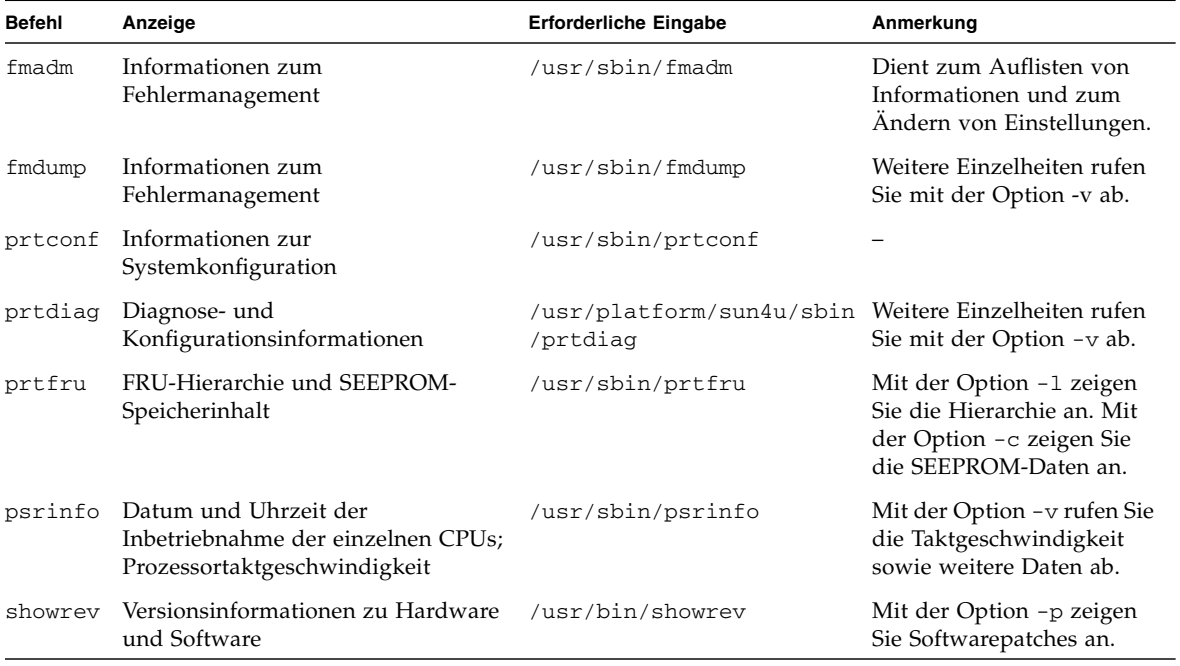

**TABELLE 8-11** Verwenden von Befehlen zur Abfrage von Solaris-Systeminformationen

# Anzeigen der letzten Diagnosetestergebnisse

Eine Zusammenfassung der Ergebnisse der letzten POST-Tests bleibt auch nach dem Abschalten gespeichert.

### ▼ So lassen Sie die letzten Testergebnisse anzeigen

- **1. Wechseln Sie zur** ok**-Eingabeaufforderung.**
- **2. Mit dem folgenden Befehl zeigen Sie eine Zusammenfassung der letzten POST-Ergebnisse an:**

ok **show-post-results**

# Einstellen der OpenBoot-Konfigurationsvariablen

Schalter und Diagnosekonfigurationsvariablen, die im IDPROM gespeichert sind, bestimmen, wie und wann POST-Diagnoseroutinen und OpenBoot Diagnostics-Tests ausgeführt werden. Im Folgenden erfahren Sie, wie Sie auf die OpenBoot-Konfigurationsvariablen zugreifen, um sie zu ändern. Eine Liste wichtiger OpenBoot-Konfigurationsvariablen finden Sie in [TABELLE](#page-193-0) 8-3.

Die Änderungen, die Sie an OpenBoot-Konfigurationsvariablen vornehmen, werden in der Regel erst nach dem nächsten Neustart wirksam.

## ▼ So können Sie OpenBoot-Konfigurationsvariablen anzeigen und setzen

#### **1. Wechseln Sie zur** ok**-Eingabeaufforderung.**

■ Mit dem Befehl printenv können Sie die aktuellen Werte aller OpenBoot-Konfigurationsvariablen anzeigen lassen.

Das folgende Beispiel enthält einen kurzen Auszug aus der Ausgabe dieses Befehls.

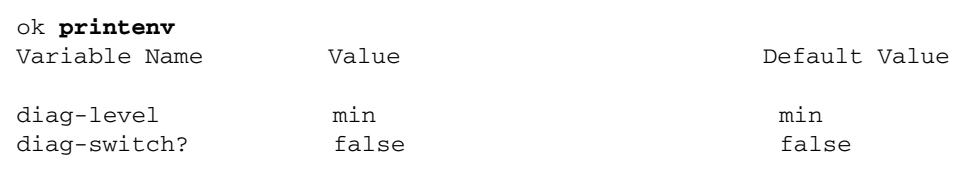

■ Mit dem Befehl setenv können Sie den Wert einer OpenBoot-Konfigurationsvariable setzen bzw. ändern:

```
ok setenv diag-level max
diag-level = max
```
Um OpenBoot-Konfigurationsvariablen zu setzen, die mehrere Schlüsselwörter akzeptieren, müssen Sie die Schlüsselwörter durch ein Leerzeichen voneinander trennen.

# Zusätzliche Diagnosetests für bestimmte Geräte

## Anzeigen der aktiven Festplattenlaufwerke mit dem Befehl probe-scsi

Der Befehl probe-scsi sendet eine Anfrage an die SAS-Geräte, die an die interne SAS-Schnittstelle des Systems angeschlossen sind. Wenn ein SAS-Gerät angeschlossen und aktiv ist, werden die Nummer der Einheit, der Gerätetyp und der Name des Herstellers angezeigt.

**CODE-BEISPIEL 8-15** Ausgabe des Befehls probe-scsi

```
ok probe-scsi
Target 0
Unit 0 Disk SEAGATE ST336605LSUN36G 4207
Target 1
 Unit 0 Disk SEAGATE ST336605LSUN36G 0136
```
Der Befehl probe-scsi-all sendet eine Anfrage an alle SAS-Geräte, die an die internen und externen SAS-Schnittstellen des Systems angeschlossen sind. [CODE-BEISPIEL](#page-242-0) 8-16 zeigt die Beispielausgabe für einen Server, bei dem keine SAS-Geräte extern angeschlossen sind, der jedoch zwei 36-GB-Festplatten aufweist, die beide aktiv sind.

<span id="page-242-0"></span>**CODE-BEISPIEL 8-16** Ausgabe des Befehls probe-scsi-all

```
ok probe-scsi-all
/pci@1f,0/pci@1/scsi@8,1
/pci@1f,0/pci@1/scsi@8
Target 0
 Unit 0 Disk SEAGATE ST336605LSUN36G 4207
Target 1
Unit 0 Disk SEAGATE ST336605LSUN36G 0136
```
## Anzeigen der angeschlossenen DVD-Laufwerke mit dem Befehl probe-ide

Der Befehl probe-ide sendet eine Anfrage an interne und externe IDE-Geräte, die an die On-Board-IDE-Schnittstelle des Systems angeschlossen sind. Die folgende Beispielausgabe zeigt, dass ein DVD-Laufwerk (als Device 0) im Server installiert und aktiv ist.

**CODE-BEISPIEL 8-17** Ausgabe des Befehls probe-ide

```
ok probe-ide
 Device 0 ( Primary Master )
        Removable ATAPI Model: DV-28E-B 
 Device 1 ( Primary Slave )
        Not Present
 Device 2 ( Secondary Master ) 
        Not Present
 Device 3 ( Secondary Slave ) 
        Not Present
```
# Überprüfen der Netzwerkverbindungen mit den Befehlen watch-net und watch-net-all

Der Diagnosetest watch-net dient zum Überwachen von Ethernet-Paketen auf der primären Netzwerkschnittstelle. Mit dem Diagnosetest watch-net-all können Ethernet-Pakete auf der primären Netzwerkschnittstelle und auf allen weiteren an die Hauptsystemplatine angeschlossenen Netzwerkschnittstellen überwacht werden. Fehlerfreie vom System empfangene Pakete werden durch einen Punkt (.) gekennzeichnet. Fehler wie Rahmenfehler oder CRC-Fehler (Cyclic Redundancy Check) werden durch ein X und eine zugehörige Fehlerbeschreibung gekennzeichnet.

Zum Starten des Diagnosetests watch-net geben Sie den Befehl watch-net an der ok-Eingabeaufforderung ein. Für den Diagnosetest watch-net-all geben Sie watch-net-all an der ok-Eingabeaufforderung ein.

```
CODE-BEISPIEL 8-18 Ausgabe des Diagnosetests watch-net
```

```
{0} ok watch-net
Internal loopback test -- succeeded.
Link is -- up 
Looking for Ethernet Packets.
'.' is a Good Packet. 'X' is a Bad Packet.
Type any key to stop.................................
```
**CODE-BEISPIEL 8-19** Ausgabe des Diagnosetests watch-net-all

```
{0} ok watch-net-all
/pci@1f,0/pci@1,1/network@c,1
Internal loopback test -- succeeded.
Link is -- up 
Looking for Ethernet Packets.
'.' is a Good Packet. 'X' is a Bad Packet.
Type any key to stop.
```
# Übersicht über den automatischen Serverneustart

**Hinweis –** Der automatische Serverneustart ist nicht mit der automatischen Systemwiederherstellung (Automatic System Restoration, ASR) identisch, die der Sun Fire V445 Server ebenfalls unterstützt.

Der automatische Serverneustart gehört zu den ALOM-Funktionen. Mit dieser Funktion wird das Betriebssystem Solaris laufend überwacht. Standardmäßig werden die Inhalte von cpu register und memory contents mithilfe des Firmwarebefehls sync im *Speicherauszugsgerät* aufgezeichnet.

ALOM überwacht mit seinem Watchdog-Prozess allerdings *nur* den Kernel. Wenn ein Prozess hängt und der Kernel noch läuft, startet ALOM den Server also nicht neu. Die ALOM-Watchdog-Parameter für das Watchdog-Neustartintervall und das Watchdog-Zeitlimit können nicht konfiguriert werden.

Wenn der Kernel hängt und das Watchdog-Zeitlimit überschritten wird, meldet und protokolliert ALOM das Ereignis und ergreift eine von drei konfigurierbaren Maßnahmen.

■ xir: Dies ist die Standardmaßnahme. Dabei werden die Inhalte von cpu register und memory contents mithilfe des Firmwarebefehls sync im *Speicherauszugsgerät* aufgezeichnet. Falls sync hängt, führt ALOM nach 15 Minuten ein hartes Zurücksetzen aus.

**Hinweis –** Der OpenBoot-Befehl sync ist nicht mit dem Solaris-Befehl sync zu verwechseln. Letzterer bewirkt vor dem Aushängen von Dateisystemen E/A-Schreibvorgänge gepufferter Daten auf Festplattenlaufwerke.

- reset: Hierbei handelt es sich um ein hartes Zurücksetzen, was zu einer schnellen Systemwiederherstellung führt. Es werden jedoch keine Diagnosedaten zum ursprünglichen Problem gespeichert und das Dateisystem kann beschädigt werden.
- none: Es werden keine Maßnahmen ergriffen, nachdem das Watchdog-Zeitlimit überschritten wurde. Das System hängt also auf unbegrenzte Zeit.

Weitere Informationen finden Sie im Abschnitt sys\_autorestart der *Online-Hilfe für ALOM*.

# Übersicht über die automatische Systemwiederherstellung (Automatic System Restoration, ASR)

**Hinweis –** Die automatische Systemwiederherstellung (Automatic System Restoration, ASR) ist nicht mit dem automatischen Serverneustart identisch, den der Sun Fire V445 Server ebenfalls unterstützt.

Die automatische Systemwiederherstellung (ASR) besteht aus Selbsttestfunktionen und einer Funktion zur automatischen Konfiguration. Dies ermöglicht das Erkennen und Dekonfigurieren ausgefallener Hardwarekomponenten. So kann der Server nach bestimmten nicht schwerwiegenden Hardwarefehlern oder -ausfällen wieder in Betrieb gehen.

Wenn eine Komponente von ASR überwacht wird und der Server ohne diese Komponente funktionsfähig ist, wird der Server automatisch neu gestartet, falls an dieser Komponente ein Fehler auftritt oder die Komponente ausfällt.

ASR überwacht die folgenden Komponenten:

- Speichermodule
- PCI-Karten

Wenn während des Einschaltvorgangs ein Fehler erkannt wird, wird die defekte Komponente deaktiviert. Der Einschaltvorgang wird fortgesetzt, sofern das System auch ohne diese Komponente funktionsfähig ist.

Wenn bei laufendem Betrieb des Servers ein Fehler erkannt wird und der Server ohne die defekte Komponente funktionsfähig ist, wird der Server automatisch neu gestartet. Dadurch wird verhindert, dass eine defekte Hardwarekomponente das gesamte System außer Betrieb setzt oder ständig abstürzen lässt.

Zur Unterstützung einer solchen eingeschränkten Startfähigkeit bedient sich die OpenBoot-Firmware der 1275 Client-Schnittstelle (über den Gerätebaum), um die Geräte als *failed* (ausgefallen) oder *disabled* (deaktiviert) zu kennzeichnen. Zu diesem Zweck wird im zugehörigen Gerätebaumknoten eine entsprechende Status-Eigenschaft erstellt. Das Betriebssystem Solaris aktiviert für so gekennzeichnete Subsysteme keinen Treiber.

Solange die ausgefallene Komponente elektrisch inaktiv ist (d. h. keine zufälligen Busfehler, Signalrauschen o. Ä. verursacht), wird das System automatisch neu gestartet und wieder in Betrieb genommen. Zwischenzeitlich kann der Kundendienst benachrichtigt werden.

**Hinweis –** ASR ist standardmäßig aktiviert.

### Optionen für automatisches Starten

Die Konfigurationsvariablen auto-boot? und auto-boot-on-error? der OpenBoot-Firmware werden auf einem ROM-Chip gespeichert. Beim Sun Fire V445 Server sind beide Variablen standardmäßig auf true gesetzt.

Mit auto-boot? steuern Sie, ob die Firmware das Betriebssystem nach jedem Zurücksetzen automatisch neu startet. Mit auto-boot-on-error? steuern Sie, ob das System einen eingeschränkten Startversuch unternimmt, nachdem der Ausfall eines Subsystems festgestellt wurde. auto-boot? und auto-boot-on-error? müssen auf true gesetzt sein, damit automatisch ein eingeschränkter Startversuch ausgeführt wird.

### ▼ So setzen Sie die Variablen für das automatische Starten

**1. Geben Sie die folgenden Befehle ein:**

```
ok setenv auto-boot? true
ok setenv auto-boot-on-error? true
```
**Hinweis –** Wenn beide Variablen auf true gesetzt sind, unternimmt das System nach einem schwerwiegenden, irreparablen Fehler einen eingeschränkten Startversuch.

## Übersicht über die Fehlerbehandlung

Die Fehlerbehandlung während des Einschaltvorgangs kann in drei Kategorien eingeteilt werden:

- Wenn die POST- oder OpenBoot Diagnostics-Tests keine Fehler entdecken, versucht das System zu starten, sofern auto-boot? auf true gesetzt ist.
- Wenn die POST- oder OpenBoot Diagnostics-Tests nur nicht schwerwiegende Fehler finden, versucht das System zu starten, sofern auto-boot? auf true und auto-boot-on-error? auf true gesetzt ist. Zu den nicht schwerwiegenden Fehlern gehören die folgenden:
	- Ausfall des SAS-Subsystems. In diesem Fall ist ein funktionierender alternativer Pfad zur Boot-Platte erforderlich. Weitere Informationen zu diesem Thema finden Sie unter ["Übersicht über Multipathing-Software" auf Seite](#page-149-0) 124.
	- Ausfall einer Ethernet-Schnittstelle
	- Ausfall einer USB-Schnittstelle
	- Ausfall einer seriellen Schnittstelle
	- Ausfall einer PCI-Karte
	- Ausfall eines Speichermoduls

Wenn beispielsweise ein DIMM-Modul ausgefallen ist, dekonfiguriert die Firmware die gesamte logische Bank des betreffenden Moduls. Dem System muss in diesem Fall eine andere, nicht ausgefallene logische Bank zur Verfügung stehen, damit es einen eingeschränkten Start versuchen kann. Siehe ["Übersicht über CPU-/Speichermodule" auf Seite](#page-103-0) 78.

**Hinweis –** Wenn die POST- oder OpenBoot Diagnostics-Tests einen nicht schwerwiegenden Fehler des normalen Boot-Geräts feststellen, dekonfiguriert die OpenBoot-Firmware automatisch das ausgefallene Gerät und versucht, das System über das nächste Boot-Gerät zu starten, wie mit der Konfigurationsvariablen bootdevice festgelegt.

- Wenn die POST- oder OpenBoot Diagnostics-Tests einen schwerwiegenden Fehler feststellen, wird das System nicht gestartet, und zwar unabhängig von den Einstellungen für auto-boot? und auto-boot-on-error?. Zu den schwerwiegenden, irreparablen Fehlern gehören die folgenden:
	- Ausfall einer CPU
	- Ausfall aller logischen Speicherbänke
	- Ausfall der Flash-RAM-CRC (Cyclical Redundancy Check, zyklische Redundanzprüfung)
	- Ausfall kritischer FRU-PROM-Konfigurationsdaten (Field-Replaceable Unit)
	- Ausfall einer kritischen ASIC (Application Specific Integrated Circuit, anwendungsspezifische integrierte Schaltung)

Weitere Informationen zur Behandlung schwerwiegender Fehler finden Sie in [Kapitel](#page-262-0) 9.

### Szenarien für das Zurücksetzen des Systems

Sie können über zwei OpenBoot-Konfigurationsvariablen (diag-switch? und diag-trigger) steuern, ob aufgrund eines Systemrücksetzereignisses Firmwarediagnosetests durchgeführt werden.

Für die Ereignisse power-on-reset und error-reset ist POST standardmäßig aktiviert. Wenn die Variable diag-switch? auf true gesetzt ist, werden Diagnosetests gemäß den benutzerdefinierten Einstellungen ausgeführt. Wenn die Variable diag-switch? auf false gesetzt ist, werden Diagnosetests gemäß der Einstellung für die Variable diag-trigger ausgeführt.

Darüber hinaus ist ASR standardmäßig aktiviert, da diag-trigger auf power-onreset und error-reset gesetzt ist Diese Standardeinstellung wird beibehalten, auch wenn Sie die Variable diag-switch? auf false setzen. auto-boot? und auto-boot-on-error? sind standardmäßig auf true gesetzt.

## ASR-Benutzerbefehle (Automatic System Restoration, automatische Systemwiederherstellung)

Mithilfe der OpenBoot-Befehle .asr, asr-disable und asr-enable können Sie ASR-Statusinformationen abrufen und Systemgeräte manuell dekonfigurieren bzw. neu konfigurieren. Weitere Informationen zu diesem Thema finden Sie unter ["Manuelles Dekonfigurieren eines Geräts" auf Seite](#page-145-0) 120.

### Aktivieren von ASR

Die ASR-Funktion (Automatic System Restoration, automatische Systemwiederherstellung) ist standardmäßig aktiviert. ASR ist immer aktiviert, sofern die OpenBoot-Variable diag-switch? auf true und diag-trigger auf error-reset gesetzt ist.

Um Änderungen an den Parametern in Kraft zu setzen, geben Sie an der ok-Eingabeaufforderung folgenden Befehl ein:

#### ok **reset-all**

Das System speichert die Parameteränderungen dauerhaft und startet automatisch, wenn die OpenBoot-Konfigurationsvariable auto-boot? auf true (Standardwert) gesetzt ist.

**Hinweis –** Die Speicherung der Parameteränderungen ist auch durch das Aus- und erneute Einschalten des Systems über den Netzschalter an der Vorderseite des Servers möglich.

### Deaktivieren von ASR

Nach dem Deaktivieren der ASR-Funktion steht die automatische Systemwiederherstellung erst wieder zur Verfügung, nachdem sie an der ok-Eingabeaufforderung erneut aktiviert wurde.

- So deaktivieren Sie ASR
	- **1. Geben Sie an der** ok**-Eingabeaufforderung folgenden Befehl ein:**

```
ok setenv auto-boot-on-error? false
```
**2. Setzen Sie die Parameteränderung in Kraft, indem Sie den folgenden Befehl eingeben:**

ok **reset-all**

Das System speichert die Parameteränderung dauerhaft.

**Hinweis –** Die Speicherung der Parameteränderungen ist auch durch das Aus- und erneute Einschalten des Systems über den Netzschalter an der Vorderseite des Servers möglich.

### Abrufen von ASR-Statusinformationen

Mit dem folgenden Befehl können Sie Informationen zum Status der ASR-Funktion abrufen.

● **Geben Sie an der** ok**-Eingabeaufforderung Folgendes ein:**

#### ok **.asr**

Alle Geräte, die mit dem Befehl asr-disable manuell dekonfiguriert wurden, werden in der Befehlsausgabe von .asr als disabled gekennzeichnet. Mit dem Befehl .asr können Sie darüber hinaus die Geräte anzeigen, die die Diagnosetests der Firmware nicht bestanden haben und automatisch von der OpenBoot-ASR-Funktion dekonfiguriert wurden.
## <span id="page-252-0"></span>Übersicht über SunVTS

SunVTS ist ein Softwarepaket für die Ausführung von Belastungstests für das System und seine Subsysteme. Eine SunVTS-Sitzung kann über das Netzwerk angezeigt und gesteuert werden. Mithilfe eines entfernten Computers können Sie so eine laufende SunVTS-Testsitzung überwachen, die Testoptionen ändern und alle Testfunktionen für einen anderen Computer im Netzwerk steuern.

Die SunVTS-Software kann in vier Testmodi laufen:

- *Verbindungstestmodus*: Mit geringer Last wird schnell geprüft, ob ausgewählte Geräte vorhanden und angeschlossen sind. Bei diesen nichtinvasiven Tests werden die Geräte nach einer schnellen Prüfung sofort wieder freigegeben und die Systemressourcen werden nur wenig beansprucht.
- *Funktionstestmodus*: Das System und die Geräte werden auf ihre Funktionsfähigkeit hin überprüft. Bei diesen gründlichen Tests werden die Systemressourcen stärker beansprucht und in diesem Testmodus sollten gleichzeitig keine anderen Anwendungen ausgeführt werden.
- *Exklusivtestmodus*: In diesem Modus können die Tests ausgeführt werden, bei denen keine anderen SunVTS-Tests oder Anwendungen gleichzeitig laufen dürfen.
- *Online-Testmodus*: In diesem Testmodus können SunVTS-Tests ausgeführt werden, während andere Anwendungen laufen.
- *AutoKonfig-Testmodus*: Alle Subsysteme werden erkannt und mit einer der beiden folgenden Methoden geprüft:
	- *Zuverlässigkeitstest* Für alle Subsysteme wird ein Testdurchgang ausgeführt und danach wird der Test beendet. Dieser Test dauert bei typischen Systemkonfigurationen ein bis zwei Stunden.
	- *Ausführlicher Test* Alle Subsysteme werden in mehreren Testdurchläufen bis zu 24 Stunden lang geprüft.

Da SunVTS zahlreiche Tests parallel ausführen kann und dabei beträchtliche Systemressourcen in Anspruch nimmt, sollten Sie sich genau überlegen, wann Sie solche Tests in einer Produktionsumgebung durchführen. Während eines Belastungstests im Funktionstestmodus sollten auf dem untersuchten System keine anderen Anwendungen laufen.

Wenn Sie SunVTS installieren und einsetzen wollen, muss auf dem System eine mit der SunVTS-Version kompatible Version des Betriebssystems Solaris ausgeführt werden. Die SunVTS-Softwarepakete sind optional erhältlich, also nicht unbedingt auf Ihrem System vorinstalliert. Weitere Anweisungen finden Sie unter "So können [Sie ermitteln, ob SunVTS installiert ist" auf Seite](#page-254-0) 229.

### SunVTS-Software und Sicherheit

Während der Installation von SunVTS müssen Sie sich zwischen den Sicherheitsoptionen Basic und Sun Enterprise Authentication Mechanism™ entscheiden. Bei der Option Basic werden mit einer lokalen Sicherheitsdatei aus dem Installationsverzeichnis von SunVTS die Benutzer, Gruppen und Hosts eingeschränkt, die Zugriff auf die SunVTS-Software haben. Die Option Sun Enterprise Authentication Mechanism basiert auf dem Standard-Netzwerkauthentifizierungsprotokoll Kerberos. Sie gewährleistet sichere Benutzerauthentifizierung, Datenintegrität und Datenschutz für Transaktionen über Netzwerke.

Wenn Sie an Ihrem Standort die Sicherheitsoption Sun Enterprise Authentication Mechanism verwenden, muss die SEAM-Client- und Serversoftware in der Netzwerkumgebung installiert und sowohl in der Solaris- als auch in der SunVTS-Software korrekt konfiguriert sein. Wenn an Ihrem Standort die Option Sun Enterprise Authentication Mechanism nicht verwendet wird, sollten Sie die Option während der Installation der SunVTS-Software nicht auswählen.

Wenn Sie während der Installation das falsche Sicherheitsschema wählen oder das gewählte Schema falsch konfigurieren, lassen sich die SunVTS-Tests unter Umständen nicht ausführen. Weitere Informationen hierzu finden Sie im *SunVTS User's Guide* und in den Anweisungen zur Sun Enterprise Authentication Mechanism-Software.

### Verwenden von SunVTS

Mit dem Online-Diagnosewerkzeug SunVTS (Sun Validation and Test Suite) können Sie die Konfiguration und die Funktionsfähigkeit von Hardwarecontrollern, Geräten und Plattformen überprüfen. Das Softwarepaket läuft unter Solaris und verfügt über die folgenden Schnittstellen:

- Befehlszeilenschnittstelle
- Serielle Schnittstelle (TTY)

Mit SunVTS können Sie Testsitzungen auf einem entfernten Server anzeigen und steuern. In [TABELLE](#page-253-0) 8-12 sind einige der verfügbaren Tests aufgeführt:

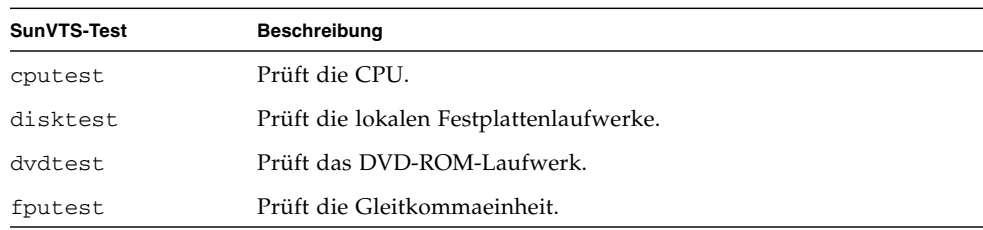

<span id="page-253-0"></span>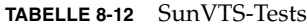

| SunVTS-Test | <b>Beschreibung</b>                                                                                                 |
|-------------|----------------------------------------------------------------------------------------------------|
| nettest     | Prüft die Ethernet-Hardware auf der Hauptsystemplatine und die<br>Netzwerkhardware auf allen optionalen PCI-Karten. |
| netlbtest   | Führt einen Loopback-Test aus und prüft so, ob der Ethernet-<br>Adapter Pakete sendet und empfängt.                 |
| pmemtest    | Prüft den physischen Hauptspeicher (nur Lesen).                                                                     |
| sutest      | Prüft die seriellen On-Board-Anschlüsse des Servers.                                                                |
| ymemtest    | Prüft den virtuellen Speicher (eine Kombination aus<br>Auslagerungspartition und physischem Hauptspeicher)          |
| env6test    | Prüft die Geräte, die zur Aufrechterhaltung der<br>Umgebungsbedingungen erforderlich sind.                          |
| ssptest     | Prüft die ALOM-Hardwaregeräte.                                                                                      |
| i2c2test    | Prüft, ob die I2C-Geräte ordnungsgemäß funktionieren.                                                               |

**TABELLE 8-12** SunVTS-Tests *(Fortsetzung)*

### <span id="page-254-0"></span>▼ So können Sie ermitteln, ob SunVTS installiert ist

● **Geben Sie Folgendes ein:**

```
# pkginfo -l SUNWvts
```
Wenn SunVTS installiert ist, werden Informationen über das Paket angezeigt. Wenn SunVTS nicht installiert ist, wird die folgende Fehlermeldung ausgegeben:

ERROR: information for "SUNWvts" was not found

### Installieren von SunVTS

Standardmäßig ist SunVTS auf dem Sun Fire V445 Server nicht installiert. Sie finden das Programm auf der Solaris 10-DVD Solaris\_10/ExtraValue/CoBundled/SunVTS\_*X.X*, die im Solaris Media Kit enthalten ist. Informationen zum Herunterladen von SunVTS vom Sun Downloard Center finden Sie im *Handbuch zur Hardware-Plattform von Sun* zur jeweils verwendeten Solaris-Version.

Weitere Informationen über SunVTS finden Sie in der SunVTS-Dokumentation zu der verwendeten Solaris-Version.

### Anzeigen der SunVTS-Dokumentation

Die SunVTS-Dokumentation finden Sie in der Dokumentationssammlung Solaris on Sun Hardware unter <http://docs.sun.com>.

Weiterführende Informationen finden Sie auch in den folgenden SunVTS-Dokumenten:

- *SunVTS User's Guide*: Dieses Handbuch beschreibt, wie Sie die SunVTS-Diagnosesoftware installieren, konfigurieren und ausführen.
- *SunVTS Quick Reference Card*: In diesem Dokument wird die Verwendung der grafischen Benutzeroberfläche von SunVTS kurz erläutert.
- *SunVTS Test Reference Manual for SPARC Platforms*: Hier finden Sie detaillierte Informationen zu den einzelnen SunVTS-Tests.

# Übersicht über Sun Management Center

Die Sun Management Center-Software ermöglicht die unternehmensweite Überwachung von Sun-Servern und -Workstations einschließlich ihrer Subsysteme, Komponenten und Peripheriegeräte. Das überwachte System muss laufen und die erforderlichen Softwarekomponenten müssen auf den einzelnen Systemen des Netzwerks installiert sein.

Sun Management Center ermöglicht die Überwachung folgender Komponenten des Sun Fire V445 Servers und ihres Betriebszustands.

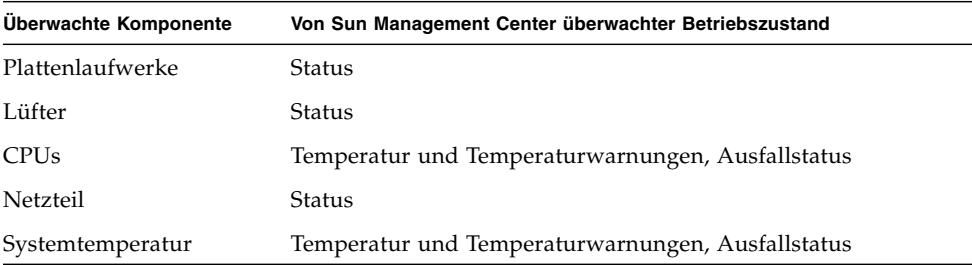

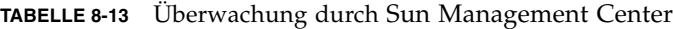

Die Sun Management Center-Software erweitert und verbessert die Verwaltungsfunktionen der Hardware- und Softwareprodukte von Sun.

| <b>Funktionsmerkmal</b>                           | <b>Beschreibung</b>                                                                                                    |
|---------------------------------------------------|----------------------------------------------------------------------------------------------------|
| Systemverwaltung                                  | Das System wird auf Hardware- und Betriebssystemebene überwacht<br>und verwaltet. Überwacht werden Hardwarekomponenten wie<br>Platinen, Bandlaufwerke, Netzteile und Festplatten.                                                                                                    |
| Betriebssystem-<br>verwaltung                     | Betriebssystemparameter wie Last, Ressourcennutzung, verfügbarer<br>Plattenspeicher und Netzwerkstatistiken werden überwacht und<br>verwaltet.                                                                                                    |
| Anwendungs- und<br>Geschäftssystem-<br>verwaltung | Technologien zur Überwachung von Geschäftsanwendungen wie<br>Handelssysteme, Buchhaltungssysteme, Warenwirtschaftssysteme und<br>Echtzeit-Steuerungssysteme -stehen zur Verfügung.                                                                                                    |
| Skalierbarkeit                                    | Mit einer offenen, skalierbaren und flexiblen Lösung lassen sich<br>mehrere, aus vielen Systemen bestehende Verwaltungsdomänen<br>unternehmensübergreifend konfigurieren und verwalten. Die Software<br>kann von mehreren Benutzern von einem zentralen Standort oder von<br>verteilten Standorten aus konfiguriert und verwendet werden. |

**TABELLE 8-14** Sun Management Center Funktionsmerkmale von

Die Sun Management Center-Software ist in erster Linie für Systemadministratoren gedacht, die große Rechenzentren oder andere Installationen mit zahlreichen Computerplattformen überwachen müssen. Bei kleineren Installationen wiegen die Vorteile von Sun Management Center den Aufwand beim Pflegen einer umfangreichen Datenbank mit Systemstatusinformationen (normalerweise über 700 MB) möglicherweise auf.

Für den Einsatz von Sun Management Center ist das Betriebssystem Solaris erforderlich. Daher müssen die zu überwachenden Server laufen, wenn Sie die Software verwenden möchten. Anweisungen zur Verwendung dieser Software zur Überwachung eines Sun Fire V445 Servers finden Sie in [Kapitel](#page-184-0) 8.

### Die Funktionsweise von Sun Management Center

Sun Management Center besteht aus drei Komponenten:

- Agenten
- Serverkomponente
- Anzeigekomponenten

Die *Agenten* werden auf den zu überwachenden Systemen installiert. Sie sammeln Systemstatusinformationen aus Protokolldateien, Gerätebäumen sowie plattformspezifischen Quellen und übergeben diese Daten an die Serverkomponente. Die *Server*komponente unterhält eine große Datenbank mit Statusinformationen über eine breite Palette von Sun-Plattformen. Diese Datenbank wird regelmäßig aktualisiert. Sie enthält Informationen über Platinen, Bänder, Netzteile und Plattenlaufwerke sowie Betriebssystemparameter wie Last, Ressourcennutzung und Festplattenspeicher. Sie können Schwellenwerte für Alarme festlegen und werden benachrichtigt, wenn diese überschritten werden.

Die *Anzeige*komponenten zeigen die gesammelten Daten in einem Standardformat an. Sun Management Center stellt sowohl eine Standalone-Java-Anwendung als auch eine webbrowser-basierte Benutzeroberfläche zur Verfügung. Die Java-Schnittstelle bietet physische und logische Ansichten des Systems zur intuitiven Systemüberwachung.

### Verwenden von Sun Management Center

Die Sun Management Center-Software ist in erster Linie für Systemadministratoren gedacht, die große Rechenzentren oder andere Installationen mit zahlreichen Computerplattformen überwachen müssen. Bei kleineren Installationen wiegen die Vorteile von Sun Management Center den Aufwand beim Pflegen einer umfangreichen Datenbank mit Systemstatusinformationen (normalerweise über 700 MB) möglicherweise auf.

Die zu überwachenden Server müssen laufen, denn für den Einsatz von Sun Management Center ist das Betriebssystem Solaris erforderlich.

Detaillierte Anweisungen finden Sie im *Sun Management Center Software User's Guide*.

### Weitere Funktionsmerkmale von Sun Management Center

Die Sun Management Center-Software bietet zusätzliche Werkzeuge, die mit Verwaltungsprogrammen von anderen Herstellern eingesetzt werden können.

Bei diesen Werkzeugen handelt es sich um einen inoffiziellen Überwachungsmechanismus und ein optionales Add-on, die Hardware Diagnostics Suite.

### Inoffizielle Überwachung

Die Agentensoftware der Sun Management Center-Software muss auf den zu überwachenden Systemen geladen sein. Allerdings ermöglicht das Produkt auch die inoffizielle Überwachung einer unterstützten Plattform, selbst wenn die Agentensoftware nicht auf dem System installiert ist. In diesem Fall stehen Ihnen zwar nicht alle Überwachungsfunktionen zur Verfügung, Sie können das System aber zum Browser hinzufügen und Sun Management Center in bestimmten Intervallen prüfen lassen, ob das System noch läuft. Sun Management Center gibt dann eine Warnung aus, sobald das System außer Betrieb geht.

### Hardware Diagnostic Suite

Die *Hardware Diagnostic Suite* ist als Add-on-Paket für Sun Management Center erhältlich. Mit diesem Paket können Sie ein laufendes System in einer Produktionsumgebung prüfen. Weitere Informationen hierzu finden Sie unter ["Hardware Diagnostic Suite" auf Seite](#page-259-0) 234.

### Kompatibilität mit Überwachungswerkzeugen anderer Hersteller

Sun Management Center unterstützt Tivoli Enterprise Console, BMC Patrol und HP Openview. In einem heterogenen Netzwerk mit netzwerkbasierten Systemüberwachungs- oder -verwaltungswerkzeugen anderer Hersteller kann dies sehr nützlich sein.

### Aktuelle Informationen

Aktuelle Informationen zu diesem Produkt erhalten Sie auf der Sun Management Center-Website unter: <http://www.sun.com/sunmanagementcenter>.

## <span id="page-259-0"></span>Hardware Diagnostic Suite

Zu Sun Management Center ist ein optionals Add-on-Paket, die Hardware Diagnostic Suite, erhältlich. Die Hardware Diagnostic Suite wurde speziell zur Prüfung von Produktionssystemen entwickelt, in denen die Tests nacheinander ausgeführt werden.

Da die Tests nacheinander ausgeführt werden, belastet die Hardware Diagnostic Suite das System nur geringfügig. Im Gegensatz zu SunVTS, das durch seine zahlreichen parallel ausgeführten Tests eine starke Belastung für das System darstellt (siehe ["Übersicht über SunVTS" auf Seite](#page-252-0) 227), lässt die Hardware Diagnostic Suite während der Ausführung der Tests auch andere Programme auf dem Server zu.

## Wann sollten Sie die Hardware Diagnostic Suite ausführen?

Die Hardware Diagnostic Suite eignet sich besonders zur Untersuchung eines möglichen oder sporadisch auftretenden Problems bei einem unkritischen Teil innerhalb eines ansonsten intakten Computers. Dazu gehören beispielsweise problematische Festplattenlaufwerke oder Speichermodule in einem Computer mit ausreichenden oder sogar redundanten Festplatten- und Hauptspeicherressourcen.

In solchen Fällen läuft die Hardware Diagnostic Suite nahezu unmerklich, bis die Ursache des Problems ermittelt werden konnte. Der getestete Computer bleibt währenddessen im Produktionsmodus und muss nur für eine eventuelle Reparatur heruntergefahren werden. Falls es sich bei dem defekten Teil um eine Hot-Plugfähige oder Hot-Swap-fähige Komponente handelt, läuft der gesamte Diagnose- und Reparaturzyklus mit minimaler Auswirkung auf die Systembenutzer ab.

## Voraussetzungen für die Hardware Diagnostic Suite

Die Hardware Diagnostic Suite ist Bestandteil von Sun Management Center und kann daher nur ausgeführt werden, wenn das Rechenzentrum für Sun Management Center eingerichtet ist. Das heißt, die Sun Management Center-Serversoftware muss auf einem dedizierten Hauptserver laufen, der die Datenbank mit den Plattformstatusinformationen von Sun Management Center unterstützt. Außerdem muss die Sun Management Center-Agentensoftware auf den zu überwachenden Systemen installiert und eingerichtet sein. Schließlich muss die Konsole der Sun Management Center-Software installiert sein. Sie ist die Schnittstelle zur Hardware Diagnostic Suite.

Anweisungen zur Einrichtung von Sun Management Center wie auch zur Verwendung der Hardware Diagnostic Suite finden Sie im *Sun Management Center Software User's Guide*.

## Fehlerbehebung

In diesem Kapitel werden die Diagnosewerkzeuge für den Sun Fire V445 Server beschrieben*.*

Folgende Themen werden behandelt:

- ["Fehlerbehebung" auf Seite](#page-262-0) 237
- ["Übersicht über aktualisierte Fehlerbehebungsinformationen" auf Seite](#page-263-0) 238
- "Ubersicht über die Verwaltung von Firmware- und Softwarepatches" auf [Seite](#page-265-0) 240
- ["Übersicht über das Sun Install Check Tool" auf Seite](#page-265-1) 240
- "Ubersicht über Sun Explorer Data Collector" auf Seite 241
- ["Übersicht über Sun Remote Services Net Connect" auf Seite](#page-266-1) 241
- "Übersicht über die Konfiguration des Systems für die Fehlerbehebung" auf [Seite](#page-267-0) 242
- ["Der Speicherauszugsprozess" auf Seite](#page-271-0) 246
- ["Aktivieren des Speicherauszugsprozesses" auf Seite](#page-271-1) 246
- ["Testen der Speicherauszugskonfiguration" auf Seite](#page-274-0) 249

## <span id="page-262-0"></span>Fehlerbehebung

Bei der Einrichtung und Konfiguration des Sun Fire V445 Servers können Sie verschiedene Fehlerbehebungsoptionen implementieren. Wenn Sie bereits bei der Einrichtung des Systems die Fehlerbehebung berücksichtigen, können Sie beim Auftreten von Problemen im System Zeit sparen und Betriebsunterbrechungen weitgehend vermeiden.

Im Rahmen dieser Erläuterungen werden die folgenden *Aufgaben* behandelt:

- ["Aktivieren des Speicherauszugsprozesses" auf Seite](#page-271-1) 246
- ["Testen der Speicherauszugskonfiguration" auf Seite](#page-274-0) 249

Außerdem enthält das Kapitel die folgenden *zusätzlichen Informationen*:

- ["Übersicht über aktualisierte Fehlerbehebungsinformationen" auf Seite](#page-263-0) 238
- "Übersicht über die Verwaltung von Firmware- und Softwarepatches" auf [Seite](#page-265-0) 240
- ["Übersicht über das Sun Install Check Tool" auf Seite](#page-265-1) 240
- ["Übersicht über Sun Explorer Data Collector" auf Seite](#page-266-0) 241
- "Übersicht über die Konfiguration des Systems für die Fehlerbehebung" auf [Seite](#page-267-0) 242

## <span id="page-263-0"></span>Übersicht über aktualisierte Fehlerbehebungsinformationen

Aktuelle Fehlerbehebungsinformationen für den Server finden Sie in den *Sun Fire V445 Server Produkthinweisen* und auf den Sun-Websites. Mithilfe dieser Ressourcen können Sie eventuell auftretende Probleme verstehen und diagnostizieren.

### Produkthinweise

Die *Sun Fire V445 Server Produkthinweise* enthalten aktuelle Informationen über das System, beispielsweise:

- aktuelle empfohlene und erforderliche Softwarepatches
- aktualisierte Informationen zur Kompatibilität von Hardware und Treibern
- bekannte Probleme und Fehlerbeschreibungen einschließlich Lösungen und Behelfslösungen

Die aktuellen Produkthinweise erhalten Sie hier:

<http://www.sun.com/documentation>

### <span id="page-264-0"></span>**Websites**

Auf den folgenden Sun-Websites finden Sie Fehlerbehebungsinformationen und weitere nützliche Informationen.

### SunSolve Online

Diese Website enthält eine Sammlung von Ressourcen für technische Informationen und Supportinformationen von Sun. Der Zugriff auf bestimmte Informationen auf dieser Website hängt von Ihrem Servicevertrag mit Sun ab. Diese Website hat folgende Inhalte:

- *Patch Support Portal* Alles, was Sie zum Herunterladen und Installieren von Patches benötigen, u. a. Tools, Produktpatches, Sicherheitspatches, signierte Patches, x86-Treiber.
- *Sun Install Check Tool* Ein Dienstprogramm, mit dem Sie überprüfen können, ob ein neuer Sun Fire Server richtig installiert und konfiguriert wurde. Damit wird überprüft, ob auf dem Sun Fire Server gültige Versionen von Patches, Hardware, Betriebssystem und Konfiguration vorhanden sind.
- *Sun System Handbook* Ein Dokument mit technischen Informationen, das Zugriff auf Diskussionsgruppen für fast sämtliche Sun-Hardware einschließlich des Sun Fire V445 Servers bietet.
- Supportdokumente, Sicherheitsbulletins und verwandte Links.

Die Website von SunSolve Online ist unter der folgenden Adresse zu finden:

<http://sunsolve.sun.com>

### Big Admin

Diese Website ist eine universelle Ressource für Sun-Systemadministratoren. Die Big Admin-Website ist unter der folgenden Adresse zu finden:

<http://www.sun.com/bigadmin>

## <span id="page-265-0"></span>Übersicht über die Verwaltung von Firmware- und Softwarepatches

Sun unternimmt alles, um sicherzustellen, dass jedes System mit der neuesten Firmware und Software ausgeliefert wird. Bei komplexen Systemen werden Fehler und Probleme jedoch manchmal erst während des Einsatzes entdeckt, nachdem die Systeme das Werk bereits verlassen haben. Häufig werden diese Probleme durch Patches für die System-Firmware behoben. Wenn Sie die Firmware des Systems und das Betriebssystem Solaris stets mit den neuesten empfohlenen und erforderlichen Patches aktualisieren, können Sie eventuell Probleme vermeiden, die bereits von anderen Anwendern entdeckt und gelöst wurden.

Häufig werden Aktualisierungen der Firmware und des Betriebssystems benötigt, um ein Problem zu diagnostizieren oder zu lösen. Planen Sie regelmäßige Aktualisierungen der Firmware und Software des Systems ein, so dass Sie die Firmware und Software nicht zu einem ungelegenen Zeitpunkt aktualisieren müssen.

Die neuesten Patches und Aktualisierungen für den Sun Fire V445 Server finden Sie auf den Websites, die unter ["Websites" auf Seite](#page-264-0) 239 aufgelistet sind.

# <span id="page-265-1"></span>Übersicht über das Sun Install Check Tool

Bei der Installation des Sun Install Check Tools wird auch Sun Explorer Data Collector installiert. Das Sun Install Check Tool überprüft mithilfe von Sun Explorer Data Collector, ob der Sun Fire V445 Server optimal installiert wurde. Mithilfe dieser Tools lässt sich das System auf folgende Punkte überprüfen:

- Erforderliche Mindeststufe des Betriebssystems
- Vorhandensein wichtiger Patches
- Richtige Stufe der System-Firmware
- Nicht unterstützte Hardwarekomponenten

Wenn das Sun Install Check Tool und Sun Explorer Data Collector potenzielle Probleme entdecken, wird ein Bericht mit speziellen Anweisungen zur Beseitigung der Probleme erzeugt.

Das Sun Install Check Tool ist unter der folgenden Adresse erhältlich:

#### <http://sunsolve.sun.com>

Klicken Sie auf dieser Website auf den Link zum Sun Install Check Tool.

Siehe auch ["Übersicht über Sun Explorer Data Collector" auf Seite](#page-266-0) 241.

## <span id="page-266-0"></span>Übersicht über Sun Explorer Data Collector

Sun Explorer Data Collector ist ein Tool zur Erfassung von Systemdaten, das von Sun-Supporttechnikern gelegentlich zur Behebung von Fehlern in Sun-Systemen verwendet wird. In bestimmten Fällen werden Sie von Sun-Supporttechnikern unter Umständen aufgefordert, dieses Tool zu installieren und auszuführen. Wenn Sie bei der Erstinstallation das Sun Install Check Tool installiert haben, wurde auch Sun Explorer Data Collector installiert. Falls Sie das Sun Install Check Tool nicht installiert haben, können Sie Sun Explorer Data Collector später ohne das Sun Install Check Tool installieren. Wenn Sie dieses Tool bei der Ersteinrichtung des Systems installieren, müssen Sie es nicht zu einem späteren und dann häufig ungünstigen Zeitpunkt installieren.

Das Sun Install Check Tool (zusammen mit Sun Explorer Data Collector) und Sun Explorer Data Collector (Standalone-Version) erhalten Sie hier:

<http://sunsolve.sun.com>

Klicken Sie auf dieser Website auf den entsprechenden Link.

## <span id="page-266-1"></span>Übersicht über Sun Remote Services Net Connect

Sun Remote Services (SRS) Net Connect ist eine Sammlung von Systemverwaltungsdiensten, die Sie bei der Steuerung der Datenverarbeitungsumgebung unterstützen. Mithilfe dieser über das Web bereitgestellten Dienste können Sie Systeme überwachen, Leistungs- und Trendberichte erstellen und automatische Benachrichtigungen über Systemereignisse empfangen. Diese Dienste bieten Ihnen die Möglichkeit, beim Auftreten von Systemereignissen schneller zu reagieren und potenzielle Schwierigkeiten zu beheben, bevor sie zu Problemen werden.

Weitere Informationen über SRS Net Connect finden Sie unter:

<http://www.sun.com/service/support/srs/netconnect>

# <span id="page-267-0"></span>Übersicht über die Konfiguration des Systems für die Fehlerbehebung

Für Systemfehler sind jeweils bestimmte Symptome charakterisch. Jedes Symptom lässt sich mit bestimmten Fehlerbehebungstools und -verfahren auf ein oder mehrere Probleme oder Ursachen zurückführen. In diesem Abschnitt werden die Fehlerbehebungstools und -verfahren beschrieben, die Sie über Konfigurationsvariablen steuern können.

### Hardware-Watchdog-Mechanismus

Der Hardware-Watchdog-Mechanismus ist ein Hardware-Timer, der ständig zurückgesetzt wird, solange das Betriebssystem läuft. Wenn das System hängt, ist das Betriebssystem nicht mehr in der Lage, den Timer zurückzusetzen. Sobald der Timer abläuft, wird automatisch ein extern initiierter Reset (XIR) ausgelöst und auf der Systemkonsole werden Informationen zur Fehlersuche angezeigt. Der Hardware-Watchdog-Mechanismus ist standardmäßig aktiviert. Wenn der Hardware-Watchdog-Mechanismus deaktiviert ist, muss das Betriebssystem Solaris konfiguriert werden, bevor der Hardware-Watchdog-Mechanismus wieder aktiviert werden kann.

Mit der Konfigurationsvariablen error-reset-recovery können Sie steuern, wie sich der Hardware-Watchdog-Mechanismus verhält, wenn der Timer abläuft. Im Folgenden werden die Einstellungen für error-reset-recovery aufgeführt:

- boot (Standardwert) Setzt den Timer zurück und versucht, das System neu zu starten.
- sync (empfohlen) Versucht, automatisch eine Speicherauszugsdatei zu erzeugen, den Timer zurückzusetzen und das System neu zu starten.
- none (entspricht der manuellen Auslösung eines XIR über den ALOM-System-Controller) – Ruft auf dem Server die ok-Eingabeaufforderung auf, so dass Sie Befehle eingeben und Fehler im System suchen können.

Weitere Informationen über den Hardware-Watchdog-Mechanismus und XIR finden Sie in [Kapitel](#page-128-0) 5.

## Einstellungen für die automatische Systemwiederherstellung (Automatic System Restoration, ASR)

ASR ermöglicht die Wiederaufnahme des Systembetriebs nach bestimmten nicht schwerwiegenden Hardwarefehlern oder -ausfällen. Wenn ASR aktiviert ist, erkennen die Firmware-Diagnoseroutinen automatisch ausgefallene Hardwarekomponenten. Eine in die OpenBoot-Firmware integrierte Funktion zur automatischen Konfiguration ermöglicht es dem System, ausgefallene Komponenten zu dekonfigurieren und den Betrieb wieder aufzunehmen. Solange das System auch ohne die ausgefallene Komponente arbeitet, ist es dank der ASR-Funktionen in der Lage, automatisch neu zu starten, ohne dass dazu ein Eingriff von Benutzerseite erforderlich ist.

Die Konfiguration der ASR-Einstellungen wirkt sich nicht nur auf die Behandlung bestimmter Arten von Ausfällen durch das System, sondern auch darauf aus, wie Sie bestimmte Probleme beheben können.

Für den alltäglichen Betrieb aktivieren Sie ASR, indem Sie die OpenBoot-Konfigurationsvariablen wie in [TABELLE](#page-268-0) 9-1 dargestellt einstellen.

| Variable            | Einstellung                           |
|---------------------|---------------------------------------|
| $auto-boot?$        | true                                  |
| auto-boot-on-error? | true                                  |
| diag-level          | max                                   |
| diag-switch?        | true                                  |
| diag-trigger        | all-resets                            |
| diag-device         | (auf den Wert für boot-device setzen) |

<span id="page-268-0"></span>**TABELLE 9-1** Einstellungen der OpenBoot-Konfigurationsvariablen zur ASR-Aktivierung

Wenn Sie das System so konfigurieren, ist sichergestellt, dass die Diagnosetests bei den meisten schweren Hardware- und Softwarefehlern automatisch ausgeführt werden. Mit dieser ASR-Konfiguration können Sie die Problemdiagnose verkürzen, da die Ergebnisse der POST- und OpenBoot Diagnostics-Tests bereits nach dem Auftreten eines Fehlers im System verfügbar sind.

Weitere Informationen über die Funktionsweise von ASR und vollständige Anweisungen zur Aktivierung der ASR-Funktion finden Sie unter "Übersicht über [die automatische Systemwiederherstellung \(Automatic System Restoration, ASR\)"](#page-246-0)  [auf Seite](#page-246-0) 221.

## Funktionen zur Fehlerbehebung von entfernten Standorten aus

Mit dem ALOM System-Controller (Advanced Lights Out Manager) können Sie von einem entfernten Standort aus Fehler im System beheben und das System prüfen. Der ALOM System-Controller bietet Ihnen die folgenden Möglichkeiten:

- Ein- und Ausschalten der Stromversorgung des Systems
- Steuern der Locator-LED
- Ändern der OpenBoot-Konfigurationsvariablen
- Anzeigen von Informationen zum Umgebungsstatus des Systems
- Anzeigen von Systemereignisprotokollen

Zusätzlich können Sie mit dem ALOM System-Controller auf die Systemkonsole zugreifen, falls diese nicht umgeleitet wurde. Mit dem Zugriff auf die Systemkonsole haben Sie folgende Möglichkeiten:

- Ausführen von OpenBoot Diagnostics-Tests
- Anzeigen der Ausgabe des Betriebssystems OS
- Anzeigen der POST-Ausgabe
- Absetzen von Firmwarebefehlen an der  $\circ$ k-Eingabeaufforderung
- Anzeigen von Fehlerereignissen bei Abstürzen des Betriebssystems Solaris

Weitere Informationen über den ALOM System-Controller finden Sie in [Kapitel](#page-128-0) 5 oder in der *Online-Hilfe für Sun Advanced Lights Out Manager (ALOM).*

Weitere Informationen über die Systemkonsole finden Sie in [Kapitel](#page-52-0) 2.

### Protokollierung der Systemkonsole

In Konsolenprotokollen wird die Ausgabe der Systemkonsole aufgezeichnet. Die Konsolenprotokollierung erfasst Konsolenmeldungen, so dass Sie Daten über Systemausfälle, beispielsweise Details zu Fatal Reset-Fehlern und die POST-Ausgabe, analysieren können.

Die Konsolenprotokollierung ist besonders wertvoll bei der Behebung von Fatal Reset-Fehlern und RED State Exceptions. In diesen Fällen wird das Betriebssystem Solaris abrupt beendet und obwohl sie Meldungen an die Systemkonsole sendet, protokolliert die Betriebssystemsoftware keine Meldungen in Dateien des herkömmlichen Dateisystems, etwa in der Datei /var/adm/messages.

Der Fehlerprotokollierungsdämon syslogd zeichnet automatisch verschiedene Systemwarnungen und Fehler in Meldungsdateien auf. Standardmäßig werden viele dieser Systemmeldungen in der Systemkonsole angezeigt und in der Datei /var/adm/messages gespeichert.

**Hinweis –** In Solaris 10 werden Informationen zur erkannten CPU- und Hauptspeicherhardware nicht in der Datei /var/adm/messages, sondern von den Fehlermanagementkomponenten erfasst. Dies erleichtert das Lokalisieren von Hardwareereignissen und damit das Predictive Self-Healing.

Durch die Konfiguration der Protokollierung von Systemmeldungen können Sie den Speicherort für diese Systemprotokollmeldungen festlegen oder die Meldungen an ein entferntes System senden lassen. Weitere Informationen finden Sie unter "How to Customize System Message Logging" im *System Administration Guide: Advanced Administration*, der Bestandteil der Systemverwaltungsdokumentation von Solaris ist.

In bestimmten Fehlersituationen wird eine große Datenmenge an die Systemkonsole übertragen. Die Protokollmeldungen des ALOM System-Controllers werden in einen "Ringspeicher" geschrieben werden, der 64 KB Daten fasst. Die Meldungen, in denen die ausgefallene Komponente genannt wird, werden also möglicherweise überschrieben. Daher empfiehlt es sich eventuell, weitere Optionen für die Systemkonsolenprotokollierung auszuprobieren, beispielsweise SRS Net Connect oder Lösungen von Fremdherstellern. Weitere Informationen über SRS Net Connect finden Sie unter ["Übersicht über Sun Remote Services Net Connect" auf Seite](#page-266-1) 241.

Weitere Informationen über SRS Net Connect finden Sie unter:

#### <http://www.sun.com/service/support/>

Bestimmte Fremdhersteller bieten Terminalserver für die Datenprotokollierung und zentrale Verwaltungslösungen für die Systemkonsole an, mit denen sich die Ausgabe vieler Systeme überwachen und protokollieren lässt. Je nach der Anzahl der verwalteten Systeme bieten diese Hersteller eventuell Lösungen für die Protokollierung der Systemkonsolendaten an.

Weitere Informationen über die Systemkonsole finden Sie in [Kapitel](#page-52-0) 2.

### Predictive Self-Healing

Der Solaris Fault Manager-Dämon, fmd (1M), läuft auf allen Systemen unter Solaris 10 und höher. Der Dämon wird im Hintergrund ausgeführt und empfängt Informationen zu Problemen, die von der Systemsoftware erkannt wurden. Anhand dieser Informationen diagnostiziert der Solaris Fault Manager erkannte Probleme und initiiert proaktive Selbstheilungsmaßnahmen wie das Deaktivieren defekter Komponenten.

fmdump (1M), fmadm (1M) und fmstat (1M) sind die drei wichtigsten Befehle zum Verwalten der vom System ernzeugten und vom Solaris Fault Manager ausgegebenen Meldungen. Nähere Erläuterungen finden Sie unter ["Übersicht über](#page-221-0)  [das Predictive Self-Healing" auf Seite](#page-221-0) 196. Nützliche Informationen enthalten auch die Man Pages zu diesen Befehlen.

## <span id="page-271-0"></span>Der Speicherauszugsprozess

Bei bestimmten Fehlern muss ein Sun-Techniker eventuell die Systemspeicherauszugsdatei analysieren, um die Ursache eines Systemfehlers zu ermitteln. Zwar ist der Speicherauszugsprozess standardmäßig aktiviert, doch sollten Sie das System so konfigurieren, dass die Speicherauszugsdatei in einem ausreichend großen Verzeichnis gespeichert wird. Außerdem sollten Sie als Standardverzeichnis für die Speicherauszugsdatei ein anderes lokal eingehängtes Verzeichnis auswählen, damit Sie die Systemspeicherauszüge besser verwalten können. In bestimmten Testund Vorproduktionsumgebungen ist dies zu empfehlen, da Speicherauszugsdateien viel Speicherplatz im Dateisystem belegen können.

Der Auszug des Systemspeichers wird im Auslagerungsbereich gespeichert. Solaris verwendet standardmäßig das erste definierte Auslagerungsgerät. Das erste Auslagerungsgerät wird als *Auszugsgerät* bezeichnet.

Bei einem Systemspeicherauszug speichert das System den Inhalt des Kernelspeichers im Auszugsgerät. Der Inhalt des Auszugs wird während des Auszugsprozesses in einem Verhältnis von 3:1 komprimiert. Wenn das System also beispielsweise 6 GB Kernelspeicher belegt, hat die Auszugsdatei eine Größe von etwa 2 GB. Bei einem typischen System sollte die Kapazität des Auszugsgeräts mindestens ein Drittel der Größe des Systemhauptspeichers betragen.

Anweisungen zur Berechnung der Größe des verfügbaren Auslagerungsbereichs finden Sie unter ["Aktivieren des Speicherauszugsprozesses" auf Seite](#page-271-1) 246.

# <span id="page-271-1"></span>Aktivieren des Speicherauszugsprozesses

Diese Aufgabe wird in der Regel direkt vor dem Eingliedern eines Systems in die Produktionsumgebung ausgeführt.

Rufen Sie die Systemkonsole auf. Siehe:

■ ["Übersicht über die Kommunikation mit](#page-53-0) dem System" auf Seite 28

### ▼ So aktivieren Sie den Speicherauszugsprozess

**1. Überprüfen Sie, ob der Speicherauszugsprozess aktiviert ist. Wenn Sie sich als Root-Benutzer angemeldet haben, geben Sie den Befehl** dumpadm **ein.**

```
# dumpadm
Dump content: kernel pages
Dump device: /dev/dsk/c0t0d0s1 (swap)
Savecore directory: /var/crash/machinename
Savecore enabled: yes
```
Im Betriebssystem Solaris 8 ist der Speicherauszugsprozess standardmäßig aktiviert.

**2. Überprüfen Sie, ob der Auslagerungsbereich für den Speicherauszug groß genug ist. Geben Sie den Befehl** swap -l **ein.**

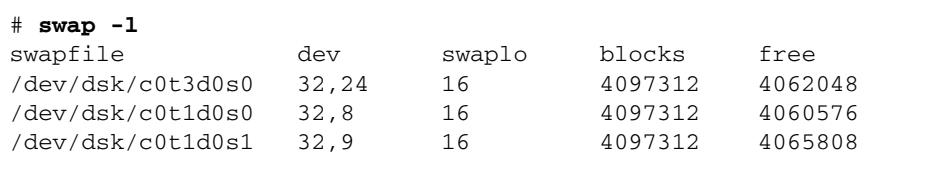

Um festzustellen, wie viele Byte im Auslagerungsbereich verfügbar sind, multiplizieren Sie die Zahl in der Spalte blocks mit 512. Nehmen Sie die Anzahl der Blöcke aus dem ersten Eintrag, c0t3d0s0, und rechnen Sie folgendermaßen:

 $4097312 \times 512 = 2097823744$ 

Das Ergebnis sind etwa 2 GB.

**3. Überprüfen Sie, ob das Dateisystem genügend Platz für die Speicherauszugsdateien bietet. Geben Sie den Befehl** df -k **ein.**

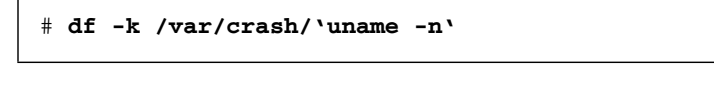

Das Standardverzeichnis für die savecore-Dateien heißt:

```
/var/crash/'uname -n'
```
Auf dem Server *meinsystem* heißt das Standardverzeichnis z. B.:

```
/var/crash/meinsystem
```
Das angegebene Dateisystem muss genügend Platz für die Speicherauszugsdateien haben.

Wird in den Meldungen des Befehls savecore angegeben, dass im Verzeichnis /var/crash/ nicht genügend Platz vorhanden ist, kann jedes andere lokal eingehängte (Nicht-NFS-) Dateisystem verwendet werden. Es folgt eine Beispielmeldung des Befehls savecore.

```
System dump time: Wed Apr 23 17:03:48 2003
savecore: not enough space in /var/crash/sf440-a (216 MB avail, 
246 MB needed)
```
Führen Sie die Schritte 4 und 5 aus, wenn nicht genügend Speicherplatz vorhanden ist.

**4. Geben Sie den Befehl** df -k1 **ein, um Verzeichnisse mit mehr Speicherplatz zu ermitteln.**

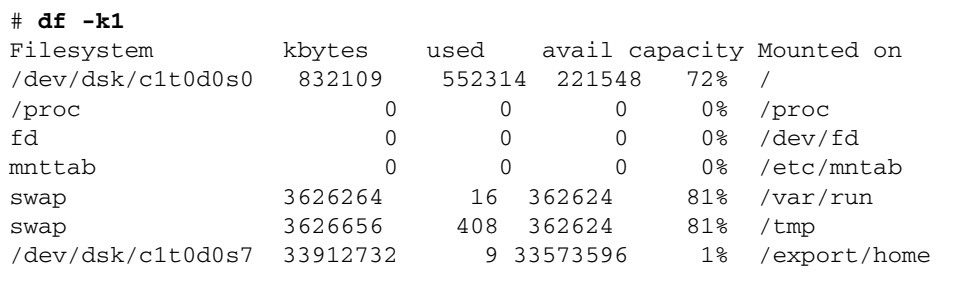

**5. Geben Sie den Befehl** dumpadm -s **ein, um ein Verzeichnis für die Auszugsdatei festzulegen.**

```
# dumpadm -s /export/home/
      Dump content: kernel pages
       Dump device: /dev/dsk/c3t5d0s1 (swap)
Savecore directory: /export/home
 Savecore enabled: yes
```
Mit dem Befehl dumpadm -s können Sie das Verzeichnis für die Auslagerungsdatei festlegen. Weitere Informationen finden Sie auf der Man Page dumpadm (1M).

# <span id="page-274-0"></span>Testen der Speicherauszugskonfiguration

Bevor Sie das System in eine Produktionsumgebung eingliedern, sollten Sie testen, ob die Speicherauszugskonfiguration funktioniert. Je nach der Größe des installierten Hauptspeichers kann diese Prozedur einige Zeit dauern.

Sichern Sie alle Daten und rufen Sie die Systemkonsole auf. Siehe:

■ ["Übersicht über die Kommunikation mit](#page-53-0) dem System" auf Seite 28

## ▼ So testen Sie die Speicherauszugskonfiguration

- **1. Fahren Sie das System mit dem Befehl** shutdown **ordnungsgemäß herunter.**
- **2. Geben Sie an der** ok**-Eingabeaufforderung den Befehl** sync **ein.**

In der Systemkonsole werden daraufhin "dumping"-Meldungen angezeigt.

Das System startet neu. Während dieses Prozesses werden die savecore-Meldungen angezeigt.

- **3. Warten Sie, bis der Neustart des Systems abgeschlossen ist.**
- **4. Suchen Sie im** savecore**-Verzeichnis nach Speicherauszugsdateien.**

Die Dateien heißen unix.*y* und vmcore.*y*. Dabei steht *y* für die ganzzahlige Auszugsnummer. Außerdem sollte die Datei bounds vorhanden sein. Diese enthält die nächste von savecore verwendete Absturznummer.

Wird kein Speicherauszug erstellt, führen Sie die unter "Aktivieren des [Speicherauszugsprozesses" auf Seite](#page-271-1) 246 beschriebenen Schritte aus.

## Pin-Belegung der Anschlüsse

In diesem Anhang finden Sie Referenzinformationen zu den Anschlüssen an der Rückseite des Systems und zu den entsprechenden Pin-Belegungen.

Folgende Themen werden behandelt:

- ["Referenz: Serieller Verwaltungsanschluss" auf Seite](#page-277-0) 252
- ["Referenz: Netzwerkverwaltungsanschluss" auf Seite](#page-278-0) 253
- ["Referenz: Serieller Anschluss" auf Seite](#page-279-0) 254
- ["Referenz: USB-Anschlüsse" auf Seite](#page-280-0) 255
- ["Referenz: Gigabit-Ethernet-Anschlüsse" auf Seite](#page-281-0) 256

# <span id="page-277-0"></span>Referenz: Serieller Verwaltungsanschluss

Beim seriellen Verwaltungsanschluss (mit der Bezeichnung SERIAL MGT) handelt es sich um einen RJ-45-Anschlus an der Rückseite des Systems. Über diesen Anschluss wird standardmäßig die Verbindung zur Systemkonsole hergestellt.

## Schematische Darstellung des seriellen Verwaltungsanschlusses

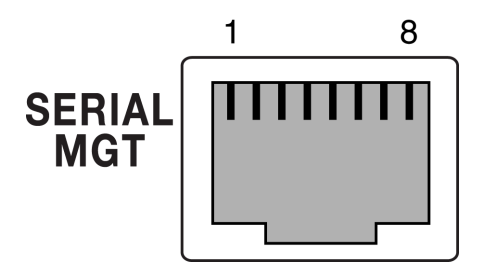

**ABBILDUNG A-1** Schematische Darstellung des seriellen Verwaltungsanschlusses

### Signale des seriellen Verwaltungsanschlusses

In [TABELLE](#page-277-1) A-1 sind die Signale des seriellen Verwaltungsanschlusses aufgeführt.

**TABELLE A-1** Signale des seriellen Verwaltungsanschlusses

<span id="page-277-1"></span>

| Pin Signalbeschreibung                                 |   | Pin Signalbeschreibung                |
|--------------------------------------------------------|---|---------------------------------------|
| Request to Send (Anforderung zum Senden) 5 GND (Masse) |   |                                       |
| DTR (Terminal bereit)                                  | 6 | RxD (Empfangen)                       |
| TxD (Senden)                                           |   | Data Set Ready (Betriebsbereitschaft) |
| GND (Masse)                                            | 8 | Clear to Send (Sendebereit)           |

## <span id="page-278-0"></span>Referenz: Netzwerkverwaltungsanschluss

Beim Netzwerkverwaltungsanschluss (mit der Bezeichnung NET MGT) handelt es sich um einen RJ-45-Anschluss, der sich auf der ALOM-Karte befindet und von der Rückseite des Systems aus zugänglich ist. Dieser Anschluss muss konfiguriert werden, bevor er verwendet werden kann.

## Schematische Darstellung des Netzwerkverwaltungsanschlusses

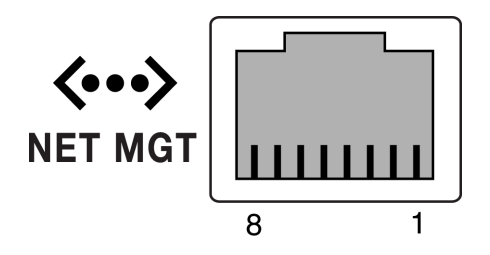

**ABBILDUNG A-2** Schematische Darstellung des Netzwerkverwaltungsanschlusses

## Signale des Netzwerkverwaltungsanschlusses

In [TABELLE](#page-278-1) A-2 sind die Signale des Netzwerkverwaltungsanschlusses aufgeführt.

<span id="page-278-1"></span>

| Pin | Signalbeschreibung      | <b>Pin</b> | Signalbeschreibung      |
|-----|-------------------------|------------|-------------------------|
|     | $TxD$ (Senden) +        | 5          | Common Mode Termination |
|     | $TxD$ (Senden) –        | 6          | $RxD$ (Empfangen) –     |
|     | $RxD$ (Empfangen) +     |            | Common Mode Termination |
| 4   | Common Mode Termination | 8          | Common Mode Termination |
|     |                         |            |                         |

**TABELLE A-2** Signale des Netzwerkverwaltungsanschlusses

## <span id="page-279-0"></span>Referenz: Serieller Anschluss

Beim seriellen Anschluss (TTYB) handelt es sich um einen DB-9-Anschluss, der von der Rückseite des Systems aus zugänglich ist.

## Schematische Darstellung des seriellen Anschlusses

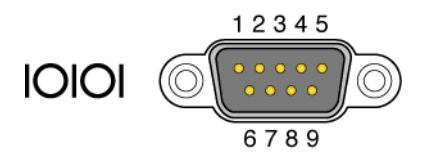

**ABBILDUNG A-3** Schematische Darstellung des seriellen Anschlusses

### Signale des seriellen Anschlusses

In [TABELLE](#page-279-1) A-3 sind die Signale des seriellen Anschlusses aufgeführt[.](#page-279-1)

<span id="page-279-1"></span>**TABELLE A-3** Signale des seriellen Anschlusses

| Pin Signalbeschreibung                             |   | Pin Signalbeschreibung                   |
|----------------------------------------------------|---|------------------------------------------|
| Data Carrier Detect<br>(Datenträgersignal erkannt) | 6 | Data Set Ready (Betriebsbereitschaft)    |
| RxD (Empfangen)                                    |   | Request to Send (Anforderung zum Senden) |
| TxD (Senden)                                       | 8 | Clear to Send (Sendebereit)              |
| DTR (Terminal bereit)                              | 9 | Ring Indicate (Signalanzeige)            |
| GND (Masse)                                        |   |                                          |

## <span id="page-280-0"></span>Referenz: USB-Anschlüsse

Auf der Hauptplatine befinden sich zwei USB-Anschlüsse in Zweierreihen, die von der Rückseite des Systems aus zugänglich sind.

### Schematische Darstellung der USB-Anschlüsse

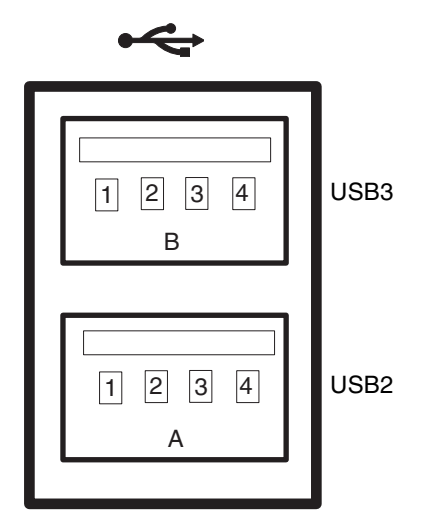

**ABBILDUNG A-4** Schematische Darstellung der USB-Anschlüsse

### Signale der USB-Anschlüsse

In [TABELLE](#page-280-1) A-4 sind die Signale der USB-Anschlüsse aufgeführt.

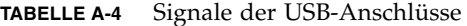

<span id="page-280-1"></span>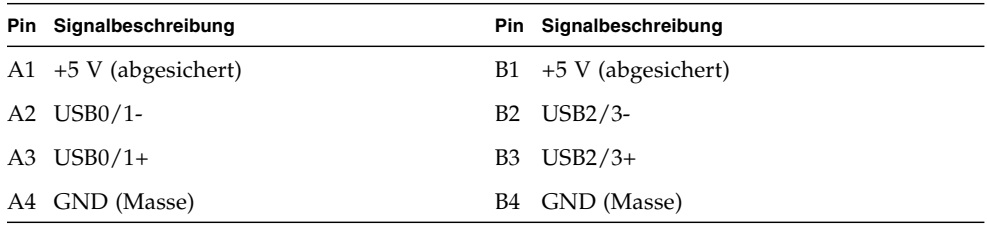

# <span id="page-281-0"></span>Referenz: Gigabit-Ethernet-Anschlüsse

Auf der Hauptplatine des Systems befinden sich vier RJ-45-Gigabit-Ethernet-Anschlüsse (NET0, NET1, NET2, NET3), auf die von der Rückseite des Systems aus zugegriffen werden kann. Die Ethernet-Schnittstellen arbeiten mit 10, 100 und 1000 MBit/s.

### Schematische Darstellung der Gigabit-Ethernet-Anschlüsse

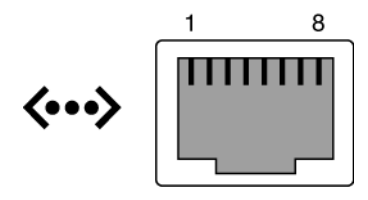

**ABBILDUNG A-5** Schematische Darstellung der Gigabit-Ethernet-Anschlüsse

### Signale der Gigabit-Ethernet-Anschlüsse

In [TABELLE](#page-281-1) A-5 sind die Signale der Gigabit-Ethernet-Anschlüsse aufgeführt.

<span id="page-281-1"></span>**TABELLE A-5** Signale der Gigabit-Ethernet-Anschlüsse

| <b>Pin</b>     | Signalbeschreibung                                        | <b>Pin</b> | Signalbeschreibung                                        |
|----------------|-----------------------------------------------------------|------------|-----------------------------------------------------------|
| 1              | Transmit/Receive Data 0 +<br>(Daten übertragen/empfangen) | 5          | Transmit/Receive Data 2-<br>(Daten übertragen/empfangen)  |
| 2              | Transmit/Receive Data 0-<br>(Daten übertragen/empfangen)  | 6          | Transmit/Receive Data 1-<br>(Daten übertragen/empfangen)  |
| 3              | Transmit/Receive Data 1 +<br>(Daten übertragen/empfangen) | 7          | Transmit/Receive Data 3 +<br>(Daten übertragen/empfangen) |
| $\overline{4}$ | Transmit/Receive Data 2 +<br>(Daten übertragen/empfangen) | 8          | Transmit/Receive Data 3-<br>(Daten übertragen/empfangen)  |

## Technische Daten des Systems

Dieser Anhang enthält die folgenden Spezifikationen für den Sun Fire V445 Server:

- ["Referenz für physische Spezifikationen" auf Seite](#page-282-0) 257
- ["Referenz für elektrische Spezifikationen" auf Seite](#page-283-0) 258
- ["Referenz für Umgebungsspezifikationen" auf Seite](#page-284-0) 259
- ["Referenz für Zulassungsspezifikationen" auf Seite](#page-285-0) 260
- ["Referenz für Abstands- und Wartungszugangsspezifikationen" auf Seite](#page-286-0) 261

## <span id="page-282-0"></span>Referenz für physische Spezifikationen

Abmessungen und Gewicht des Systems

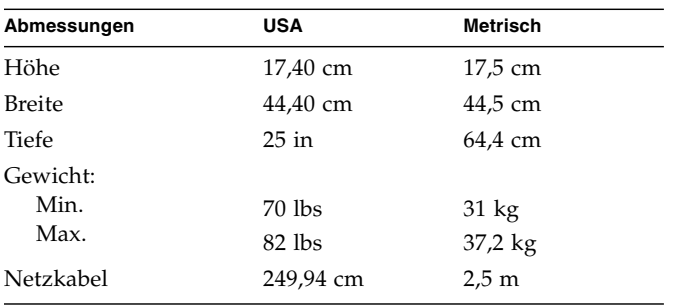

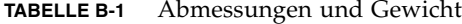

## <span id="page-283-0"></span>Referenz für elektrische Spezifikationen

Die folgende Tabelle enthält die elektrischen Spezifikationen für das System. Alle Spezifikationen beziehen sich auf ein vollständig konfiguriertes System, das mit 50 oder 60 Hz betrieben wird.

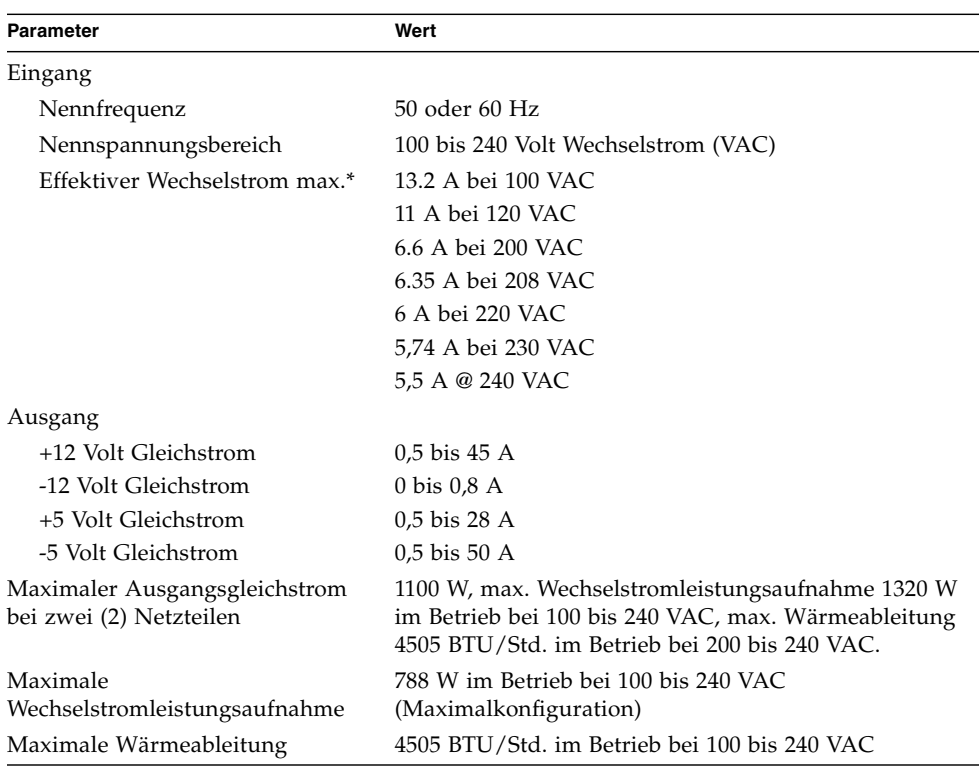

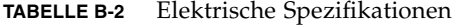

\* Bezieht sich auf den Gesamteingangsstrom, der für die vier Wechselstromeingänge beim Betrieb von vier Netzteilen erforderlich ist, bzw. auf den Strom, der für zwei Wechselstromeingänge beim Betrieb von zwei Netzteilen benötigt wird.

# Referenz für Umgebungsspezifikationen

Für die Umgebung des Systems im Betriebs- und Ruhezustand gelten die folgenden Anforderungen:

| <b>Parameter</b>                      | Wert                                                                                                    |
|---------------------------------------|----------------------------------------------------------------------------------------------------|
| In Betrieb                            |                                                                                                    |
| Temperatur                            | 5 bis 35 °C, nicht kondensierend - IEC 60068-2-1&2                                                                                   |
| Luftfeuchtigkeit                      | 20 bis 80% rel. Luftfeuchtigkeit, nicht kondensierend; 27 °C max.<br>Feuchtkugel - IEC 60068-2-3&56                                  |
| Höhe                                  | Bis zu 3000 Meter, max. Umgebungstemperatur wird oberhalb von<br>500 Metern um 1 °C pro 500 Meter herabgesetzt – IEC 60068-2-13      |
| Vibration<br>(unregelmäßig)           | 0.0001 g2/Hz, 5 bis 150 Hz, -12 db/Oktave Flankensteilheit, 150<br>bis 500 Hz                                                        |
| Stoß                                  | 3,0 g Spitze, 11 ms Halbsinusimpuls – IEC 60068-2-27                                                                                 |
| In Ruhe                               |                                                                                                    |
| Temperatur                            | -40 bis 60 °C, nicht kondensierend – IEC 60068-2-1&2                                                                                 |
| Luftfeuchtigkeit                      | Bis zu 93% rel. Luftfeuchtigkeit, nicht kondensierend; 38 °C max.<br>Feuchtkugeltemp. - IEC 60068-2-3&56                             |
| Höhe                                  | 0 bis $12.000 \text{ m} - \text{IEC}$ 60068-2-13                                                                                     |
| Vibration                             | 0,001 g2/Hz, 5 bis 150 Hz, -12 db/Oktave Flankensteilheit, 150 bis<br>$500$ Hz                                                       |
| Stoß                                  | 15,0 g Spitze, 11 ms Halbsinusimpuls; 2,54 cm Verschiebung von<br>vorne nach hinten, 1,27 cm seitliche Verschiebung - IEC 60068-2-27 |
| Fallhöhe (bei<br>normaler Behandlung) | 60 mm, 1 Fall pro Ecke, 4 Ecken - IEC 60068-2-31                                                                                     |
| Aufprall max.                         | 0,85 m/s, 3 Aufprallvorgänge pro Gleitrolle bei allen 4 Gleitrollen,<br>25-mm-Schritte - ETE 1010-01                                 |

**TABELLE B-3** Umgebungsspezifikationen

<span id="page-284-0"></span>

# Referenz für Zulassungsspezifikationen

Das System erfüllt die folgenden Spezifikationen:

**TABELLE B-4** Zulassungsspezifikationen

<span id="page-285-0"></span>

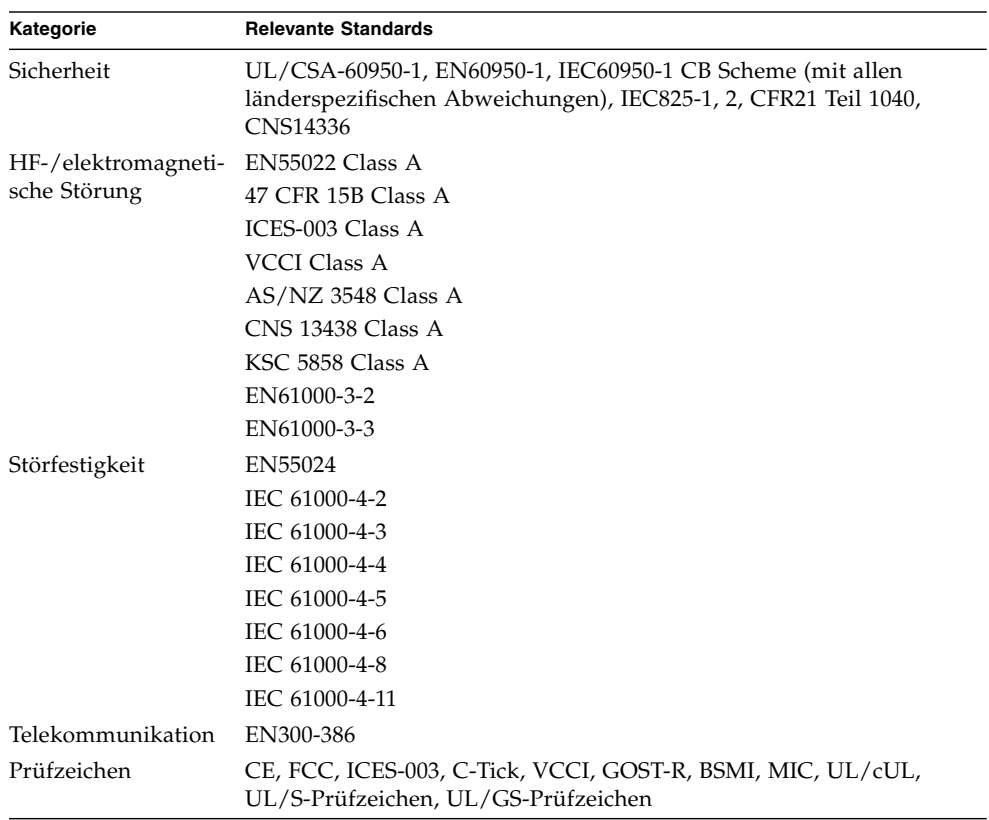

# Referenz für Abstands- und Wartungszugangsspezifikationen

Für den Wartungszugang zum System sind folgende Mindestabstände einzuhalten:

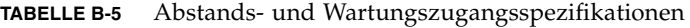

<span id="page-286-0"></span>

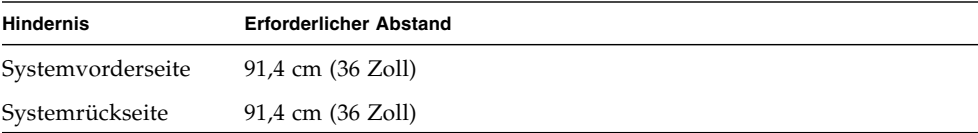
# OpenBoot-Konfigurationsvariablen

<span id="page-288-1"></span>In [TABELLE](#page-288-0) C-1 werden die Konfigurationsvariablen der OpenBoot-Firmware beschrieben, die in einem IDPROM-Modul auf einem neuen System-Controller gespeichert sind. Die Konfigurationsvariablen der OpenBoot-Firmware sind hier in der Reihenfolge aufgeführt, in der sie vom Befehl showenv ausgegeben werden.

| Variable                  | Mögliche Werte | <b>Standardwert</b> | <b>Beschreibung</b>                                                                                                    |
|---------------------------|----------------|---------------------|----------------------------------------------------------------------------------------------------|
| test-args                 | Variablenname  | none                | Standardtestargumente, die an OpenBoot<br>Diagnostics übergeben werden. Weitere<br>Informationen und eine Liste der möglichen<br>Werte für die Testargumente finden Sie in<br>Kapitel 8. |
| diag-passes               | $0 - n$        | 1                   | Definiert, wie viele Male die Selbsttestmethode(n)<br>ausgeführt wird (werden).                                                                                                    |
| $local$ -mac-<br>address? | true, false    | false               | Falls true angegeben wird, benutzen<br>Netzwerktreiber ihre eigene MAC-Adresse statt<br>der MAC-Adresse des Servers.                                                                     |
| fcode-debug?              | true, false    | false               | Falls true angegeben wird, müssen<br>Namensfelder für die FCodes zu Plug-in-Geräten<br>aufgenommen werden.                                                                               |
| silent-mode?              | true, false    | false               | Falls true angegeben wird und diag-switch?<br>den Wert false hat, werden sämtliche<br>Meldungen unterdrückt.                                                                             |
| scsi-initiator-<br>id     | $0 - 15$       | 7                   | SAS-ID des SAS-Controllers.                                                                                                    |
| oem-logo?                 | true, false    | false               | Falls true angegeben wird, wird ein<br>benutzerdefiniertes OEM-Logo, andernfalls das<br>Sun-Logo verwendet.                                                                              |

<span id="page-288-0"></span>**TABELLE C-1** Auf einem ROM-Chip gespeicherte OpenBoot-Konfigurationsvariablen

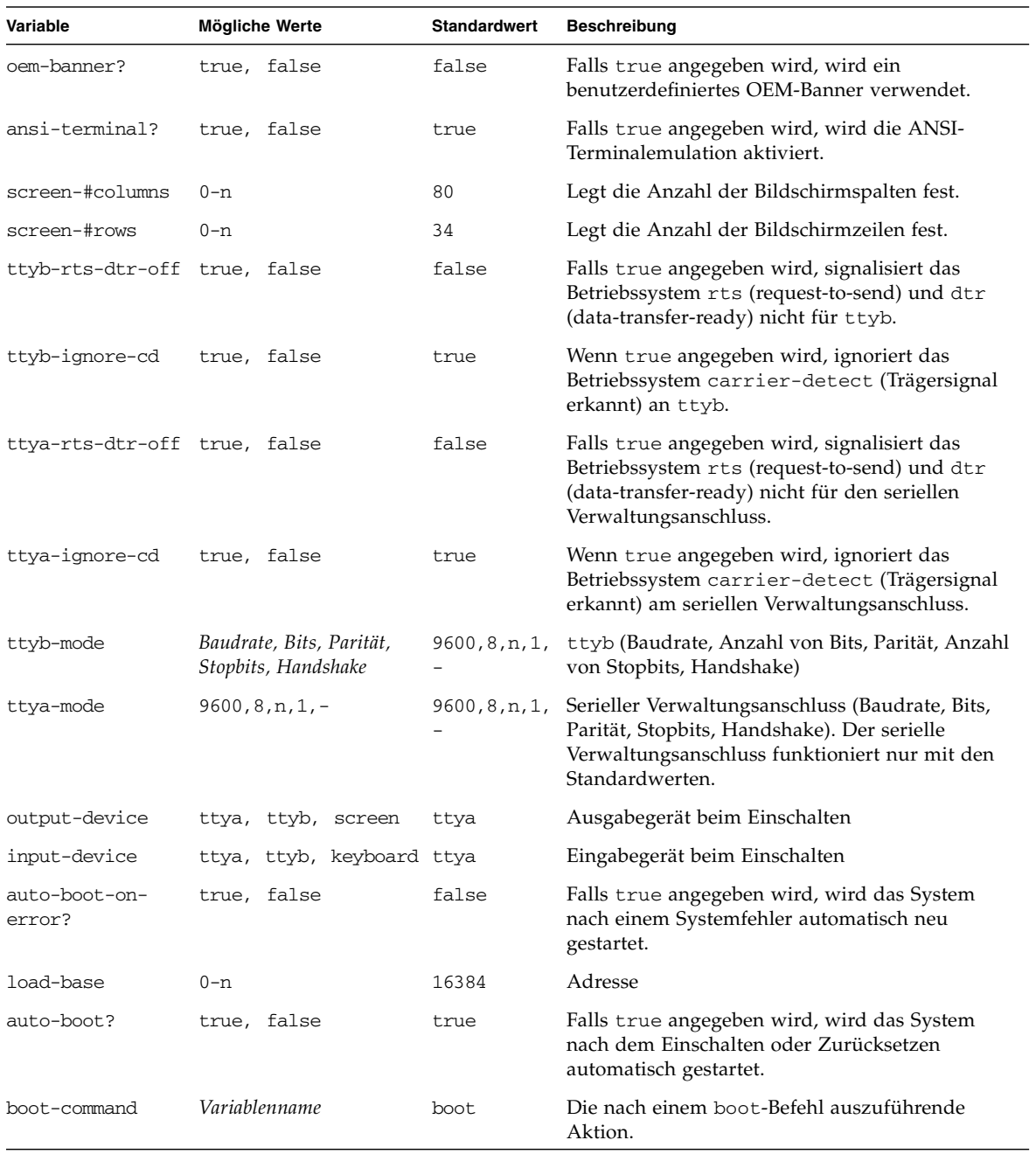

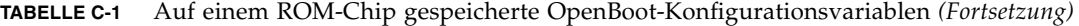

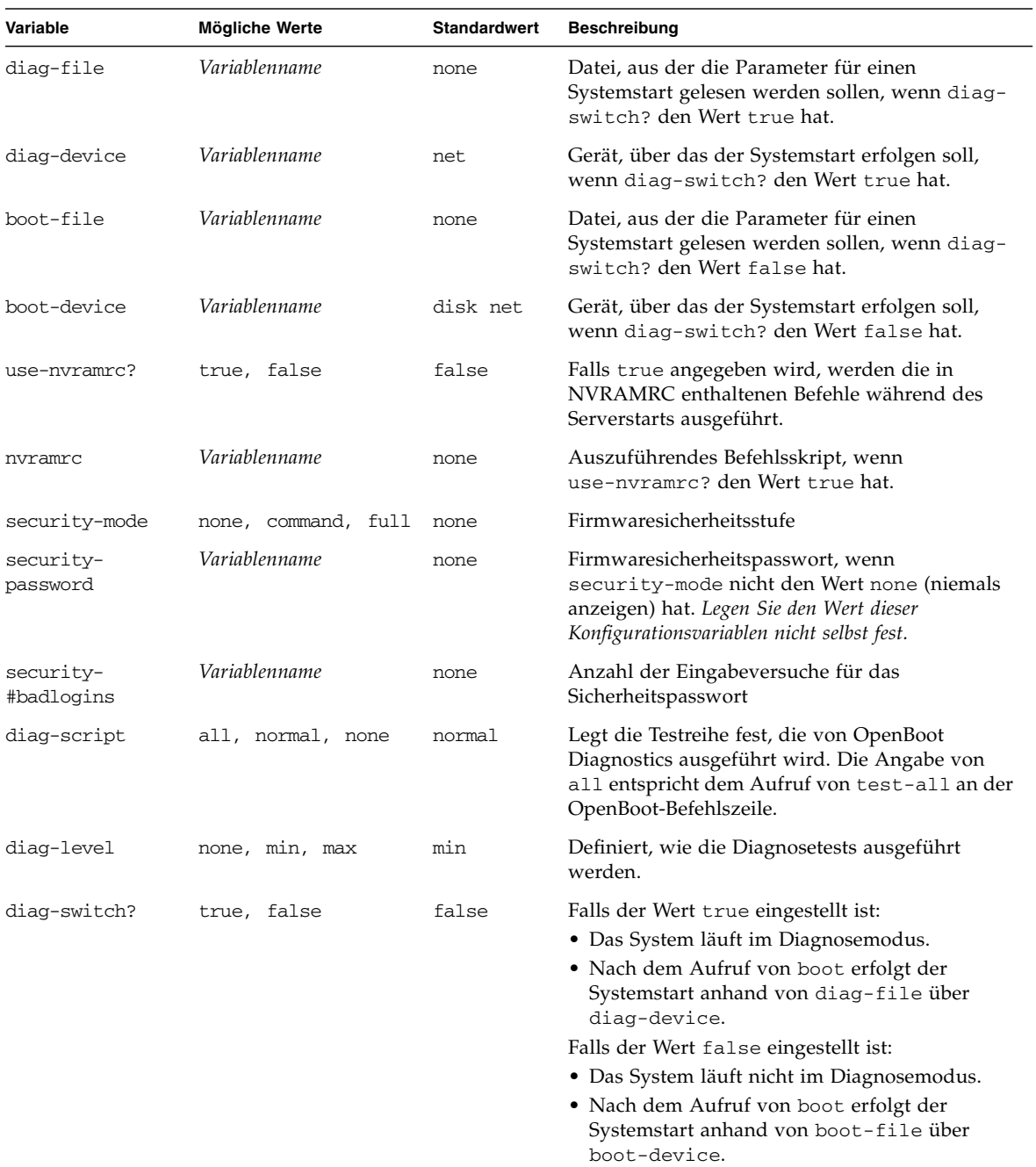

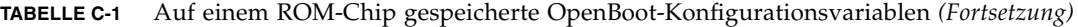

| Variable                 | Mögliche Werte                                                      | <b>Standardwert</b>                    | <b>Beschreibung</b>                                                                                                    |
|--------------------------|---------------------------------------------------------------------|----------------------------------------|----------------------------------------------------------------------------------------------------|
| diag-trigger             | none, error-reset,<br>power-on-reset,<br>user-reset, all-<br>resets | power-on-<br>reset,<br>error-<br>reset | Hiermit legen Sie fest, bei welcher Klasse von<br>Rücksetzereignissen automatisch Diagnosetests<br>ausgeführt werden. Die Standardeinstellung ist<br>power-on-reset error-reset.                                                                            |
|                          |                                                                     |                                        | • none - Es werden keine Diagnosetests<br>ausgeführt.                                                                                                    |
|                          |                                                                     |                                        | • error-reset – Zurücksetzen aufgrund<br>bestimmter Hardwarefehlerereignisse wie RED<br>State Exception Reset, Watchdog Resets,<br>Software-Instruction Reset oder Hardware<br>Fatal Reset.                                                                 |
|                          |                                                                     |                                        | • power-on-reset – Zurücksetzen durch Aus-<br>und erneutes Einschalten des Systems.                                                                                                    |
|                          |                                                                     |                                        | • user-reset – Zurücksetzen aufgrund eines<br>Absturzes des Betriebssystems oder aufgrund<br>von Befehlen, die von einem Benutzer von<br>OpenBoot (reset-all oder boot) oder von<br>Solaris (reboot, shutdown oder init) aus<br>eingegeben wurden.          |
|                          |                                                                     |                                        | • all-resets - Jede Art von<br>Systemrücksetzung.                                                                                                    |
|                          |                                                                     |                                        | Hinweis: POST- und OpenBoot Diagnostics-Tests<br>werden beim angegebenen Rücksetzereignis<br>ausgeführt, wenn die Variable diag-script auf<br>normal oder all gesetzt ist. Wenn diag-<br>script auf none gesetzt ist, werden nur POST-<br>Tests ausgeführt. |
| error-reset-<br>recovery | boot, sync, none                                                    | boot                                   | Befehl, der ausgeführt wird, nachdem das<br>Systems aufgrund eines Fehlers zurückgesetzt<br>wurde.                                                                                                    |

**TABELLE C-1** Auf einem ROM-Chip gespeicherte OpenBoot-Konfigurationsvariablen *(Fortsetzung)*

# Index

#### **Symbole**

/etc/hostname [\(Datei\),](#page-180-0) 155 /etc/hosts [\(Datei\),](#page-181-0) 156 /etc/remote [\(Datei\),](#page-78-0) 53 [ändern,](#page-80-0) 55 /var/adm/messages [\(Datei\),](#page-227-0) 202

#### **Numerische**

[1+1-Redundanz, Netzteile,](#page-32-0) 7

# **A**

[Abstandsspezifikationen,](#page-286-0) 261 Advanced Lights Out Manager (ALOM) [Anschlüsse,](#page-109-0) 84 Auslösen des Befehls xir, [109](#page-134-0) [Ausschalten über entferntes System,](#page-94-0) 69, [71](#page-96-0) [Befehle,](#page-135-0) *Siehe*Eingabeaufforderung sc> [Einschalten über entferntes System,](#page-91-0) 66 Escape-Sequenz (#.), [36](#page-61-0) [Funktionen,](#page-107-0) 82 [Konfigurationsregeln,](#page-110-0) 85 [mehrere Verbindungen,](#page-61-1) 36 [Übersicht,](#page-106-0) 81, [105](#page-130-0) [Agenten, Sun Management Center,](#page-256-0) 231 [Aktivität \(Plattenlaufwerks-LED\),](#page-172-0) 147 [Aktivität \(Systemstatus-LED\),](#page-93-0) 68 ALOM (Advanced Lights Out Manager) [Verwendung bei Fehlerbehebung,](#page-269-0) 244 [Zugriff auf Systemkonsole,](#page-269-1) 244 [ALOM,](#page-136-0) *Siehe* Sun Advanced Lights Out Manager (ALOM)

Alphanumerisches Terminal [Ausschalten über entferntes System,](#page-94-1) 69, [71](#page-96-1) [Einschalten über entferntes System,](#page-91-1) 66 [Einstellen der Baudrate,](#page-82-0) 57 [Zugriff auf Systemkonsole,](#page-54-0) 29, [57](#page-82-1) [Anhalten der Betriebssystemsoftware,](#page-65-0) 40 Anschlusseinstellungen, für ttyb [überprüfen,](#page-84-0) 59 ASR (Automatic System Restoration) [aktivieren,](#page-249-0) 224 [Befehle,](#page-249-1) 224 [Übersicht,](#page-133-0) 108, [119](#page-144-0) asr-disable [\(OpenBoot-Befehl\),](#page-145-0) 120 [Ausbau \(Plattenlaufwerks-LED\),](#page-167-0) 142, [143,](#page-168-0) [146,](#page-171-0) [147](#page-172-1) Ausgabe [watch-net-all-Diagnosetest,](#page-244-0) 219 [watch-net-Diagnosetest,](#page-244-1) 219 [Auslagerungsbereich berechnen,](#page-272-0) 247 [Auslagerungsgerät, Speicherauszug speichern,](#page-271-0) 246 auto-boot [\(OpenBoot-](#page-62-0)[Konfigurationsvariable\),](#page-62-0) 37, [222](#page-247-0) Automatische Systemwiederherstellung (ASR) aktivieren, OpenBoot-[Konfigurationsvariablen,](#page-268-0) 243 [Verwendung bei Fehlerbehebung,](#page-268-1) 243

#### **B**

[Baum, Geräte,](#page-256-1) 231 Bedeutung von Fehlermeldungen [OpenBoot Diagnostics-Tests,](#page-216-0) 191 [Befehlseingabeaufforderung, Erklärung,](#page-68-0) 43 Belastungstests, *Siehe* [Prüfen des Systems,](#page-252-0) 227

[Betriebs-/OK-LEDs der Netzteile, 68,](#page-93-1) [71](#page-96-2) Betriebsebenen [Erklärung,](#page-62-1) 37 ok [\(Eingabeaufforderung\) und,](#page-62-1) 37 [Betriebssystemsoftware anhalten,](#page-65-0) 40 [Bewegen des Systems, Vorsichtsmaßnahmen,](#page-91-2) 66, [67](#page-92-0) Big Admin [Fehlerbehebungsressource,](#page-264-0) 239 [Website,](#page-264-1) 239 [BIST,](#page-214-0) *Siehe* Integrierter Selbsttest [BMC Patrol,](#page-258-0) *Siehe* Überwachungswerkzeuge anderer Hersteller boot-device [\(OpenBoot-](#page-99-0)[Konfigurationsvariable\),](#page-99-0) 74 bootmode diag (sc>[-Befehl\),](#page-144-1) 119 bootmode reset\_nvram (sc>[-Befehl\),](#page-143-0) 118 bounds [\(Datei\),](#page-274-0) 249 break (sc>[-Befehl\),](#page-64-0) 39

#### **C**

cfgadm [\(Solaris-Befehl\),](#page-170-0) 145 cfgadm install\_device [\(Solaris-Befehl\),](#page-171-1)  [Warnhinweis zur Verwendung,](#page-171-1) 146 cfgadm remove\_device [\(Solaris-Befehl\),](#page-171-2)  [Warnhinweis zur Verwendung,](#page-171-2) 146 [Cisco L2511 Terminalserver, anschließen,](#page-73-0) 48 console (sc>[-Befehl\),](#page-64-1) 39 console -f (sc>[-Befehl\),](#page-61-2) 36 [CPU, Anzeigen von Informationen,](#page-237-0) 212 [CPU, Übersicht,](#page-29-0) 4 *[Siehe auch](#page-29-0)* UltraSPARC IIIi-Prozessor [CPU-/Speichermodule, Übersicht,](#page-103-0) 78

#### **D**

DB-9-Anschluss (als ttyb[-Anschluss\),](#page-54-1) 29 [Dekonfigurieren von Geräten, manuelles,](#page-145-1) 120 df -k [\(Solaris-Befehl\),](#page-272-1) 247 [DHCP \(Dynamic Host Configuration Protocol\),](#page-71-0) 46 [DHCP-Client \(Dynamic Host Configuration](#page-71-0)  Protocol-Client) am [Netzwerkverwaltungsanschluss,](#page-71-0) 46, [47](#page-72-0) diag-level [\(Variable\),](#page-214-1) 189

Diagnose [obdiag,](#page-212-0) 187 [POST,](#page-190-0) 165 [probe-ide,](#page-243-0) 218 [probe-scsi und probe-scsi-all,](#page-242-0) 217 [SunVTS,](#page-253-0) 228 [watch-net and watch-net-all,](#page-243-1) 218 [Diagnosewerkzeuge, übersicht \(Tabelle\),](#page-185-0) 160 DIMMs (Dual Inline Memory Modules) [Bänke, Abbildung,](#page-104-0) 79 [Fehlerkorrektur,](#page-135-1) 110 [Konfigurationsregeln,](#page-106-1) 81 [Paritätsprüfung,](#page-135-1) 110 [Übersicht,](#page-29-0) 4 [verschachteln,](#page-105-0) 80 [DMP \(Dynamic Multipathing\),](#page-152-0) 127 [Doppel-Bit-Fehler,](#page-135-2) 110 dtterm [\(Solaris-Dienstprogramm\),](#page-78-1) 53 [Dual Inline Memory Modules \(DIMMs\),](#page-104-1) *Siehe* DIMMs dumpadm [\(Solaris-Befehl\),](#page-272-2) 247 dumpadm -s [\(Solaris-Befehl\),](#page-273-0) 248 [Dynamic Multipathing \(DMP\),](#page-152-0) 127

#### **E**

[ECC \(Error Correcting Code\),](#page-135-3)  Fehlerkorrekturkode, 110 [Ein-Bit-Fehler,](#page-135-4) 110 [Elektrische Spezifikationen,](#page-283-0) 258 error-reset-recovery [\(Fehlerbehebungsvariable\),](#page-267-0) 242 error-reset-recovery [\(OpenBoot-](#page-148-0)[Konfigurationsvariable\),](#page-148-0) 123 Escape-Sequenz (#[.\), ALOM-System-Controller,](#page-61-0) 36 Ethernet [Kabel anschließen,](#page-176-0) 151 [Konfigurieren der Schnittstelle,](#page-177-0) 152 [Schnittstellen,](#page-174-0) 149 [Verbindungsintegritätstest,](#page-178-0) 153, [157](#page-182-0) [Verwendung mehrerer Schnittstellen,](#page-178-1) 153 Ethernet-Anschlüsse [Konfigurieren redundanter Schnittstellen,](#page-175-0) 150 [Lastausgleich für ausgehende Daten,](#page-30-0) 5 [Übersicht,](#page-30-1) 5, [149](#page-174-0)

Externally Initiated Reset (XIR) aktivieren über [Netzwerkverwaltungsanschluss,](#page-30-2) 5 Aufrufen über die sc>[-Eingabeaufforderung,](#page-65-1) 40 [manuelle Befehlsausführung,](#page-134-0) 109 [Verwendung bei Fehlerbehebung,](#page-267-1) 242 [Externe Anschlüsse,](#page-29-1) 4 *[Siehe auch](#page-29-1)* Serieller Verwaltungsanschl. (SERIAL MGT); Netzwerkverwaltungsanschl. (NET MGT); ttyb-Anschl.; UltraSCSI-Anschl.; USB-Anschl.

#### **F**

Fehlerbehebung [Fehlerprotokollierung,](#page-269-2) 244 [Konfigurationsvariablen verwenden für,](#page-267-2) 242 [Fehlerkorrekturkode, ECC \(Error Correcting](#page-135-3)  Code), 110 Fehlermeldungen [für Stromversorgung,](#page-132-0) 107 [Korrigierbarer ECC-Fehler,](#page-135-5) 110 [OpenBoot Diagnostics, Bedeutung,](#page-216-0) 191 [Protokolldatei,](#page-132-1) 107 [Firmwarepatches verwalten,](#page-265-0) 240 **FRU** [Hardwareversion,](#page-237-1) 212 [Hersteller,](#page-237-1) 212 [hierarchische Liste,](#page-234-0) 209 [Teilenummer,](#page-237-1) 212 [FRU-Daten, IDPROM-Inhalt,](#page-237-2) 212 fsck [\(Solaris-Befehl\),](#page-65-2) 40

#### **G**

Gerätebaum [Definition,](#page-256-1) 231 [Solaris, anzeigen,](#page-228-0) 203 [Gerätebaum neu aufbauen,](#page-98-0) 73 [Gerätepfade, Hardware,](#page-215-0) 190, [195](#page-220-0) [gespiegelte Platten,](#page-118-0) 93, [109,](#page-134-1) [128](#page-153-0) go [\(OpenBoot-Befehl\),](#page-66-0) 41 [Grafikkarte,](#page-54-2) *Siehe* Grafikmonitor; PCI-Grafikkarte Grafikmonitor [Anschließen an PCI-Grafikkarte,](#page-86-0) 61 [Beschränkungen bei der Anzeige von POST-](#page-86-1)Ausgaben, 61

[Beschränkungen bei der Verwendung zur](#page-86-1)  Ersteinrichtung, 61 [konfigurieren,](#page-54-2) 29 [Zugriff auf Systemkonsole,](#page-86-1) 61

#### **H**

[Hardware Diagnostic Suite,](#page-258-1) 233 [Prüfen des Systems mit,](#page-259-0) 234 [Hardwaregerätepfade,](#page-215-0) 190, [195](#page-220-0) Hardware-Plattenspiegelung [erstellen,](#page-157-0) 132 [Hot-Plug-Betrieb,](#page-167-1) 142 [löschen,](#page-165-0) 140 [Status überprüfen,](#page-158-0) 133 [Übersicht,](#page-33-0) 8, [9,](#page-34-0) [130](#page-155-0) [Hardware-Stripe-Volume, Status überprüfen,](#page-162-0) 137 Hardwareversionen mit showrev [anzeigen,](#page-238-0) 213 [Hardware-Watchdog-Mechanismus,](#page-134-2) 109 [Hardware-Watchdog-Mechanismus, Verwendung](#page-267-3)  bei Fehlerbehebung, 242 [Herunterfahren, ordnungsgemäßes, Vorteile,](#page-63-0) 38, [44](#page-69-0) Hostadapter (probe-scsi), [192](#page-217-0) Hot-Plug-Betrieb [Hardware-Plattenspiegelung,](#page-167-1) 142 [nicht gespiegelte Festplattenlaufwerke,](#page-169-0) 144 [nicht gespiegelter Festplatten,](#page-169-0) 144 [Hot-Plug-fähige Komponenten, Übersicht,](#page-130-1) 105 Hot-Plug-Festplatten [gespiegelte Platten,](#page-167-2) 142 [nicht gespiegelte Festplatten,](#page-169-0) 144 [Hot-Spares \(Festplattenlaufwerke\),](#page-155-1) 130 *[Siehe auch](#page-155-2)* Plattenkonfiguration [HP Openview,](#page-258-2) *Siehe* Überwachungswerkzeuge anderer Hersteller

#### **I**

I2[C-Bus,](#page-131-0) 106 [IDE-Bus,](#page-219-0) 194 ifconfig [\(Solaris-Befehl\),](#page-181-1) 156 init [\(Solaris-Befehl\),](#page-63-1) 38, [44](#page-69-1) input-device [\(OpenBoot-](#page-75-0)[Konfigurationsvariable\),](#page-75-0) 50, [62,](#page-87-0) [63](#page-88-0) [Integrated Drive Electronics,](#page-219-1) *Siehe* IDE-Bus Integrierter Selbsttest, test-args [\(Variable\),](#page-214-2) 189 [Interne Plattenlaufwerksschächte, Position,](#page-118-1) 93

[IP-Netzwerk-Multipathing \(IP - Internet](#page-30-3)  Protocol), 5

#### **K**

[Kabel, Tastatur und Maus,](#page-86-2) 61 Kommunikation mit dem Server [Optionen, Tabelle,](#page-53-0) 28 [Übersicht,](#page-53-1) 28 [Konsolenkonfiguration, Erläuterung von](#page-58-0)  Verbindungsalternativen, 33

#### **L**

LED (Light-Emitting Diode), *Siehe* [LEDs,](#page-44-0) 19 LEDs [Aktivität \(Plattenlaufwerks-LED\),](#page-172-0) 147 [Aktivität \(Systemstatus-LED\),](#page-93-0) 68 [an der Rückseite, Systemstatus-LEDs,](#page-44-0) 19 [Ausbau \(Plattenlaufwerks-LED\),](#page-167-0) 142, [143,](#page-168-0) [146,](#page-171-0)  [147](#page-172-1) [Betriebs-/OK-LEDs der Netzteile,](#page-96-2) 71 [Vorderseite,](#page-37-0) 12 [Wartungs-LED \(am Netzteil\),](#page-121-0) 96 Locator (Systemstatus-LED) steuern über die sc>[-Eingabeaufforderung,](#page-140-0) 115, [116](#page-141-0) [steuern über Solaris,](#page-140-1) 115, [116](#page-141-1) [Logische Ansicht \(Sun Management Center\),](#page-257-0) 232 [Logischer Gerätename \(Festplattenlaufwerke\),](#page-156-0)  Referenz, 131 Lokaler Grafikmonitor [Ausschalten über entferntes System,](#page-94-2) 69, [71](#page-96-3) [Einschalten über entferntes System,](#page-91-3) 66 Loop-ID (probe-scsi), [192](#page-217-1) [Lüfter, Überwachung und Steuerung,](#page-131-1) 106 Lüftereinbaurahmen [Abbildung,](#page-123-0) 98 [Konfigurationsregeln,](#page-124-0) 99

#### **M**

[Manuelles Dekonfigurieren von Geräten,](#page-145-1) 120 [Manuelles Neukonfigurieren von Geräten,](#page-147-0) 122 [Manuelles Zurücksetzen des Systems,](#page-65-3) 40, [44](#page-69-2) Maus [anschließen,](#page-86-3) 61 [USB-Gerät,](#page-31-0) 6, [29](#page-54-2) [Mehr-Bit-Fehler,](#page-135-6) 110

[Mehrere ALOM-Sitzungen,](#page-61-3) 36 [Meldungen, POST,](#page-190-1) 165 [Monitor anschließen,](#page-86-4) 61 [Multiplexed I/O \(MPxIO\),](#page-152-1) 127

#### **N**

Netz [ausschalten,](#page-95-0) 70 [Spezifikationen,](#page-283-0) 258 [Netzschalter,](#page-95-1) 70 Netzteile [1+1-Redundanz,](#page-32-0) 7 [Ausgangskapazität,](#page-283-0) 258 [Erfordernisse für Systemkühlung,](#page-32-0) 7 [Fehlerüberwachung,](#page-132-0) 107 [Hot-Plug-fähige Komponenten,](#page-116-0) 91 [Konfigurationsregeln,](#page-121-1) 96 [Redundanz,](#page-32-1) 7, [105](#page-130-2) [Übersicht,](#page-32-2) 7, [91](#page-116-0) Netzwerk [Namensserver,](#page-182-1) 157 [primäre Schnittstelle,](#page-178-2) 153 Netzwerkschnittstellen [Konfigurieren zusätzlicher,](#page-179-0) 154 [redundante,](#page-175-0) 150 [Übersicht,](#page-174-0) 149 Netzwerkverwaltungsanschluss (NET MGT) [aktivieren,](#page-71-1) 46 [Konfigurationsregeln,](#page-110-1) 85 [Konfigurieren der IP-Adresse,](#page-72-1) 47 [Konfigurieren mit DHCP \(Dynamic Host](#page-71-0)  Configuration Protocol), 46 [Übersicht,](#page-54-3) 29 [Vorteile gegenüber seriellem](#page-57-0)  Verwaltungsanschluss, 32 [XIR \(Externally Initiated Reset\) initiieren,](#page-30-2) 5 [Neukonfigurationsstart,](#page-96-4) 71 [Neukonfigurieren von Geräten, manuelles,](#page-147-0) 122 Nummer der logischen Einheit (probe-scsi), [192](#page-217-2)

## **O**

ok-Eingabeaufforderung [Risiken bei der Verwendung,](#page-65-4) 40 [Übersicht,](#page-62-2) 37 Zugriff über ALOM-Befehl break[, 38,](#page-63-2) [39](#page-64-2) [manuelles Zurücksetzen des Systems, 38,](#page-63-3) [40](#page-65-5)

[ordnungsgemäßes Herunterfahren des](#page-63-4)  Systems, 38 [Tastaturbefehl L1-A \(Stop-A\), 38,](#page-63-5) [39,](#page-64-3) [92](#page-117-0) [Taste Untbr, 38,](#page-63-6) [39](#page-64-4) [XIR \(Externally Initiated Reset\), 40](#page-65-6) [Zugriffsmöglichkeiten,](#page-63-7) 38, [43](#page-68-1) [OpenBoot Diagnostics,](#page-212-0) 187 OpenBoot Diagnostics-Tests Ausführen von der ok[-](#page-215-1)[Eingabeaufforderung,](#page-215-1) 190 [Fehlermeldungen, Bedeutung,](#page-216-0) 191 [Hardwaregerätepfade in,](#page-215-0) 190 test [\(Befehl\),](#page-215-2) 190 test-all [\(Befehl\),](#page-215-3) 190 OpenBoot-Befehle asr-disable, [120](#page-145-0) go, [41](#page-66-0) power-off, [51,](#page-76-0) [54,](#page-79-0) [58](#page-83-0) probe-ide, [39,](#page-64-5) [194](#page-219-2) probe-scsi, [39](#page-64-6) probe-scsi und probe-scsi-all, [192](#page-217-3) probe-scsi-all, [39](#page-64-7) reset-all, [62,](#page-87-1) [121,](#page-146-0) [225](#page-250-0) set-defaults, [118](#page-143-1) setenv, [50,](#page-75-1) [62](#page-87-2) show-devs, [76,](#page-101-0) [121,](#page-146-1) [155,](#page-180-1) [195](#page-220-1) showenv, [263](#page-288-1) OpenBoot-Firmware [Auswählen eines Boot-Geräts,](#page-99-1) 74 [Szenarien für Steuerung,](#page-62-3) 37 OpenBoot-Konfigurationsvariablen [ASR aktivieren,](#page-268-2) 243 auto-boot, [37,](#page-62-0) [222](#page-247-0) boot-device, [74](#page-99-0) error-reset-recovery, [123](#page-148-0) input-device, [50,](#page-75-0) [62,](#page-87-0) [63](#page-88-0) output-device, [50,](#page-75-2) [62,](#page-87-3) [63](#page-88-1) ttyb-mode, [60](#page-85-0) [OpenBoot-Notfallprozeduren, ausführen,](#page-142-0) 117 [Ordnungsgemäßes Herunterfahren des](#page-63-0)  [Systems,](#page-63-0) 38, [44](#page-69-0) output-device [\(OpenBoot-](#page-75-2)[Konfigurationsvariable\),](#page-75-2) 50, [62,](#page-87-3) [63](#page-88-1)

#### **P**

[Parität,](#page-82-2) 57, [60](#page-85-1) Paritätsschutz [PCI-Busse,](#page-135-7) 110 [UltraSCSI-Bus,](#page-135-8) 110 [UltraSPARC IIIi-CPU, interner Cache,](#page-135-9) 110 Patches verwalten [Firmware,](#page-265-1) 240 [Software,](#page-265-1) 240 Patches, installierte mit showrev [anzeigen,](#page-238-1) 213 [Patch-Panel, Terminalserveranschluss,](#page-74-0) 49 PCI-Busse [Merkmale, Tabelle,](#page-111-0) 86 [Paritätsschutz,](#page-135-7) 110 [Übersicht,](#page-111-1) 86 PCI-Grafikkarte [Grafikmonitor anschließen,](#page-86-0) 61 [Konfigurieren für Zugriff auf Systemkonsole,](#page-86-5) 61 PCI-Karten [Gerätenamen,](#page-101-1) 76, [121](#page-146-2) [Grafik,](#page-86-6) 61 [Konfigurationsregeln,](#page-113-0) 88 [Steckplätze für,](#page-112-0) 87 [Übersicht,](#page-111-1) 86 [Physische Ansicht \(Sun Management Center\),](#page-257-0) 232 [Physische Spezifikationen,](#page-282-0) 257 [Physischer Gerätename \(Festplattenlaufwerke\),](#page-156-1) 131 Plattenkonfiguration [Hot-Plug-Funktion,](#page-118-2) 93 [Hot-Spares,](#page-118-0) 93, [130](#page-155-3) [RAID 0,](#page-118-0) 93, [109,](#page-134-1) [129,](#page-154-0) [136](#page-161-0) [RAID 1,](#page-118-0) 93, [109,](#page-134-1) [129,](#page-154-1) [132](#page-157-1) [RAID 5,](#page-134-1) 109 [Spiegelung,](#page-118-0) 93, [109,](#page-134-1) [128](#page-153-0) [Striping,](#page-118-0) 93, [109,](#page-134-1) [129,](#page-154-2) [136](#page-161-1) [Verkettung,](#page-153-1) 128 Plattenlaufwerke [Hot-Plug-Funktion,](#page-118-2) 93 [Konfigurationsregeln,](#page-119-0) 94 LEDs [Aktivität, 147](#page-172-0) [Ausbau, 142,](#page-167-0) [143,](#page-168-0) [146,](#page-171-0) [147](#page-172-1) [logische Gerätenamen, Tabelle,](#page-156-0) 131 [Position der Laufwerksschächte,](#page-118-1) 93 [Übersicht,](#page-31-1) 6, [90,](#page-115-0) [92](#page-117-0) [Vorsichtsmaßnahmen,](#page-91-4) 66, [67](#page-92-1)

[Plattenspiegelung \(RAID 0\),](#page-153-0) *Siehe* Hardware-Plattenspiegelung [Platten-Volumes, löschen,](#page-166-0) 141 [POST, Meldungen,](#page-190-1) 165 [POST,](#page-30-4) *Siehe*Selbsttest beim Einschalten (Power-On Self-Test, POST) power-off [\(OpenBoot-Befehl\),](#page-76-0) 51, [54,](#page-79-0) [58](#page-83-0) poweroff (sc>[-Befehl\),](#page-65-7) 40 poweron (sc>[-Befehl\),](#page-65-8) 40 probe-ide [\(OpenBoot-Befehl\),](#page-64-5) 39, [194](#page-219-2) probe-scsi [\(OpenBoot-Befehl\),](#page-64-6) 39 probe-scsi-all [\(OpenBoot-Befehl\),](#page-64-7) 39 [Protokolldateien,](#page-227-1) 202, [231](#page-256-2) [Prozessor,](#page-237-3) *Siehe* CPU [Prozessorgeschwindigkeit anzeigen,](#page-237-0) 212 prtconf [\(Solaris-Befehl\),](#page-228-1) 203 prtdiag [\(Solaris-Befehl\),](#page-229-0) 204 prtfru [\(Solaris-Befehl\),](#page-234-1) 209 Prüfen des Systems [mit der Hardware Diagnostic Suite,](#page-259-0) 234 [mit SunVTS,](#page-252-1) 227 psrinfo [\(Solaris-Befehl\),](#page-237-4) 212

#### **R**

RAID (Redundant Arrays of Independent Disks). [Hardware-Spiegelung,](#page-155-4) *Siehe* Hardware-Plattenspiegelung [Plattenverkettung,](#page-153-1) 128 [Speicherkonfigurationen,](#page-134-3) 109 [Striping,](#page-154-2) 129, [136](#page-161-1) [RAID 0 \(Striping\),](#page-154-0) 129, [136](#page-161-0) [RAID 1 \(Spiegelung\),](#page-154-1) 129, [132](#page-157-1) raidctl [\(Solaris-Befehl\),](#page-157-2) 132 bis [143](#page-168-1) [RAS-Funktionen,](#page-129-0) 104 bis [110](#page-135-10) [Redundant Array of Independent Disks,](#page-150-0) *Siehe* RAID (Redundant Array of Independent Disks) [Redundante Netzwerkschnittstellen,](#page-175-0) 150 reset (sc>[-Befehl\),](#page-65-9) 40 reset -x (sc>[-Befehl\),](#page-65-10) 40 reset-all [\(OpenBoot-Befehl\),](#page-87-1) 62, [121,](#page-146-0) [225](#page-250-0) [RJ-45, serielle Kommunikation,](#page-126-0) 101 [RJ-45-Twisted-Pair-Ethernet-Anschluss \(TPE\),](#page-176-1) 151

#### **S**

savecore [\(Verzeichnis\),](#page-274-1) 249 sc>-Befehle bootmode diag, [119](#page-144-1) bootmode reset\_nvram, [118](#page-143-0) break, [39](#page-64-0) console, [39,](#page-64-1) [118](#page-143-2) console -f, [36](#page-61-2) poweroff, [40](#page-65-7) poweron, [40](#page-65-8) reset  $-x$ , [40](#page-65-10) setlocator, [115,](#page-140-0) [116](#page-141-2) setsc, [47](#page-72-2) showlocator, [116](#page-141-0) shownetwork, [48](#page-73-1) Zurücksetzen, [40,](#page-65-9) [118](#page-143-3) sc>-Eingabeaufforderung [mehrere Sitzungen,](#page-61-3) 36 Systemkonsolen-Escape-Sequenz (#.), [36](#page-61-4) [Übersicht,](#page-60-0) 35 [Wechseln zur Systemkonsole,](#page-67-0) 42 Zugriff über [den Netzwerkverwaltungsanschluss, 36](#page-61-5) [den seriellen Verwaltungsanschluss, 36](#page-61-6) [Zugriffsmöglichkeiten,](#page-61-7) 36 scadm [\(Solaris-Dienstprogramm\),](#page-138-0) 113 [SEAM \(Sun Enterprise Authentication](#page-253-1)  Mechanism), 228 Selbsttest beim Einschalten (Power-On Self-Test, POST) [Ausgaben,](#page-30-5) 5 [Standardanschluss für Meldungen,](#page-30-4) 5 [SERIAL MGT,](#page-56-0) *Siehe* Serieller Verwaltungsanschluss Serieller Verwaltungsanschluss (SERIAL MGT) [als Standardkonsolenverbindung,](#page-126-1) 101 [Anschluss zulässiger Konsolengeräte,](#page-56-1) 31 [Baudrate,](#page-126-1) 101 [Konfigurationsregeln,](#page-110-2) 85 [Standardkommunikationsanschluss nach](#page-53-2)  Erstinstallation, 28 [Standardsystemkonsolenkonfiguration,](#page-56-2) 31 [Übersicht,](#page-30-6) 5, [9](#page-34-1) [Verwendung,](#page-70-0) 45 set-defaults [\(OpenBoot-Befehl\),](#page-143-1) 118 setenv [\(OpenBoot-Befehl\),](#page-75-1) 50, [62](#page-87-2) setlocator (sc>[-Befehl\),](#page-141-2) 116 setlocator [\(Solaris-Befehl\),](#page-141-3) 116

setsc (sc>[-Befehl\), 47](#page-72-2) show-devs [\(OpenBoot-Befehl\),](#page-101-0) 76, [121,](#page-146-1) [155,](#page-180-1) [195](#page-220-1) showenv [\(OpenBoot-Befehl\),](#page-288-1) 263 shownetwork (sc>[-Befehl\),](#page-73-1) 48 showrev [\(Solaris-Befehl\),](#page-238-2) 213 shutdown [\(Solaris-Befehl\),](#page-63-8) 38, [44](#page-69-3) [Softwareparameter, Überwachung durch Sun](#page-256-3)  Management Center-Software, 231 [Softwarepatches verwalten,](#page-265-2) 240 Softwareversionen mit showrev [anzeigen,](#page-238-3) 213 [Solaris Volume Manager,](#page-118-0) 93, [126,](#page-151-0) [128](#page-153-2) Solaris-Befehle cfgadm, [145](#page-170-0) cfgadm install\_device[, Warnhinweis zur](#page-171-1)  [Verwendung,](#page-171-1) 146 cfgadm remove\_device[, Warnhinweis zur](#page-171-2)  [Verwendung,](#page-171-2) 146 df -k, [247](#page-272-1) dumpadm, [247](#page-272-2) dumpadm -s, [248](#page-273-0) fsck, [40](#page-65-2) ifconfig, [156](#page-181-1) init, [38,](#page-63-1) [44](#page-69-1) prtconf, [203](#page-228-1) prtdiag, [204](#page-229-0) prtfru, [209](#page-234-1) psrinfo, [212](#page-237-4) raidctl, [132 bis](#page-157-2) [143](#page-168-1) scadm, [113](#page-138-0) setlocator, [115,](#page-140-1) [116](#page-141-3) showlocator, [116](#page-141-1) showrev, [213](#page-238-2) shutdown, [38,](#page-63-8) [44](#page-69-3) swap -l, [247](#page-272-3) sync, [40](#page-65-11) tip, [52,](#page-77-0) [53](#page-78-2) uadmin, [38](#page-63-9) uname, [56](#page-81-0) uname  $-r$ , [55](#page-80-1) [Solstice DiskSuite,](#page-118-0) 93, [128](#page-153-3) [Speicher, On-Board-,](#page-31-1) 6 *[Siehe auch](#page-31-1)* Festplattenlaufwerke; Platten-Volumes; Interne Laufwerksschächte, Position Speicherauszug [für Fehlerbehebung aktivieren,](#page-271-1) 246 [testen,](#page-274-2) 249

[Speichermodule,](#page-104-2) *Siehe* DIMMs (Dual Inline Memory Modules) [Speichersubsysteme,](#page-106-2) 81 [Spezifikationen,](#page-282-1) 257 bis [260](#page-285-0) [Abstand,](#page-286-0) 261 [elektrisch,](#page-283-0) 258 [physisch,](#page-282-0) 257 [Umgebung,](#page-284-0) 259 [Wartungszugang,](#page-286-0) 261 [Zulassung,](#page-285-0) 260 [Sporadische Probleme,](#page-259-1) 234 [SRS Net Connect,](#page-266-0) 241 [Standardsystemkonsolenkonfiguration,](#page-56-2) 31 [Steckplatznummern, Referenz,](#page-156-2) 131 [Stop-A \(Funktion bei USB-Tastaturen\),](#page-142-1) 117 [Stop-D \(Funktion bei USB-Tastaturen\),](#page-144-2) 119 [Stop-F \(Funktion bei USB-Tastaturen\),](#page-143-4) 118 [Stop-N \(Funktion bei USB-Tastaturen\),](#page-142-2) 117 [Striping von Platten,](#page-118-0) 93, [109,](#page-134-1) [129,](#page-154-2) [136](#page-161-1) [Subsystem zur Überwachung der](#page-131-2)  Umgebungsbedingungen, 106 [Sun Enterprise Authentication Mechanism,](#page-253-2) *Siehe* SEAM [Sun Install Check Tool,](#page-265-3) 240 [Sun Management Center, Systeme inoffiziell](#page-258-3)  überwachen, 233 [Sun Management Center-Software,](#page-51-0) 26, [231](#page-256-4) [Sun Remote Services Net Connect,](#page-266-0) 241 Sun StorEdge [3310,](#page-152-2) 127 [A5x00,](#page-152-3) 127 T3, [127](#page-152-4) [Traffic Manager-Software \(TMS\),](#page-152-5) 127, [128](#page-153-4) [Sun Type-6-USB-Tastatur,](#page-31-2) 6 SunSolve Online [Fehlerbehebungsressourcen,](#page-264-2) 239 [Website,](#page-264-3) 239 [SunVTS, prüfen des Systems,](#page-252-1) 227 swap -l [\(Solaris-Befehl\),](#page-272-3) 247 sync [\(Solaris-Befehl\),](#page-65-11) 40 [Testen der Speicherauszugskonfiguration,](#page-274-3) 249 [Systemkonfigurationskarte,](#page-190-1) 165

Systemkonsole [alternative Konfigurationen,](#page-58-1) 33 [alternative Verbindungen \(Abbildung\),](#page-58-2) 33 [Definition,](#page-53-3) 28 Ethernet-Verbindung über [Netzwerkverwaltungsanschluss,](#page-54-4) 29 [Geräte zum Verbinden mit Konsole,](#page-54-0) 29 [mehrere Ansichtssitzungen,](#page-61-8) 36 [Protokollieren von Fehlermeldungen,](#page-269-3) 244 [Standardkonfiguration,](#page-53-4) 28, [31](#page-56-3) [Standardverbindungen,](#page-56-4) 31 [Übersicht,](#page-54-5) 29 Verbindung [mit alphanumerischem Terminal, 28,](#page-53-5) [57](#page-82-3) [über Grafikmonitor, 29,](#page-54-6) [34](#page-59-0) [über Netzwerkverwaltungsanschluss, 32](#page-57-0) [Verbindung über Grafikmonitor,](#page-59-1) 34 Wechseln zur sc>[-Eingabeaufforderung,](#page-67-0) 42 Zugriff über [alphanumerisches Terminal, 57](#page-82-1) eine tip[-Verbindung, 52](#page-77-0) [Grafikmonitor, 61](#page-86-1) [Terminalserver, 28,](#page-53-6) [48](#page-73-2) [Systemspeicher, Gesamtgröße anzeigen,](#page-228-2) 203 [Systemspezifikationen,](#page-282-2) *Siehe* Spezifikationen Systemstatus-LEDs [Aktivität,](#page-93-0) 68 [Fehler-LEDs für Umgebungsbedingungen,](#page-132-2) 107 [Locator-LED,](#page-140-1) 115, [116](#page-141-1) *[Siehe auch](#page-132-2)* LEDs [Szenarien für das Zurücksetzen des Systems,](#page-249-2) 224

#### **T**

[Taktgeschwindigkeit \(CPU\),](#page-237-0) 212 Tastatur [anschließen,](#page-86-7) 61 [Sun Type-6-USB,](#page-31-2) 6 [Tastenfolge L1-A,](#page-63-5) 38, [39,](#page-64-3) [44,](#page-69-4) [92](#page-117-0) [Temperatursensoren,](#page-131-3) 106 Terminalserver [Anschließen über Patch-Panel,](#page-74-0) 49 [Pin-Belegung für Adapterkabel,](#page-75-3) 50 [Verbindung über seriellen](#page-54-0)  Verwaltungsanschluss, 29 [Zugriff auf Systemkonsole,](#page-56-5) 31, [48](#page-73-2) test [\(OpenBoot Diagnostics-Befehl\),](#page-215-2) 190 test-all [\(OpenBoot Diagnostics-Befehl\),](#page-215-3) 190 test-args [\(Variable\),](#page-214-3) 189 [Schlüsselwörter \(Tabelle\),](#page-214-4) 189 [Thermistoren,](#page-131-3) 106 tip [\(Solaris-Befehl\),](#page-78-2) 53 tip-Verbindung [Zugriff auf Systemkonsole,](#page-54-0) 29, [31,](#page-56-6) [32,](#page-57-1) [52](#page-77-1) [Zugriff auf Terminalserver,](#page-77-0) 52 [Tivoli Enterprise Console,](#page-258-4) *Siehe* Überwachungswerkzeuge anderer Hersteller ttyb-Anschluss [Baudraten,](#page-126-2) 101 [Einstellungen überprüfen,](#page-84-0) 59 [Überprüfen der Baudrate,](#page-84-1) 59, [60](#page-85-2) [Übersicht,](#page-30-6) 5, [101](#page-126-2) ttyb-mode [\(OpenBoot-](#page-85-0)[Konfigurationsvariable\),](#page-85-0) 60

# **U**

uadmin [\(Solaris-Befehl\),](#page-63-9) 38 Überhitzung, mit prtdiag [feststellen,](#page-233-0) 208 Überwachte [Hardware,](#page-256-4) 231 [Softwareparameter,](#page-256-3) 231 [Überwachungswerkzeuge anderer Hersteller,](#page-258-5) 233 [Ultra-4 SCSI Controller,](#page-114-0) 89 Ultra-4 SCSI Rückwandplatine [Konfigurationsregeln,](#page-114-1) 89 [UltraSCSI-Bus, Paritätsschutz,](#page-135-8) 110 UltraSPARC IIIi-Prozessor [Paritätsschutz für internen Cache,](#page-135-9) 110 [Übersicht,](#page-103-1) 78 [Umgebungsbedingungen, Überwachung und](#page-131-4)  Steuerung, 106 [Umgebungsspezifikationen,](#page-284-0) 259 [Unabhängige Speichersubsysteme,](#page-106-2) 81 uname [\(Solaris-Befehl\),](#page-81-0) 56 uname -r [\(Solaris-Befehl\),](#page-80-1) 55 [Untbr, Taste \(alphanumerisches Terminal\),](#page-69-5) 44 [Unterstützte UltraSCSI-Plattenlaufwerke,](#page-114-2) 89 USB-Anschlüsse [anschließen an,](#page-125-0) 100 [Konfigurationsregeln,](#page-126-3) 101 [Übersicht,](#page-31-3) 6 USB-Geräte (Universal Serial Bus) [Ausführen von OpenBoot Diagnostics-](#page-215-4)[Selbsttests,](#page-215-4) 190

# **V**

[Verbindungsintegritätstest,](#page-178-0) 153, [157](#page-182-0) [VERITAS Volume Manager,](#page-151-1) 126, [127,](#page-152-6) [128](#page-153-5) [Verkettung von Platten,](#page-153-1) 128 Verschachtelter Hauptspeicher *[Siehe auch](#page-105-0)* DIMMs (Dual Inline Memory Modules) [Übersicht,](#page-105-0) 80 Version, Hardware und Software, mit showre[v](#page-238-0) [anzeigen,](#page-238-0) 213 Vorderseite [Abbildung,](#page-36-0) 11 [LEDs,](#page-37-0) 12

#### **W**

[Wartungs-LED \(am Netzteil\),](#page-121-0) 96 [Wartungszugangsspezifikationen,](#page-286-0) 261 [Watchdog, Hardware,](#page-134-2) *Siehe* Hardware-Watchdog-Mechanismus [watch-net-all-Diagnosetest, Ausgabe,](#page-244-0) 219 [watch-net-Diagnosetest, Ausgabe,](#page-244-1) 219 World Wide Name (probe-scsi), [192](#page-217-4)

# **X**

[XIR,](#page-267-4) *Siehe* Externally Initiated Reset [XIR,](#page-65-1) *Siehe* Externally Initiated Reset (XIR)

## **Z**

[Zulassungsspezifikationen,](#page-285-0) 260 Zurücksetzen [manuelles Zurücksetzen des Systems,](#page-65-3) 40, [44](#page-69-2) [Szenarien,](#page-249-2) 224